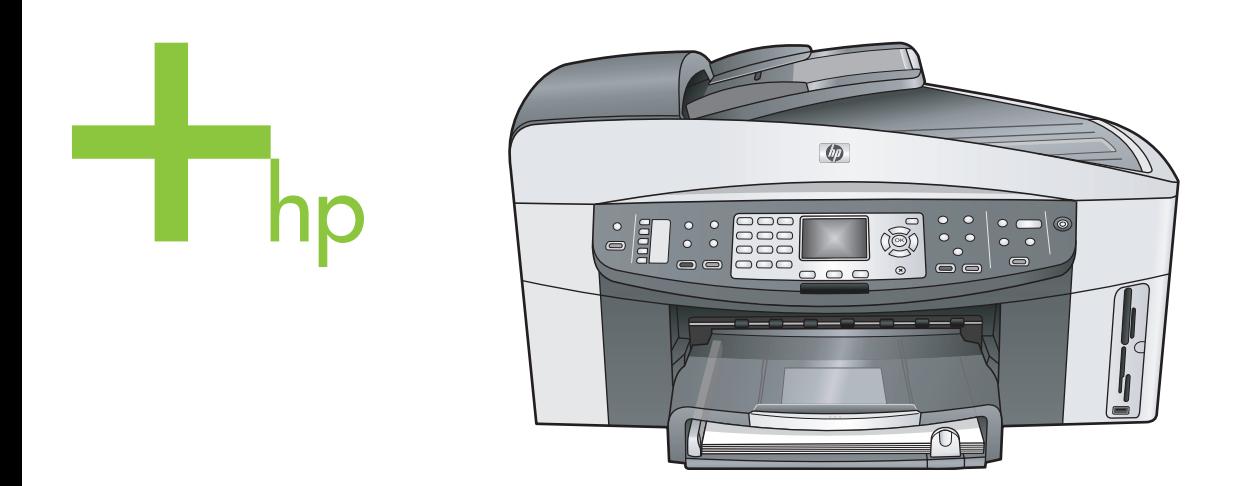

## HP Officejet 7300/7400 series all-in-one

Uporabniški priročnik

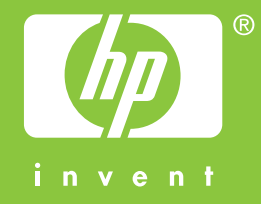

HP Officejet 7300/7400 series all-in-one

**Uporabniški priročnik**

© Copyright 2004 Hewlett-Packard Development Company, L.P. Informacije v tem dokumentu se lahko spremenijo brez predhodnega obvestila.

Razmnoževanje, prirejanje ali prevajanje brez predhodnega pisnega dovoljenja je prepovedano, razen v primerih, ki jih dovoljuje Zakon o avtorskih pravicah.

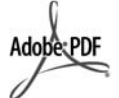

Logotipa Adobe in Acrobat sta zaščiteni blagovni znamki ali blagovni znamki Adobe Systems d.d. registrirani v ZDA in/ali drugih državah. Windows®, Windows NT®, Windows ME®, Windows XP® in Windows 2000® so v ZDA registrirane blagovne znamke podjetja Microsoft Corporation.

Intel® in Pentium® sta zaščiteni blagovni znamki korporacije Intel. Energy Star® in logotip Energy Star® sta v ZDA registrirani oznaki v lasti Agencije za zaščito okolja ZDA (US EPA).

Številka publikacije: Q3461-90188 Second edition

## **Opomba**

Edine garancije za HP-jeve izdelke in storitve so opisane v posebnih garancijskih izjavah, ki so dodane izdelkom in storitvam. Vsebine si ne razlagajte kot dodatno garancijo. HP ne odgovarja za tehnične ali založniške napake ali izpuščeno vsebino.

Podjetje Hewlett-Packard ne odgovarja za naključne ali posledične poškodbe v povezavi z ali zaradi opreme, izdelave ali uporabe tega dokumenta in programskega materiala, ki ga opisuje.

**Opomba:** Upravne informacije najdete v poglavju Tehnične informacije tega priročnika.

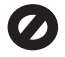

V mnogih deželah je nezakonito delati kopije naslednjih materialov. Če ste v dvomih, najprej preverite pri pravnem zastopniku.

- Državni obrazci ali dokumenti:
	- Potni listi
	- Dokumenti za priseljevanje
- Dokumenti o služenju vojaške obveznosti
- Identifikacijske značke, izkaznice ali insignije
- Državni koleki: Poštne znamke Kuponi za hrano
- Čeki ali menice vladnih agencij
- Denar, potovalni čeki ali denarne nakaznice
- Potrdila o bančnih vlogah
- Avtorska dela

#### **Informacije o varnosti**

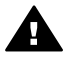

**Opozorilo** Da bi preprečili nevarnost vžiga ali električnega udara, izdelka ne izpostavljajte dežju ali vlagi.

Med uporabo izdelka vedno upoštevajte varnostne ukrepe, da bi zmanjšali nevarnost poškodb zaradi ognja ali električnega udara.

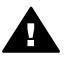

**Opozorilo** Možna nevarnost električnega udara

- Prebrati in razumeti morate vsa navodila na plakatu za nastavitev.
- 2 Ko napravo povežete v električno omrežje, mora biti vtičnica ozemljena. Če niste prepričani, ali je ozemljena, naj to preveri usposoblien električar.
- 3 Upoštevajte vsa opozorila in navodila, ki so na izdelku.
- 4 Pred čiščenjem naprave napajalni kabel izvlecite iz vtičnice.
- 5 Naprave ne smete namestiti ali uporabljati v bližini vode ali če ste mokri.
- 6 Napravo namestite varno na stabilno podlago.
- 7 Izdelek postavite na varno, kjer ne bo mogel nihče stopiti ali se spotakniti ob priključek in se leta ne bo poškodoval.
- 8 Če naprava ne deluje normalno, si oglejte spletno pomoč za odpravljanje napak.
- 9 V notranjosti ni delov, ki bi jih lahko popravil uporabnik. Servisiranje prepustite usposobljenim serviserjem.
- 10 Napravo uporabljajte na dobro prezračevanem mestu.

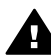

**Opozorilo** Ta oprema bo v primeru odpovedi napajalnega omrežja prenehala delovati.

## **Kazalo**

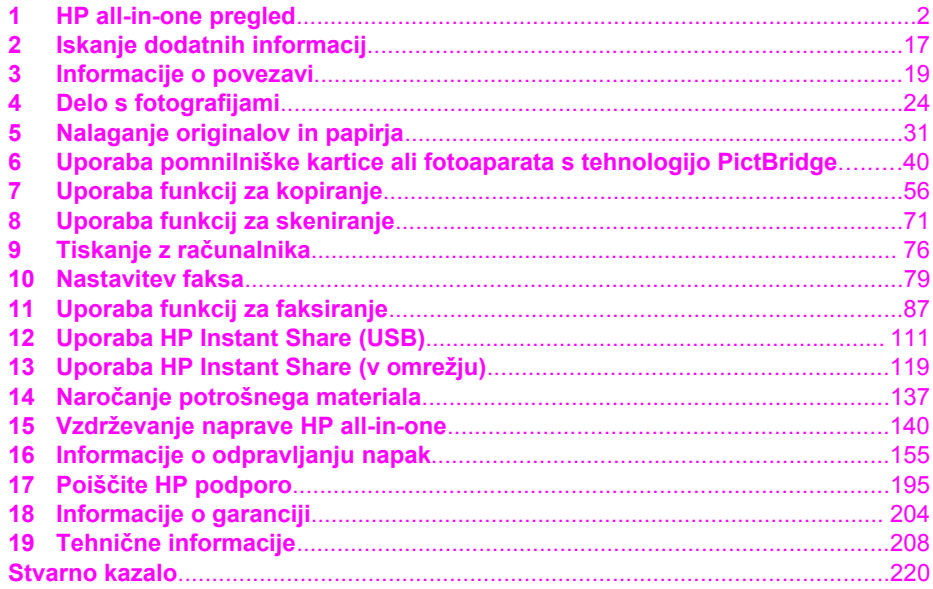

## <span id="page-4-0"></span>**1 HP all-in-one pregled**

Do številnih HP all-in-one funkcij lahko dostopate neposredno tudi brez vklapljanja računalnika. Naloge, kot so kopiranje, pošiljanje faksa ali tiskanje fotografij s pomnilniške kartice, lahko hitro in preprosto opravite z naprave HP all-in-one. To poglavje opisuje funkcije strojne opreme HP all-in-one, funkcije nadzorne plošče in kako dostopati do programske opreme **HP Image Zone**

- **Opomba** HP Officejet 7300 series in HP Officejet 7400 series all-in-ones imata malo drugačne funkcije. Nekatere izmed funkcij, opisane v tem priročniku, se morda ne nanašajo na vaš model.
- **Nasvet** S HP all-in-one lahko dosežete več, če uporabljate na računalnik nameščeno programsko opremo **HP Image Zone**. Ta programska oprema vsebuje izboljšano funkcionalnost kopiranja, faksiranja in fotografij, poleg tega pa še nasvete za odpravljanje napak in pomoč, ki se nanaša na izdelek. Za dodatne informacije si oglejte elektronsko pomoč za **HP Image Zone** in [S](#page-12-0) pomoč[jo HP Image Zone bolje izkoristite HP all-in-one.](#page-12-0)

## **HP all-in-one na prvi pogled**

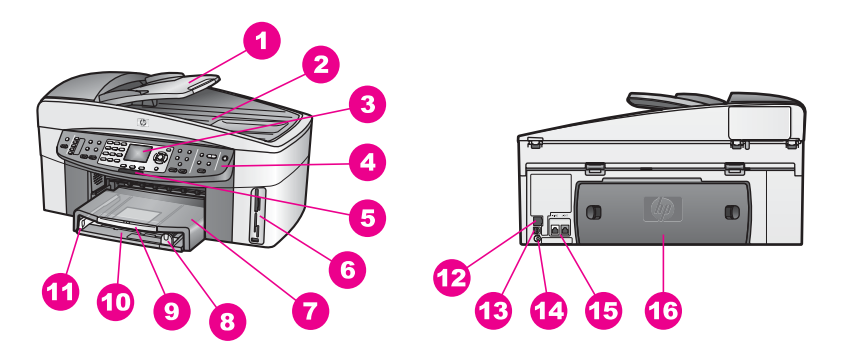

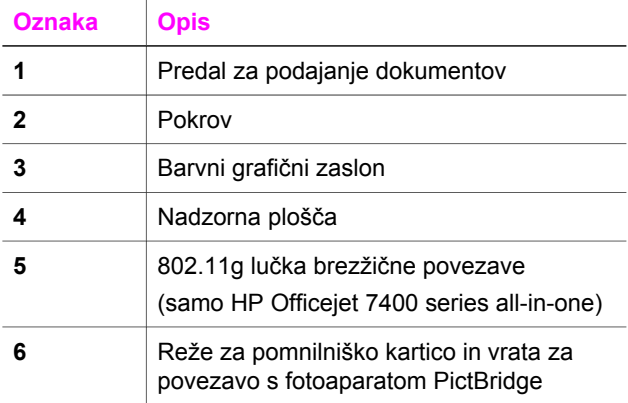

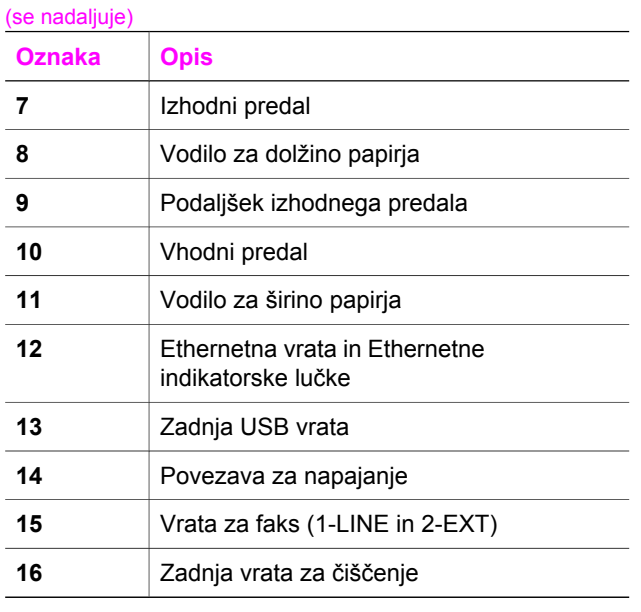

**Opomba** Po privzeti nastavitvi je brezžična povezava na HP Officejet 7400 series allin-one vključena. Modra lučka (brezžična povezava) odraža stanje brezžične povezave in je zaradi tega vklopljena vedno, ko je vklopljena povezava. Če povežete HP all-in-one prek USB ali Ethernetnega kabla, izklopite brezžično povezavo. Za informacije o izklopu brezžične povezave in modri lučki si oglejte omrežni vodnik naprave HP all-in-one.

## **Pregled nadzorne plošče**

V tem delu so opisane funkcije gumbov nadzorne plošče, lučke in tipkovnica, kot tudi ikone barvnega grafičnega zaslona in ohranjevalnik zaslona.

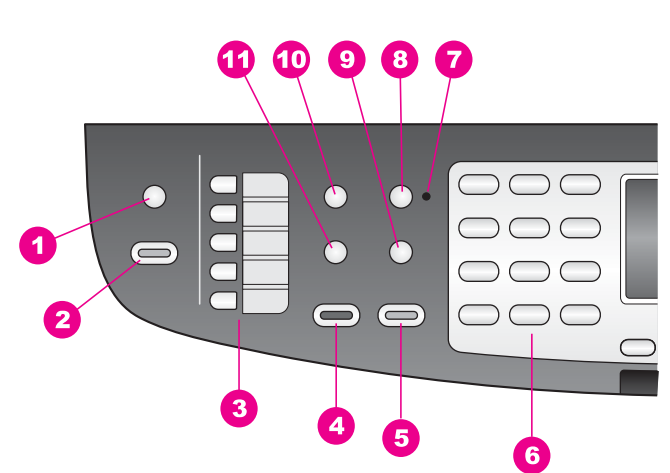

## **Funkcije nadzorne plošče**

#### Poglavje 1

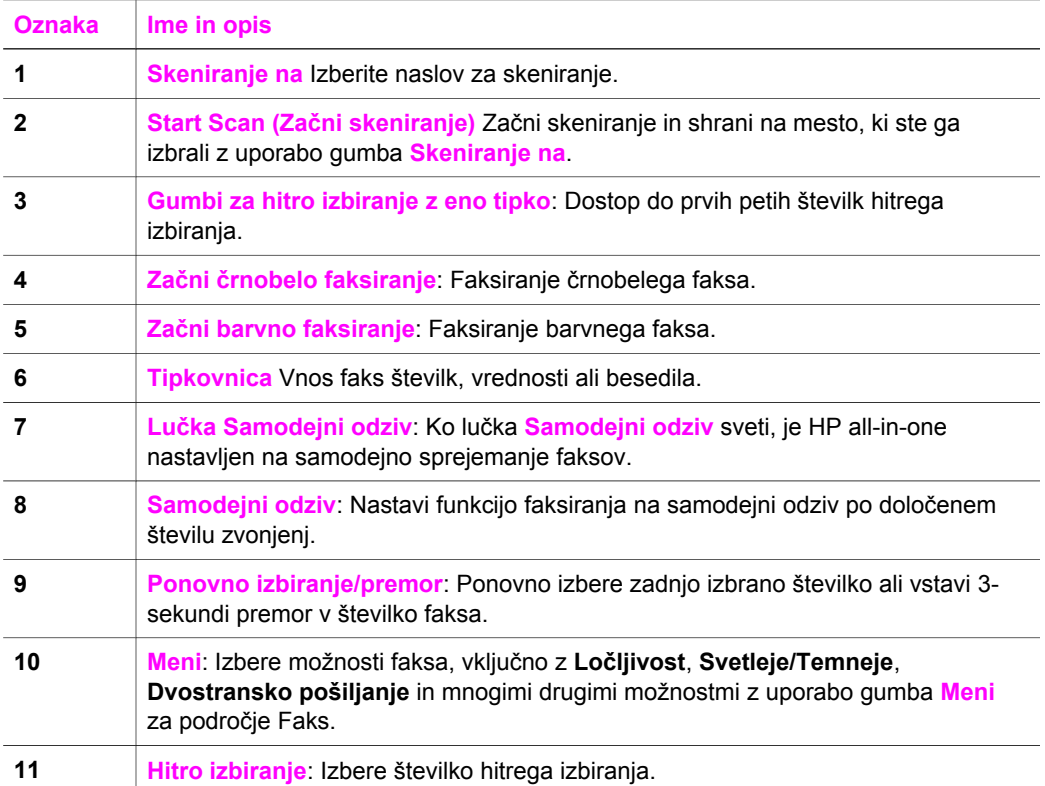

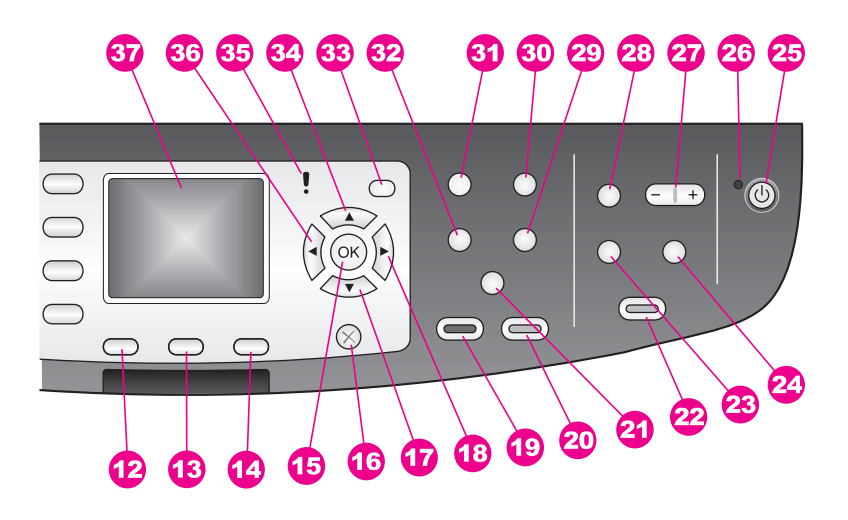

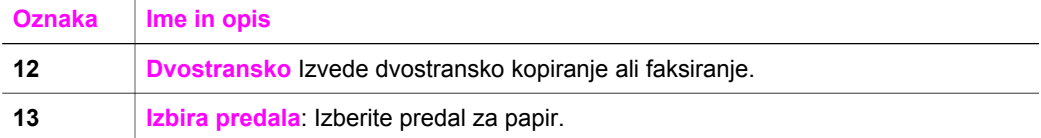

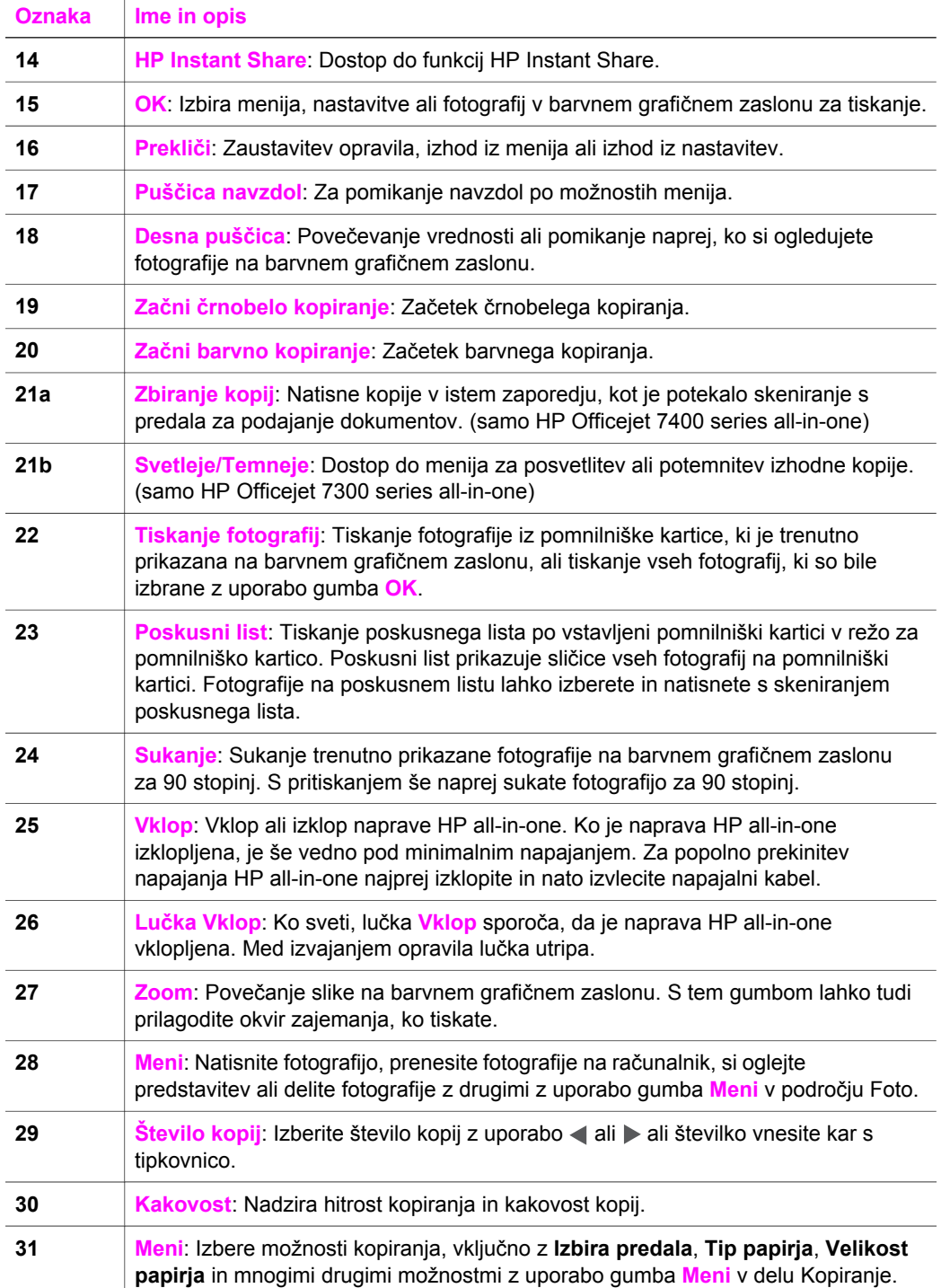

(se nadaljuje)

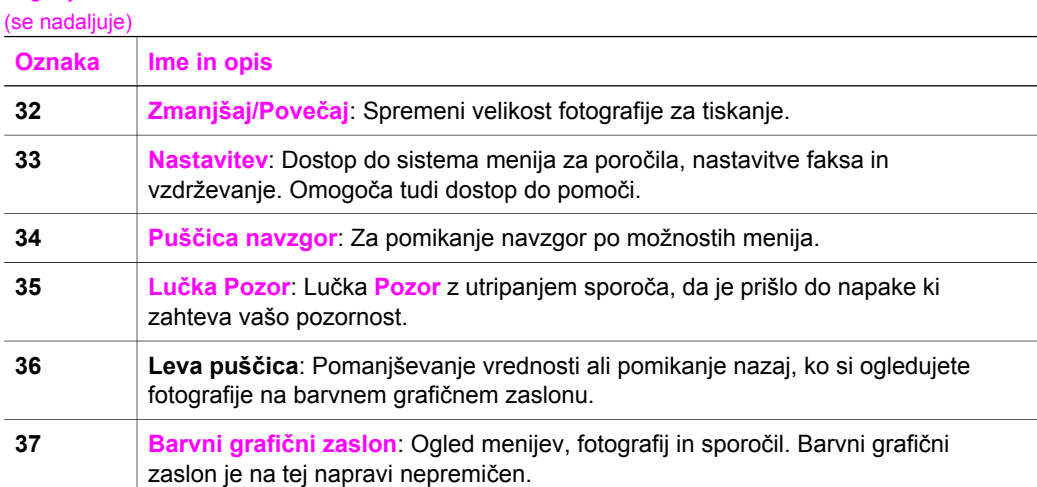

## **Ikone barvnega grafičnega zaslona**

Na dnu barvnega grafičnega zaslona najdete naslednje ikone, ki vam nudijo pomembne informacije o HP all-in-one. Nekatere ikone se prikažejo le, če ima HP allin-one zmožnost brezžične omrežne povezave.

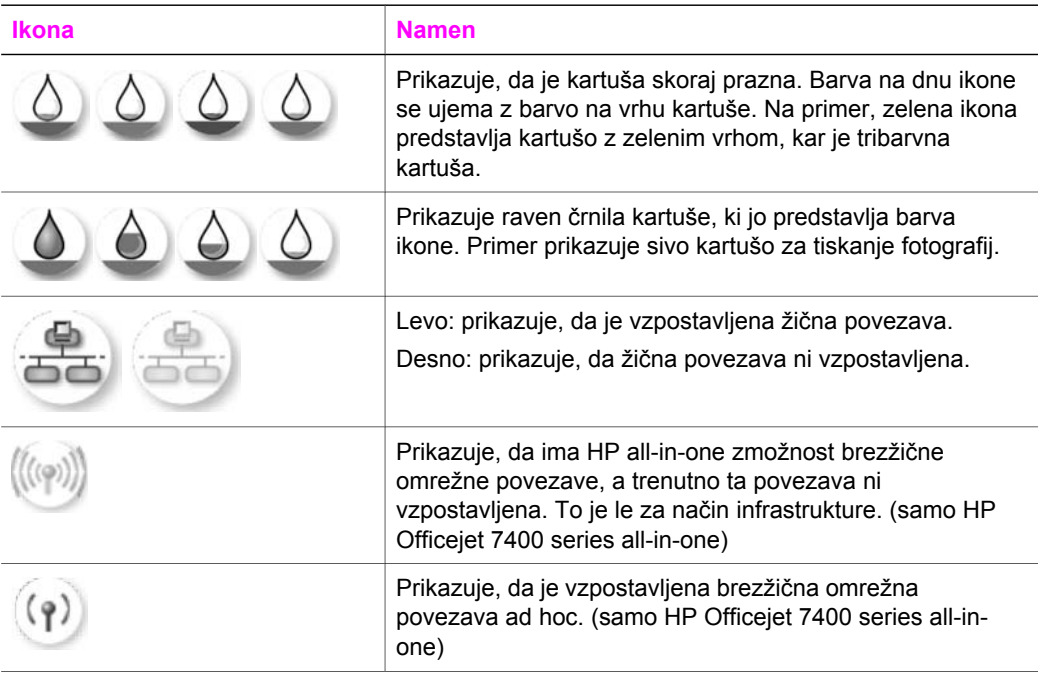

Poglavje 1

## (se nadaljuje)

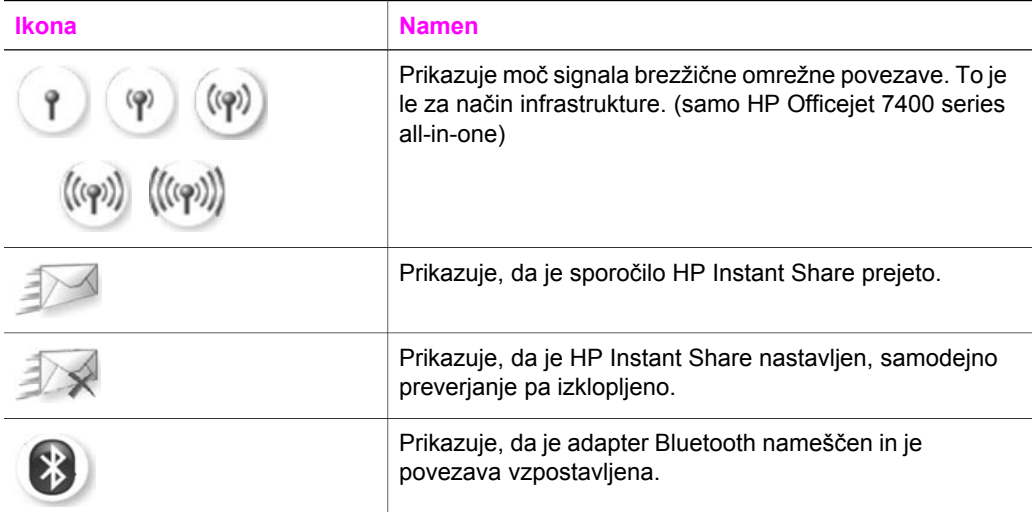

## **Ohranjevalnik barvnega grafičnega zaslona**

Za daljšo življenjsko dobo barvnega grafičnega zaslona se le-ta zatemni po dveh minutah mirovanja. Po dodatnih osmih minutah mirovanja (vsega skupaj deset minut) zaslon preide v način Ohranjevalnika zaslona. Po 60 minutah mirovanja preide barvni grafični zaslon v stanje mirovanja in zaslon se popolnoma izklopi. Zaslon se ponovno vklopi, ko izvedete operacijo, kot so pritisk gumba na nadzorni plošči, dvig pokrova, vstavljanje pomnilniške kartice, dostop do HP all-in-one s povezanega računalnika ali povezovanje naprave s sprednjimi vrati za povezavo s fotoaparatom.

## **Pregled menija**

Naslednje razpredelnice omogočajo hitre reference za vrhnje menije, ki se prikažejo na barvnem grafičnem zaslonu HP all-in-one.

## **Meni Kopiranje**

#### **Meni Kopiranje**

- 1. Izbira predala
- 2. Velikost papirja
- 3. Tip papirja
- 4. Zbiranje kopij
- 5. Dvostransko
- 6. Število kopij
- 7. Zmanjšaj/Povečaj
- 8. Kakovost
- 9. Svetleje/Temneje
- 0. Povečave

**Meni Kopiranje** 

\*. Intenzivnost barv

#. Nastavitev novih privzetih

vrednosti

## **Meni Skeniranje na**

Meni **Skeniranje na** navaja naslove skeniranja, vključno z aplikacijami računalnika. Zato lahko meni **Skeniranje na** navede naslove skeniranja, ki so drugačni od tukaj prikazanih.

**Skeniranje na (USB - Windows)** 

- 1. HP Image Zone
- 2. Microsoft PowerPoint
- 3. Adobe Photoshop
- 4. HP Instant Share
- 5. Pomnilniška kartica

## **Skeniranje na (USB - Macintosh)**

- 1. JPEG v HP Gallery
- 2. Microsoft Word
- 3. Microsoft PowerPoint
- 4. HP Instant Share
- 5. Pomnilniška kartica

## **Meni Skeniranje**

Ko je HP all-in-one povezan v omrežje z enim ali več računalniki, lahko z **Menijem Skeniranje** izberete povezan računalnik pred prikazom nekaterih možnosti.

**Meni Skeniranje (v omrežju)** 

- 1. Izbira računalnika
- 2. HP Instant Share
- 3. Pomnilniška kartica

## **Meni Foto**

Ko je HP all-in-one povezan z enim ali več računalniki v omrežju, **Meni Foto** prikaže drugačne možnosti, kot ko je povezan z računalnikom preko USB kabla.

### **Meni Foto**

- 1. Možnosti tiskanja
- 2. Urejanje
- 3. Prenos v računalnik
- 4. Predstavitev
- 5. HP Instant Share

### **Meni Faks**

## **Meni Faks**

- 1. Ločljivost
- 2. Svetleje/Temneje
- 3. Dvostransko pošiljanje
- 4. Skeniranje in faksiranje
- 5. Pošljanje faksa pozneje
- 6. Poziv za sprejem
- 7. Nastavitev novih privzetih vrednosti

#### **Meni Poskusnega lista**

#### **Meni Poskusnega lista**

- 1. Natisni poskusni list
- 2. Skeniraj poskusni list

## **Meni HP Instant Share**

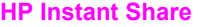

- 1. Pošlji
- 2. Sprejmi
- 3. HP Instant Share Možnosti

## **Meni Nastavitev**

Izbira **Meni Pomoč** v **Meni Nastavitev** omogoča hiter dostop do ključnih tem pomoči. Večina informacij je predstavljenih na zaslonu povezanega računalnika z OS Windows ali računalnika Macintosh. Vendar pa so informacije o ikonah barvnega grafičnega zaslona predstavljene na barvnem grafičnem zaslonu.

**Meni Nastavitev** 

1. Meni Pomoč

<span id="page-12-0"></span>(se nadaljuje)

#### **Meni Nastavitev**

- 2. Natisni poročilo
- 3. Nastavitev hitrega izbiranja
- 4. Osnovna nastavitev faksa
- 5. Napredna nastavitev faksa
- 6. Orodja
- 7. Nastavitve
- 8. Omrežje
- 9. HP Instant Share
- 0. Bluetooth

## **S pomočjo HP Image Zone bolje izkoristite HP all-in-one**

Programska oprema **HP Image Zone** se namesti na računalnik ob nastavitvi HP all-inone. Za dodatne informacije si oglejte navodila za nameščanje, ki so priložena napravi.

Dostop do programske opreme **HP Image Zone** se razlikuje glede na operacijski sistem. Na primer, pri osebnem računalniku z operacijskim sistemom Windows je vhodna točka za programsko opremo **HP Image Zone HP Director**. Pri računalniku Macintosh z OS X V10.1.5 ali novejšim je vhodna točka za programsko opremo okno **HP Image Zone HP Image Zone**. Ne glede na vse pa vhodna točka služi kot začetna postaja za programsko opremo in storitve **HP Image Zone**.

Z uporabo programske opreme **HP Image Zone** lahko hitro in preprosto razširite funkcionalnost HP all-in-one. Skozi celotna navodila so na tak način označeni nasveti za določene teme in koristne informacije za projekte.

## **Dostop do programske opreme HP Image Zone (Windows)**

**HP Director** odprete s pomočjo ikone na namizju, ikone sistemskega predala ali s pomočjo menija **Start**. Funkcije programske opreme **HP Image Zone** najdete v **HP Director**.

#### **Odpiranje HP Director**

- 1 Napravite nekaj od naslednjega:
	- Na namizju OS Windows dvokliknite ikono **HP Director**.
	- V sistemskem predalu povsem na desni strani opravilne vrstice Windows dvokliknite ikono **Hewlett-Packard Digital Imaging Monitor**.
	- V opravilni vrstici kliknite **Start**, izberite **Programs (Programi)** ali **All Programs (Vsi programi)**, nato **HP** in kliknite **HP Director**.
- 2 Za ogled seznama nameščenih naprav kliknite na polje **Select Device (Izberi napravo)**.
- 3 Izberite HP all-in-one.
- **Opomba** Ikone na spodnji sliki **HP Director** bodo morda v vašem računalniku prikazane drugače. **HP Director** je prilagojen za prikaz ikon, ki so povezane z izbrano napravo. Če izbrana naprava nima določene možnosti ali funkcije, potem se ikona za to možnost ali funkcijo ne prikaže v **HP Director**.

**Nasvet** Če **HP Director** v računalniku ne prikazuje nobene ikone, je morda med nameščanjem programske opreme prišlo do napake. To odpravite tako, da na nadzorni plošči v okolju Windows popolnoma odstranite programsko opremo **HP Image Zone** in jo nato ponovno namestite. Za dodatne informacije si oglejte navodila za nameščanje, ki so priložena napravi HP allin-one.

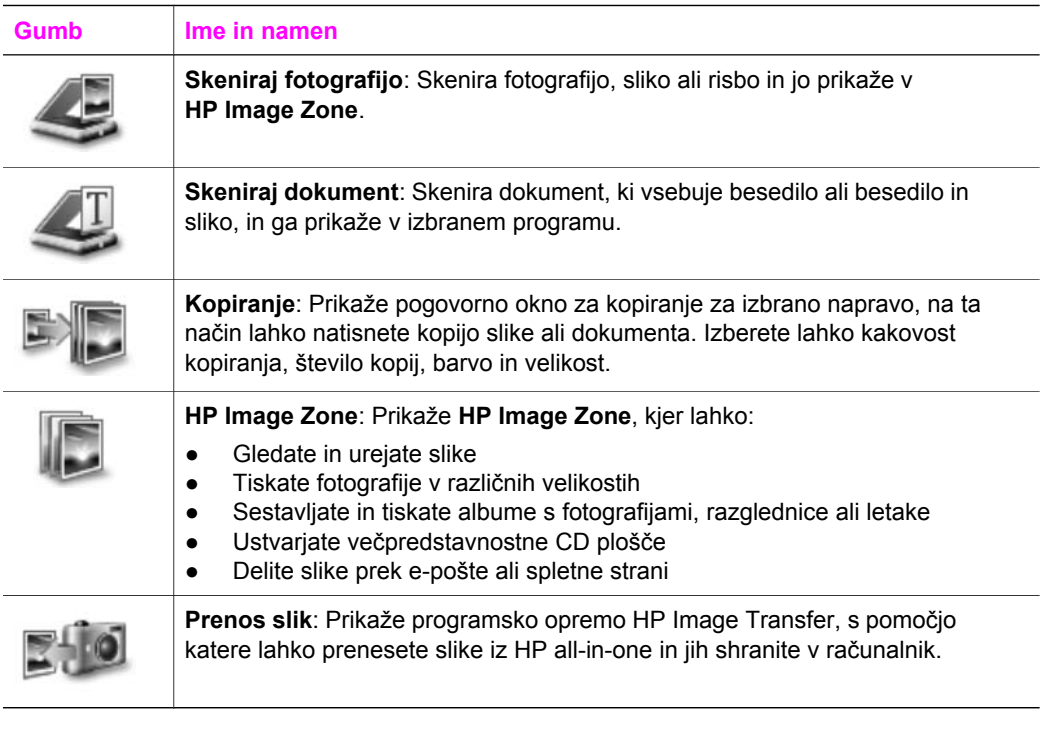

**Opomba** Za informacije o dodatnih funkcijah in e lementih s seznama, kot so Software Update (Posodobitev programske opreme) in HP Shopping (HP nakupovanje), si oglejte pomoč za **HP Image Zone**.

Na voljo so vam tudi meni in elementi s seznama za lažjo izbiro naprave, ki jo želite uporabljati, preveriti njeno stanje, prilagoditi številne nastavitve programske opreme in omogočajo dostop do elektronske pomoči. Elementi so opisani v naslednji razpredelnici.

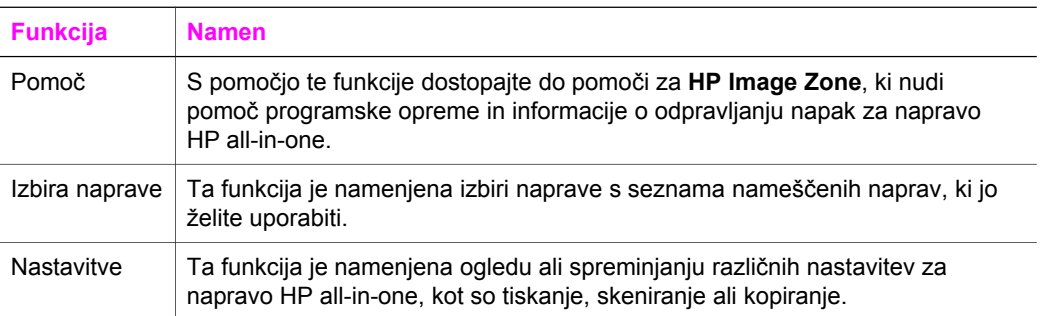

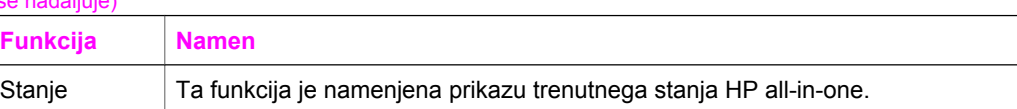

## **Zaženite programsko opremo HP Image Zone (Macintosh OS X v10.1.5 ali novejši)**

**Opomba** Macintosh OS X v10.2.1 in v10.2.2 **nista** podprta.

Ko namestite programsko opremo **HP Image Zone**, se v orodni vrstici prikaže ikona **HP Image Zone**.

**Opomba** Če namestite več naprav HP all-in-one, se za vsako izmed naprav v orodni vrstici prikaže ikona **HP Image Zone**. Če imate npr. nameščena HPjev skener in HP all-in-one, se v orodni vrstici nahajata dve ikoni **HP Image Zone**, ena za vsako napravo. Če pa ste namestili dve enaki napravi (npr. dve napravi HP all-in-one), je v orodni vrstici prikazana samo ena ikona **HP Image Zone**, ki predstavlja vse naprave te vrste.

Do programske opreme **HP Image Zone** lahko dostopate na enega izmed dveh načinov:

- Preko okna **HP Image Zone**
- Preko menija orodne vrstice **HP Image Zone**

## **Odprite okno HP Image Zone**

Izberite ikono **HP Image Zone** in odprite okno **HP Image Zone**. Okno **HP Image Zone** ima dva glavna elementa:

- Področje prikaza kartic **Izdelki/storitve**
	- Kartica **Izdelki** omogoča dostop do mnogih funkcij HP izdelkov za delo s slikami, kot so pojavni meni za nameščene izdelke in seznam opravil, ki so na voljo za trenutni izdelek. Seznam lahko vključuje naloge, kot so kopiranje, skeniranje, faksiranje ali prenos slik. S klikom na opravilo odprete aplikacijo za pomoč pri tem opravilu.
	- Kartica **Storitve** omogoča dostop do aplikacij za digitalno delo s slikami, ki omogočajo ogled, urejanje, upravljanje in skupno rabo slik z drugimi.
- Polje za vnos besedila **Išči po pomoči za HP Image Zone** Polje za vnos besedila **Išči po pomoči za HP Image Zone** omogoča iskanje po pomoči za **HP Image Zone** po ključnih besedah ali frazah.

## **Odpiranje HP Image Zone**

- ➔ V orodni vrstici kliknite na ikono **HP Image Zone**. Prikaže se okno **HP Image Zone**. Okno **HP Director** prikaže le funkcije **HP Image Zone**, ki ustrezajo izbrani napravi.
- **Opomba** Ikone v spodnji razpredelnici bodo morda v vašem računalniku prikazane drugače. Okno **HP Director** je prilagojeno za prikaz funkcijskih ikon, ki so povezane z izbrano napravo. Če izbrana naprava nima določene možnosti ali funkcije, potem se ikona za to možnost ali funkcijo ne prikaže v oknu **HP Director**.

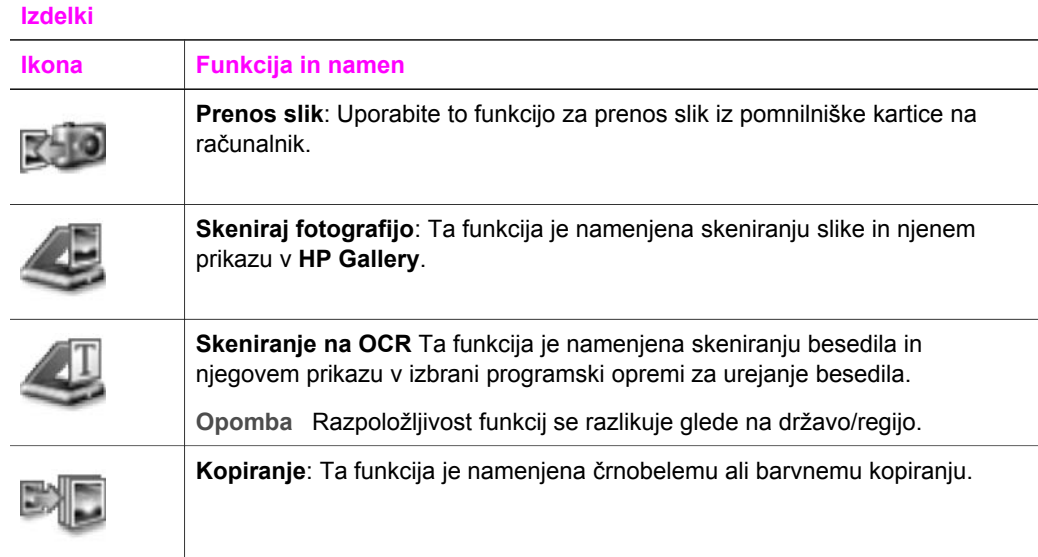

## **Storitve**

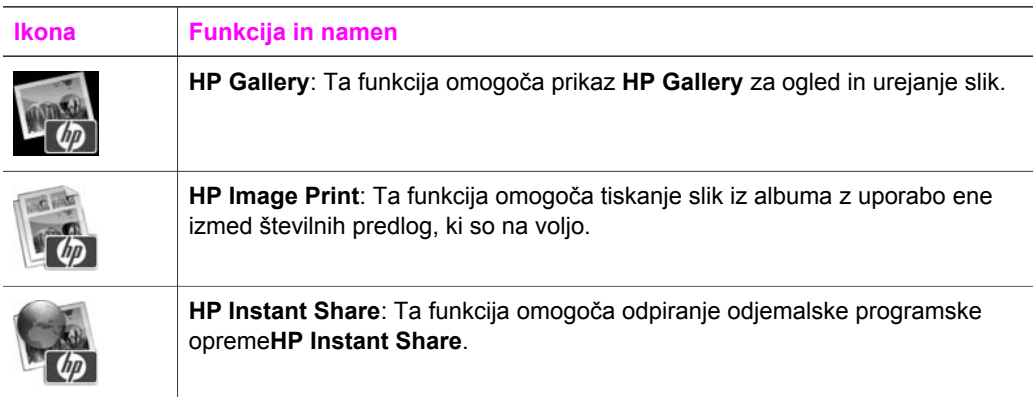

Poleg funkcijskih ikon vam več elementov iz menija ali s seznama omogoča izbiro naprave, ki jo želite uporabljati, uravnavanje številnih nastavitev programske opreme in dostop do elektronske pomoči. Elementi so opisani v naslednji razpredelnici.

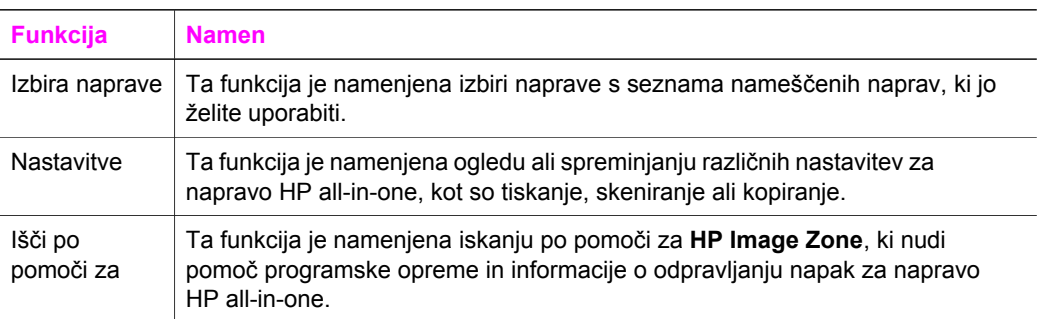

**Funkcija Namen**

### **HP Image Zone**

## **Prikaz menija orodne vrstice HP Image Zone**

V meniju orodne vrstice **HP Image Zone** najdemo bližnjico do storitev **HP Image Zone**. Meni orodne vrstice samodejno vsebuje vse aplikacije, ki so na voljo v seznamu kartic okna **HP Image Zone Storitve**. Z nastavitvami **HP Image Zone** lahko dodate drug izdelek v meni, najdete jih pod opravili iz seznama kartic **Izdelki** ali pomoči za **HP Image Zone**.

## **Prikaz menija orodne vrstice HP Image Zone**

- $\rightarrow$  Napravite nekaj od naslednjega:
	- Za priljubljenega upravitelja nastavite **HP Gallery** ali **iPhoto**.
	- Nastavite dodatne možnosti, povezane s priljubljenim upraviteljem fotografij.
	- Prilagodite seznam izdelkov, prikazan v meniju opravilne vrstice **HP Image Zone**.

## **Zaženite programsko opremo HP Image Zone (Macintosh OS X v10.1.5 ali novejši)**

**Opomba** Macintosh OS 9 v9.1.5 in novejši ter v9.2.6 in novejši **sta** podprta. Macintosh OS X v10.0 in v10.0.4 **nista** podprta.

**HP Director** je vhodna točka do programske opreme **HP Image Zone**. **HP Director** omogoča, odvisno od možnosti HP all-in-one, zagon funkcij naprave, kot so skeniranje, kopiranje, faksiranje ali prenos slik iz digitalnega fotoaparata ali pomnilniške kartice. **HP Director** lahko uporabite tudi za odpiranje **HP Gallery** in ogled, spreminjanje in upravljanje slik na računalniku.

Za zagon **HP Director** uporabite eno izmed naslednjih metod: Postopki veljajo samo za OS Macintosh...

● Macintosh OS X: **HP Director** se samodejno odpre med namestitvijo programske opreme **HP Image Zone**, v orodni vrstici pa se ustvari ikona **HP Director**. Prikaz menija **HP Director**:

V orodni vrstici kliknite na ikono **HP Director** za vašo napravo. Prikaže se meni **HP Director**.

- **Opomba** Če namestite več naprav HP različnih vrst (na primer HP all-inone, fotoaparat, skener HP), se v orodni vrstici za vsako vrsto naprav pojavi ikona **HP Director**. Če namestite dve napravi iste vrste (če imate, na primer, notesnik, ki ga priklopite na dve različni napravi HP all-in-one -- eno doma in drugo v pisarni), se v orodni vrstici prikaže samo ena ikona **HP Director**.
- Macintosh OS 9: **HP Director** je samostojna aplikacija, ki jo je potrebno odpreti, preden lahko dostopamo do njenih funkcij. Za zagon **HP Director** uporabite eno izmed naslednjih metod:
	- Dvokliknie vzdevek **HP Director** na namizju.
	- Dvokliknite vzdevek **HP Director** v mapi **Applications:Hewlett-Packard:HP Photo and Imaging Software**.

**HP Director** prikaže samo opravilne gumbe, ki pripadajo izbrani napravi.

**Opomba** Ikone v spodnji razpredelnici bodo morda v vašem računalniku prikazane drugače. Meni **HP Director** je prilagojen za prikaz funkcijskih ikon, ki so povezane z izbrano napravo. Če izbrana naprava nima določene možnosti ali funkcije, potem se ikona za to možnost ali funkcijo ne prikaže.

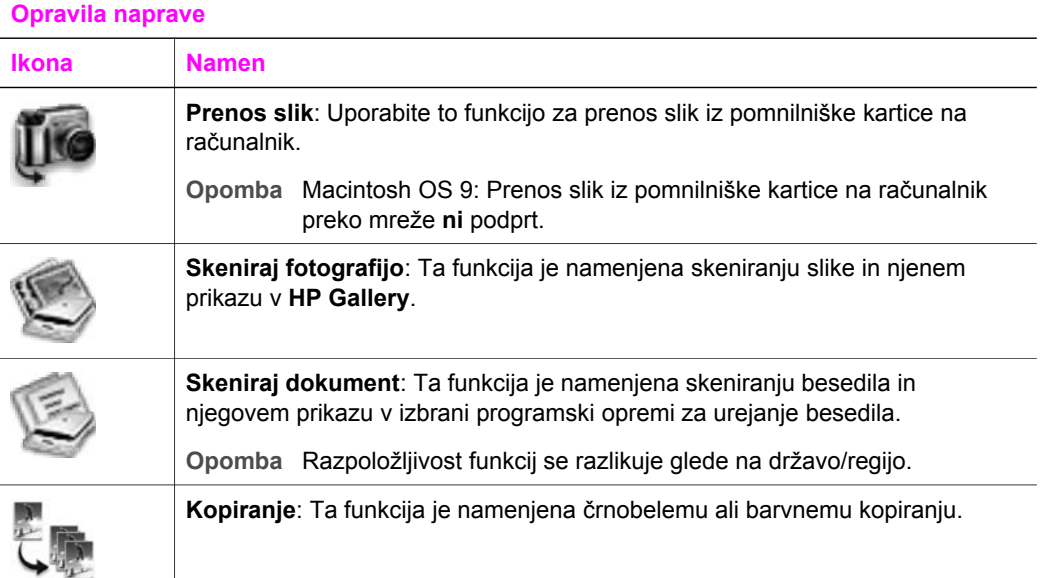

#### **Upravljanje in skupna raba**

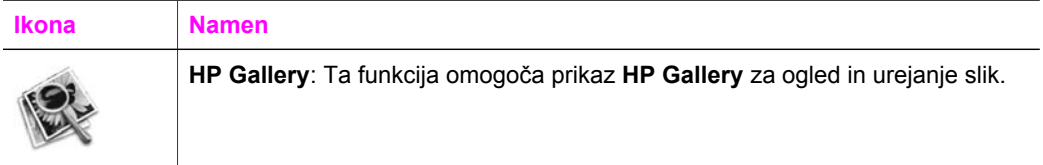

Poleg funkcij **HP Gallery** več elementov seznama brez ikon omogoča izbiro ostalih aplikacij na računalniku, spreminjanje funkcij HP all-in-one in dostop do elektronske pomoči. Elementi so opisani v naslednji razpredelnici.

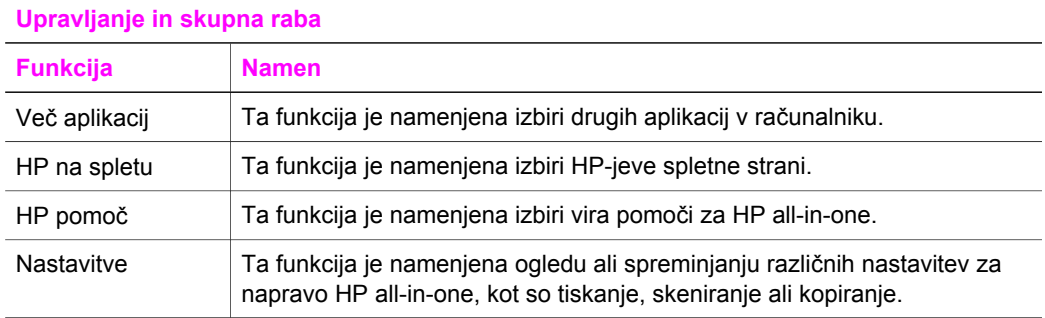

# <span id="page-19-0"></span>**2 Iskanje dodatnih informacij**

Informacije o nastavitvi in uporabi HP all-in-one so vam na voljo v različnih tiskanih in elektronskih virih.

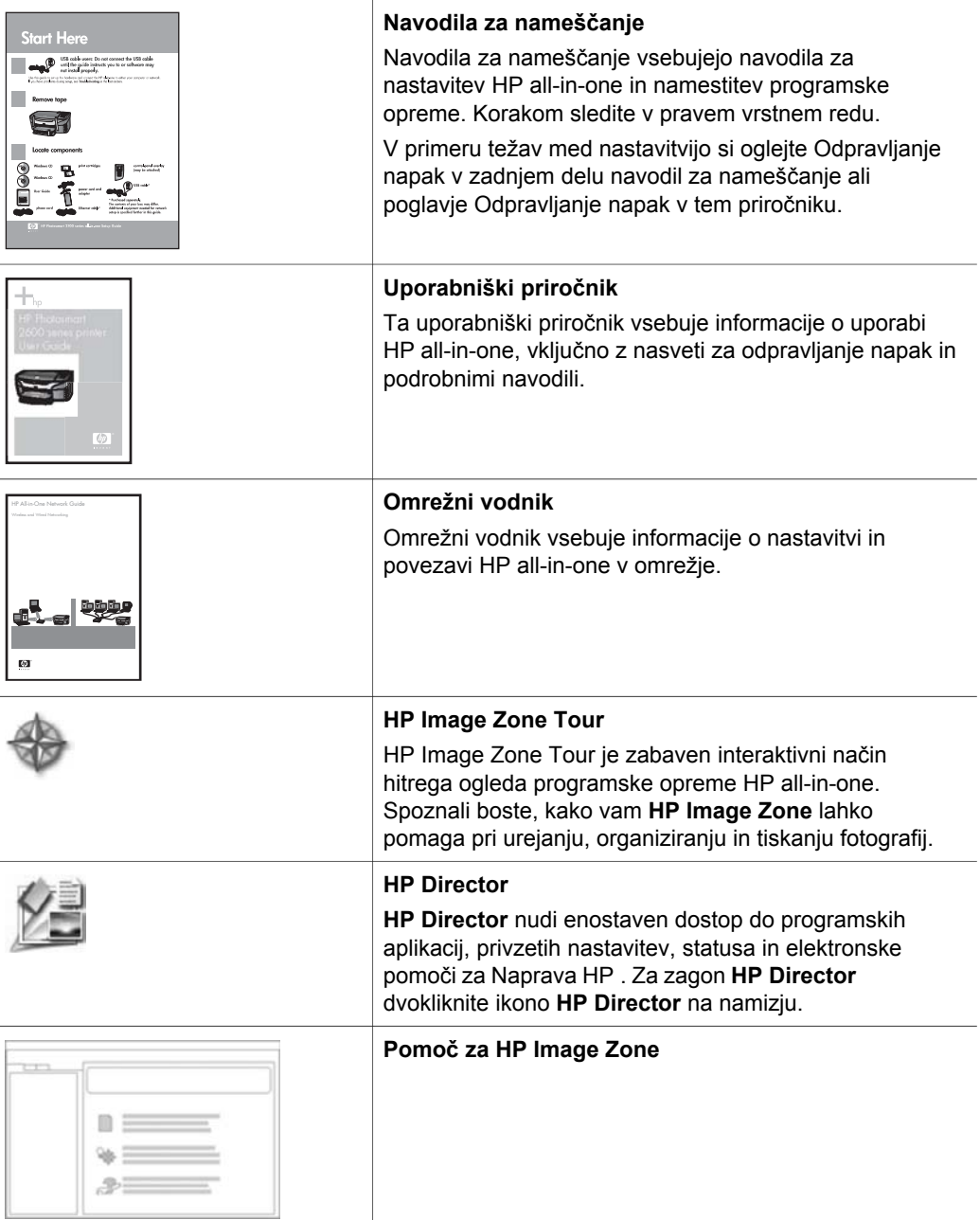

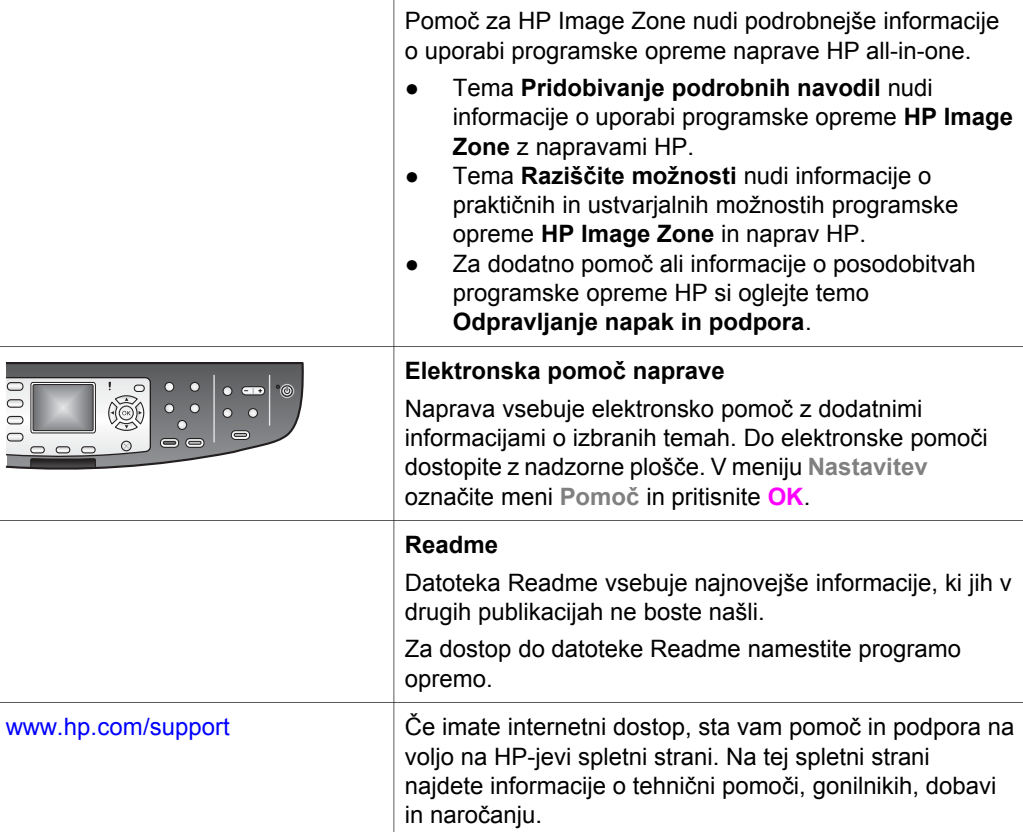

# <span id="page-21-0"></span>**3 Informacije o povezavi**

HP all-in-one je opremljen z možnostjo omrežne povezave. Opremljen je z USB vrati za neposredno povezavo z računalnikom preko USB kabla. Če brezžični tiskalniški adapter HP bt300 Bluetooth® vstavite v vrata za fotoaparat PictBridge (vrata USB gostitelja) na sprednji strani HP all-in-one, lahko naprave Bluetooth, kot so PDA in telefoni s fotoaparatom, tiskajo z napravo HP all-in-one.

## **Podprti tipi povezave**

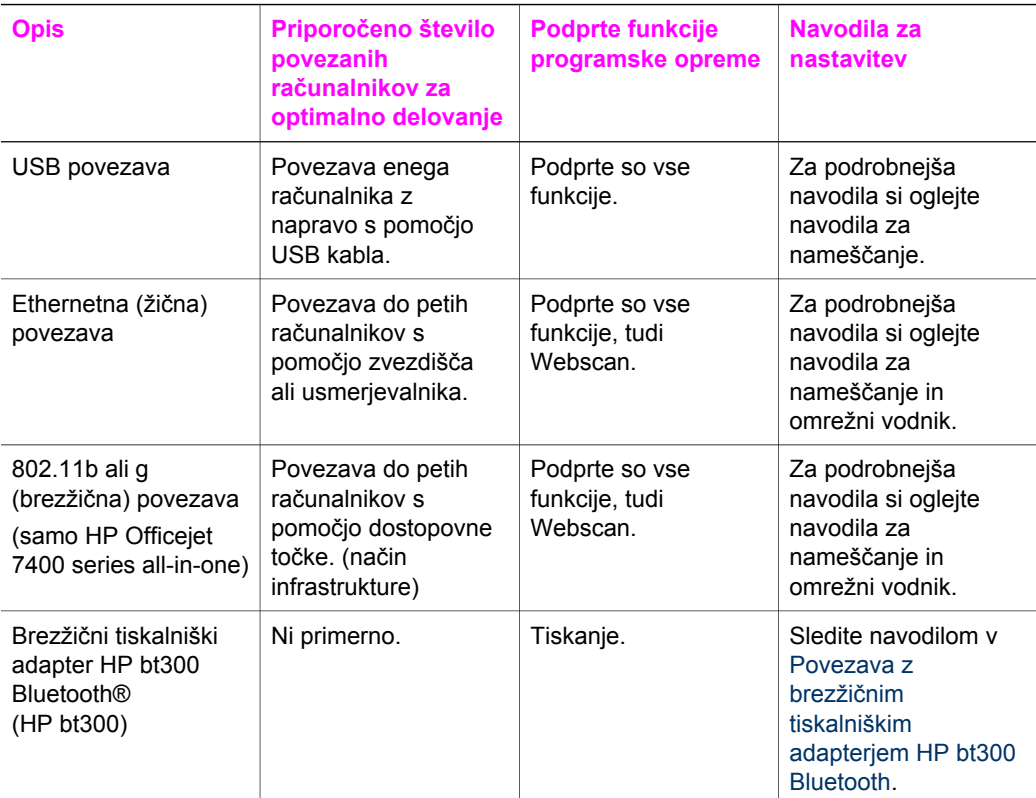

## **Povezava s pomočjo USB kabla**

Podrobna navodila o povezavi računalnika z napravo HP all-in-one s pomočjo USB kabla najdete v navodilih za nameščanje, ki so priložena napravi.

## **Povezava z Ethernetom**

HP Officejet 7300/7400 series all-in-one podpira 10 Mbps in 100 Mbps Ethernetno omrežno povezavo. Podrobna navodila o povezavi naprave HP all-in-one v

Ethernetno (žično) omrežje najdete v navodilih za nameščanje in omrežnem vodniku naprave.

## <span id="page-22-0"></span>**Brezžična povezava**

HP Officejet 7400 series all-in-one uporablja notranjo omrežno komponento, ki podpira brezžično omrežje. Podrobna navodila o povezavi naprave HP all-in-one v brezžično (802.11b ali g) omrežje najdete v navodilih za nameščanje in omrežnem vodniku naprave.

## **Povezava z brezžičnim tiskalniškim adapterjem HP bt300 Bluetooth**

HP bt300 omogoča tiskanje fotografij z večine naprav Bluetooth neposredno z napravo HP all-in-one brez kabelske povezave. HP bt300 enostavno vstavite v vrata za fotoaparat PictBridge na sprednji strani naprave HP all-in-one in tiskanje z naprave Bluetooth, kot sta PDA ali telefon s fotoaparatom.

**Opomba** Uporaba tehnologije Bluetooth za tiskanje z osebnega ali prenosnega računalnika z napravo HP all-in-one zaenkrat še ni podprta.

#### **Povezava HP bt300 z napravo HP all-in-one**

1 HP bt300 vstavite v vrata za fotoaparat PictBridge (na sliki spodaj).

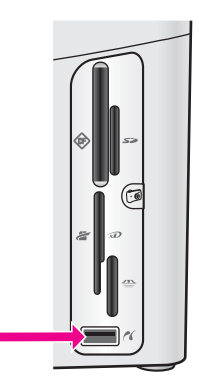

**Opomba** Če HP bt300 vstavite v HP all-in-one in se na barvnem grafičnem zaslonu izpiše sporočilo **No Bluetooth (Ni naprave Bluetooth)**, adapter izključite iz HP all-in-one in si oglejte [Posodobitev naprave](#page-194-0).

- 2 Nekatere naprave Bluetooth izmenjujejo naslove naprav, ko medsebojno komunicirajo in vzpostavijo povezavo. Če naprava Bluetooth za povezavo zahteva naslov HP all-in-one:
	- a Pritisnite **Nastavitev** na nadzorni plošči HP all-in-one. Na barvnem grafičnem zaslonu se prikaže **Meni Nastavitev**.
	- b Pritisnite **0** in **1**. Prikaže se menu **Bluetooth** in izbere se **Naslov naprave**. Prikaže se **Naslov naprave** za HP all-in-one. Naslov je samo za branje.
	- c Za vnos naslova v napravo sledite navodilom za napravo Bluetooth.
- 3 Nekatere naprave Bluetooth ob povezavi prikažejo ime naprave tiskalnika. Če naprava Bluetooth prikaže ime tiskalnika:
	- a Pritisnite **Nastavitev** na nadzorni plošči HP all-in-one. Na barvnem grafičnem zaslonu se prikaže **Meni Nastavitev**.
	- b Pritisnite **0** in **2**. Prikaže se menu **Bluetooth** in izbere se **Ime naprave**. Prikaže se zaslon **Ime naprave**.

**Opomba** HP all-in-one že ima določeno ime za HP all-in-one: TBD.

- c Z vidno tipkovnico na zaslonu **Ime naprave** vnesite novo ime. Za dodatne informacije o uporabi vidne tipkovnice si oglejte [Vnos besedila in](#page-99-0) [simbolov.](#page-99-0)
- d Po končanem vnosu imena za HP all-in-one na vidni tipkovnici označite **Končano** in pritisnite **OK**.

Vnešeno ime se ob povezavi HP all-in-one za tiskanje prikaže na napravi Bluetooth.

## **Nastavitev varnosti Bluetooth za HP all-in-one**

Nastavitve varnosti tiskalnika lahko omogočite preko menija **Bluetooth** na HP all-inone. Na nadzorni plošči pritisnite **Nastavitev** in izberite **Bluetooth** v **Meni Nastavitev**. V meniju **Bluetooth** lahko:

- Pred tiskanjem s pomočjo HP all-in-one z naprave Bluetooth zahtevate overjanje ključnega gesla
- HP all-in-one določite kot vidnega ali nevidnega napravam Bluetooth v obsegu

## **Overjanje naprave Bluetooth s pomočjo ključnega gesla**

Nastavite stopnjo varnosti HP all-in-one na **Nizka** ali **Visoka**:

- **Nizka**: HP all-in-one ne zahteva ključnega gesla. Z njo lahko tiska vsaka naprava Bluetooth v obsegu.
- **Visoka**: HP all-in-one od naprave Bluetooth zahteva ključno geslo, preden ji dovoli tiskanje.

#### **Nastavitev HP all-in-one za zahtevanje ključnega gesla**

- 1 Pritisnite **Nastavitev** na nadzorni plošči HP all-in-one. Na barvnem grafičnem zaslonu se prikaže **Meni Nastavitev**.
- 2 Pritisnite **0** in **3**. Prikaže se menu **Bluetooth** in izbere se **Geslo**. Prikaže se zaslon **Geslo**.

**Opomba** HP all-in-one ima tovarniško določeno ključno geslo, in sicer 0000.

3 S pomočjo številčne tipkovnice na nadzorni plošči HP all-in-one vnesite novo ključno geslo.

Za dodatne informacije o uporabi tipkovnice si oglejte [Vnos besedila in simbolov.](#page-99-0)

- 4 Po končanem vnosu ključnega gesla pritisnite **OK**. Prikaže se meni **Bluetooth**.
- 5 Pritisnite **5**. Izbere se **Stopnja varnosti** in prikaže meni **Stopnja varnosti**.
- 6 Pritisnite **1** za izbiro **Visoka**.

Visoka stopnja varnosti zahteva overjanje.

**Opomba** Privzeta nastavitev varnosti je **Nizka**. Nizka stopnja varnosti ne zahteva overjanja.

Tako je overjanje ključnega gesla za HP all-in-one nastavljeno.

#### **Nastavitev HP all-in-one kot nevidnega napravam Bluetooth**

HP all-in-one lahko nastavite na **Vidno za vse** napravam Bluetooth (javno) ali **Ni vidno** nobeni napravi (zasebno):

- **Vidno za vse**: Z napravo HP all-in-one lahko tiska katerakoli naprava Bluetooth v obsegu.
- Ni vidno: Z napravo HP all-in-one lahko tiskajo samo naprave Bluetooth s shranjenim naslovom naprave.

#### **Nastavitev HP all-in-one na Ni vidno**

- 1 Pritisnite **Nastavitev** na nadzorni plošči HP all-in-one. Na barvnem grafičnem zaslonu se prikaže **Meni Nastavitev**.
- 2 Pritisnite **0** in **4**. Prikaže se menu **Bluetooth** in izbere se **Dosegljivost**. Prikaže se meni **Dosegljivost**.

**Opomba** HP all-in-one ima tovarniško privzeto stopnjo dostopnosti **Vidno za vse**.

3 Pritisnite **2** za izbiro **Ni vidno**. Naprava HP all-in-one ni dostopna napravam Bluetooth brez shranjenega naslova naprave.

#### **Ponastavitev nastavitev Bluetooth na HP all-in-one**

Za ponovno konfiguracijo nastavitev Bluetooth na HP all-in-one jih lahko na naslednji način ponastavite na tovarniške nastavitve:

- 1 Pritisnite **Nastavitev** na nadzorni plošči HP all-in-one. Na barvnem grafičnem zaslonu se prikaže **Meni Nastavitev**.
- 2 Pritisnite **0** in **6**. Prikaže se menu **Bluetooth** in izbere se **Ponastavitev Bluetootha**.

**Opomba Ponastavitev Bluetootha** izberite samo, če želite, da se vse nastavitve Bluetooth HP all-in-one ponastavijo na tovarniške nastavitve.

## **Uporaba funkcije Webscan**

Funkcija Webscan vam omogoča izvedbo osnovnega skeniranja z napravo HP all-inone samo s spletnim brskalnikom. Omogoča vam tudi skeniranje z napravo HP all-inone brez programske opreme naprave, nameščene na računalniku. V spletni brskalnik vnesite IP naslov naprave HP all-in-one. V brskalniku se pojavi domača stran vgrajenega spletnega strežnika. V levem stolpcu pod Applications (Aplikacije) izberite Scan (Skeniranje). Za dodatne informacije o tiskanju omrežne konfiguracijske strani za pridobitev IP naslova naprave HP all-in-one si oglejte omrežni vodnik naprave.

Uporabniški vmesnik za Webscan uporablja samo HP all-in-one in ne podpira naslovov za skeniranje kot programska oprema za skeniranje **HP Image Zone**. Glavna funkcionalnost funkcije Webscan je omejena, zato vam namesto te funkcije priporočamo uporabo programske opreme za skeniranje **HP Image Zone**.

## <span id="page-26-0"></span>**4 Delo s fotografijami**

HP all-in-one vam omogoča prenos, urejanje, skupno rabo in tiskanje fotografij na več različnih načinov. To poglavje vsebuje kratek pregled široke palete možnosti za izvedbo teh opravil glede na vaše želje in nastavitev računalnika. Podrobnejše informacije o vsakem opraviilu so vam na voljo v drugih poglavjih v tem priročniku ali elektronski pomoči za **HP Image Zone**.

## **Prenos fotografij**

Fotografije lahko prenašate na več različnih načinov. Fotografije lahko prenesete v napravo HP all-in-one, računalnik ali pomnilniško kartico. Za dodatne informacije si glede na operacijski sistem oglejte spodnji del.

## **Prenos fotografij z računalnikom z operacijskim sistemom Windows**

Na spodnji sliki je prikazanih več načinov prenosa fotografij v računalnik z OS Windows, napravo HP all-in-one ali pomnilniško kartico. Za dodatne informacije si oglejte seznam pod sliko.

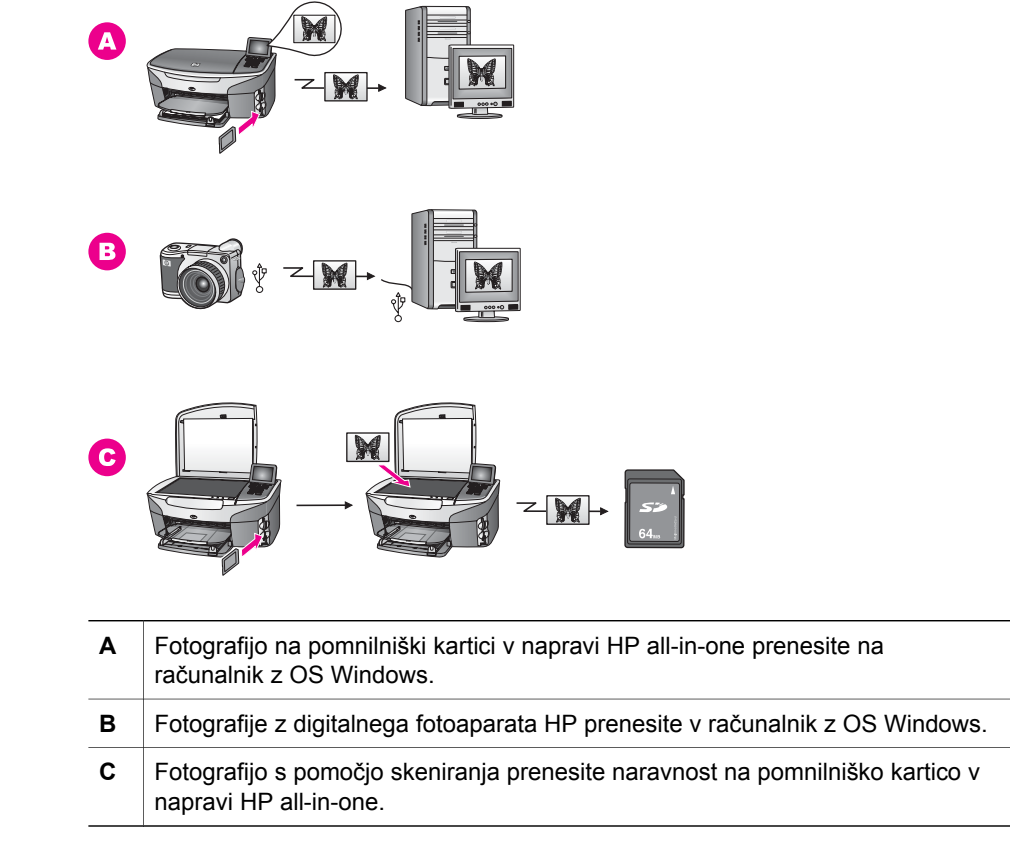

## **Prenos fotografij z računalnikom Macintosh**

Na spodnji sliki je prikazanih več načinov prenosa fotografij v računalnik z OS Macintosh, napravo HP all-in-one ali pomnilniško kartico. Za dodatne informacije si oglejte seznam pod sliko.

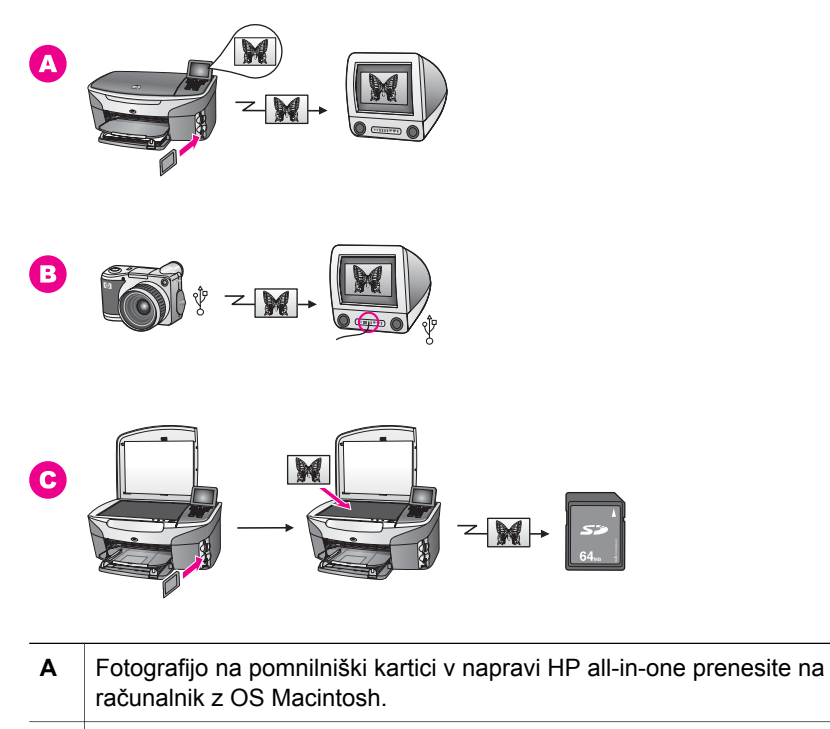

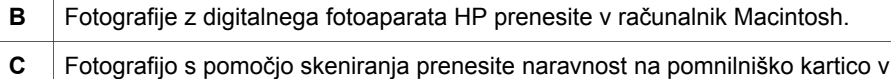

## **Urejanje fotografij**

napravi HP all-in-one.

Fotografije lahko urejate na več različnih načinov. Za dodatne informacije si glede na operacijski sistem oglejte spodnji del.

## **Urejanje fotografij z računalnikom z operacijskim sistemom Windows**

Na spodnji sliki sta prikazana dva načina urejanja fotografij z računalnikom z OS Windows. Za dodatne informacije si oglejte seznam pod sliko.

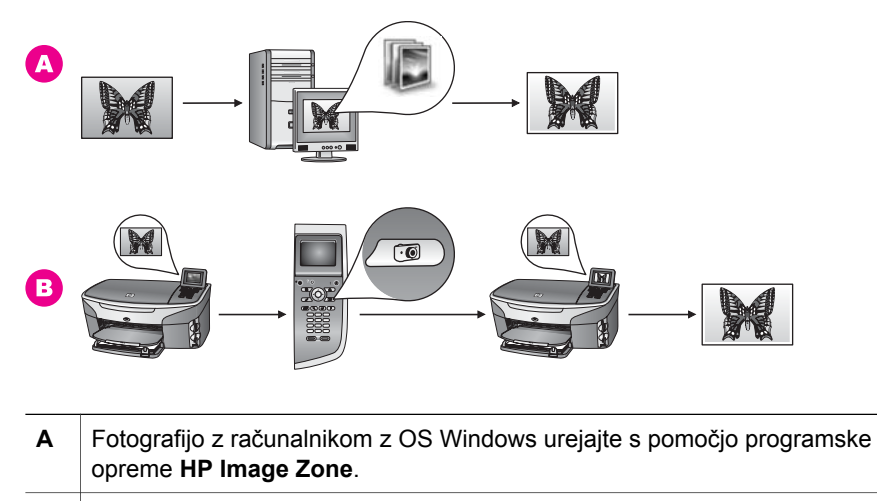

**B** Fotografijo urejajte s pomočjo nadzorne plošče HP all-in-one.

## **Urejanje fotografij z računalnikom Macintosh**

Na spodnji sliki so prikazani trije načini urejanja fotografij z računalnikom Macintosh. Za dodatne informacije si oglejte seznam pod sliko.

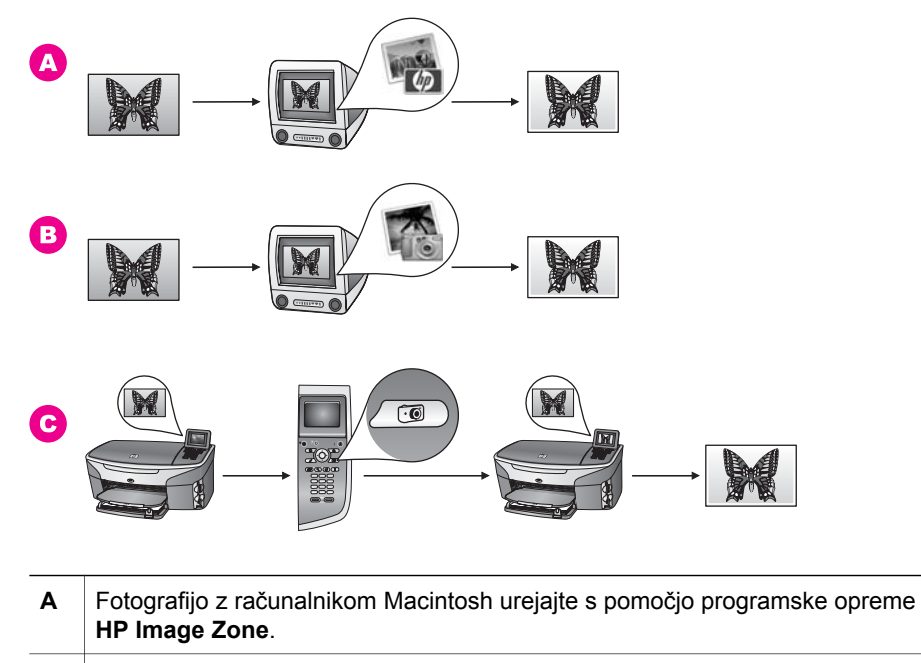

- **B** Fotografijo z računalnikom Macintosh urejajte s pomočjo programske opreme iPhoto.
- **C** Fotografijo urejajte s pomočjo nadzorne plošče HP all-in-one.

**Delo s fotografijami**

Delo s fotografijami

## **Skupna raba fotografij**

Za skupno rabo fotografij s prijatelji in sorodniki vam je na voljo več možnosti. Za dodatne informacije si glede na operacijski sistem oglejte spodnji del.

#### **Skupna raba fotografij z računalnikom z operacijskim sistemom Windows**

Na spodnji sliki je prikazanih več načinov skupne rabe fotografij z računalnikom z OS Windows. Za dodatne informacije si oglejte seznam pod sliko.

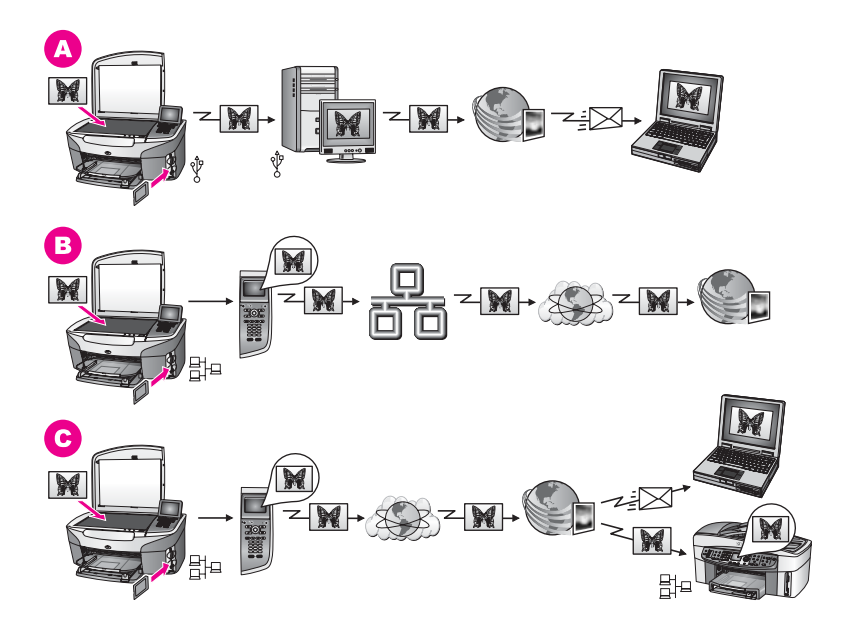

- **A** Skupna raba fotografij z USB povezane naprave HP all-in-one s pomočjo storitve HP Instant Share. Fotografije z USB povezane naprave HP all-in-one prenesite v računalnik, kjer jih lahko s pomočjo programske opreme HP Instant Share preko storitve HP Instant Share v obliki e-pošte pošljete prijateljem ali sorodnikom.
- **B** Skupna raba fotografij preko omrežno povezane naprave HP all-in-one preko interneta do storitve HP Instant Share, kjer so fotografije shranjene v spletnem albumu s fotografijami.
- **C** Skupna raba fotografij preko omrežno povezane naprave HP all-in-one preko interneta do storitve HP Instant Share. Storitev HP Instant Share fotografije prijateljem ali sorodnikom lahko pošlje v obliki e-pošte, lahko pa tudi drugi omrežno povezani napravi HP all-in-one.

## **Skupna raba fotografij z računalnikom Macintosh**

Na spodnji sliki je prikazanih več načinov skupne rabe fotografij z računalnikom Macintosh. Za dodatne informacije si oglejte seznam pod sliko.

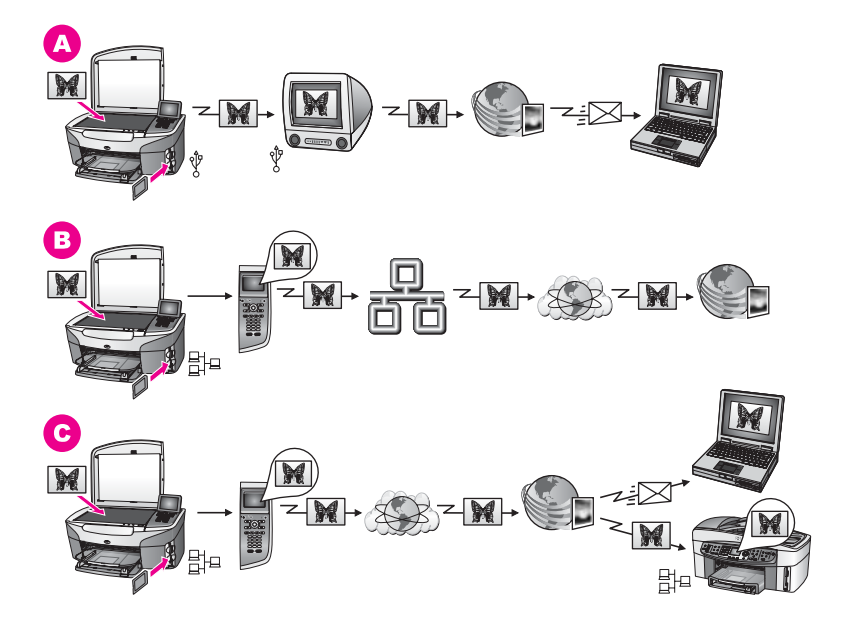

- **A** Skupna raba fotografij z USB povezane naprave HP all-in-one s pomočjo storitve HP Instant Share. Fotografije z USB povezane naprave HP all-in-one prenesite v računalnik, kjer jih lahko s pomočjo programske opreme HP Instant Share preko storitve HP Instant Share v obliki e-pošte pošljete prijateljem ali sorodnikom.
- **B** Skupna raba fotografij preko omrežno povezane naprave HP all-in-one preko interneta do storitve HP Instant Share, kjer so fotografije shranjene v spletnem albumu s fotografijami.
- **C** Skupna raba fotografij preko omrežno povezane naprave HP all-in-one preko interneta do storitve HP Instant Share. Storitev HP Instant Share fotografije prijateljem ali sorodnikom lahko pošlje v obliki e-pošte, lahko pa tudi drugi omrežno povezani napravi HP all-in-one.

## **Tiskanje fotografij**

Fotografije lahko tiskate na več različnih načinov. Za dodatne informacije si glede na operacijski sistem oglejte spodnji del.

## **Tiskanje fotografij z računalnikom z operacijskim sistemom Windows**

Na spodnji sliki je prikazanih več načinov tiskanja fotografij z računalnikom z OS Windows. Za dodatne informacije si oglejte seznam pod sliko.

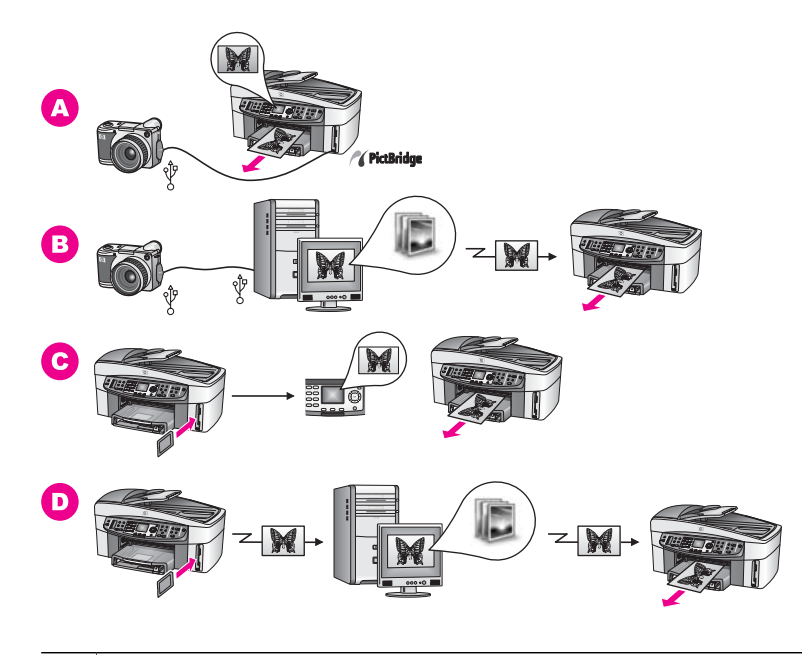

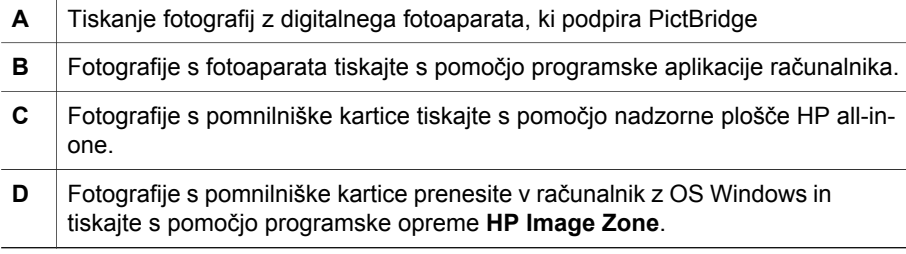

## **Tiskanje fotografij z računalnikom Macintosh**

Na spodnji sliki je prikazanih več načinov tiskanja fotografij z računalnikom Macintosh. Za dodatne informacije si oglejte seznam pod sliko.

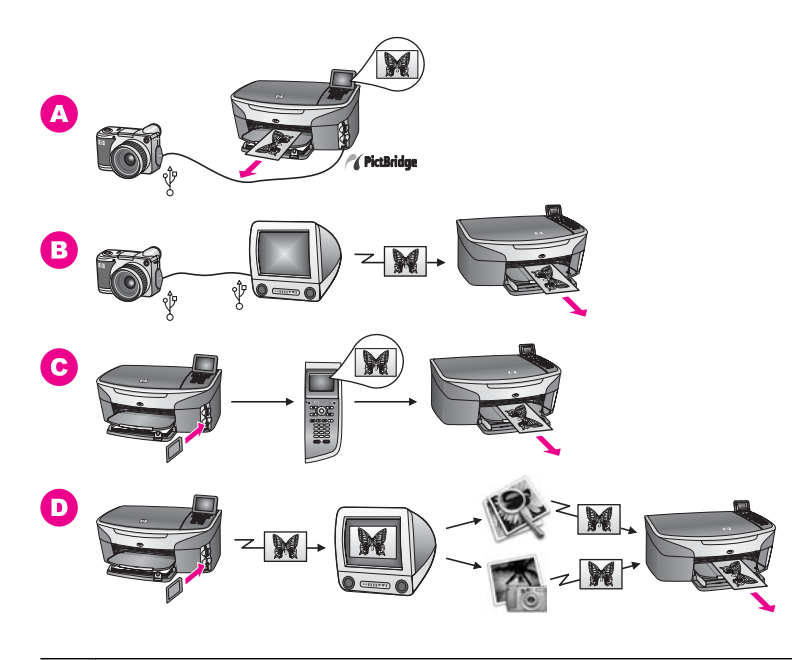

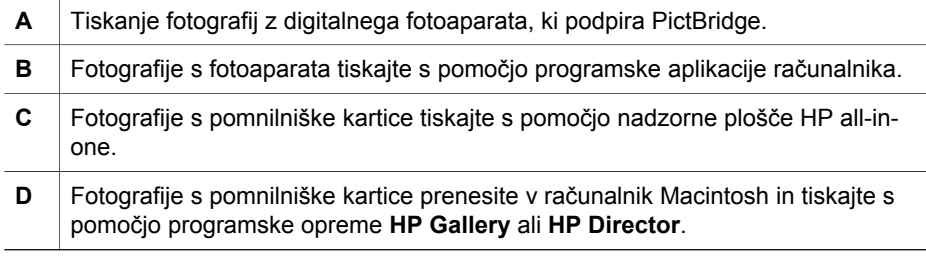

# <span id="page-33-0"></span>**5 Nalaganje originalov in papirja**

To poglavje vsebuje navodila za nalaganje originalov v samodejni podajalnik dokumentov ali na steklo za kopiranje, skeniranje ali faksiranje; izbiro najboljšega tipa papirja za opravila tiskanja; nalaganje papirja v vhodni predal; in preprečevanje zagozditev papirja.

## **Nalaganje originalov**

Original lahko v samodejni podajalnik dokumentov ali na steklo naložite za kopiranje, faksiranje ali skeniranje. Originali v samodejnem podajalniku dokumentov bodo samodeino podajani v napravo HP all-in-one.

## **Nalaganje originala v samodejni podajalnik dokumentov**

Večstranske dokumente velikosti Letter, A4 ali Legal (do 50 strani) lahko kopirate, skenirate ali faksirate tako, da jih postavite v predal za podajanje dokumentov.

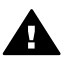

**Opozorilo** V samodejni podajalnik dokumentov ne nalagajte fotografij, ker jih s tem lahko poškodujete.

**Opomba** Nekatere funkcije, kot sta funkciji kopiranja **Prilagodi strani** in **Zapolni celo stran**, ne delujejo, ko originale naložite v samodejni podajalnik dokumentov. Če skenirate poskusni list za tiskanje fotografij s pomnilniške kartice, poskusni list položite na steklo. Za dodatne informacije si oglejte [Nalaganje originala na steklo.](#page-34-0)

## **Nalaganje originala v samodejni podajalnik dokumentov**

1 Originale s sprednjo stranjo navzgor naložite v predal za podajanje dokumentov z zgornjo stranjo na levi strani.

Samodejni podajalnik dokumentov sprejme do 50 listov papirja.

**Nasvet** Za dodatno pomoč pri nalaganju dokumentov v samodejni podajalnik dokumentov si oglejte diagram na predalu za podajanje dokumentov.

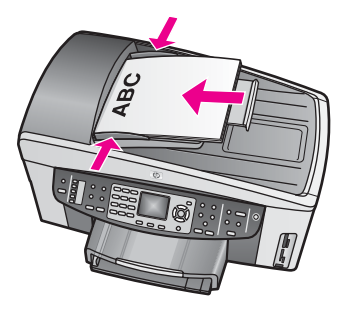

2 Vodili za papir potiskajte navznoter, dokler se ne ustavijo na levem in desnem robu papirja.

## <span id="page-34-0"></span>**Nalaganje originala na steklo**

Kopirate, skenirate ali faksirate lahko enostranske originale do velikosti Letter, A4 ali Legal, tako da jih položite na steklo, kot je opisano tukaj. Če original vsebuje več polnih strani, ga naložite v samodejni podajalnik dokumentov. Za dodatne informacije si oglejte [Nalaganje originala v samodejni podajalnik dokumentov.](#page-33-0)

Ta navodila upoštevajte tudi, ko nalagate poskusni list na steklo za foto tiskanje. Če poskusni list vsebuje več strani, na steklo položite vsako posebej. Poskusnega lista na nalagajte v samodejni podajalnik dokumentov.

**Opomba** Številne posebne funkcije ne bodo delovale pravilno, če steklo in notranji del pokrova nista čista. Za dodatne informacije si oglejte Čišč[enje naprave](#page-142-0) [HP all-in-one](#page-142-0).

#### **Za nalaganje originala na steklo**

- 1 Iz predala za podajanje dokumentov odstranite vse originale in dvignite pokrov na HP all-in-one.
- 2 Original s sprednjo stranjo navzdol položite v desni sprednji kot stekla. Če nalagate poskusni list, poskrbite, da bo vrh le-tega poravnan z desnim robom stekla.
	- **Nasvet** Za dodatno pomoč pri nalaganju originala si oglejte vodili ob sprednjem in desnem robu stekla.

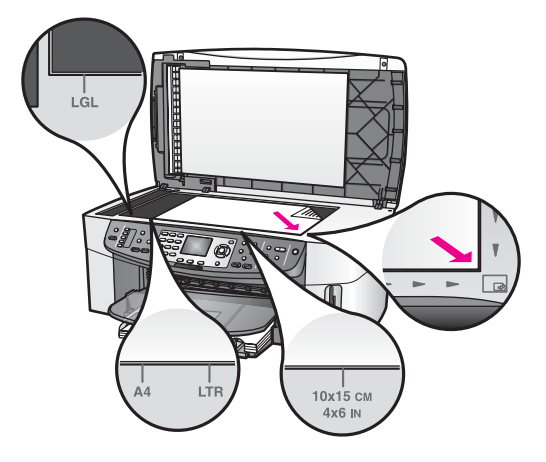

3 Zaprite pokrov.

## **Izbira papirja za tiskanje in kopiranje**

Naprava HP all-in-one vam omogoča uporabo številnih tipov in velikosti papirja. Oglejte si naslednja priporočila za najboljšo kakovost tiskanja in kopiranja. Kadar zamenjate tip ali velikost papirja, ne pozabite spremeniti nastavitev.

## **Priporočeni tipi papirja**

Za najboljšo kakovost tiskanje HP priporoča uporabo tipov papirja HP; ki so namenjeni posameznim tipom tiskalnih projektov. Če tiskate fotografije, v vhodni predal naložite sijajni ali mat fotografski papir. Če tiskate brošuro ali predstavitev, uporabite tip papirja posebej v ta namen.

Za dodatne informacije o tipih papirja HP si oglejte elektronsko pomoč za **HP Image Zone** ali obiščite [www.hp.com/support.](http://www.hp.com/support)

## **Neprimerni tipi papirja**

Pretanek papir, papir z gladbo teksturo ali pretirano elastičen papir se lahko zagozdi. Ob uporabi papirja z močno teksturo ali takega, ki ne vsrkava črnila, so natisnjene slike lahko zamazane, prelite ali nepopolne.

#### **Ne priporočamo tiskanja na naslednje tipe papirja:**

- Papir z izrezi ali perforacijami (razen če ni posebej zasnovan za uporabo z napravami HP Inkjet).
- Podlage z močno teksturo, kot je platno. Tiskanje utegne biti neenakomerno in na takem papirju se črnilo lahko preliva.
- Izredno gladki, svetleči ali premazani tipe papirja, ki niso namenjeni za uporabo z napravo HP all-in-one. Povzročijo lahko zastoj papirja v napravi HP all-in-one ali zavrnejo črnilo.
- Večdelne obrazce (dvojniki ali trojniki). Lahko se zgubajo ali zagozdijo. Tudi črnilo se hitreje zamaže.
- Ovojnice z zaponkami ali odprtinami.

#### **Kopiranja ne priporočamo na naslednje tipe papirja:**

- Na papir vseh velikosti razen Letter, A4, 10 x 15 cm, 5 x 7 palcev, Hagaki, L ali Legal. Glede na državo/regijo vam nekateri izmed teh tipov papirja mogoče ne bodo na voljo.
- Papir z izrezi ali perforacijami (razen če ni posebej zasnovan za uporabo z napravami HP Inkjet).
- Fotografski papir, ki ni fotografski papir HP Premium ali HP Premium Plus.
- Ovojnice.
- Transparent.
- Prosojnice, ki niso prosojnice HP Premium Inkjet ali HP Premium Plus Inkjet.
- Večdelne obrazce ali nalepke.

## **Nalaganje papirja**

Ta odstavek opisuje postopek za nalaganje različnih tipov in velikosti papirja v napravo HP all-in-one za kopije, natise ali fakse.

**Nasvet** Da bi preprečili praske, gube in nagrbančene ali prepognjene robove, papir shranjujte v vreči, ki se jo da zatesniti. Če papir ni primerno shranjen, se lahko zaradi velikih temperaturnih sprememb in vlage nagrbanči in povzroči nepravilno delovanje v napravi HP all-in-one.

## **Nalaganje papirja polne velikosti**

V glavni vhodni predal naprave HP all-in-one lahko nalagate papir velikosti Letter, A4 ali Legal.

**Nasvet** Če imate nameščen dodatni HP 250-listni predal za navaden papir, lahko v spodnji predal naložite dodatnih 250 listov navadnega papirja ali papirja velikosti A4.
#### **Za nalaganje papirja polne velikosti v glavni vhodni predal**

1 Odstranite izhodni predal in potisnite vodili za širino in dolžino papirja v zunanji položaj.

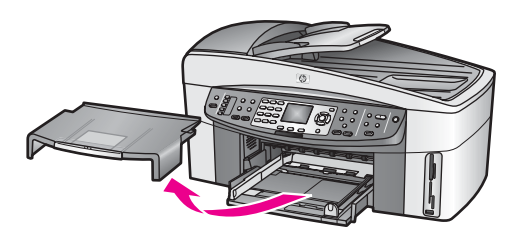

- 2 Spustite sveženj papirja na ravno površino, da poravnate robove, in preverite naslednje:
	- Preverite, da na njem ni prask, umazanije, gub in da nima nagrbančenih ali prepognjenih robov.
	- Preverite, ali je ves papir v svežnju iste velikosti in vrste.
- 3 Sveženj papirja vstavite v vhodni predal s krajšim robom naprej in stranjo tiskanja navzdol. Sveženj papirja potiskajte naprej, dokler se ne ustavi.
	- **Nasvet** Če uporabljate papir, na katerem je že natisnjena glava, vstavite najprej vrh strani, tako da bo stran tiskanja obrnjena navzdol. Za dodatno pomoč pri nalaganju papirja polne velikosti in glave pisma si oglejte shemo na spodnjem delu vhodnega predala.

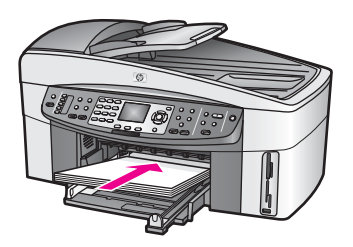

4 Vodili za širino in dolžino papirja potiskajte navznoter, dokler se ne ustavita na robovih papirja.

V vhodni predal ne nalagajte preveč papirja; poskrbite, da se bo sveženj papirja prilegal v vhodni predal in ne bo višje od vrha vodila za širino papirja.

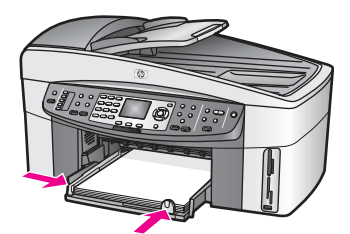

5 Izhodni predal namestite nazaj.

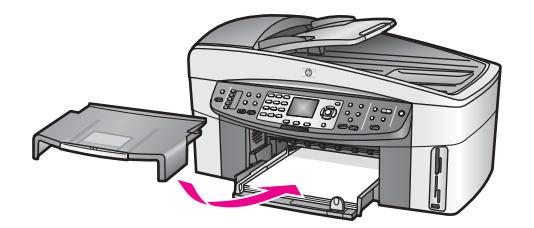

6 Do konca izvlecite podaljšek izhodnega predala, da se prestreže kopija, natis ali faks.

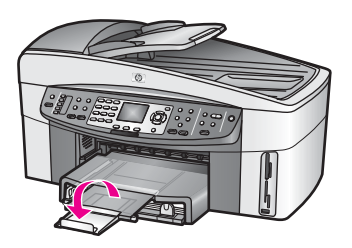

#### **Za nalaganje navadnega papirja polne velikosti v dodatni spodnji predal**

→ HP 250-listni predal za navaden papir je na voljo kot dodatna oprema za ta izdelek. Za informacije o nalaganju papirja v dodatni predal preberite in upoštevajte priložena navodila.

#### **Nalaganje 10 x 15 cm (4 x 6-palčnega) fotografskega papirja**

10 x 15 cm fotografski papir lahko naložite v glavni vhodni predal naprave HP all-inone ali izbirni zadnji vhodni predal. (Na Japonskem se ta dodatna oprema imenuje Hagaki predal z dodatno opremo za samodejno dvostransko tiskanje. Drugje pa se imenuje HP dodatna oprema za samodejno dvostransko tiskanje z majhnim predalom za papir.)

Za najboljše rezultate uporabite priporočeni tip 10 x 15 cm fotografskega papirja in nastavite tip in velikost papirja za nalogo tiskanja ali kopiranja. Za dodatne informacije si oglejte elektronsko pomoč za **HP Image Zone**.

**Nasvet** Da bi preprečili praske, gube in nagrbančene ali prepognjene robove, papir shranjujte v vreči, ki se jo da zatesniti. Če papir ni primerno shranjen, se lahko zaradi velikih temperaturnih sprememb in vlage nagrbanči in povzroči nepravilno delovanje v napravi HP all-in-one.

#### **Nalaganje 10 x 15 cm fotografskega papirja v glavni vhodni predal**

- 1 Odstranite izhodni predal.
- 2 Ves papir odstranite iz vhodnega predala.
- 3 Sveženj fotografskega papirja vstavite na desno stran vhodnega predala s krajšim robom naprej in svetlečo stranjo navzdol. Sveženj fotografskega papirja potiskajte naprej, dokler se ne ustavi.

Če ima fotografski papir, ki ga uporabljate, perforirane robove, papir naložite tako, da vam bodo robovi čim bližje.

4 Vodili za dolžino in širino papirja potiskajte navznoter ob sveženj fotografskega papirja, dokler se ne ustavita.

V vhodni predal ne nalagajte preveč papirja; poskrbite, da se bo sveženj fotografskega papirja prilegal v vhodni predal in ne bo višje od vrha vodila za širino papirja.

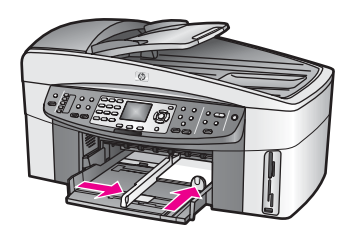

5 Izhodni predal namestite nazaj.

#### **Nalaganje 10 x 15 cm fotografskega papirja v izbirni zadnji predal**

➔ Za ta izdelek sta na voljo HP dodatna oprema za samodejno dvostransko tiskanje z majhnim predalom za papir in Hagaki predal z dodatno opremo za samodejno dvostransko tiskanje. Za informacije o nalaganju papirja v en ali drug predal preberite in upoštevajte priložena navodila.

#### **Nalaganje razglednic ali Hagaki kartic**

V glavni vhodni predal naprave HP all-in-one ali dodatni zadnji vhodni predal lahko naložite razglednice ali Hagaki kartice. (Na Japonskem se ta dodatna oprema imenuje Hagaki predal z dodatno opremo za samodejno dvostransko tiskanje. Drugje pa se imenuje HP dodatna oprema za samodejno dvostransko tiskanje z majhnim predalom za papir.)

Za najboljše rezultate pred tiskanjem ali kopiranjem nastavite tip in velikost papirja. Za dodatne informacije si oglejte elektronsko pomoč za **HP Image Zone**.

#### **Za nalaganje razglednic in Hagaki kartic v glavni vhodni predal**

- 1 Odstranite izhodni predal.
- 2 Ves papir odstranite iz vhodnega predala.
- 3 Sveženj kartic vstavite na desno stran vhodnega predala s krajšim robom naprej in stranjo tiskanja navzdol. Sveženj kartic potiskajte naprej, dokler se ne ustavi.
- 4 Vodili za dolžino in širino papirja potiskajte navznoter ob sveženj kartic, dokler se ne ustavita.

V vhodni predal ne nalagajte preveč kartic; poskrbite, da se bo sveženj kartic prilegal v vhodni predal in ne bo višje od vrha vodila za širino papirja.

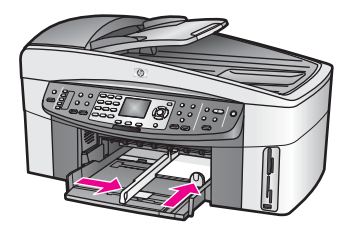

5 Izhodni predal namestite nazaj.

#### **Za nalaganje razglednic ali Hagaki kartic v dodatni zadnji predal**

➔ Za ta izdelek sta na voljo HP dodatna oprema za samodejno dvostransko tiskanje z majhnim predalom za papir in Hagaki predal z dodatno opremo za samodejno dvostransko tiskanje. Za informacije o nalaganju papirja v en ali drug predal preberite in upoštevajte priložena navodila.

#### **Nalaganje ovojnic**

V vhodni predal naprave HP all-in-one lahko naložite eno ali več ovojnic. Ne uporabljajte svetlečih ali reliefnih ovojnic ali ovojnic z zaponkami ali odprtinami.

**Opomba** Besedilo, ki ga nameravate tiskati na ovojnice, oblikujte po navodilih v datotekah za pomoč pri oblikovanju besedila. Za najboljše rezultate na ovojnicah uporabite nalepke za naslov pošiljatelja.

#### **Za nalaganje ovojnic**

- 1 Odstranite izhodni predal.
- 2 Ves papir odstranite iz vhodnega predala.
- 3 Eno ali več ovojnic vstavite povsem na desno stran vhodnega predala, tako da bo pregib ovojnice zgoraj in na levi strani. Sveženj ovojnic potiskajte naprej, dokler se ne ustavi.

**Nasvet** Za dodatno pomoč pri nalaganju ovojnic si oglejte shemo na spodnjem delu vhodnega predala.

4 Vodili za dolžino in širino papirja potiskajte navznoter ob sveženj ovojnic, dokler se ne ustavita.

V vhodni predal ne nalagajte preveč ovojnic; poskrbite, da se bo sveženj ovojnic prilegal v vhodni predal in ne bo višje od vrha vodila za širino papirja.

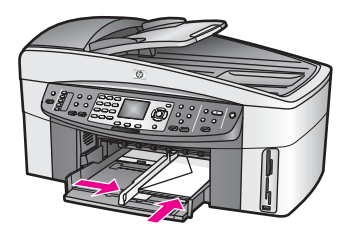

5 Izhodni predal namestite nazaj.

#### **Nalaganje drugih tipov papirja**

V naslednji razpredelnici so navodila za nalaganje nekaterih vrst papirja. Če želite najboljše rezultate, ob vsaki zamenjavi velikosti ali vrste papirja prilagodite nastavitve papirja. Za dodatne informacije o spremembi nastavitev papirja si oglejte elektronsko pomoč za **HP Image Zone**.

**Opomba** Za vse funkcije naprave HP all-in-one vam ni na voljo papir vseh velikosti in tipov. Nekatere velikosti in tipe papirja lahko uporabljate samo, če tiskate s pomočjo pogovornega okna **Print (Natisni)** programske aplikacije. Niso na voljo za kopiranje, faksiranje ali tiskanje fotografij s pomnilniške kartice ali digitalnega fotoaparata. Tipi papirja, ki so na voljo le za tiskanje iz programske aplikacije, so navedene spodaj.

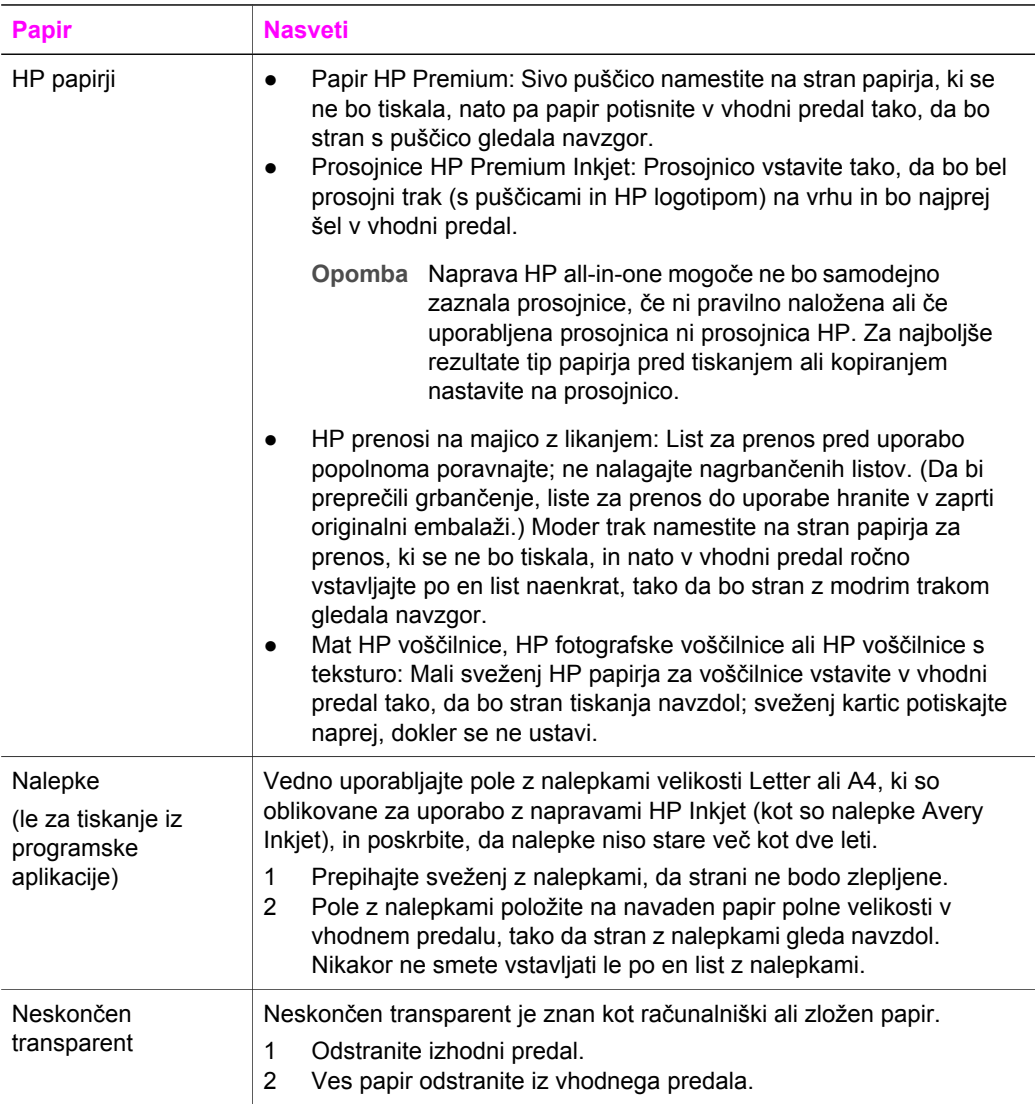

(se nadaljuje)

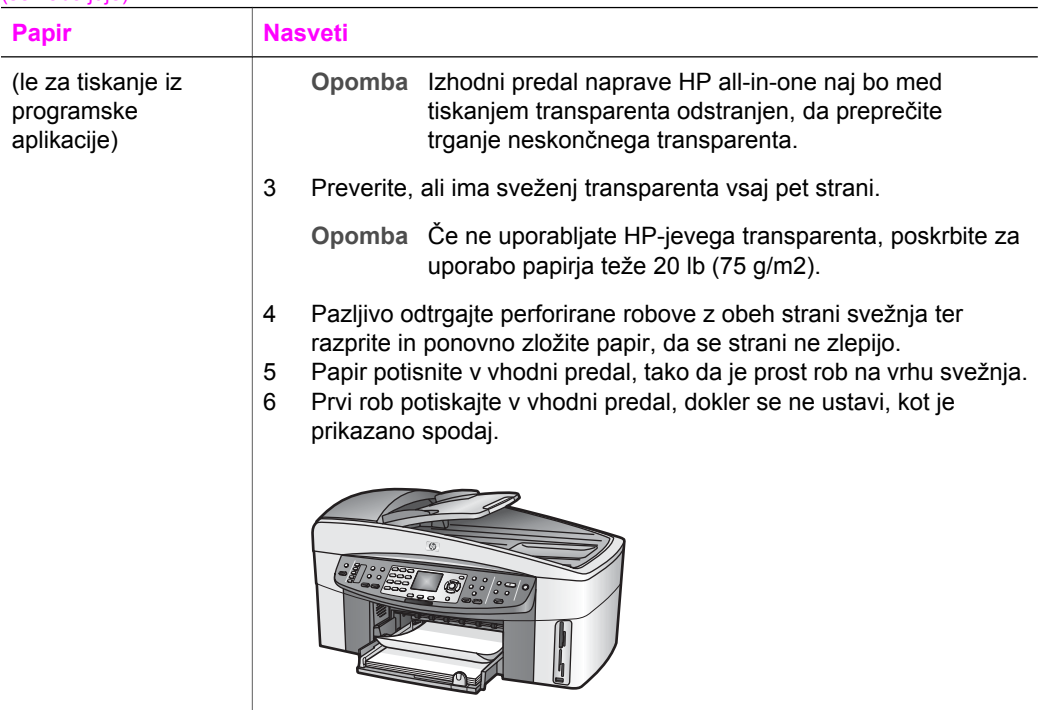

# **Preprečevanje zagozditev papirja**

Da bi se izognili zagozditvam papirja, sledite naslednjim navodilom:

- S shranjevanjem neuporabljenega papirja v vrečo, ki se jo da zatesniti, preprečite nagrbančenost ali zgubanost papirja.
- Iz izhodnega predala pogosto odstranite natisnjen papir.
- Poskrbite, da bo papir ravno položen v vhodni predal in da robovi ne bodo prepognjeni ali natrgani.
- V vhodni predal ne nalagajte različnih vrst in velikosti papirja; cel sveženj papirja v vhodnem predalu mora biti iste velikosti in vrste.
- Vodili za papir v vhodnem predalu prilagodite, da se bosta tesno prilegali ob papir. Poskrbite, da vodili ne bosta upogibali papirja v vhodnem predalu.
- Papirja ne potiskajte preveč naprej v vhodni predal.
- Uporabite tipe papirja, ki so priporočene za HP all-in-one. Za dodatne informacije si oglejte [Izbira papirja za tiskanje in kopiranje](#page-34-0).
- Originalov ne puščajte na steklu. Če v samodejni podajalnik dokumentov naložite original, ko je original že na steklu, se lahko original v samodejnem podajalniku dokumentov zagozdi.

Za dodatne informacije o odstranjevanju zagozdenega papirja si oglejte [Odpravljanje](#page-181-0) [napak zaradi papirja](#page-181-0).

# **6 Uporaba pomnilniške kartice ali fotoaparata s tehnologijo PictBridge**

Naprava HP all-in-one je združljiva s pomnilniškimi karticami, ki se uporabljajo v večini digitalnih fotoaparatov, tako lahko digitalne fotografije tiskate, shranjujete, upravljate z njimi in jih delite z drugimi. Pomnilniško kartico lahko vstavite v napravo HP all-in-one ali pa nanj priključite fotoaparat, tako lahko naprava HP all-in-one prebere vsebino pomnilniške kartice, ko je le-ta še v fotoaparatu.

To poglavje vsebuje informacije o uporabi pomnilniških kartic ali fotoaparata PictBridge z napravo HP all-in-one. Ta del vsebuje informacije o prenosu fotografij v računalnik, nastavitvah možnosti tiskanja fotografij, tiskanju fotografij, urejanju fotografij, ogledu predstavitev in skupni rabi fotografij s sorodniki in prijatelji.

### **Reže za pomnilniške kartice in vrata za fotoaparat**

Če digitalni fotoaparat za shranjevanje fotografij uporablja pomnilniško kartico, jo lahko vstavite v napravo HP all-in-one za tiskanje ali shranjevanje fotografij.

Natisnete lahko poskusni list, ki je lahko dolg več strani in prikazuje sličice fotografij, shranjenih na pomnilniški kartici, in tiskate fotografije s pomnilniške kartice, tudi če naprava HP all-in-one ni povezana z računalnikom. Na napravo HP all-in-one lahko preko vrat za fotoaparat priključite tudi digitalni fotoaparat, ki podpira tehnologijo PictBridge, in tako tiskate neposredno s fotoaparata.

Naprava HP all-in-one lahko bere naslednje pomnilniške kartice: Kartice CompactFlash (I, II), Memory Stick, MultiMediaCard (MMC), Secure Digital, SmartMedia in xD-Picture Card.

**Opomba** Dokument lahko skenirate in skenirano sliko pošljete na vstavljeno pomnilniško kartico. Za dodatne informacije si oglejte [Pošiljanje](#page-76-0) [skeniranega dokumenta na pomnilniško kartico.](#page-76-0)

Naprava HP all-in-one ima štiri reže za pomnilniške kartice, kot je prikazano na naslednji sliki s pomnilniškimi karticami, ki ustrezajo posameznim režam.

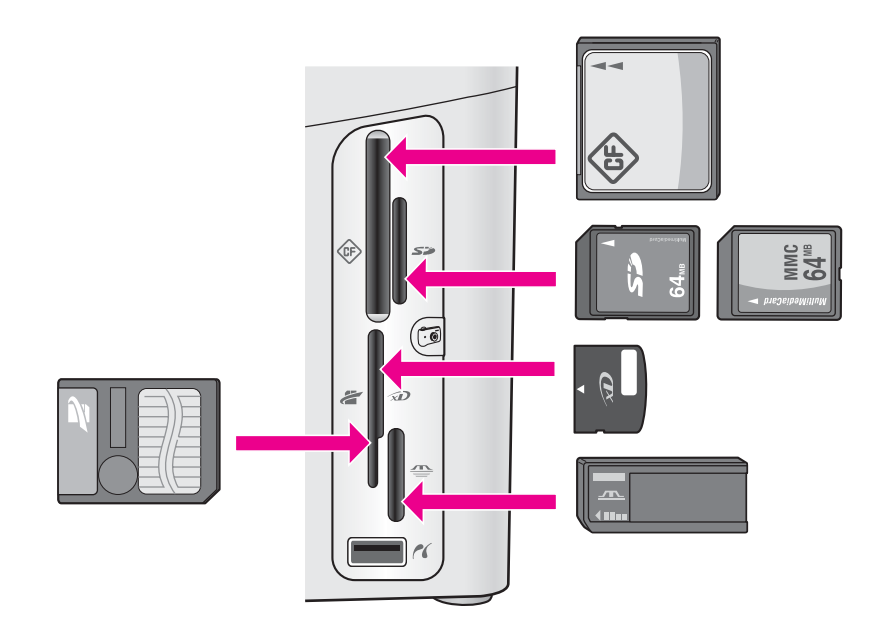

Reže so konfigurirane tako:

- Zgornja leva reža: CompactFlash (I, II)
- Zgornja desna reža: Secure Digital, MultiMediaCard (MMC)
- Spodnia leva reža: SmartMedia, xD-Picture Card (vstavi se v zgornij desni del reže)
- Spodnja desna reža: Memory Stick, Magic Gate Memory Stick, Memory Stick Duo (z adapterjem, ki ga mora priskrbeti uporabnik), Memory Stick Pro
- Vrata za fotoaparat (pod režami pomnilniških kartic): združlijva z vsakim digitalnim fotoaparatom, ki je opremljen z USB in podpira PictBridge.
- **Opomba** Vrata za fotoaparat podpirajo le digitalne fotoaparate z USB-jem, ki podpirajo PictBridge. Ne podpira drugih vrst USB naprav. Če priključite USB napravo, ki ni združljiva z vrati za fotoaparat, se na barvnem grafičnem zaslonu pojavi sporočilo o napaki. Če imate starejši HP-jev digitalni fotoaparat, poskusite uporabiti USB kabel, ki je priložen fotoaparatu. Vključite ga v USB vrata na hrbtni strani naprave HP all-in-one in ne v vrata za fotoaparat, ki so pri režah za pomnilniške kartice.
- **Nasvet** Po privzeti nastavitvi bo OS Windows XP pomnilniško kartico z 8 MB ali manj in 64 MB ali več formatiral na format FAT32. Digitalni fotoaparati in druge naprave uporabljajo format FAT (FAT16 in FAT12) in ne delujejo s karticami, formatiranimi v formatu FAT32. Pomnilniško kartico formatirajte v fotoaparatu ali s formatom FAT v okolju Windows XP.

### **Nadzorovanje varnosti pomnilniške kartice v omrežju**

Če je naprava HP all-in-one povezana v omrežje, omogoča računalnikom v omrežju dostop do vsebine pomnilniških kartic. Ob uporabi v brezžičnem omrežju, ki nima omogočenega brezžičnega šifriranja, ima vsakdo v dosegu, ki pozna ime vašega

omrežja in ID omrežja naprave HP all-in-one, možnost dostopa do vsebine pomnilniške kartice, ko je v napravi HP all-in-one.

Zasebnost podatkov na pomnilniških karticah lahko izboljšate z uvedbo ključa WEP (Wired Equivalent Privacy) ali WPA/PSK (zaščiteni dostop Wi-Fi/prednastavljeni ključ) v brezžičnem omrežju ali da napravo HP all-in-one nastavite tako, da vstavljene pomnilniške kartice nikoli nima v skupni rabi z omrežnimi računalniki, v brezžičnem ali žičnem omrežju. To pomeni, da tudi drugi računalniki v omrežju ne bodo imeli dostopa do datotek na pomnilniški kartici.

Za dodatne informacije o dodajanju šifriranja brezžičnemu omrežju si oglejte omrežni vodnik.

- **Opomba** Naprava HP all-in-one nima nikoli v skupni rabi vsebine pomnilniške kartice v digitalnem fotoaparatu, ki je priključen na HP all-in-one preko vrat za fotoaparat.
- 1 Pritisnite **Nastavitev**.
- 2 Pritisnite **8** in nato **3**.
	- Tako se prikaže **Meni Omrežje** in nato izbere **Napredna nastavitev**.
- 3 Pritisnite **3** za izbiro **Varnost pomnilniške kartice**.
- 4 Pritisnite številko ob želeni varnostni možnosti:
	- **1. Datoteke imej v skupni rabi**
	- **2. Datotek ne imej v skupni rabi**

# **Prenos digitalnih fotografij v računalnik**

Ko z digitalnim fotoaparatom posnamete fotografije, jih lahko takoj natisnete ali pa shranite neposredno v računalnik. Da bi jih shranili v računalnik, morate vzeti pomnilniško kartico iz fotoaparata in jo vstaviti v ustrezno režo za pomnilniške kartice na napravi HP all-in-one.

**Opomba** Naenkrat imate lahko v HP all-in-one le eno pomnilniško kartico.

1 Pomnilniško kartico vstavite v ustrezno režo na napravi HP all-in-one. Če je pomnilniška kartica vstavljena pravilno, lučka stanja ob reži za pomnilniško kartico začne utripati. **Branje fotografij...** se pojavi na barvnem grafičnem zaslonu. Lučka stanja ob režah za pomnilniške kartice utripa zeleno, ko je kartica v uporabi.

Če pomnilniško kartico vstavite napačno, lučka stanja ob režah za pomnilniške kartice utripa v jantarjevi barvi, na barvnem grafičnem zaslonu pa je prikazano sporočilo o napaki, kot npr. **Kartica je vstavljena obratno** ali **Kartica ni vstavljena do konca**.

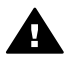

**Opozorilo** Nikoli ne odstranjujte pomnilniške kartice, ko je kartica v uporabi. S tem lahko poškodujete datoteke na kartici. Kartico lahko varno odstranite, ko lučka stanja ob reži za pomnilniško kartico ne utripa.

2 Če so na pomnilniški kartici datoteke s fotografijami, ki še niso bile prenesene, se v računalniku prikaže pogovorno okno, ki sprašuje, ali želite datoteke shraniti v računalnik.

Če je naprava HP all-in-one v omrežju, v delu Foto pritisnite **Meni** za prikaz **Meni Foto**, pritisnite **3** za izbiro **Prenos v računalnik** in na prikazanem seznamu izberite računalnik. Vrnite se k računalniku in sledite pozivom na zaslonu.

3 Kliknite možnost za shranjevanje.

Na ta način se v računalnik shranijo vse nove fotografije, ki so bile na pomnilniški kartici.

**V operacijskem sistemu Windows**: po privzeti nastavitvi se datoteke shranjujejo v mesečne in letne mape, odvisno od tega, kdaj so bile posnete fotografije. Mape se ustvarijo v mapi **C:\Documents and Settings\username\My Documents\My Pictures** v OS Windows XP in Windows 2000. **Za Macintosh**: po privzeti nastavitvi se datoteke shranijo v računalnik v mapo **Hard Drive (Trdi disk):Documents (Dokumenti):HP All-in-One Data (Podatki):Photos (Fotografije)** (OS 9) ali mapo **Hard Drive (Trdi disk):Users (Uporabniki):User Name (Uporabniško ime):Pictures (Slike):HP Photos (Fotografije)** (OS X).

**Nasvet** Za prenos datotek s pomnilniške kartice v priključen računalnik lahko uporabite tudi nadzorno ploščo. V delu Foto pritisnite **Meni** in nato **3** za izbiro **Prenos v računalnik**. Sledite pozivom v računalniku. Poleg tega se pomnilniška kartica prikaže kot pogon v računalniku. Datoteke s fotografijami lahko premaknete s pomnilniške kartice na namizje.

Ko naprava HP all-in-one konča z branjen pomnilniške kartice, lučka stanja ob reži pomnilniške kartice preneha utripati in sveti. Na barvnem grafičnem zaslonu se prikaže prva fotografija s pomnilniške kartice.

Za pomikanje med fotografijami na pomnilniški kartici pritiskajte  $\blacktriangleleft$  ali  $\blacktriangleright$ , na ta način se premikate po eno fotografijo nazaj ali naprej. Za hitro premikanje nazaj ali naprei med fotografijami držite pritisnien < ali  $\blacktriangleright$ .

### **Tiskanje fotografij s poskusnega lista**

Poskusni list je preprost in pripraven način za izbiranje fotografij in tiskanje neposredno s pomnilniške kartice, ne da bi pri tem rabili računalnik. Poskusni list, ki je lahko dolg tudi nekaj strani, prikazuje pomanjšane slike fotografij na pomnilniški kartici. Pod vsako pomanjšano sliko se pojavita številčna oznaka in krog. S poskusnimi listi lahko na hiter način ustvarite tiskan katalog fotografij. Za tiskanje fotografij s poskusnimi listi morate le-tega natisniti, ga dokončati in nato skenirati.

Tiskanje fotografij s poskusnega lista poteka v treh korakih: tiskanje poskusnega lista, izpolnjevanje poskusnega lista in skeniranje poskusnega lista. Ta del vsebuje podrobne informacije o teh treh korakih.

**Nasvet** Kakovost fotografij, ki jih tiskate s HP all-in-one, lahko tudi izboljšate, tako da kupite kartušo za tiskanje fotografij ali sivo kartušo za tiskanje fotografij. Z vstavljeno tribarvno tiskalno kartušo in kartušo za tiskanje fotografij vam je na voljo šestbarvni sistem za kakovostnejše barvne fotografije. Z vstavljeno tribarvno tiskalno kartušo in sivo kartušo za tiskanje fotografij lahko tiskate celotno lestvico sivih odtenkov, kar omogoča izboljšane črnobele fotografije. Za dodatne informacije o kartuši za tiskanje fotografij si oglejte [Uporaba](#page-150-0) [kartuše za tiskanje fotografij](#page-150-0). Za dodatne informacije o sivi kartuši za tiskanje fotografij si oglejte [Uporaba sive kartuše za tiskanje fotografij](#page-150-0).

#### **Tiskanje poskusnega lista**

Prvi korak pri uporabi poskusnega lista je tiskanje z napravo HP all-in-one.

- 1 Pomnilniško kartico vstavite v ustrezno režo na napravi HP all-in-one.
- 2 V delu Foto pritisnite **Poskusni list** in nato **1**. Tako se prikaže **Meni Poskusnega lista** in izbere **Natisni poskusni list**.

**Opomba** Čas tiskanja poskusnega lista je lahko zelo različen, odvisno od števila fotografij na pomnilniški kartici.

- 3 Če je na kartici več kot 20 fotografij, se prikaže **Meni Izberi fotografije**. Pritisnite številko ob ukazu, ki ga želite izbrati:
	- **1. Vse**
	- **2. Zadnjih 20**
	- **3. Obseg po meri**

**Opomba** Za izbiro fotografij za tiskanje v obsegu po meri uporabite indeksne številke fotografij s poskusnega lista. Ta številka utegne biti drugačna od številke, ki je povezana s fotografijo na digitalnem fotoaparatu. Če fotografije dodajate na ali brišete s pomnilniške kartice, ponovno natisnite poskusni list, da bi videli natančne indeksne številke.

4 Če izbirate **Obseg po meri**, vnesite indeksne številke prve in zadnje fotografije, ki jo želite natisniti.

Opomba S pritiskanjem < za pomikanje nazaj lahko izbrišete indeksne številke.

#### **Izpolnitev poskusnega lista**

Ko je poskusni list natisnjen, ga lahko uporabite za izbiro fotografij, ki jih želite natisniti.

**Opomba** Za izvrstno kakovost tiskanja lahko uporabite kartuše za tiskanje fotografij. Ob vstavitvi tribarvne tiskalne kartuše in kartuše za tiskanje fotografij vam je na voljo šestbarvni sistem. Za dodatne informacije si oglejte [Uporaba](#page-150-0) [kartuše za tiskanje fotografij.](#page-150-0)

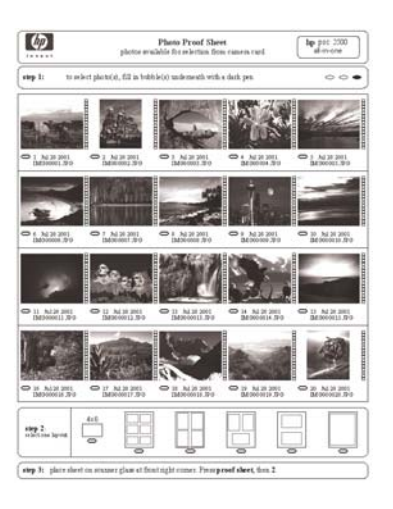

- 1 Fotografije za tiskanje izberite tako, da s črnim peresom ali svinčnikom pobarvate krogce, ki se nahajajo pod sličicami na poskusnem listu.
- 2 Slog postavitve izberite tako, da pobarvate en krogec v 2. koraku poskusnega lista.

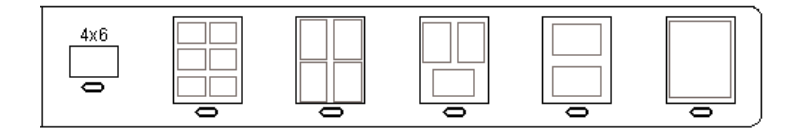

- **Opomba** Za večji nadzor nad nastavitvami tiskanja, kot ga nudi poskusni list, lahko fotografije tiskate neposredno z nadzorne plošče. Za dodatne informacije si oglejte [Tiskanje fotografij neposredno s pomnilniške](#page-52-0) [kartice](#page-52-0).
- 3 Poskusni list položite s sprednjo stranjo navzdol v desni sprednji kot stekla. Poskrbite, da se bosta stranici poskusnega lista dotikali desnega in sprednjega roba. Zaprite pokrov.

<span id="page-48-0"></span>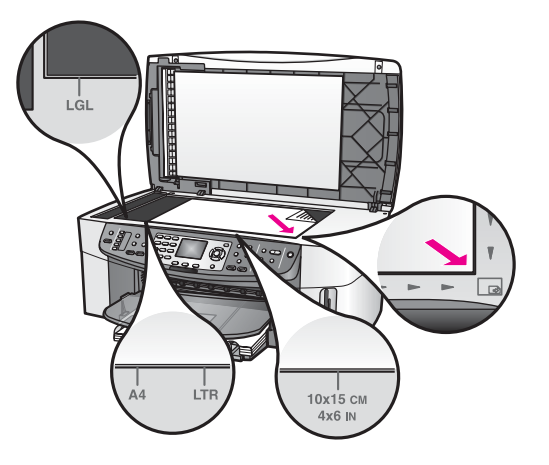

#### **Skeniranje poskusnega lista**

Zadnji korak pri uporabi poskusnega lista je skeniranje dokončanega lista, ki ste ga položili na steklo skenerja.

- **Nasvet** Poskrbite, da bo steklo HP all-in-one povsem čisto, sicer poskusni list ne bo pravilno skeniran. Za dodatne informacije si oglejte Čišč[enje stekla.](#page-142-0)
- 1 Preverite, ali je v vhodnem predalu naložen fotografski papir. Preverite, ali je ob skeniranju poskusnega lista v reži še vedno tista pomnilniška kartica, ki ste jo uporabili za tiskanje poskusnega lista.
- 2 V delu Foto pritisnite **Poskusni list** in nato **2**. Tako se prikaže **Meni Poskusnega lista** in izbere **Skeniraj poskusni list**. Naprava HP all-in-one skenira poskusni list in natisne izbrane fotografije.

# **Nastavitev možnosti tiskanja fotografij**

Z nadzorne plošče lahko nadzorujete, kako naprava HP all-in-one tiska fotografije, nadzorujete lahko tudi tip in velikost papirja, postavitev in še več.

Ta del vsebuje informacije o naslednjih temah: nastavitev možnosti tiskanja fotografij, sprememba nastavitev tiskanja in nastavitev novih privzetih vrednosti možnosti tiskanja fotografij.

Dostopanje do in nastavljanje možnosti tiskanja fotografij je možno v **Meni Foto**, do katerega pridete preko nadzorne plošče.

**Nasvet** Možnosti tiskanja fotografij lahko nastavite tudi s programsko opremo **HP Image Zone**. Za dodatne informacije si oglejte pomoč za **HP Image Zone**.

#### **Za nastavitev možnosti tiskanja fotografij uporabite meni možnosti tiskanja**

Meni **Možnosti tiskanja** nudi dostop do številnih nastavitev, ki vplivajo na tiskanje fotografij, vključno s številom kopij, tipi papirja in še več. Privzete mere in velikosti se razlikujejo glede na državo/regijo.

- 1 Pomnilniško kartico vstavite v ustrezno režo na napravi HP all-in-one.
- 2 V delu Foto pritisnite **Meni**.

Prikaže se **Meni Foto**.

3 Pritisnite **1** za dostop do menija **Možnosti tiskanja**, nato pa pritisnite številko poleg nastavitve, ki jo želite spremeniti.

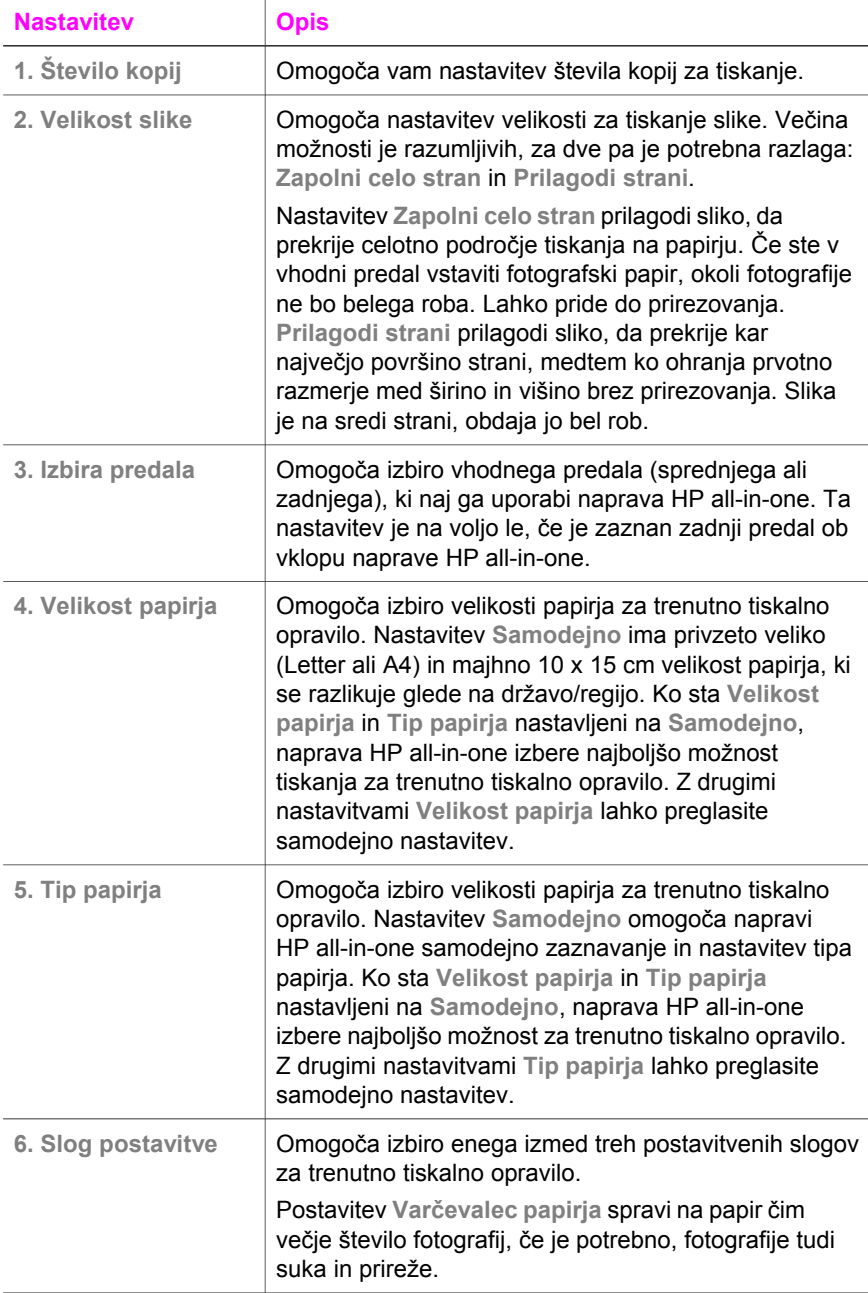

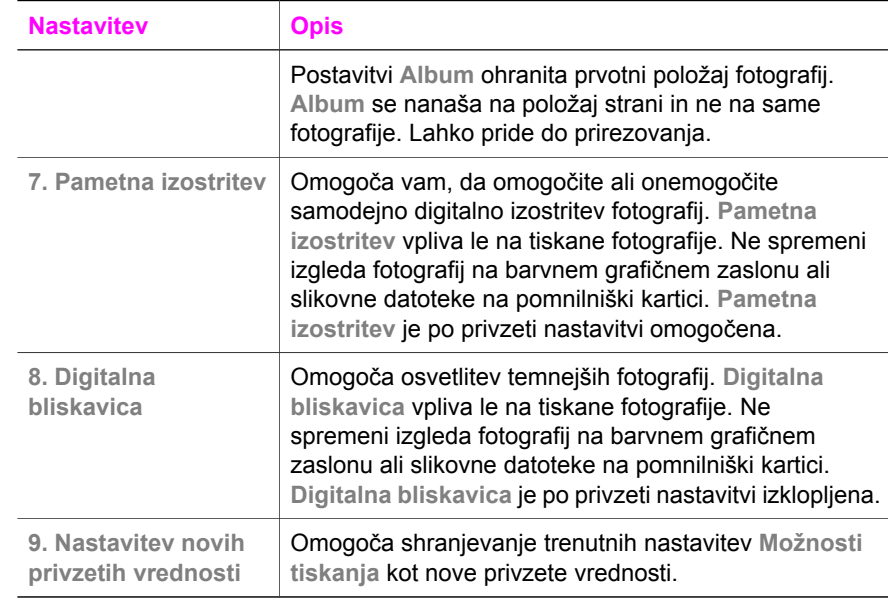

#### **Sprememba možnosti tiskanja**

Na enak način lahko spremenite vsako nastavitev menija **Možnosti tiskanja**.

- 1 V delu Foto pritisnite **Meni**, **1** in številko poleg nastavitve, ki jo želite spremeniti. Da bi videli vse možnosti, se lahko pomikate po meniju **Možnosti tiskanja** s pritiskanjem v na nadzorni plošči. Trenutno izbrana možnost je označena, njena privzeta nastavitev, (če obstaja) se prikaže pod menijem na spodnjem delu barvnega grafičnega zaslona.
- 2 Spremenite nastavitev in pritisnite **OK**.

**Opomba** V delu Foto ponovno pritisnite **Meni** za izhod iz menija **Možnosti tiskanja** in vrnitev na zaslon foto.

Za informacije o nastavitvi privzetih možnostih tiskanja fotografij si oglejte Nastavitev novih privzetih vrednosti možnosti tiskanja fotografij.

#### **Nastavitev novih privzetih vrednosti možnosti tiskanja fotografij**

Privzete vrednosti možnosti tiskanja fotografij lahko spreminjate z nadzorne plošče.

- 1 V delu Foto pritisnite **Meni** in nato **1**. Prikaže se meni **Možnosti tiskanja**.
- 2 Po potrebi spremenite katerokoli možnost. Meni **Možnosti tiskanja** se ponovno prikaže, ko potrdite novo nastavitev za katerokoli možnost.
- 3 Pritisnite **9**, ko je prikazan meni **Možnosti tiskanja**, in **OK**, ko boste pozvani k nastavitvi novih privzetih vrednosti. Vse trenutne nastavitve postanejo nove privzete vrednosti.

# **Uporaba urejevalnih funkcij**

Naprava HP all-in-one nudi več osnovnih urejevalnih kontrolnikov, ki jih lahko uporabite za sliko, ki je trenutno prikazana na barvnem grafičnem zaslonu. Ti kontrolniki vključujejo uravnavanje osvetlitve, posebne barvne učinke in še več.

Ta del vsebuje informacije o naslednjih temah: urejanje fotografij z napravo HP all-inone in uporaba funkcij **Zoom** ali **Sukanje**.

#### **Urejanje fotografije z nadzorne plošče**

Urejevalne kontrolnike lahko uporabite za sliko, ki si jo trenutno ogledujete. Urejevalne spremembe veljajo le za tiskanje in ogled; spremembe se ne shranijo k sliki.

- 1 V delu Foto pritisnite **Meni** in nato **2**. Prikaže se meni **Urejanje**.
- 2 S pritiskom ustrezne številke izberite možnost urejanja, ki jo želite uporabiti.

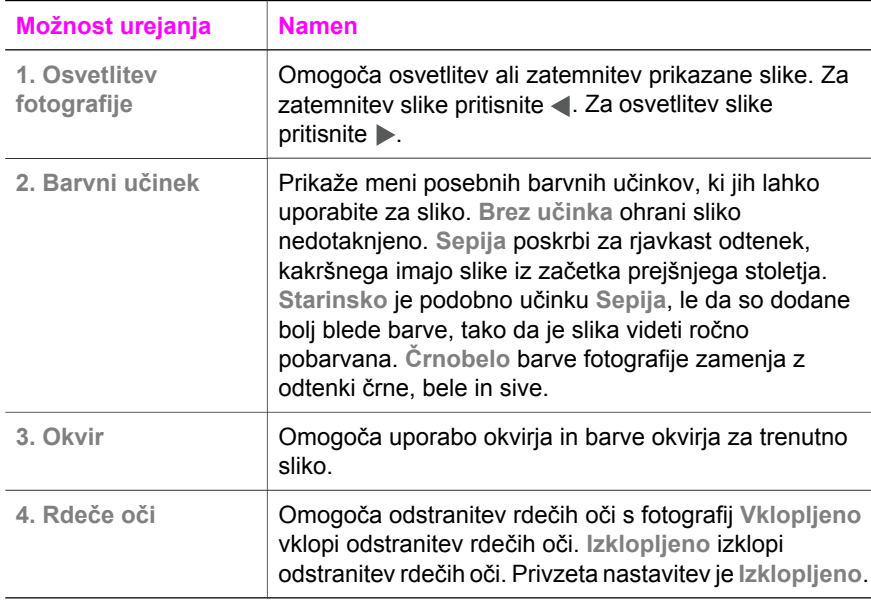

#### **Uporabite funkciji Zoom ali Sukanje**

Fotografijo lahko povečate ali pomanjšate ali jo zasukate, preden jo natisnete. Nastavitve za Zoom ali Sukanje veljajo le za trenutno tiskalno opravilo. Nastavitve se ne shranijo s fotografijo.

#### **Za uporabo funkcije Zoom**

- 1 Prikažite fotografijo na barvnem grafičnem zaslonu.
- 2 Pritisnite **Zoom -** za povečanje ali **Zoom +** za zmanjšanje fotografije in ogled le-te v različnih velikostih. Uporabite puščične gumbe za premikanje po fotografiji in ogled približnega natisljivega področja fotografije.
- 3 Za tiskanje fotografije pritisnite **Natisni fotografije**.
- 4 Za izhod iz funkcije Zoom in povrnitev fotografije v prvotno stanje pritisnite **Prekliči**.

#### <span id="page-52-0"></span>**Za uporabo funkcije Sukanje**

- 1 Prikažite fotografijo na barvnem grafičnem zaslonu.
- 2 Pritisnite **Sukanje**, da fotografijo naenkrat zasukate za 90 stopinj v smeri urinega kazalca.
- 3 Za tiskanje fotografije pritisnite **Natisni fotografije**.
- 4 Pritiskajte **Sukanje**, dokler se fotografija ne povrne v prvotno stanje.

# **Tiskanje fotografij neposredno s pomnilniške kartice**

V napravo HP all-in-one lahko vstavite pomnilniško kartico in za tiskanje fotografij uporabite nadzorno ploščo. Za informacije o tiskanju fotografij na HP all-in-one s fotoaparata, ki podpira PictBridge, si oglejte [Tiskanje fotografij z digitalnega](#page-53-0) [fotoaparata, ki podpira PictBridge](#page-53-0).

Ta del vsebuje informacije o naslednjih temah: tiskanje posameznih fotografij, ustvarjanje brezrobih fotografij in preklic izbire fotografij.

**Opomba** Ko tiskate fotografije, morate izbrati možnosti za pravi tip papirja in povečavo fotografije. Za dodatne informacije si oglejte [Nastavitev možnosti](#page-48-0) [tiskanja fotografij.](#page-48-0) Za vrhunsko kakovost tiskanja vam priporočamo uporabo kartuše za tiskanje fotografij. Za dodatne informacije si oglejte [Uporaba kartuše za tiskanje fotografij.](#page-150-0)

Če uporabljate programsko opremo **HP Image Zone**, lahko poleg tiskanja vafotografij naredite dosti več. Ta programska oprema vam omogoča uporabo fotografij za prenos na majico z likanjem, plakate, transparente, nalepke in druge ustvarjalne projekte. Za dodatne informacije si oglejte elektronsko pomoč za **HP Image Zone**.

#### **Tiskanje posameznih fotografij**

Fotografije lahko tiskate neposredno z nadzorne plošče, ne da bi uporabljali poskusni list.

- 1 Pomnilniško kartico vstavite v ustrezno režo na napravi HP all-in-one. Lučka stanja ob reži za pomnilniško kartico začne svetiti.
- 2 Prikažite fotografijo na barvnem grafičnem zaslonu in pritisnite **OK**, da jo izberete za tiskanje. Pri izbrani fotografiji je kljukica. S < ali > se pomikate po eno fotografijo nazaj ali naprej med fotografijami. Za hitro premikanje med fotografijami držite pritisnien  $\blacktriangleleft$  ali  $\blacktriangleright$ .
	- **Opomba** Fotografije za tiskanje lahko izberete z vnosom indeksne številke fotografij, ki jih želite natisniti. Za določitev obsega pritisnite lestvico (**#**): 21-30. Pritisnite **OK**, ko končate z vnosom indeksnih številk fotografij. Če ne poznate indeksne številke fotografije, pred izborom fotografij za tiskanje natisnite poskusni list.
- 3 V delu Foto pritisnite **Meni** za prikaz **Meni Foto** in nato po želji spremenite možnosti tiskanja fotografij. Nastavitve možnosti tiskanja se po dokončanju tiskalnega opravila povrnejo na privzete vrednosti.
- 4 V delu Foto za tiskanje izbranih fotografij pritisnite **Natisni fotografije**.

#### <span id="page-53-0"></span>**Ustvarjanje brezrobih natisov**

Izjemna funkcija naprave HP all-in-one je zmožnost spreminjanja fotografij na pomnilniški kartici v profesionalne, brezrobe natise.

- 1 Pomnilniško kartico vstavite v ustrezno režo na napravi HP all-in-one. Lučka stanja ob reži za pomnilniško kartico začne svetiti.
- 2 Prikažite fotografijo na barvnem grafičnem zaslonu in pritisnite **OK**, da jo izberete za tiskanie. Pri izbrani fotografiji je kliukica. S < ali > se pomikate po eno fotografijo nazaj ali naprej med fotografijami. Za hitro premikanje med fotografijami držite pritisnjen < ali >.
	- **Opomba** Fotografije lahko izberete z vnosom indeksne številke fotografij, ki jih želite natisniti. Za določitev obsega pritisnite lestvico (**#**): 21-30. Pritisnite **OK**, ko končate z vnosom indeksnih številk fotografij.
- 3 Fotografski papir s sprednjo stranjo navzdol v zadnji desni kot vhodnega predala in naravnajte vodila za papir.

**Nasvet** Če ima fotografski papir, ki ga uporabljate, perforirane robove, papir naložite tako, da vam bodo robovi čim bližje.

4 V delu Foto za tiskanje izbranih fotografij kot brezrobih izpisov pritisnite **Natisni fotografije**.

#### **Preklic izbire fotografij**

Izbiro fotografij lahko prekličete z nadzorne plošče.

- $\rightarrow$  Napravite nekaj od naslednjega:
	- Pritisnite **OK** za preklic izbire fotografij trenutno izbrane fotografije, ki je prikazana na zaslonu.
	- Pritisnite **Prekliči** za preklic izbire **vseh** fotografij in povrnitev v mirujoč zaslon.

# **Tiskanje fotografij z digitalnega fotoaparata, ki podpira PictBridge**

Naprava HP all-in-one podpira standard PictBridge, ki omogoča priključitev kateregakoli fotoaparata, ki podpira tehnologijo PictBridge, na vrata za fotoaparat in tiskanje fotografij JPEG na pomnilniški kartici v fotoaparatu.

- 1 Preverite, ali je naprava HP all-in-one vklopljena in ali je inicializacija končana.
- 2 Priključite digitalni fotoaparat, ki podpira PictBridge, na vrata za fotoaparat na sprednjem delu naprave HP all-in-one z USB kablom, ki je priložen fotoaparatu.
- 3 Vklopite fotoaparat in se prepričajte, da je v načinu PictBridge.

**Opomba** Ko je fotoaparat pravilno priključen, lučka stanja ob režah za pomnilniške kartice sveti. Med tiskanjem s fotoaparata lučka stanja utripa zeleno.

> Če fotoaparat ni skladen s PictBridge ali ni v načinu PictBridge, lučka stanja utripa v jantarjevi barvi, na računalniškem monitorju pa se izpiše sporočilo o napaki (če imate nameščeno programsko opremo HP all-inone). Izključite fotoaparat, odpravite težavo na fotoaparatu in ponovno vključite. Za dodatne informacije o odpravljanju napak z vrati za fotoaparat

PictBridge si oglejte elektronsko **Pomoč za odpravljanje napak** programske opreme **HP Image Zone**.

Ko uspešno priključite fotoaparat, ki podpira PictBridge, na napravo HP all-in-one, lahko tiskate fotografije. Prepričajte se, da papir, naložen v HP all-in-one, ustreza nastavitvi na fotoaparatu. Če nastavitev velikosti papirja fotoaparata ni nastavljena na privzeto nastavitev, HP all-in-one uporabi papir v vhodnem predalu. Podrobne informacije o tiskanju s fotoaparata najdete v uporabniškem priročniku, ki ste ga dobili s fotoaparatom.

**Nasvet** Če digitalni fotoaparat HP ne podpira PictBridge, lahko vseeno tiskate neposredno z napravo HP all-in-one. Fotoaparat namesto v vrata za fotoaparat priključite v USB vrata na hrbtni strani naprave HP all-in-one. To deluje le s HP-jevimi digitalnimi fotoaparati.

# **Tiskanje trenutne fotografije**

Gumb **Hitri natis** lahko uporabite za tiskanje fotografije, ki je trenutno prikazana na barvnem grafičnem zaslonu.

- 1 Pomnilniško kartico vstavite v ustrezno režo na napravi HP all-in-one.
- 2 Pomaknite se do fotografije, ki jo želite natisniti.
- 3 V delu Foto za tiskanje fotografije s trenutnimi nastavitvami pritisnite **Natisni fotografije**.

# **Tiskanje datoteke DPOF**

DPOF (Digital Print Order Format) je standardizirana datoteka, ki jo lahko ustvarijo nekateri digitalni fotoaparati. Fotografije, izbrane v fotoaparatu, so fotografije, ki ste jih izbrali za tiskanje z digitalnim fotoaparatom. Ko izberete fotografije s fotoaparatom, fotoaparat ustvari DPOF datoteko, v kateri so zabeležene fotografije, označene za tiskanje. Naprava HP all-in-one lahko prebere DPOF datoteko s pomnilniške kartice, tako vam ni treba ponovno izbrati fotografij za tiskanje.

**Opomba** Označevanja fotografij za tiskanje ne omogočajo vsi digitalni fotoaparati. Informacije o podpori formata DPOF poiščite v dokumentaciji digitalnega fotoaparata. Naprava HP all-in-one podpira DPOF datototečni format 1.1.

Ko tiskate fotografije, izbrane v fotoaparatu, ne veljajo nastavitve tiskanja naprave HP all-in-one; nastavitve v DPOF datoteki za postavitev fotografij in število kopij preglasijo nastavitve naprave HP all-in-one.

DPOF datoteko shrani digitalni fotoaparat na pomnilniško kartico in poda naslednje informacije:

- Katere fotografije naj se natisnejo
- Število natisov posamezne fotografije
- Sukanje fotografije
- Prirezovanje fotografije
- Natis kazala (sličice izbranih fotografij)

#### **Za tiskanje fotografij, izbranih v fotoaparatu**

- 1 Pomnilniško kartico vstavite v ustrezno režo na napravi HP all-in-one. V primeru fotografij, označenih s formatom DPOF, se na barvnem grafičnem zaslonu prikaže poziv **Tiskanje DPOF fotografij**.
- 2 Napravite nekaj od naslednjega:
	- Za tiskanje vseh fotografij na pomnilniški kartici, označenih s formatom DPOF, pritisnite **1**.
	- Če ne želite natisniti DPOF fotografij, pritisnite **2**.

### **Uporaba funkcije predstavitve**

Za ogled vseh fotografij na pomnilniški kartici v obliki predstavitve lahko uporabite možnost **Predstavitev** v **Meni Foto**.

Ta del vsebuje informacije o naslednjih temah: ogled ali tiskanje fotografij v predstavitvi in sprememba hitrosti predstavitve.

#### **Ogled ali tiskanje fotografij v predstavitvi**

S funkcijo Predstavitev naprave HP all-in-one si lahko ogledate ali natisnete fotografije, ki so prikazane v predstavitvi.

#### **Za ogled predstavitve**

- 1 Pomnilniško kartico vstavite v ustrezno režo na napravi HP all-in-one. Lučka stanja ob reži za pomnilniško kartico začne svetiti.
- 2 V delu Foto pritisnite **Meni** za prikaz **Meni Foto**.
- 3 Za začetek predstavitve pritisnite **4**.
- 4 Za zaključek predstavitve pritisnite **Prekliči**.

#### **Za tiskanje trenutno prikazane fotografije v predstavitvi**

- 1 Ko se fotografija, ki jo želite natisniti, prikaže na barvnem grafičnem zaslonu, za preklic predstavitve pritisnite **Prekliči**.
- 2 V delu Foto za tiskanje fotografije s trenutnimi nastavitvami pritisnite **Natisni fotografije**.

### **Skupna raba fotografij preko HP Instant Share**

Naprava HP all-in-one in programska oprema vam s pomočjo tehnologije HP Instant Share omogočata skupno rabo fotografij s prijatelji in sorodniki. HP Instant Share lahko uporabite za:

- Pošiljanje fotografij prijateljem in sorodnikom prek e-pošte.
- Ustvarjanje spletnih albumov.
- Naročanje natisnjenih fotografij prek spleta.

**Opomba** Naročanje natisnjenih fotografij preko spleta ni mogoče v vseh državah/regijah.

**Opomba** Če napravo HP Instant Share nastavite v omrežje, HP Instant Share ne boste mogli uporabljati z USB povezano napravo.

#### **Skupna raba fotografij na pomnilniški kartici s prijatelji in sorodniki (USB povezava)**

Naprava HP all-in-one vam omogoča skupno rabo fotografij ob vstavitvi pomnilniške kartice. Pomnilniško kartico enostavno vstavite v ustrezno režo, izberite eno ali več fotografij in na nadzorni plošči pritisnite **Foto**.

**Opomba** Če napravo HP Instant Share nastavite v omrežje, HP Instant Share ne boste mogli uporabljati z USB povezano napravo.

- 1 Preverite, ali je pomnilniška kartica vstavljena v ustrezno režo za kartico na napravi HP all-in-one.
- 2 Izberite eno ali več fotografij.
- 3 Pritisnite **Foto** na nadzorni plošči HP all-in-one. Na barvnem grafičnem zaslonu se prikaže **Meni Foto**.
- 4 Pritisnite **5** za izbiro **HP Instant Share**.

Pri uporabnikih okolja Windows se v računalniku zažene programska oprema **HP Image Zone**. Prikaže se kartica **HP Instant Share**. V Selection Tray (Izbirnem predalu) se prikažejo sličice vaših fotografij. Za dodatne informacije o **HP Image Zone** si oglejte Uporaba **HP Image Zone** v elektronski pomoči. Pri uporabnikih Macintosha se zažene odjemalska programska oprema **HP Instant Share**. V oknu **HP Instant Share** se prikažejo sličice vaših fotografij.

**Opomba** Če uporabljate operacijski sistem Macintosh OS X v10.1.5 ali starejšo različico (ali OS 9), se fotografije prenesejo v **HP Gallery** v računalniku Macintosh. Kliknite **E-mail (E-pošta)**. Pošljite fotografije kot e-poštno priponko, tako da sledite pozivom na računalniškem zaslonu.

Sledite pozivom računalnika za skupno rabo skenirane fotografije s pomočjo HP Instant Share.

#### **Skupna raba fotografij na pomnilniški kartici s prijatelji in sorodniki (omrežna povezava)**

Naprava HP all-in-one vam omogoča skupno rabo fotografij ob vstavitvi pomnilniške kartice. Pomnilniško kartico enostavno vstavite v ustrezno režo, izberite eno ali več fotografij in na nadzorni plošči pritisnite **Foto**.

Pred skupno rabo fotografij na pomnilniški kartici omrežno povezane naprave HP allin-one na napravi nastavite HP Instant Share. Za dodatne informacije o nastavitvi HP Instant Share naprave si oglejte Zač[etek](#page-123-0).

- 1 Preverite, ali je pomnilniška kartica vstavljena v ustrezno režo za kartico na napravi HP all-in-one.
- 2 Izberite eno ali več fotografij.
- 3 Na nadzorni plošči pritisnite **Foto**. Na barvnem grafičnem zaslonu se prikaže **Meni Foto**.
- 4 Pritisnite **5** za izbiro **HP Instant Share**. Prikaže se **Meni skupne rabe**.
- 5 S puščicama in  $\blacktriangledown$  označite naslov, na katerega želite poslati fotografije.
- 6 Za izbiro naslova in pošiljanje fotografij pritisnite **OK**.

# **Uporaba HP Image Zone**

Programsko opremo **HP Image Zone** lahko uporabljate za ogled in urejanje slikovnih datotek. Slike lahko tudi tiskate, jih prek e-pošte ali faksa pošiljate družini in prijateljem, jih prenesete na spletno stran ali jih uporabite pri zabavnih in ustvarjalnih tiskalnih projektih. HP-jeva programska oprema vam omogoča vse to in še dosti več. Raziščite programsko opremo, da boste povsem izkoristili funkcije naprave HP all-inone.

**V operacijskem sistemu Windows:**Če želite **HP Image Zone** odpreti pozneje, odprite **HP Director** in kliknite na ikono **HP Image Zone**.

**Za Macintosh**: Če želite odpreti komponento **HP Gallery** od **HP Image Zone** kasneje, odprite **HP Director** in kliknite **HP Gallery** (OS 9), ali pa v orodni vrstici kliknite **HP Director** in izberite **HP Gallery** v delu **Manage and Share (Upravljanje in skupna raba)** menija **HP Director** (OS X).

# <span id="page-58-0"></span>**7 Uporaba funkcij za kopiranje**

HP all-in-one vam omogoča izdelavo kakovostnih barvnih in črnobelih kopij na različnih tipih papirja, vključno s prosojnicami. Original lahko povečate ali pomanjšate tako, da ustreza določeni velikosti papirja, uravnavate zatemnjenost in intenzivnost barv kopije in uporabite posebne funkcije za izdelavo kakovostnih kopij fotografij, vključno z 10 x 15 cm brezrobimi kopijami.

To poglavje vsebuje navodila za povišanje hitrosti kopiranja, povečanje kakovosti kopiranja, nastavitev števila kopij za tiskanje, smernice za izbiro najboljših tipov in velikosti papirja za določene naloge tiskanja, izdelavo plakatov in prenosov na majico z likaniem.

**Nasvet** Za najboljše kopiranje pri standardnih projektih kopiranja velikost papirja nastavite na **Letter** ali **A4**, tip papirja na **Navaden papir**, kakovost kopiranja pa na **Hitro**.

> Za dodatne informacije o nastavitvi velikosti papirja si oglejte Nastavitev velikosti kopirnega papirja.

> Za dodatne informacije o nastavitvi tipa papirja si oglejte [Nastavitev tipa](#page-59-0) [kopirnega papirja](#page-59-0).

Za informacije o nastavitvi kakovosti kopiranja si oglejte [Povišanje hitrosti ali](#page-60-0) [kakovosti kopiranja.](#page-60-0)

Naučite se lahko izvajati projekte kopiranja fotografij, kot so izdelava brezrobih kopij fotografij, povečanje in pomanjšanje kopij fotografij po želji, izdelava več kopij fotografij na stran in izboljšanje kakovosti kopij zbledelih fotografij.

[Izdelava 10 x 15 cm \(4 x 6-pal](#page-64-0)čne) brezrobe kopije fotografije.

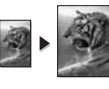

Kopiranje 10 x 15 cm (4 x 6-palč[ne\) fotografije na stran polne velikosti.](#page-65-0)

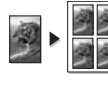

Več[kratno kopiranje fotografije na eno stran](#page-66-0).

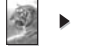

**[Poudarjanje svetlih delov kopije.](#page-70-0)** 

### **Nastavitev velikosti kopirnega papirja**

Z napravo HP all-in-one lahko nastavite velikost papirja. Izbrana velikost papirja mora ustrezati papirju, ki je naložen v vhodnem predalu. Privzeta nastavitev velikosti papirja za kopiranje je **Samodejno**, zaradi česar HP all-in-one zazna velikost papirja v vhodnem predalu.

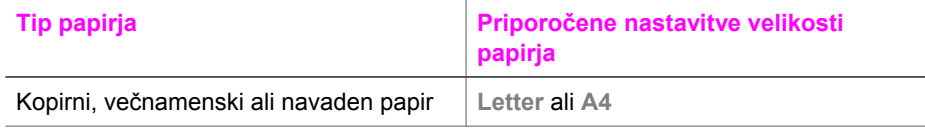

<span id="page-59-0"></span>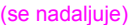

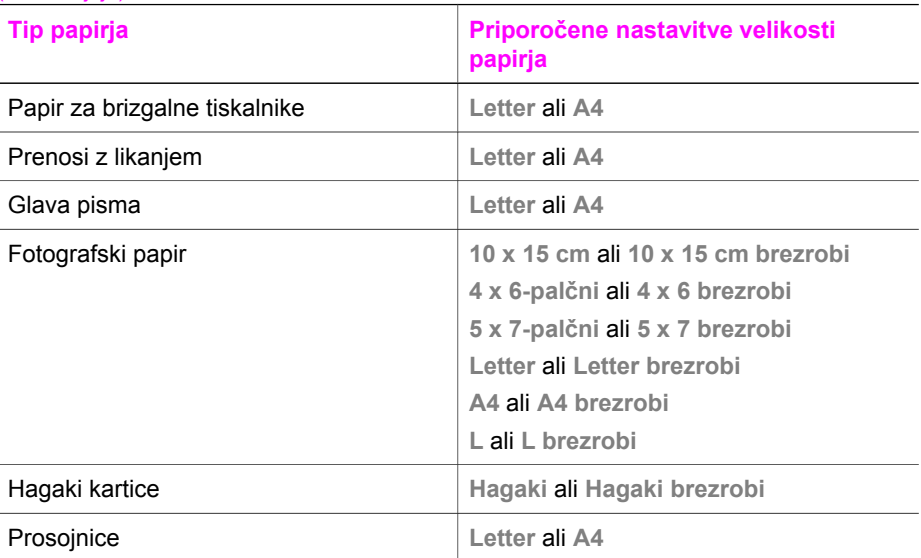

#### **Za nastavitev velikosti papirja z nadzorne plošče**

- 1 V delu Kopiranje pritisnite **Meni** in nato **2**. Tako se prikaže **Meni Kopiranje** in izbere **Velikost papirja**.
- 2 S pritiskom na ▼ označite primerno velikost papirja.
- 3 S pritiskom na **OK** potrdite izbor prikazane velikosti papirja.

### **Nastavitev tipa kopirnega papirja**

Z napravo HP all-in-one lahko nastavite tip papirja. Privzeta nastavitev tipa papirja za kopiranje je **Samodejno**, zaradi česar HP all-in-one zazna tip papirja v vhodnem predalu.

Če kopirate na poseben papir ali je ob uporabi nastavitve **Samodejno** kakovost izpisa slaba, lahko v **Meni Kopiranje** ročno nastavite tip papirja.

- 1 V delu Kopiranje pritisnite **Meni** in nato **3**. Tako se prikaže **Meni Kopiranje** in izbere **Tip papirja**.
- 2 Pritisnite za izbiro nastavitve tipa papirja, nato pa pritisnite **OK**.

S pomočjo naslednje razpredelnice glede na papir v vhodnem predalu izberite nastavitev tipa papirja.

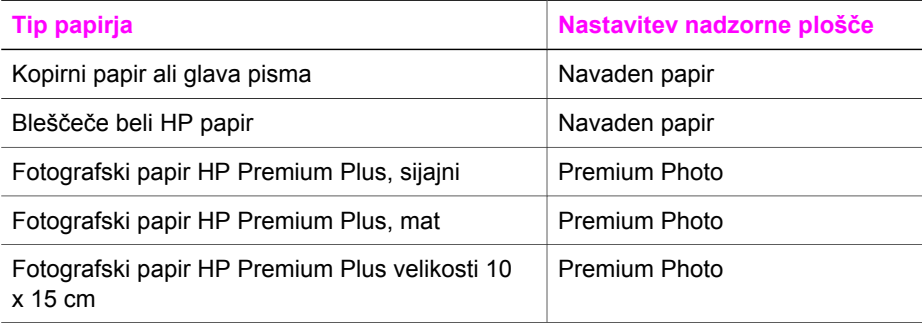

#### <span id="page-60-0"></span>Poglavje 7

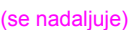

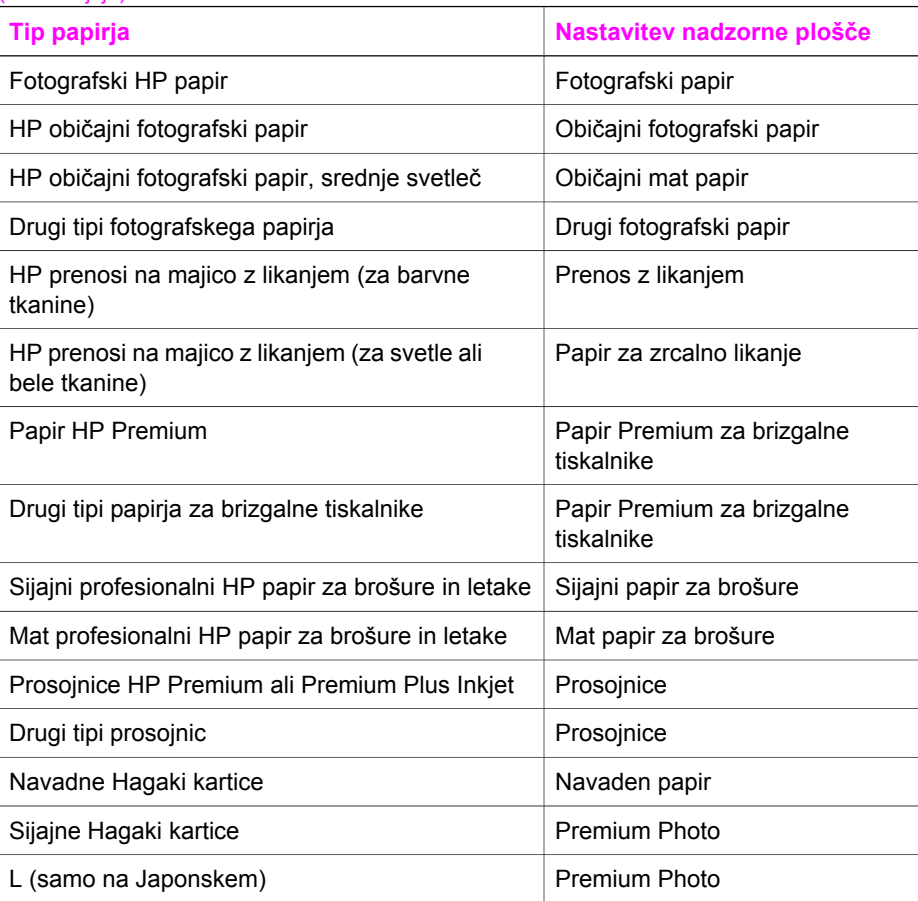

# **Povišanje hitrosti ali kakovosti kopiranja**

HP all-in-one ima tri možnosti za določanje hitrosti in kakovosti kopiranja.

- **Best (Najboljše)** omogoča najkakovostnejše tiskanje za vse tipe papirja in preprečuje proge (pasove), ki se včasih pojavijo na strjenih delih. **Best (Najboljše)** kopira počasneje kot ostale nastavitve za kakovost.
- **Normal (Normalno)** zagotavlja visoko kakovostne natise in je priporočena nastavitev za večino kopiranj. **Normal (Normalno)** kopira hitreje kot **Best (Najboljše)**.
- **Fast (Hitro)** kopira hitreje kot **Normal (Normalno)**. Kakovost besedila je približno taka kot pri nastavitvi **Normal (Normalno),** le slike so lahko slabše. Pri nastavitvi **Fast (Hitro)** se porabi manj črnila, zato je življenjska doba tiskalnih kartuš daljša.

#### **Za zamenjavo kakovosti kopiranja z nadzorne plošče**

- 1 Preverite, ali je papir naložen v vhodni predal.
- 2 Original s sprednjo stranjo navzdol položite v desni sprednji kot stekla ali s sprednjo stranjo navzgor v predal za podajanje dokumentov Če uporabljate predal za podajanje dokumentov, strani položite tako, da bo šel zgornji del dokumenta naprej.
- <span id="page-61-0"></span>3 V delu Kopiranje pritisnite **Kakovost**. Prikaže se meni **Kakovost kopiranja**.
- 4 S pomočjo ▼ označite nastavitev kakovosti in pritisnite OK.
- 5 Pritisnite **Začni črnobelo kopiranje**ali **Začni barvno kopiranje**.

### **Izbira vhodnega predala za kopiranje**

Če imate nameščenega enega izmed podprtih dodatkov za predal za papir, lahko za kopiranje sami izberete vhodni predal.

- Naložite lahko vse podprte tipe in velikosti papirja, na primer fotografski papir in prosojnice, v glavni predal za papir (**Zgornji predal**).
- Do 250 listov navadnega belega papirja polne velikosti lahko naložite v izbirni 250-listni predal za navaden papir (**Spodnji predal**).
- Papir majhnega formata, na primer fotografski papir ali Hagaki kartice, lahko naložite v izbirno HP dodatno opremo za samodejno dvostransko tiskanje z majhnim predalom za papir (**Zadnji predal**).

Na primer, če kopirate veliko fotografij, lahko v glavni predal za papir naložite fotografski papir, v izbirni spodnji predal za papir formata Letter ali A4. V izbirni zadnji predal lahko naložite tudi 10 x 15 cm fotografski papir, v glavni vhodni predal pa papir polne velikosti. Z uporabo izbirnih vhodnih predalov prihranite pri času, ker vam ni treba odstranjevati in ponovno nalagati papirja ob vsakem kopiranju na papir drugega tipa in velikosti.

**Opomba** Za informacije o nalaganju papirja v dodatni predal preberite in upoštevajte priložena navodila.

#### **Izbira vhodnega predala z nadzorne plošče**

- 1 Papir naložite v vhodni predal, iz katerega bi radi izdelali kopije.
- 2 Pritisnite **Izbira predala** in nato **1**. Prikaže se meni **Izbira funkcije** in izbere se **Kopiranje**.
- 3 S pritiskom na izberite vhodni predal in pritisnite **OK**. Izbere se vhodni predal in prikaže se **Meni Kopiranje**.
- 4 Vse potrebne spremembe nastavitev naredite v **Meni Kopiranje**.
- 5 Pritisnite **Začni črnobelo kopiranje** ali **Začni barvno kopiranje**.

### **Sprememba privzetih nastavitev kopiranja**

Ko spremenite nastavitve kopiranja z nadzorne plošče, veljajo le za trenutno kopiranje. Da bi nastavitve kopiranja veljale za vse nadaljnje naloge kopiranja, jih lahko shranite kot privzete.

Ko nastavitve kopiranja spreminjate z nadzorne plošče ali **HP Director**, nastavitve veljajo samo za trenutno kopiranje. Da bi nastavitve kopiranja veljale za vse nadaljnje naloge kopiranja, jih lahko shranite kot privzete.

- 1 Vse potrebne spremembe nastavitev naredite v **Meni Kopiranje**.
- 2 V **Meni Kopiranje** s pritiskom na označite **Nastavitev novih privzetih vrednosti**.
- 3 Pritisnite **OK** za izbiro **Nastavitev novih privzetih vrednosti** v **Meni Kopiranje**.
- 4 Da bi sprejeli nastavitve kot nove privzete nastavitve, pritisnite **OK**.

Izbrane nastavitve se shranijo samo v HP all-in-one. Ne vplivajo na nastavitve v programski opremi. Najpogostejše nastavitve lahko shranite s pomočjo programske opreme HP Image Zone naprave HP all-in-one. Za dodatne informacije si oglejte elektronsko pomoč za **HP Image Zone**.

# **Izdelava več kopij istega originala**

Število kopij, ki jih želite natisniti, nastavite s pomočjo možnosti **Število kopij** v **Meniju Kopiranje**.

- 1 Preverite, ali je papir naložen v vhodni predal.
- 2 Original s sprednjo stranjo navzdol položite v desni sprednji kot stekla ali s sprednjo stranjo navzgor v predal za podajanje dokumentov Če uporabljate predal za podajanje dokumentov, strani položite tako, da bo šel zgornji del dokumenta naprej.
- 3 V delu Kopiranje pritisnite **Število kopij**. Tako se prikaže zaslon **Število kopij**.
- 4 Pritisnite ali s tipkovnico vnesite število kopij, do najvišjega števila, in pritisnite **OK**.

(Najvišje število kopij se razlikuje od modela do modela.)

**Nasvet** Če držite pritisnjen en ali drug puščični gumb, se bo število povečevalo za 5, kar vam olajša nastavitev velikega števila kopij.

5 Pritisnite **Začni črnobelo kopiranje** ali **Začni barvno kopiranje**. V tem primeru HP all-in-one izdela šest kopij originalne 10 x 15 cm fotografije.

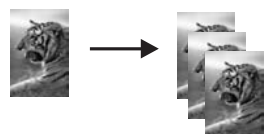

# **Kopiranje dvostranskega črnobelega dokumenta**

S HP all-in-one lahko kopirate enostranske ali večstranske barvne ali črnobele dokumente. V tem primeru se HP all-in-one uporablja za kopiranje dvostranskega črnobelega originala.

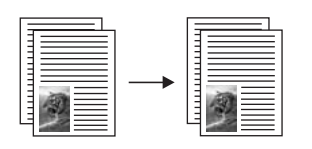

#### **Za kopiranje dvostranskega dokumenta z nadzorne plošče**

- 1 Preverite, ali je papir naložen v vhodni predal.
- 2 Originale velikost Letter ali A4 naložite v predal za podajanje dokumentov. Strani položite tako, da gre zgornji del dokumenta naprej.
- 3 Pritisnite **Kopiranje**, če ni že osvetljen.
- 4 Pritisnite **Začni črnobelo kopiranje**.
- 5 Iz predala za podajanje dokumentov odstranite prvo stran in vanj naložite drugo stran.
- 6 Pritisnite **Začni črnobelo kopiranje**.

### **Izdelava dvostranskih kopij**

Iz enostranskih ali dvostranskih originalov velikosti Letter ali A4 lahko izdelujete dvostranske kopije.

- **Opomba** Dvostranske kopije lahko izdelujete samo, če ima naprava HP all-in-one HP dodatno opremo za samodejno dvostransko tiskanje. HP dodatna oprema za samodejno dvostransko tiskanje je standardna oprema nekaterih modelov, lahko pa jo kupite tudi posebej.
- 1 Preverite, ali je papir naložen v vhodni predal.
- 2 Originale velikost Letter ali A4 naložite v predal za podajanje dokumentov. Strani položite tako, da gre zgornji del dokumenta naprej.

**Opomba** Iz originalov velikosti Legal ne morete izdelati dvostranskih kopij.

- 3 Pritisnite **Dvostransko** in nato **1**. Prikaže se meni **Izbira funkcije** in izbere se **Kopiranje**.
- 4 S pritiskom na ▼ označite želeno nastavitev in pritisnite OK.
	- **Enostranski original, enostranska kopija** Možnost za izdelavo standardne enostranske kopije enostranskega originala.
	- **Enostranski original, dvostranska kopija** Možnost za izdelavo dvostranske kopije dveh enostranskih originalov.
	- **Dvostranski original, enostranska kopija** Možnost za izdelavo enostranskih kopij dvostranskega originala.
	- **Dvostranski original, dvostranska kopija** Možnost za izdelavo dvostranske kopije dvostranskega originala.
- 5 Pritisnite **Začni črnobelo kopiranje** ali **Začni barvno kopiranje**.

**Opomba** Papirja ne odstranite iz predala, dokler nista končani obe strani kopije.

# <span id="page-64-0"></span>**Zbiranje kopij**

S pomočjo funkcije **Zbiranje kopij** lahko izdelujete nize kopij v vrstnem redu, v katerem so skenirane iz predala za podajanje dokumentov. Za uporabo te funkcije morate kopirati več kot originalov.

**Opomba** Ta funkcija je na voljo samo pri določenih modelih.

#### **Zbiranje kopij z nadzorne plošče**

- 1 Preverite, ali je papir naložen v vhodni predal.
- 2 Originale s sprednjo stranjo navzgor naložite v predal za podajanje dokumentov z zgornjo stranjo na levi strani.

**Nasvet** Večji projekti zbiranja kopij lahko presežejo kapaciteto pomnilnika HP allin-one. Projekte poskušajte razdeliti v manjše naloge. Hkrati kopirajte manj strani in jih nato združite.

- 3 V delu Kopiranje pritisnite **Zbiranje kopij**. Tako se prikaže **Meni Zbiranje kopij**.
- 4 Pritisnite **1** in nato **OK**. S tem izberete **Vklop** in zapre **Meni Zbiranje kopij**.
- 5 Pritisnite **Začni črnobelo kopiranje** ali **Začni barvno kopiranje**.

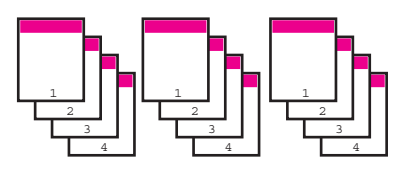

# **Kopiranje dveh originalov na eno stran**

Dva različna originala lahko natisnete na eno stran s pomočjo funkcije **2 on 1 (2 na 1)**. Kopirane slike se v pejsažnem formatu na strani prikazane ena ob drugi.

#### **Kopiranje dveh originalov na eno stran z nadzorne plošče**

- 1 Preverite, ali je papir naložen v vhodni predal.
- 2 Originale velikost Letter ali A4 naložite v predal za podajanje dokumentov. Strani položite tako, da gre zgornji del dokumenta naprej.
- 3 V delu Kopiranje pritisnite **Zmanjšaj/Povečaj** in nato **8**. Tako se prikaže meni **Zmanjšaj/Povečaj** in izbere **2 na 1**.
- 4 Pritisnite **Začni črnobelo kopiranje** ali **Začni barvno kopiranje**.

# **Izdelava 10 x 15 cm (4 x 6-palčne) brezrobe kopije fotografije**

Za najboljšo kakovost pri kopiranju fotografije v vhodni predal naložite fotografski papir in spremenite nastavitve kopiranja za pravilni tip papirja in povečavo fotografije. Za vrhunsko kakovost tiskanja vam priporočamo uporabo kartuše za tiskanje fotografij. Ob vstavitvi tribarvne tiskalne kartuše in kartuše za tiskanje fotografij vam je na voljo šestbarvni sistem. Za dodatne informacije si oglejte [Uporaba kartuše za](#page-150-0) [tiskanje fotografij.](#page-150-0)

<span id="page-65-0"></span>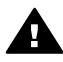

**Opozorilo** Za izdelavo brezrobe kopije naložite fotografski papir (ali drug poseben papir). Če naprava HP all-in-one v vhodnem predalu zazna navaden papir, ne bo izdelala brezrobe kopije. Kopije bodo imele robove.

1 V vhodni predal naložite 10 x 15 cm fotografski papir.

**Opomba** Če ima naprava HP all-in-one več vhodnih predalov, boste mogoče morali izbrati pravi vhodni predal. Za dodatne informacije si oglejte [Izbira vhodnega predala za kopiranje.](#page-61-0)

2 Originalno fotografijo položite s sprednjo stranjo navzdol v desni sprednji kot stekla.

Fotografijo položite na steklo z daljšim robom ob sprednji rob stekla.

3 Pritisnite **Začni barvno kopiranje**. HP all-in-one izdela 10 x 15 cm brezrobo kopijo originalne fotografije, kot je prikazano spodaj.

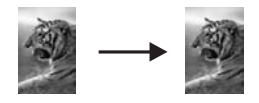

**Nasvet** Če kopija ni brezroba, velikost papirja nastavite na **5x7 brezrobo** ali **4x6 brezrobo**, tip papirja na **Fotografski papir**, nastavite povečavo **Foto** in poskusite znova.

> Za dodatne informacije o nastavitvi velikosti papirja si oglejte [Nastavitev](#page-58-0) [velikosti kopirnega papirja](#page-58-0).

> Za dodatne informacije o nastavitvi tipa papirja si oglejte [Nastavitev tipa](#page-59-0) [kopirnega papirja.](#page-59-0)

> Za informacije o nastavitvi povečave **Foto** si oglejte [Poudarjanje svetlih](#page-70-0) [delov kopije](#page-70-0).

# **Kopiranje 10 x 15 cm (4 x 6-palčne) fotografije na stran polne velikosti**

Uporabite lahko nastavitev **Zapolni celo stran** za povečanje ali pomanjšanje originala na področje tiskanja velikosti papirja, ki je naložen v vhodni predal. V tem primeru je nastavitev **Zapolni celo stran** uporabljena za povečanje 10 x 15 cm fotografije za ustvarjanje brezrobe kopije polne velikosti. Za vrhunsko kakovost tiskanja vam pri kopiranju fotografij priporočamo uporabo kartuše za tiskanje fotografij. Ob vstavitvi tribarvne tiskalne kartuše in kartuše za tiskanje fotografij vam je na voljo šestbarvni sistem. Za dodatne informacije si oglejte [Uporaba kartuše za tiskanje fotografij.](#page-150-0)

**Opomba** Če želite ustvariti brezrobe natise brez spreminjanja razmerij originala, utegne HP all-in-one prirezati sliko po robovih. V večini primerov prirezi ne bodo opazni.

<span id="page-66-0"></span>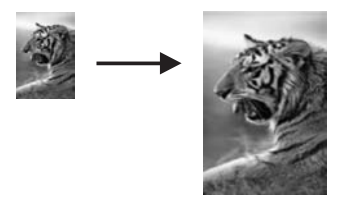

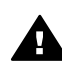

**Opozorilo** Za izdelavo brezrobe kopije naložite fotografski papir (ali drug poseben papir). Če naprava HP all-in-one v vhodnem predalu zazna navaden papir, ne bo izdelala brezrobe kopije. Kopije bodo imele robove.

**Opomba** Za funkcija ne bo delovala pravilno, če steklo in notranji del pokrova nista čista. Za dodatne informacije si oglejte Čišč[enje naprave HP all-in-one.](#page-142-0)

- 1 V vhodni predal naložite fotografski papir velikosti Letter ali A4. Če ima naprava HP all-in-one več vhodnih predalov, boste mogoče morali izbrati pravi vhodni predal. Za dodatne informacije si oglejte [Izbira vhodnega predala za](#page-61-0) [kopiranje.](#page-61-0)
- 2 Originalno fotografijo položite s sprednjo stranjo navzdol v desni sprednji kot stekla.

Fotografijo položite na steklo z daljšim robom ob sprednji rob stekla.

- 3 V delu Kopiranje pritisnite **Zmanjšaj/Povečaj** in nato **4**. Tako se prikaže meni **Zmanjšaj/Povečaj** in izbere **Zapolni celo stran**.
- 4 Pritisnite **Začni barvno kopiranje**.
	- **Nasvet** Če kopija ni brezroba, velikost papirja nastavite na **5x7 brezrobo** ali **4x6 brezrobo**, tip papirja na **Fotografski papir**, nastavite povečavo **Foto** in poskusite znova.

Za dodatne informacije o nastavitvi velikosti papirja si oglejte [Nastavitev](#page-58-0) [velikosti kopirnega papirja.](#page-58-0)

Za dodatne informacije o nastavitvi tipa papirja si oglejte [Nastavitev tipa](#page-59-0) [kopirnega papirja](#page-59-0).

Za informacije o nastavitvi povečave **Foto** si oglejte [Poudarjanje svetlih](#page-70-0) [delov kopije.](#page-70-0)

### **Večkratno kopiranje fotografije na eno stran**

Na eno stran lahko natisnete več kopij originala, tako da izberete velikost slike s pomočjo možnosti **Zmanjšaj/Povečaj** v **Meniju Kopiranje**.

Ko izberete eno od razpoložljivih velikosti, boste morda pozvani, ali želite natisniti več kopij fotografije na papir, ki ste ga naložili v vhodni predal.

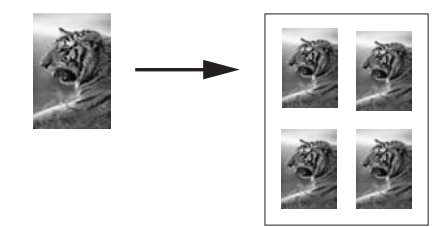

#### **Večkratno kopiranje fotografije na eno stran**

- 1 Preverite, ali je papir naložen v vhodni predal.
- 2 Originalno fotografijo položite s sprednjo stranjo navzdol v desni sprednji kot stekla.
	- Fotografijo položite na steklo z daljšim robom ob sprednji rob stekla.
- 3 V delu Kopiranje pritisnite **Zmanjšaj/Povečaj** in nato **5**. Tako se prikaže meni **Zmanjšaj/Povečaj** in izbere **Velikosti slik**.
- 4 S pritiskom na  $\blacktriangledown$  označite velikost, v kateri želite kopirati fotografijo, nato pa pritisnite **OK**.

Odvisno od izbrane velikosti slike se utegne prikazati poziv **Mnoge na stran?**, da se odločite, ali želite natisniti več kopij fotografije na papir, ki je v vhodnem predalu, ali le eno kopijo.

Pri nekaterih večjih velikostih niste pozvani k izbiri števila slik. V tem primeru se na stran prekopira le ena slika.

- 5 Če se prikaže poziv **Mnoge na stran?**, izberite **Da** ali **Ne**, nato pa pritisnite **OK**.
- 6 Pritisnite **Začni črnobelo kopiranje** ali **Začni barvno kopiranje**.

### **Spreminjanje velikosti originala na velikost papirja Letter ali A4**

Če slika ali besedilo originala zapolni cel list brez robov, s pomočjo funkcije **Prilagodi strani** ali **Polna stran 91 %** pomanjšajte original in preprečite neželene prireze besedila ali slike na robovih lista papirja.

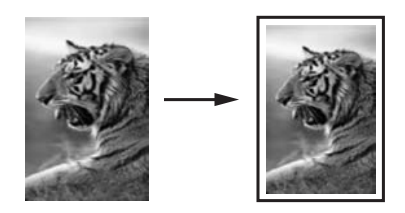

- **Nasvet** Povečate lahko tudi majhno fotografijo, da se prilega področju tiskanja polne velikosti strani. Če želite narediti to brez spreminjanja razmerij originala ali prirezovanja robov, utegne HP all-in-one na robovih papirja pustiti neenakomerno belo površino.
- 1 Preverite, ali je papir naložen v vhodni predal.
- 2 Original s sprednjo stranjo navzdol položite v desni sprednji kot stekla ali s sprednjo stranjo navzgor v predal za podajanje dokumentov

Strani v predal za podajanje dokumentov položite tako, da gre zgornji del dokumenta naprej.

- 3 V delu Kopiranje pritisnite **Zmanjšaj/Povečaj**. Prikaže se meni **Zmanjšaj/Povečaj**.
- 4 Pritisnite nekaj od naslednjega:
	- Če ste original naložili v predal za podajanje dokumentov, pritisnite **2**. Izbere se **Polna stran 91 %**.
	- Za uporabo funkcije Prilagodi strani pritisnite **3**. Izbere se **Prilagodi strani**.
- 5 Pritisnite **Začni črnobelo kopiranje** ali **Začni barvno kopiranje**.

# **Spreminjanje velikosti originala s pomočjo nastavitev po meri**

Za zmanjšanje ali povečanje kopije dokumenta lahko uporabite svoje nastavitve po meri.

- 1 Preverite, ali je papir naložen v vhodni predal.
- 2 Original s sprednjo stranjo navzdol položite v desni sprednji kot stekla ali s sprednjo stranjo navzgor v predal za podajanje dokumentov Strani v predal za podajanje dokumentov položite tako, da gre zgornji del dokumenta naprej.
- 3 V delu Kopiranje pritisnite **Zmanjšaj/Povečaj** in nato **5**. Tako se prikaže meni **Zmanjšaj/Povečaj** in izbere **Po meri 100 %**.
- 4 Pritisnite ali > ali s pomočjo tipkovnice vnesite odstotek zmanjšanja ali povečanja kopije in pritisnite **OK**. (Minimalni in maksimalni odstotek spremembe velikosti kopije se razlikujeta glede na model.)
- 5 Pritisnite **Začni črnobelo kopiranje** ali **Začni barvno kopiranje**.

# **Kopiranje dokumentov velikosti Legal na papir velikosti Letter**

S pomočjo nastavitve **Legal > Ltr 72%** lahko kopijo dokumenta velikost Legal zmanjšate na velikost papirja Letter.

**Opomba** Odstotek v primeru, **Legal > Ltr 72%**, se mogoče ne ujema z odstotkom na zaslonu nadzorne plošče.

- 1 Preverite, ali je papir naložen v vhodni predal.
- 2 Originale s sprednjo stranjo navzgor naložite v predal za podajanje dokumentov z zgornjo stranjo na levi strani. Strani v predal za podajanje dokumentov položite tako, da gre zgornji del dokumenta naprej.
- 3 V delu Kopiranje pritisnite **Zmanjšaj/Povečaj** in nato **6**. Tako se prikaže meni **Zmanjšaj/Povečaj** in izbere **Legal > Ltr 72%**.
- 4 Pritisnite **Začni črnobelo kopiranje** ali **Začni barvno kopiranje**. Naprava HP all-in-one pomanjša original, da se prilega področju tiskanja papirja velikosti Letter, kot je prikazano spodaj.

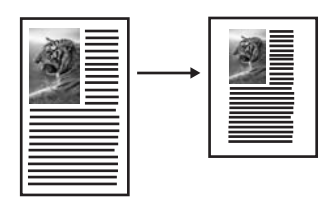

### **Kopiranje bledega originala**

Za uravnavanje osvetlitve in zatemnitve kopij lahko uporabite možnost **Svetleje/ Temneje**. Uravnavate lahko tudi intenzivnost barve in tako ustvarite bolj žive ali bolj nežne barve kopij.

- 1 Preverite, ali je papir naložen v vhodni predal.
- 2 Original s sprednjo stranjo navzdol položite v desni sprednji kot stekla ali s sprednjo stranjo navzgor v predal za podajanje dokumentov Če uporabljate predal za podajanje dokumentov, strani položite tako, da bo šel zgornji del dokumenta naprej.
- 3 V delu Kopiranje pritisnite **Meni**. Tako se prikaže **Meni Kopiranje**.
- 4 S pritiskom na označite **Svetleje/Temneje** in pritisnite **OK**. Prikaže za zaslon **Svetleje/Temneje**. Razpon vrednosti **Svetleje/Temneje** se prikaže kot lestvica na barvnem grafičnem zaslonu.
- 5 Pritisnite za potemnitev kopije in pritisnite **OK**.

**Opomba** Pritisnete lahko tudi **za osvetlitev kopije.** 

- 6 S pritiskom na označite **Intenzivnost barv** in pritisnite **OK**. Razpon vrednosti intenzivnosti barv se prikaže kot lestvica na barvnem grafičnem zaslonu.
- 7 S pritiskom na ustvarite bolj živo sliko in pritisnite **OK**.

**Opomba** Pritisnete lahko tudi **4** za bolj bled izgled slike.

8 Pritisnite **Začni črnobelo kopiranje** ali **Začni barvno kopiranje**.

### **Kopiranje dokumenta, ki je bil večkrat faksiran**

S funkcijo **Poudarki** lahko prilagodite kakovost besedil z izostritvijo robov črnega besedila ali fotografij s poudarki svetlih barv, ki bi utegnile drugače izpasti bele.

Poudarek **Mešano** je privzeta možnost. S pomočjo poudarka **Mešano** lahko izostrite robove večine originalov.

#### **Kopiranje zamegljenega dokumenta**

- 1 Preverite, ali je papir naložen v vhodni predal.
- 2 Original s sprednjo stranjo navzdol položite v desni sprednji kot stekla ali s sprednjo stranjo navzgor v predal za podajanje dokumentov Če uporabljate predal za podajanje dokumentov, strani položite tako, da bo šel zgornji del dokumenta naprej.
- 3 V delu Kopiranje pritisnite **Meni**. Tako se prikaže **Meni Kopiranje**.
- 4 S pritiskom na označite **Poudarki** in pritisnite **OK**.

Prikaže se meni **Poudarki**.

- <span id="page-70-0"></span>5 S pritiskom na ▼ označite nastavitev poudarka Besedilo in pritisnite OK.
- 6 Pritisnite **Začni črnobelo kopiranje** ali **Začni barvno kopiranje**.

**Nasvet** Če se prikaže kaj od naslednjega, izključite poudarek **Besedilo** z izbiro **Foto** ali **Brez**:

- Okrog nekaterih delov besedila se pojavijo izgubljene barvne pike
- Velike temne površine izgledajo zamazane (neostre)
- Tanki barvni deli ali črte vsebujejo črne vstavke
- V svetlo-sivih do srednje-sivih delih se pojavi vodoravna zrnavost ali bele črte

# **Poudarjanje svetlih delov kopije**

S poudarki **Foto** lahko poudarite svetle barve, ki bi drugače utegnile izpasti bele. S poudarki **Foto** lahko tudi odstranite ali zmanjšate kaj od naslednjega, kar bi se utegnilo pojaviti pri kopiranju s poudarki **Besedilo**:

- Okrog nekaterih delov besedila se pojavijo izgubljene barvne pike
- Velike temne površine izgledajo zamazane (neostre)
- Tanki barvni deli ali črte vsebujejo črne vstavke
- V svetlo-sivih do srednje-sivih delih se pojavi vodoravna zrnavost ali bele črte

#### **Kopiranje preveč osvetljene fotografije**

- 1 Preverite, ali je papir naložen v vhodni predal.
- 2 Originalno fotografijo položite s sprednjo stranjo navzdol v desni sprednji kot stekla.

Fotografijo položite na steklo z daljšim robom ob sprednji rob stekla.

- 3 V delu Kopiranje pritisnite **Meni**. Tako se prikaže **Meni Kopiranje**.
- 4 S pritiskom na označite **Poudarki** in pritisnite **OK**. Prikaže se meni **Poudarki**.
- 5 S pritiskom na ▼ označite nastavitev poudarka Foto in pritisnite OK.
- 6 Pritisnite **Začni barvno kopiranje**.

Nastavitve **Poudarki** za fotografije in druge dokumente za kopiranje so enostavne s pomočjo programske opreme **HP Image Zone**, ki je priložena HP all-in-one. Z enim klikom na miškino tipko lahko nastavite fotografijo za kopiranje s poudarki **Foto**, besedilni dokument za kopiranje s poudarki **Besedilo** ali dokument, ki vsebuje sliko in besedilo, za kopiranje s poudarki **Foto** in **Besedilo**. Za dodatne informacije si oglejte elektronsko pomoč za **HP Image Zone**.

# **Premik kopije za povečanje roba**

S pomočjo funkcije **Premik robov 100 %** lajko kopijo premikate levo ali desno in s tem povečate rob za vezavo.

- 1 Preverite, ali je papir naložen v vhodni predal.
- 2 Original s sprednjo stranjo navzdol položite v desni sprednji kot stekla ali s sprednjo stranjo navzgor v predal za podajanje dokumentov Strani v predal za podajanje dokumentov položite tako, da gre zgornji del dokumenta naprej.
- 3 V delu Kopiranje pritisnite **Zmanjšaj/Povečaj** in nato **9**.

Tako se prikaže meni **Zmanjšaj/Povečaj** in izbere **Premik robov 100 %**.

- 4 S pritiskom na **del interest principalidade Service** 4 S pritiskom na **del interest principalidade Service** 6
- 5 Pritisnite **Začni črnobelo kopiranje** ali **Začni barvno kopiranje**.

### **Izdelava plakata**

S funkcijo **Plakat** po delčkih ustvarite povečano kopijo originala, ki jih sestavite v plakat.

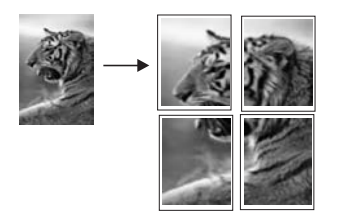

- 1 Preverite, ali je papir naložen v vhodni predal.
- 2 Original s sprednjo stranjo navzdol položite navzdol v desni sprednji kot stekla. Če kopirate fotografijo, jo položite na steklo z daljšim robom ob sprednji rob stekla.
- 3 Pritisnite **Zmanjšaj/Povečaj** in **0**. Tako se prikaže meni **Zmanjšaj/Povečaj** in izbere **Plakat**.
- 4 S pritiskom na ▼ označite širino strani za plakat in pritisnite OK. Privzeta velikost plakata je široka dve strani.
- 5 Pritisnite **Začni črnobelo kopiranje** ali **Začni barvno kopiranje**. Ko izberete širino plakata, HP all-in-one samodejno prilagodi dolžino, da se ohrani razmerje originala.
- **Nasvet** Če se originala ne da povečati na izbrano velikost plakata, ker presega najvišji odstotek povečave, se prikaže sporočilo o napaki, ki sporoča, da poskusite z manjšo širino. Izberite manjšo velikost plakata in ponovno naredite kopijo.

Programska oprema **HP Image Zone**, ki je priložena napravi HP all-in-one, vam omogoča še večjo ustvarjalnost s fotografijami. Za dodatne informacije si oglejte elektronsko pomoč za **HP Image Zone**.

### **Priprava barvnega prenosa na majico z likanjem**

Sliko ali besedilo lahko kopirate na prenos na majico, ga z likanjem prenesete na majico, prevleko za blazino, namizni podstavek ali drug kos tkanine.

**Nasvet** Najprej poskusite izvesti prenos na staro oblačilo.

- 1 V vhodni predal naložite papir za prenos na majico z likanjem.
- 2 Original s sprednjo stranjo navzdol položite navzdol v desni sprednji kot stekla. Če kopirate fotografijo, jo položite na steklo z daljšim robom ob sprednji rob stekla.
- 3 V delu Kopiranje pritisnite **Meni** in nato **3**. Tako se prikaže **Meni Kopiranje** in izbere **Tip papirja**.
- 4 S pritiskom na označite **Papir za likanje** ali **Papir za zrcalno likanje** in pritisnite **OK**.
- **Opomba Papir za likanje** izberite kot tip papirja za temne tkanine in **Papir za zrcalno likanje** za bele in svetle tkanine.
- 5 Pritisnite **Začni črnobelo kopiranje** ali **Začni barvno kopiranje**.
	- **Opomba** Ko za tip papirja izberete **Papir za zrcalno likanje**, HP all-in-one samodejno kopira zrcalno sliko originala, tako da bo po prenosu z likanjem na tkanini obrnjena pravilno.

## **Zaustavitev kopiranja**

➔ Za zaustavitev kopiranja pritisnite **Prekliči** na nadzorni plošči.

# **8 Uporaba funkcij za skeniranje**

Skeniranje je postopek pretvarjanja besedil in slik v elektronsko obliko za računalnik. Skenirate lahko tako rekoč vse: fotografije, članke iz revij, besedilne dokumente in celo 3D predmete, le da pazite, da ne opraskate stekla na HP all-in-one. S skeniranjem na pomnilniško kartico lahko skenirane slike še lažje prenašate.

S funkcijami skeniranja naprave HP all-in-one lahko delate naslednje:

- Skenirajte besedilo iz članka v urejevalnik besedil in ga navedite v poročilu.
- Tiskate vizitke in brošure, tako da skenirate logotip in ga uporabite v programski opremi za tiskanje.
- Prijateljem in sorodnikom pošiljate družinske fotografije, tako da skenirate najljubše natise in jih vključite v e-poštna sporočila.
- Ustvarjate slikovno inventuro hiše ali pisarne ali pa dragocene fotografije shranjujete v elektronski album.
- **Opomba** Skeniranje besedila (znano kot optično prepoznavanje znakov ali OCR) vam omogoča prenos vsebine člankov iz revij, knjige in drugih natisnjenih vsebin v vaš najljubši urejevalnik besedil in številne druge programe kot besedilo za urejanje. Pomembno je, da se naučite pravilno izpeljati postopek OCR, če želite najboljše rezultate. Ne pričakujte, da bodo ob prvi uporabi OCR programske opreme skenirani besedilni dokumenti natančni do črke. Uporaba OCR programske opreme je umetnost, za katero sta potrebna čas in vaja, preden jo obvladate. Za dodatne informacije o skeniranju dokumentov, še posebej tistih z besedilom in sliko, si oglejte dokumentacijo, ki je priložena OCR programski opremi.

Če želite uporabiti funkcije za skeniranje, morata biti HP all-in-one in računalnik povezana in vklopljena. Programska oprema naprave HP all-in-one mora biti nameščena v vaš računalnik in zagnana pred skeniranjem. Da bi preverili, ali programska oprema naprave HP all-in-one deluje v okolju Windows, v sistemskem predalu desno spodaj ob uri poiščite ikono HP all-in-one. V računalniku Macintosh programska oprema HP all-in-one vedno deluje.

**Opomba** Z zaprtjem ikone HP sistemskega predala v okolju Windows lahko HP all-inone izgubi nekaj funkcionalnosti skeniranja in pojavi se sporočilo o napaki **Ni povezave**. Če se to zgodi, lahko s ponovnim zagonom računalnika ali zagonom programske opreme **HP Image Zone** povrnete celotno funkcionalnost.

Za informacije o skeniranju iz računalnika in prilagajanju, spreminjanju velikosti, sukanju, prirezovanju in ostrenju skeniranih dokumentov si oglejte elektronsko pomoč za **HP Image Zone**, ki je priložena programski opremi.

To poglavje vsebuje informacije o skeniranju na aplikacijo, naslov naprave HP Instant Share in pomnilniško kartico. Vsebuje tudi informacije o skeniranju z napravo **HP Director** in prilagoditvi predogleda.

## **Skeniranje na aplikacijo**

Originale, položene na steklo, lahko skenirate neposredno z nadzorne plošče.

**Opomba** Prikazani meniji v tem odstavku se lahko po vsebini razlikujejo, odvisno od operacijskega sistema računalnika in aplikacije, ki ste jo izbrali kot naslov za skeniranje v **HP Image Zone**.

#### **Skeniranje originala (USB povezava)**

Tem korakom sledite, če je HP all-in-one z računalnikom povezan neposredno prek USB kabla.

- 1 Original s sprednjo stranjo navzdol položite navzdol v desni sprednji kot stekla.
- 2 V delu Skeniranje pritisnite **Skeniranje na**. Prikaže se meni **Skeniranje na**, kjer so prikazani naslovi za skeniranje, vključno z aplikacijami. Privzet naslov je tisti, ki ste ga izbrali, ko ste nazadnje uporabili ta meni. Določite, katere aplikacije in drugi naslovi bodo prikazani v meniju **Skeniranje na** s pomočjo **HP Image Zone** računalnika.
- 3 Za izbiro aplikacije, ki bo sprejela skeniran dokument, pritisnite njeno številko na nadzorni plošči ali pa jo označite s puščičnimi tipkami in nato pritisnite **OK** ali **Začni skeniranje**.

V oknu **HP Scan (HP Skeniranje)** v računalniku se prikaže slika za predogled skeniranega dokumenta, kjer ga lahko uredite.

Za dodatne informacije o urejanju slike za predogled si oglejte elektronsko pomoč za **HP Image Zone,** ki je priložena programski opremi.

4 Uredite sliko za predogled v oknu **HP Scan (HP Skeniranje)**. Ko končate, kliknite **Accept (Sprejmi)**.

HP all-in-one pošlje skeniran dokument v izbrano aplikacijo. Na primer, če izberete **HP Image Zone**, samodejno odpre in prikaže sliko.

#### **Skeniranje originala (omrežna povezava)**

Tem korakom sledite, če je HP all-in-one povezan z enim ali več računalniki prek omrežja.

- 1 Original s sprednjo stranjo navzdol položite v desni sprednji kot stekla.
- 2 V delu Skeniranje pritisnite **Skeniranje na**. Prikaže se meni **Skeniranje na**, kjer so prikazane različne možnosti.
- 3 S pritiskom na **1** izberite **Izbira računalnika** ali pa le-to označite s puščičnimi gumbi in pritisnite **OK**.

Prikaže se meni **Izbira računalnika**, kjer so prikazani računalniki, povezani z napravo HP all-in-one.

**Opomba** V meniju **Izbira računalnika** so lahko poleg računalnikov, povezanih prek omrežja, prikazani tudi tisti z USB povezavo.

4 Za izbiro privzetega računalnika pritisnite **OK**. Za izbiro drugega računalnika pritisnite njegovo številko na nadzorni plošči ali pa s puščičnimi gumbi označite izbor in pritisnite **OK**. Za pošiljanje skeniranega dokumenta v aplikacijo v računalniku izberite želeni računalnik v meniju.

Prikaže se meni **Skeniranje na**, kjer so prikazani naslovi za skeniranje, vključno z aplikacijami. Privzet naslov je tisti, ki ste ga izbrali, ko ste nazadnje uporabili ta meni. Vi določite, katere naslove bo prikazal meni **Skeniranje na** s pomočjo **HP Image Zone** računalnika. Za dodatne informacije si oglejte elektronsko pomoč za **HP Image Zone,** ki je priložena programski opremi.

5 Za izbiro aplikacije, ki bo sprejela skeniran dokument, pritisnite njeno številko na nadzorni plošči ali pa jo označite s puščičnimi tipkami in nato pritisnite **OK** ali **Začni skeniranje**.

Če izberete **HP Image Zone**, se v oknu **HP Scan (HP Skeniranje)** v računalniku prikaže slika za predogled skeniranega dokumenta, kjer ga lahko uredite.

6 Uredite sliko za predogled v oknu **HP Scan (HP Skeniranje)**. Ko končate, kliknite **Accept (Sprejmi)**.

HP all-in-one pošlje skeniran dokument v izbrano aplikacijo. Na primer, če izberete **HP Image Zone**, samodejno odpre in prikaže sliko.

# **Pošiljanje skeniranega dokumenta v HP Instant Share**

Naprava HP Instant Share vam omogoča skupno rabo fotografij s sorodniki in prijatelji preko e-poštnih sporočil, spletnih albumov in kakovostnih natisov.

**Opomba** Naročanje natisnjenih fotografij preko spleta ni mogoče v vseh državah/ regijah.

Za dodatne informacije o nastavitvi in uporabi HP Instant Share si oglejte elektronsko pomoč za **HP Image Zone Help**.

**Opomba** Če napravo HP Instant Share nastavite v omrežje, HP Instant Share ne boste mogli uporabljati z USB povezano napravo.

#### **Skupna raba skenirane slike s prijatelji in sorodniki (naprava z USB povezavo)**

Skupna raba skenirane slike s pritiskom na **Skeniranje na** na nadzorni plošči. Za uporabo gumba **Skeniranje na** položite sliko na steklo z licem navzdol, izberite naslov, na katerega želite sliko poslati in začnite s skeniranjem.

**Opomba** Če napravo HP Instant Share nastavite v omrežje, HP Instant Share ne boste mogli uporabljati z USB povezano napravo.

- 1 Original s sprednjo stranjo navzdol položite v desni sprednji kot stekla ali s sprednjo stranjo navzgor v predal za podajanje dokumentov (če ga uporabljate).
- 2 V delu Skeniranje pritisnite **Skeniranje na**. Na barvnem grafičnem zaslonu se prikaže meni **Skeniranje na**.
- 3 S pomočjo puščic ▲ in ▼ označite **HP Instant Share**.
- 4 Za izbiro naslov in pošiljanje fotografij pritisnite **OK**.

Slika se skenira in prenese v računalnik.

Pri uporabnikih okolja Windows se v računalniku zažene programska oprema **HP Image Zone**. Pojavi se kartica **HP Instant Share**. V Selection Tray (Izbirnem predalu) se prikaže sličica skenirane slike. Za dodatne informacije o **HP Image Zone** si oglejte elektronsko pomoč za **HP Image Zone**, ki je priložena programski opremi.

V okolju Macintosh se na računalniku zažene odjemalska programska oprema **HP Instant Share**. V **HP Instant Share** se prikaže sličica skenirane slike.

**Opomba** Če uporabljate operacijski sistem Macintosh OS X v10.1.5 ali starejšo različico (ali OS 9), se skenirana slika prenese v **HP Gallery** v

računalniku Macintosh. Kliknite **E-mail (E-pošta)**. Pošljite sliko kot epoštno priponko, tako da sledite pozivom na računalniškem zaslonu. Sledite pozivom računalnika za skupno rabo skenirane fotografije s pomočjo HP Instant Share.

#### **Skupna raba skenirane slike s prijatelji in sorodniki (omrežna povezava)**

Skupna raba skenirane slike s pritiskom na **Skeniranje na** na nadzorni plošči. Za uporabo gumba **Skeniranje na** položite sliko na steklo z licem navzdol, izberite naslov, na katerega želite sliko poslati in začnite s skeniranjem.

Pred uporabo skenirane slike z omrežno povezano napravo HP all-in-one morate na računalniku imei nameščeno programsko opremo **HP Image Zone**. Za dodatne informacije o namestitvi **HP Image Zone** na računalnik si oglejte navodila za nameščanje, ki je priložena HP all-in-one.

- 1 Original s sprednjo stranjo navzdol položite v desni sprednji kot stekla ali s sprednjo stranjo navzgor v predal za podajanje dokumentov (če ga uporabljate).
- 2 V delu Skeniranje pritisnite **Skeniranje na**. Na barvnem grafičnem zaslonu se prikaže meni **Skeniranje na**.
- 3 S pomočjo puščic **▲** in ▼ označite HP Instant Share. Prikaže se **Meni skupne rabe**.
- 4 S puščicama ▲ in ▼ označite naslov, na katerega želite poslati sliko.
- 5 Za izbiro naslov in pošiljanje fotografij pritisnite **OK**. Slika se skenira in pošlje na izbrani naslov.

# **Pošiljanje skeniranega dokumenta na pomnilniško kartico**

Skenirano sliko lahko pošljete kot JPEG sliko na pomnilniško kartico, ki je trenutno vstavljena v eno od rež za pomnilniške kartice na napravi HP all-in-one. Na ta način lahko funkcije pomnilniške kartice uporabite za ustvarjanje brezrobih natisov in strani albuma skenirane slike. Tako imate dostop do skenirane slike tudi z drugih naprav, ki podpirajo pomnilniško kartico.

#### **Pošiljanje skeniranega dokumenta na pomnilniško kartico v napravi HP allin-one (USB povezava)**

Skenirano sliko lahko na pomnilniško kartico pošljete kot JPEG sliko. V tem odstavku je opisan postopek neposredne povezave naprave HP all-in-one z računalnikom preko USB kabla. Preverite, ali je pomnilniška kartica vstavljena v HP all-in-one.

- 1 Original s sprednjo stranjo navzdol položite v desni sprednji kot stekla.
- 2 V delu Skeniranje pritisnite **Skeniranje na**. Prikaže se meni **Skeniranje na**, kjer so prikazane različne možnosti ali naslovi. Privzet naslov je tisti, ki ste ga izbrali, ko ste nazadnje uporabili ta meni.
- 3 S pritiskom na ▼ označite Pomnilniška kartica in pritisnite OK. Naprava HP all-in-one skenira sliko in datoteko shrani na pomnilniško kartico v JPEG formatu.

#### **Pošiljanje skeniranega dokumenta na pomnilniško kartico v HP all-in-one (omrežna povezava)**

Skenirano sliko lahko na pomnilniško kartico pošljete kot JPEG sliko. V tem odstavku je opisan postopek povezave naprave HP all-in-one v omrežje.

- **Opomba** Skeniran dokument lahko pošljete na pomnilniško kartico le, če je pomnilniška kartica v skupni rabi v omrežju. Za dodatne informacije si oglejte [Nadzorovanje varnosti pomnilniške kartice v omrežju](#page-43-0).
- 1 Original s sprednjo stranjo navzdol položite v desni sprednji kot stekla.
- 2 V delu Skeniranje pritisnite **Skeniranje na**. Prikaže se meni **Skeniranje na**, kjer so prikazane različne možnosti ali naslovi.
- 3 S pritiskom na **3** izberite **Pomnilniška kartica** ali pa le-to označite s puščičnimi gumbi in pritisnite **OK**. Naprava HP all-in-one skenira sliko in datoteko shrani na pomnilniško kartico v JPEG formatu.

## **Zaustavitev skeniranja**

➔ Za zaustavitev skeniranja pritisnite **Prekliči** na nadzorni plošči.

# **9 Tiskanje z računalnika**

HP all-in-one lahko uporabljate z vsako programsko aplikacijo, ki omogoča tiskanje. Navodila se rahlo razlikujejo glede na to, ali tiskate v okolju Windows ali Macintosh. Sledite navodilom za ustrezen operacijski sistem.

Poleg v tem poglavju opisanih možnosti tiskanja lahko opravljate tudi posebne naloge tiskanja, kot so tiskanje brezrobih natisov, biltenov in transparentov; tiskanje fotografij neposredno s pomnilniške kartice ali digitalnega fotoaparat, ki podpira tehnologijo PictBridge; tiskanje pre podprte naprave z Bluetooth, kot je mobilni telefon s fotoaparatom ali osebni digitalni pomočnik (PDA); in uporaba skeniranih slik pri projektih tiskanja v **HP Image Zone**.

- Za dodatne informacije o tiskanju iz pomnilniške kartice ali digitalnega fotoaparata si oglejte [Uporaba pomnilniške kartice ali fotoaparata s tehnologijo](#page-42-0) [PictBridge](#page-42-0).
- Za dodatne informacije o nastavitvi HP all-in-one za tiskanje z naprave Bluetooth si oglejte [Informacije o povezavi.](#page-21-0)
- Za dodatne informacije o posebnih nalogah tiskanja slik v **HP Image Zone** si oglejte elektronsko pomoč za **HP Image Zone**.

# **Tiskanje iz programske aplikacije**

Večino nastavitev tiskanja samodejno nastavi programska aplikacija za tiskanje ali HP -jeva tehnologija ColorSmart. Nastavitve morate ročno spremeniti samo v primeru, če bi radi spremenili kakovost tiskanja, tiskali na posebne vrste papirja ali prosojnic ali uporabljali posebne funkcije.

#### **Za tiskanje iz programske aplikacije, s katero ste ustvarili dokument (za uporabnike sistema Windows)**

- 1 Preverite, ali je papir naložen v vhodni predal.
- 2 V meniju **File (Datoteka)** v programski aplikaciji kliknite **Print (Natisni)**.
- 3 Za tiskalnik izberite HP all-in-one.
- 4 Če morate spremeniti nastavitve, kliknite gumb za odpiranje pogovornega okna **Properties (Lastnosti)**.

Glede na programsko aplikacijo se ta gumb lahko imenuje **Properties (Lastnosti)**, **Options (Možnosti)**, **Printer Setup (Nastavitev tiskalnika)** ali **Printer (Tiskalnik)**.

- 5 Izberite ustrezne možnosti za tiskanje s pomočjo funkcij na jezičkih **Paper/ Quality (Papir/Kakovost)**, **Finishing (Dovršitev)**, **Effects (Učinki)**, **Basics (Osnove)** in **Color (Barva)**.
	- **Nasvet** Tiskanje lahko enostavno izvedete s privzetimi nastavitvami na osnovi tipa tiskanja. Na jezičku **Printing Shortcuts (Bližnjice tiskanja)** kliknite tip tiskanja na seznamu **What do you want to do? (Kaj bi radi storili?)** . Privzete nastavitve za ta tip tiskanja so nastavljene in povzete na jezičku **Printing Shortcuts (Bližnjice tiskanja)**. Nastavitve tukaj lahko tudi spremenite, ali pa spremembe izvedete na drugih jezičkih v pogovornem oknu **Properties (Lastnosti)**.
- 6 Kliknite **OK**, da bi zaprli pogovorno okno **Properties (Lastnosti)**.

7 Za začetek tiskanja kliknite **Print (Natisni)** ali **OK**.

**Za tiskanje iz programske aplikacije, s katero ste ustvarili dokument (za uporabnike sistema Macintosh)**

- 1 Preverite, ali je papir naložen v vhodni predal.
- 2 Pred začetkom tiskanja izberite HP all-in-one v **Chooser (Izbiralec)** (OS 9), **Print Center (Tiskalni center)** (OS 10.2 ali novejši) ali **Printer Setup Utility (Pripomoček za nastavitev tiskalnika)** (OS 10.3 ali novejši).
- 3 V meniju **File (Datoteka)** v programski aplikaciji izberite **Page Setup (Nastavitev strani)**.

Pojavi se pogovorno okno **Page Setup (Nastavitev strani)**, ki vam omogoča določitev velikosti papirja, orientacije in skaliranja.

- 4 Določite atribute strani:
	- Izberite velikost papirja.
	- Izberite orientacijo.
	- Vnesite skalirni odstotek.

**Opomba** Pri OS 9 pogovorno okno **Page Setup (Nastavitev strani)** vsebuje tudi možnosti za tiskanje zrcalne (ali obrnjene) različice slike in naravnavo robov strani za dvostransko tiskanje.

- 5 Kliknite **OK**.
- 6 V meniju **File (Datoteka)** v programski aplikaciji izberite **Print (Natisni)**. Prikaže se pogovorno okno **Print (Natisni)**. Če uporabljate OS 9, pa se odpre plošča **General (Splošno)**. Če uporabljate OS X, se odpre plošča **Copies & Pages (Kopije in strani)**.
- 7 Glede na projekt spremenite nastavitve tiskanja za vsako možnost v pojavnem meniju.
- 8 Za začetek tiskanja kliknite **Print (Natisni)** .

### **Sprememba nastavitev tiskanja**

Nastavitve tiskanja HP all-in-one lahko prilagodite za skoraj vse naloge tiskanja.

#### **Za uporabnike operacijskega sistema Windows**

Pred spremembo nastavitev tiskanja se odločite, ali bi radi spremenili nastavitve za trenutno tiskanje ali če želite spremeniti nastavitve vseh naslednjih tiskanj v privzete. Prikaz nastavitev tiskanja je odvisen od tega ali bo nastavitev veljala za vsa prihodnja tiskanja ali samo za trenutno.

#### **Sprememba nastavitev tiskanja za vse naslednje naloge**

- 1 V **HP Director** kliknite na **Settings (Nastavitve)**, pokažite na **Print Settings (Nastavitve tiskanja)** in nato kliknite na **Printer Settings (Nastavitve tiskalnika)**.
- 2 Spremenite nastavitve tiskanja in kliknite **OK**.

#### **Sprememba nastavitev tiskanja za trenutno nalogo tiskanja**

- 1 v meniju **File (Datoteka)** v programski aplikaciji kliknite **Print (Natisni)**.
- 2 Preverite, ali je HP all-in-one izbrani tiskalnik.
- 3 Kliknite gumb za odpiranje pogovornega okna **Properties (Lastnosti)**.

Glede na programsko aplikacijo se ta gumb lahko imenuje **Properties (Lastnosti)**, **Options (Možnosti)**, **Printer Setup (Nastavitev tiskalnika)** ali **Printer (Tiskalnik)**.

- 4 Spremenite nastavitve tiskanja in kliknite **OK**.
- 5 Za začetek tiskanja kliknite **Print (Natisni)** ali **OK** v pogovornem oknu **Print (Natisni)**.

#### **Uporabniki Macintosha**

Za spremembo nastavitev za tiskanje uporabite pogovorni okni **Page Setup (Nastavitev strani)** in **Print (Natisni)**. Uporabljeno pogovorno okno je odvisno od nastavitve, ki jo želite spremeniti.

**Če želite spremeniti velikost papirja, orientacijo ali skalirni odstotek**

- 1 Pred začetkom tiskanja izberite HP all-in-one v **Chooser (Izbiralec)** (OS 9), **Print Center (Tiskalni center)** (OS 10.2 ali novejši) ali **Printer Setup Utility (Pripomoček za nastavitev tiskalnika)** (OS 10.3 ali novejši).
- 2 V meniju **File (Datoteka)** v programski aplikaciji izberite **Page Setup (Nastavitev strani)**.
- 3 Spremenite velikost papirja, orientacijo in skalirni odstotek ter kliknite **OK**.

#### **Če želite spremeniti katerokoli drugo nastavitev tiskanja**

- 1 Pred začetkom tiskanja izberite HP all-in-one v **Chooser (Izbiralec)** (OS 9), **Print Center (Tiskalni center)** (OS 10.2 ali novejši) ali **Printer Setup Utility (Pripomoček za nastavitev tiskalnika)** (OS 10.3 ali novejši).
- 2 V meniju **File (Datoteka)** v programski aplikaciji izberite **Print (Natisni)**.
- 3 Spremenite nastavitve tiskanja in za tiskanje kliknite **Print (Natisni)**.

# **Zaustavitev tiskanja**

Čeprav tiskanje lahko zaustavite z HP all-in-one ali računalnika, vam za optimalne rezultate priporočamo, da ga zaustavite z HP all-in-one.

#### **Za zaustavitev tiskanja z HP all-in-one**

➔ Pritisnite **Prekliči** na nadzorni plošči. Na barvnem grafičnem zaslonu poiščite sporočilo **Tiskanje preklicano**. Če se sporočilo ne pojavi, ponovno pritisnite **Prekliči**.

# <span id="page-81-0"></span>**10 Nastavitev faksa**

Ko končate vse korake v navodilih za nameščanje, sledite navodilom v tem poglavju za nastavitev faksa. Navodila za nameščanje shranite za kasnejšo uporabo.

V tem poglavju boste izvedeli, kako nastavite napravo HP all-in-one, da bo faksiranje potekalo uspešno z vso opremo in storitvami, ki jih morda že imate priključene na isti telefonski liniji kot napravo HP all-in-one.

Pred začetkom nastavitve naprave HP all-in-one za faksiranje ugotovite, kakšna oprema in storitve so vam na voljo na isti telefonski liniji. V prvem stolpcu razpredelnice izberite kombinacijo opreme in storitev, ki veljajo za vašo domačo ali pisarniško nastavitev. Nato poiščite ustrezno nastavitev v drugem stolpcu. Kasneje v tem poglavju so navedena postopna navodila za vsak primer.

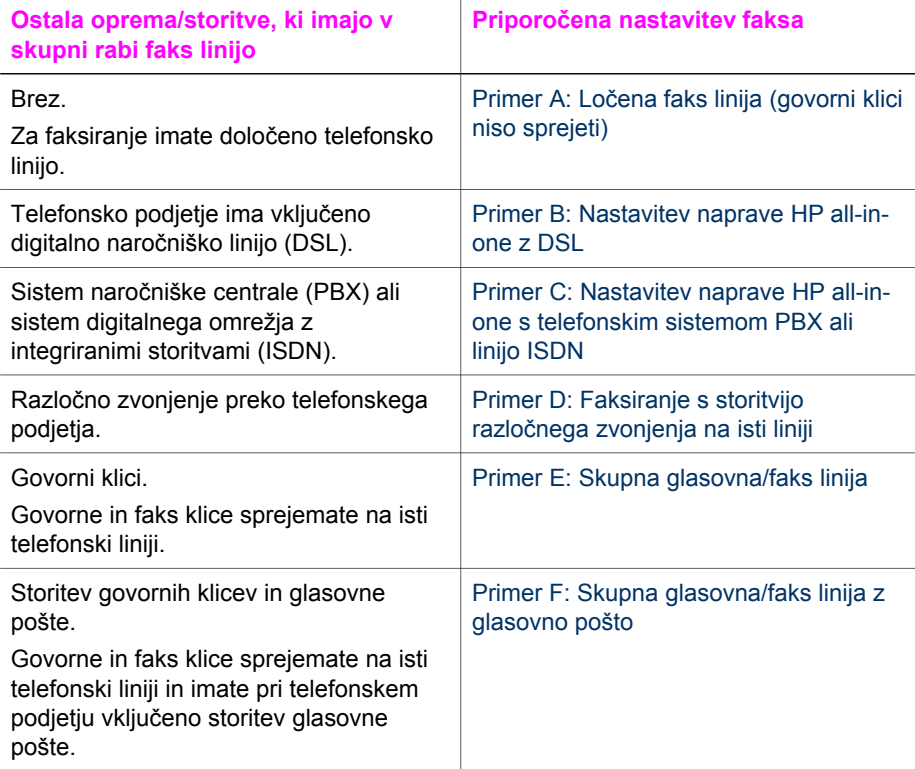

# **Primer A: Ločena faks linija (govorni klici niso sprejeti)**

Če imate ločeno telefonsko linijo, na kateri ne sprejemate govornih klicev, in druge opreme nimate priključene na to telefonsko linijo, HP all-in-one povežite, kot je opisano v tem odstavku.

<span id="page-82-0"></span>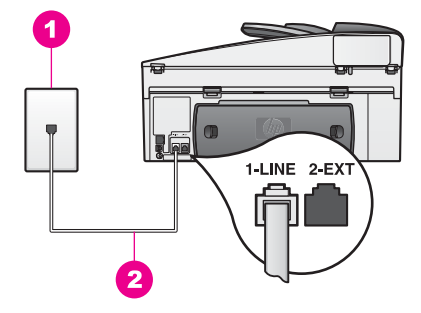

#### **Pogled na hrbtno stran HP all-in-one**

- 1 Telefonska zidna vtičnica
- 2 Telefonski kabel v škatli naprave HP all-in-one je priključen v vrata "1-LINE"

#### **Nastavitev naprave HP all-in-one z ločeno faks linijo**

1 En konec telefonskega kabla, ki je priložen napravi HP all-in-one, priključite v telefonsko zidno vtičnico, drugi konec pa priključite v vrata "1-LINE" na hrbtni strani naprave HP all-in-one.

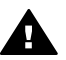

**Previdno** Če za povezavo med telefonsko zidno vtičnico in napravo HP all-in-one ne uporabite priloženega kabla, verjetno ne boste mogli pošiljati faksa. Ta posebni telefonski kabel se razlikuje od telefonskih kablov, ki jih morda doma ali v pisarni že imate. Če je priloženi telefonski kabel prekratek, si za informacije o podaljšanju le-tega oglejte [Telefonski](#page-177-0) [kabel, ki je priložen napravi HP all-in-one, ni dovolj dolg.](#page-177-0)

- 2 Napravo HP all-in-one nastavite na samodejni odziv na dohodne klice. Pritiskajte gumb **Samodejni odziv**, da lučka začne svetiti.
- 3 (Izbirno) Nastavitev **Zvonjenje za odziv** nastavite na eno ali dve zvonjenji. Za informacije o spreminjanju te nastavitve si oglejte [Nastavitev števila zvonjenj](#page-96-0) [pred odzivom](#page-96-0).
- 4 Zaženite preizkus faksa. Za informacije si oglejte [Preizkus nastavitve faksa](#page-87-0).

Ko zazvoni telefon, se bo naprava HP all-in-one samodejno odzvala po številu zvonjenj, ki ste ga nastavili v **Zvonjenje za odziv**. Nato bo začela oddajati sprejemne tone faksa oddajnemu faksu in sprejela faks.

## **Primer B: Nastavitev naprave HP all-in-one z DSL**

Če imate pri telefonskem podjetju vključeno storitev DSL, s pomočjo navodil v tem odstavku filter DSL povežite med telefonsko zidno vtičnico in napravo HP all-in-one. Filter DSL odstrani digitalni signal, ki napravi HP all-in-one onemogoči pravilno delovanje preko telefonske linije. (DSL se v vaši državi/regiji lahko imenuje ADSL.)

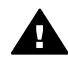

**Previdno** Če imate linijo DSL in ne priključite filtra DSL, z napravo HP all-inone ne boste mogli pošiljati in sprejemati faksov.

<span id="page-83-0"></span>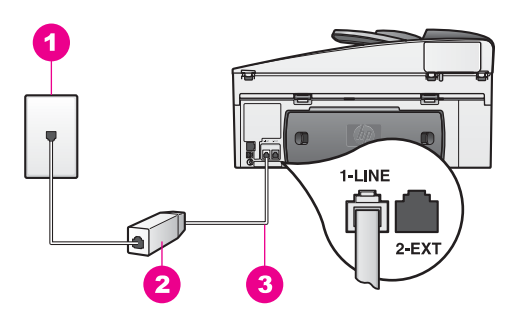

#### **Pogled na hrbtno stran HP all-in-one**

- 1 Telefonska zidna vtičnica
- 2 Filter DSL in kabel priskrbi ponudnik storitev DSL
- 3 Telefonski kabel v škatli naprave HP all-in-one je priključen v vrata "1-LINE"

#### **Nastavitev naprave HP all-in-one z DSL**

- 1 Ponudnik storitev DSL naj vam priskrbi filter DSL.
- 2 En konec telefonskega kabla, ki je priložen v škatli naprave HP all-in-one, priključite v odprta vrata filtra DSL, drugi konec pa v vrata z oznako "1-LINE" na hrbtni strani napraveHP all-in-one.

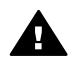

**Previdno** Če za povezavo med telefonsko zidno vtičnico in napravo HP all-in-one ne uporabite priloženega kabla, verjetno ne boste mogli pošiljati faksa. Ta posebni telefonski kabel se razlikuje od telefonskih kablov, ki jih morda doma ali v pisarni že imate.

- 3 Kabel filtra DSL priključite v telefonsko zidno vtičnico.
- 4 Zaženite preizkus faksa. Za informacije si oglejte [Preizkus nastavitve faksa](#page-87-0).

# **Primer C: Nastavitev naprave HP all-in-one s telefonskim sistemom PBX ali linijo ISDN**

Če uporabljate telefonski sistem PBX ali pretvornik/terminalni adapter ISDN, storite naslednje:

- Če uporabljate pretvornik/terninalni adapter PBX ali ISDN, mora biti naprava HP all-in-one vključena v vrata za uporabo faksa in telefona. Prav tako poskrbite, da bo terminalni adapter nastavljen na pravilno vrsto stikala za vašo državo/ regijo, če je mogoče.
	- **Opomba** Nekateri sistemi ISDN vam omogočajo konfiguracijo vrat za določeno telefonsko opremo. Na primer, ena lahko dodelite telefonu in Group 3 faksu, druga pa v različne namene. Če imate pri povezovanju pretvornika ISDN z vrati faksa/telefona težave, poskusite uporabiti vrata, ki so prirejena za uporabo v različne namene, njihova oznaka pa je lahko "multi-combi" ali kaj podobnega.
- Če uporabljate telefonski sistem PBX, ton čakajočega klica nastavite na "off."

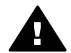

**Previdno** Številni digitalni sistemi PBX vključujejo ton čakajočega klica, ki je tovarniško nastavljen na "on". Ton čakajočega klica bo motil

faksiranje, tako ne boste mogli poslati ali sprejeti faksa z napravo HP all-inone. Za navodila o izklopu tona čakajočega klica si oglejte dokumentacijo telefonskega sistema PBX.

- <span id="page-84-0"></span>Če uporabljate telefonski sistem PBX, pred številko faksa vnesite številko zunanje linije.
- Če za povezavo med telefonsko zidno vtičnico in napravo HP all-in-one ne uporabite priloženega kabla, verjetno ne boste mogli pošiljati faksa. Ta posebni telefonski kabel se razlikuje od telefonskih kablov, ki jih morda doma ali v pisarni že imate. Če je priloženi telefonski kabel prekratek, si za informacije o podaljšanju le-tega oglejte [Telefonski kabel, ki je priložen napravi HP all-in-one,](#page-177-0) [ni dovolj dolg.](#page-177-0)

# **Primer D: Faksiranje s storitvijo razločnega zvonjenja na isti liniji**

Če imate pri telefonskem podjetju vključeno storitev razločnega zvonjenja, ki vam omogoča več telefonskih številk na eni telefonski liniji, vsako z drugačnim vzorcem zvonjenja, napravo HP all-in-one povežite, kot je opisano v tem odstavku.

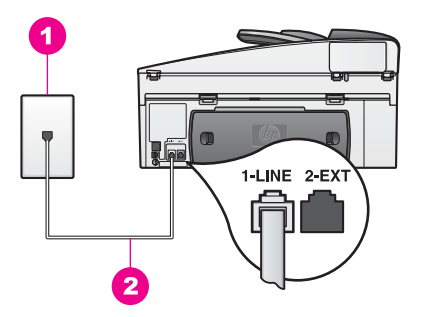

#### **Pogled na hrbtno stran HP all-in-one**

- 1 Telefonska zidna vtičnica
- 2 Telefonski kabel v škatli naprave HP all-in-one je priključen v vrata "1-LINE"

#### **Nastavitev HP all-in-one s storitvijo razločnega zvonjenja**

1 En konec telefonskega kabla, ki je priložen napravi HP all-in-one, priključite v telefonsko zidno vtičnico, drugi konec pa priključite v vrata "1-LINE" na hrbtni strani naprave HP all-in-one.

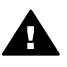

**Previdno** Če za povezavo med telefonsko zidno vtičnico in napravo HP all-in-one ne uporabite priloženega kabla, verjetno ne boste mogli pošiljati faksa. Ta posebni telefonski kabel se razlikuje od telefonskih kablov, ki jih morda doma ali v pisarni že imate. Če je priloženi telefonski kabel prekratek, si za informacije o podaljšanju le-tega oglejte [Telefonski](#page-177-0) [kabel, ki je priložen napravi HP all-in-one, ni dovolj dolg.](#page-177-0)

- 2 Nastavitev naprave HP all-in-one na samodejni odziv na dohodne klice. Pritiskajte gumb **Samodejni odziv**, da lučka začne svetiti.
- 3 Nastavitev **Vzorec odzivnega zvonjenja** spremenite na vzorec, ki ga je telefonsko podjetje dodelilo vaši faks številki, na primer dvojno ali trojno zvonjenje.
- <span id="page-85-0"></span>**Opomba** Naprava HP all-in-one je tovarniško nastavljena za odziv na vse vzorce zvonjenja. Če ne nastavite pravega vzorca zvonjenja, ki ga je telefonsko podjetje dodelilo vaši faks številki, se zna zgoditi, da se bo naprava HP all-in-one odzvala tako na govorne kot faks klice ali pa se sploh ne bo odzvala.
- 4 (Izbirno) Nastavitev **Zvonjenje za odziv** nastavite na eno ali dve zvonjenji. Za informacije o spreminjanju te nastavitve si oglejte [Nastavitev števila zvonjenj](#page-96-0) [pred odzivom](#page-96-0).
- 5 Zaženite preizkus faksa. Za informacije si oglejte [Preizkus nastavitve faksa](#page-87-0).

Naprava HP all-in-one se bo samodejno odzvala na dohodne klice, ki imajo vzorec zvonjenja, ki ste ga izbrali (nastavitev **Vzorec odzivnega zvonjenja**), po številu zvonjenj, ki ste ga izbrali (nastavitev **Zvonjenja za odziv**). Nato bo začela oddajati sprejemne tone faksa oddajnemu faksu in sprejela faks.

# **Primer E: Skupna glasovna/faks linija**

Če govorne in faks klice sprejemate na isti telefonski številki in na tej telefonski liniji nimate priklopljene nobene druge pisarniške opreme (ali glasovne pošte), napravo HP all-in-one povežite, kot je opisano v tem odstavku.

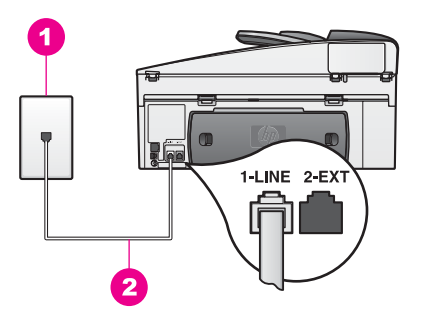

#### **Pogled na hrbtno stran HP all-in-one**

1 Telefonska zidna vtičnica 2 Telefonski kabel v škatli naprave HP all-in-one je priključen v vrata "1-LINE"

#### **Nastavitev naprave HP all-in-one s skupno glasovno/faks linijo**

1 En konec telefonskega kabla, ki je priložen napravi HP all-in-one, priključite v telefonsko zidno vtičnico, drugi konec pa priključite v vrata "1-LINE" na hrbtni strani naprave HP all-in-one.

- <span id="page-86-0"></span>**Previdno** Če za povezavo med telefonsko zidno vtičnico in napravo HP all-in-one ne uporabite priloženega kabla, verjetno ne boste mogli pošiljati faksa. Ta posebni telefonski kabel se razlikuje od telefonskih kablov, ki jih morda doma ali v pisarni že imate. Če je priloženi telefonski kabel prekratek, si za informacije o podaljšanju le-tega oglejte [Telefonski](#page-177-0) [kabel, ki je priložen napravi HP all-in-one, ni dovolj dolg.](#page-177-0)
- 2 Zdaj pa se odločite, kako naj se naprava HP all-in-one odziva na klice, samodejno ali ročno:
	- Če napravo HP all-in-one nastavite na samodejno odzivanje na klice, se odzove na vse dohodne klice in sprejme fakse. V tem primeru naprava HP all-in-one ne bo razločevala med faks in glasovnimi klici; če menite, da gre za glasovni klic, se morate nanj odzvati pred napravo HP all-in-one. Za samodejno odzivanje na faks klice pritiskajte gumb **Samodejni odziv**, da lučka začne svetiti.
	- Če pa napravo HP all-in-one nastavite na ročno odzivanje na fakse, morate na dohodne faks klice odgovoriti osebno, sicer naprava HP all-in-one ne bo mogla sprejeti faksov.

Za ročno odzivanje na faks klice pritiskajte gumb **Samodejni odziv**, da lučka ugasne.

3 Zaženite preizkus faksa. Za informacije si oglejte [Preizkus nastavitve faksa](#page-87-0).

Če se na klic odzovete pred napravo HP all-in-one in zaslišite tone faksa, se morate na faks klic odzvati ročno. Za informacije si oglejte Roč[no sprejemanje faksa](#page-97-0).

# **Primer F: Skupna glasovna/faks linija z glasovno pošto**

Če govorne in faks klice sprejemate na isti telefonski številki in imate pri telefonskem podjetju vključeno storitev glasovne pošte, napravo HP all-in-one povežite, kot je opisano v tem odstavku.

**Opomba** Faksov ne morete sprejemati samodejno, če je storitev glasovne pošte aktivirana na telefonski številki za faks klice. Fakse morate sprejemati ročno; torej se morate na dohodne faks klice odzvati osebno. Če želite samodejno sprejemati fakse, se obrnite na telefonsko podjetje, da vam vključijo storitev razločnega zvonjenja, ali pa si priskrbite ločeno telefonsko linijo za faksiranje.

<span id="page-87-0"></span>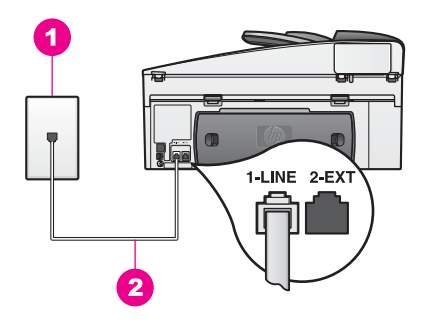

#### **Pogled na hrbtno stran HP all-in-one**

- 1 Telefonska zidna vtičnica
- 2 Telefonski kabel v škatli naprave HP all-in-one je priključen v vrata "1-LINE"

#### **Nastavitev naprave HP all-in-one z glasovno pošto**

1 En konec telefonskega kabla, ki je priložen napravi HP all-in-one, priključite v telefonsko zidno vtičnico, drugi konec pa priključite v vrata "1-LINE" na hrbtni strani naprave HP all-in-one.

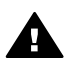

**Previdno** Če za povezavo med telefonsko zidno vtičnico in napravo HP all-in-one ne uporabite priloženega kabla, verjetno ne boste mogli pošiljati faksa. Ta posebni telefonski kabel se razlikuje od telefonskih kablov, ki jih morda doma ali v pisarni že imate. Če je priloženi telefonski kabel prekratek, si za informacije o podaljšanju le-tega oglejte [Telefonski](#page-177-0) [kabel, ki je priložen napravi HP all-in-one, ni dovolj dolg.](#page-177-0)

- 2 Napravo HP all-in-one nastavite na ročni odziv na dohodne klice. Pritiskajte gumb **Samodejni odziv**, da lučka ugasne.
- 3 Zaženite preizkus faksa. Za informacije si oglejte Preizkus nastavitve faksa.

Na dohodne faks klice morate odgovoriti osebno ali pa naprava HP all-in-one ne bo mogla sprejeti faksov. Za informacije o ročnem sprejemanju faksov si oglejte [Ro](#page-97-0)čno [sprejemanje faksa](#page-97-0).

## **Preizkus nastavitve faksa**

S preizkusom nastavitve faksa lahko preverite stanje naprave HP all-in-one in pravilne nastavitve za faksiranje. Preizkus izvedite po končani nastavitvi naprave HP all-in-one za faksiranje. Preizkus stori naslednje:

- Preveri strojno opremo faksa
- Preveri, ali je telefonski kabel vključen v prava vrata
- Preveri znak centrale
- Preveri aktivno telefonsko linijo
- Preveri stanje povezave telefonske linije

Naprava HP all-in-one natisne poročilo z rezultati preizkusa. Če je preizkus neuspešen, v poročilu poiščite informacije za odpravo odkritih težav in ponovite preizkus.

#### **Preizkus nastavitve faksa z nadzorne plošče**

- 1 Napravo HP all-in-one za faksiranje nastavite v skladu z navodili za nastavitev v tem poglavju.
- 2 Pred začetkom preizkusa preverite, ali ste vstavili tiskalni kartuši in naložili papir. Za dodatne informacije si oglejte [Zamenjava tiskalnih kartuš](#page-146-0) in [Nalaganje papirja](#page-35-0) [polne velikosti.](#page-35-0)
- 3 Pritisnite **Nastavitev**.
- 4 Pritisnite **6** in **5**.

Tako se prikaže meni **Orodja** in izbere **Zaženi preizkus faksa**.

HP all-in-one prikaže stanje preizkusa na barvnem grafičnem zaslonu in natisne poročilo.

- 5 Preglejte poročilo.
	- Če je preizkus uspešen in imate še vedno težave s faksiranjem, preglejte nastavitve faksa, navedene v poročilu, in preverite, ali so nastavitve pravilne. Prazna ali nepravilna nastavitev faksa lahko povzroči težave pri faksiranju.
	- Če je preizkus neuspešen, v poročilu poiščite informacije za odpravo odkritih težav.
- 6 Ko od naprave HP all-in-one prejmete poročilo o delovanju faksa, pritisnite **OK**. Po potrebi odpravite morebitne odkrite težave in ponovite preizkus. Za dodatne informacije o odpravljanju odkritih napak med preizkusom si oglejte [Preizkus faksa je spodletel.](#page-170-0)

# <span id="page-89-0"></span>**11 Uporaba funkcij za faksiranje**

HP all-in-one lahko uporabite za pošiljanje in sprejemanje faksov, vključno z barvnimi faksi. Nastavite lahko hitro izbiranje pogosto uporabljenih številk za hitro in preprosto pošiljanje faksov. Z nadzorne plošče lahko prav tako nastavite vrsto možnosti faksa, kot je resolucija.

Raziščite **HP Director**, ki je priložen programski opremi **HP Image Zone**, in povsem izkoristite vsebovane funkcije. S pomočjo **HP Director** lahko faks pošljete iz računalnika, vključno z računalniško izdelano naslovno stranjo, in hitro nastavite hitro izbiranje. Za dodatne informacije si oglejte elektronsko pomoč za **HP Image Zone**.

Za informacije o dostopu do **HP Director** si oglejte S pomoč[jo HP Image Zone bolje](#page-12-0) [izkoristite HP all-in-one](#page-12-0).

## **HP all-in-one nastavite za sprejem faksov**

HP all-in-one lahko nastavite na samodejno ali ročno sprejemanje faksov, odvisno od domače ali pisarniške nastavitve. Če HP all-in-one nastavite na samodejno odzivanje na fakse, se odzove na vse dohodne klice in sprejme fakse. Če pa HP all-in-one nastavite na ročno odzivanje na fakse, morate na dohodne faks klice odgovoriti osebno ali pa HP all-in-one ne bo mogel sprejeti faksov. Za dodatne informacije o ročnem sprejemanju faksov si oglejte Roč[no sprejemanje faksa](#page-97-0).

V nekaterih situacijah boste morda želeli ročno sprejeti faks. Na primer, če na isti telefonski liniji uporabljate napravo HP all-in-one in telefon in nimate razločnega zvonjenja ali odzivnika, boste morali HP all-in-one nastaviti na ročno odzivanje na faks klice. Če imate vključeno storitev glasovne pošte, se boste na fakse morali odzivati ročno. To pa zato, ker HP all-in-one ne bo mogel ločiti med faks in telefonskimi klici.

**Opomba** Za dodatne informacije o nastavljanju pisarniške opreme s HP all-in-one si oglejte [Nastavitev faksa.](#page-81-0)

#### **Izbira priporočenega načina odziva za nastavitev**

S pomočjo spodnje razpredelnice glede na domačo ali pisarniško nastavitev določite priporočeni način odziva za HP all-in-one. V prvem stolpcu v razpredelnici izberite vrsto opreme in storitev, ki veljajo za vašo pisarniško nastavitev. Nato v drugem stolpcu poiščite priporočeni način odziva. V tretjem stolpcu pa je opisano, kako se bo naprava HP all-in-one odzvala na dohodne klice.

Ko določite priporočeni način odziva za domačo ali pisarniško nastavitev, si za dodatne informacije oglejte [Nastavitev na](#page-90-0)čina odziva.

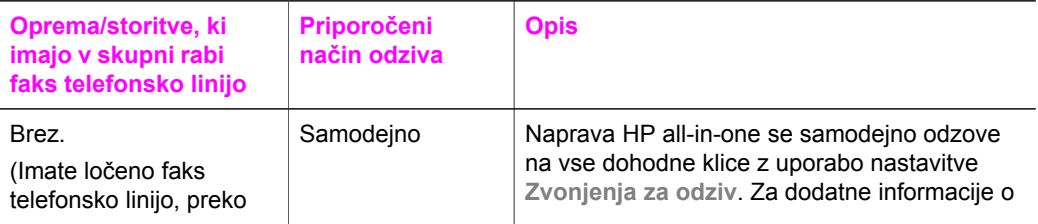

<span id="page-90-0"></span>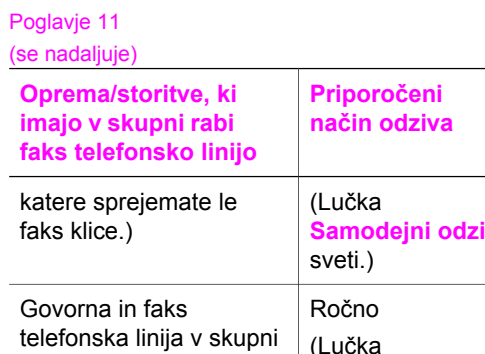

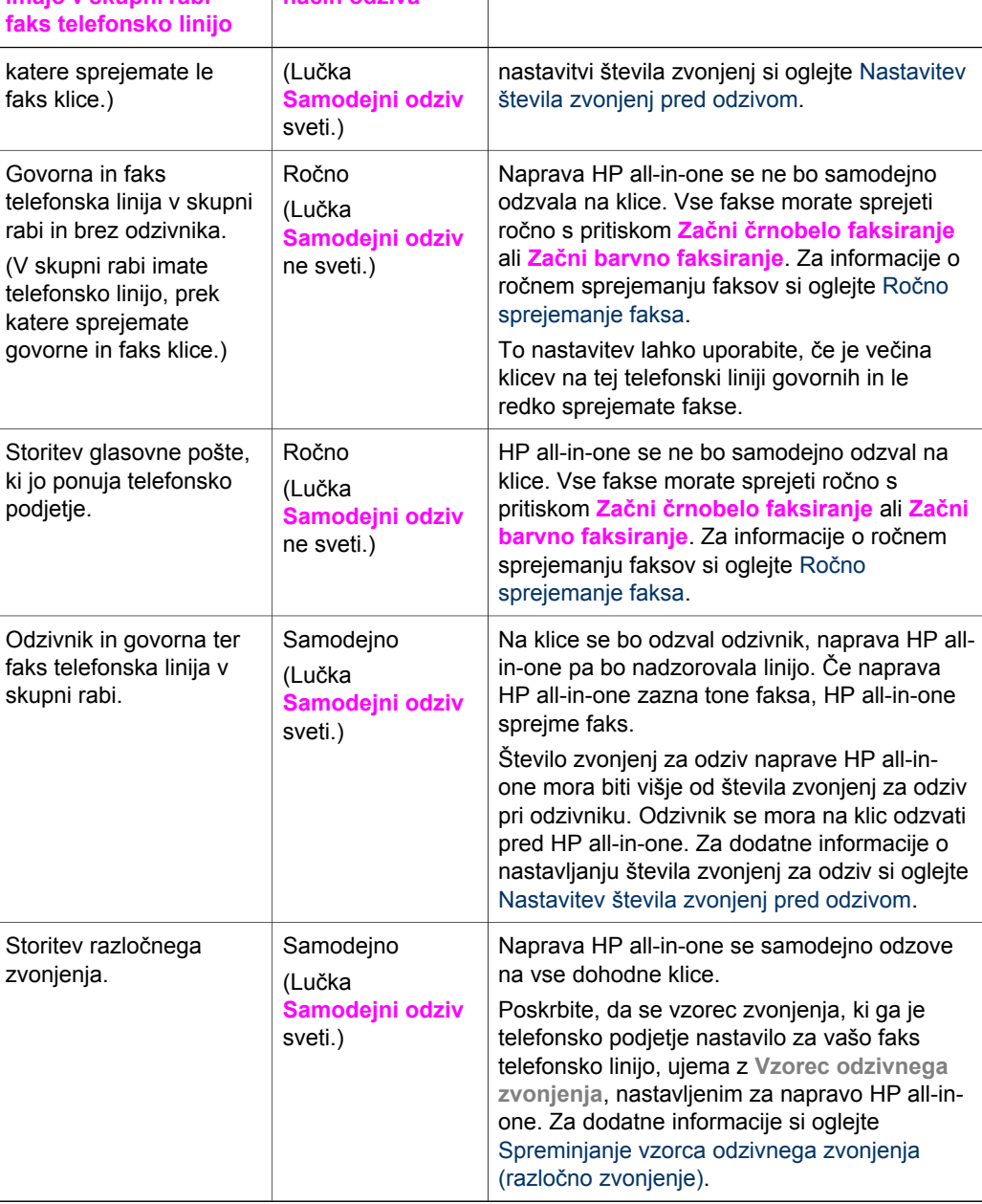

**Opis**

#### **Nastavitev načina odziva**

Način odziva določa, ali naj se naprava HP all-in-one odzove na dohodne klice ali ne. Če napravo HP all-in-one nastavite na samodejno odzivanje na fakse (lučka **Samodejni odziv** sveti), se odzove na vse dohodne klice in sprejme fakse. Če pa

napravo HP all-in-one nastavite na ročno odzivanje na fakse (lučka **Samodejni odziv** ne sveti), morate na dohodne faks klice odgovoriti osebno ali pa naprava HP all-inone ne bo mogla sprejeti faksov. Za dodatne informacije o ročnem sprejemanju faksov si oglejte Roč[no sprejemanje faksa](#page-97-0).

Če ne veste, kateri način odziva uporabiti, si oglejte [Izbira priporo](#page-89-0)čenega načina [odziva za nastavitev](#page-89-0).

➔ Za nastavitev načina odziva pritisnite gumb **Samodejni odziv**. Ko lučka **Samodejni odziv** sveti, se naprava HP all-in-one samodejno odzove na klice. Ko lučka ne sveti, se naprava HP all-in-one ne odzove na klice.

## **Pošiljanje faksa**

Faks lahko pošljete na več načinov. S pomočjo nadzorne plošče lahko z naprave HP all-in-one pošljete črnobel ali barvni faks. Faks lahko pošljete tudi ročno z dodatnega telefona. Tako pred pošiljanjem faksa lahko govorite s prejemnikom.

Napravo HP all-in-one lahko nastavite celo na pošiljanje dvostranskih originalov.

Če fakse pogosto pošiljate na iste številke, lahko nastavite številke hitrega izbiranja za pošiljanje faksov s pomočjo gumba **Hitro izbiranje** ali gumba za hitro izbiranje z eno tipko. Za dodatne informacije o vseh načinih pošiljanja faksov si oglejte ta del.

#### **Pošiljanje osnovnega faksa**

S pomočjo nadzorne plošče lahko pošiljate osnovne enostranske ali večstranske fakse.

- **Opomba** Če potrebujete natisnjeno potrdilo o uspešno poslanih faksih, omogočite potrditev faksa, **preden** pošljete fakse. Za informacije si oglejte Omogoč[anje potrditve faksa.](#page-92-0)
- **Nasvet** Faks lahko pošljete tudi z uporabo nadzora izbiranja. To vam omogoča nadzor hitrosti izbiranja. Ta funkcija je koristna, ko želite za zaračunavanje klica uporabiti klicno kartico in se morate med izbiranjem odzvati na tonske pozive. Za dodatne informacije si oglejte [Pošiljanje faksa z uporabo nadzora](#page-95-0) [izbiranja](#page-95-0).
- 1 Originale s sprednjo stranjo navzgor naložite v predal za podajanje dokumentov z zgornjo stranjo na levi strani. Če pošiljate enostranski faks, ga lahko položite tudi na steklo.

**Opomba** Če pošiljate večstranski faks, originale naložite v samodejni podajalnik dokumentov.

2 S tipkovnico vnesite številko faksa.

**Nasvet** Za vnos premora v številko faksa pritisnite **Ponovno izbiranje/premor**.

- 3 Pritisnite **Začni črnobelo faksiranje**.
- 4 Če je original položen na steklo, s pritiskom na **1** izberite **Faksiranje originala s stekla za skeniranje**.
- **Nasvet** Faks lahko pošljete tudi v barvni tehniki, kot fotografijo, z napravo HP all-inone. Namesto **Začni črnobelo faksiranje** pritisnite **Začni barvno faksiranje**.

<span id="page-92-0"></span>Ste vedeli, da lahko faks pošljete iz računalnika z uporabo **HP Director**, ki je priložen programski opremi **HP Image Zone**? Ustvarite in pripnete lahko tudi računalniško izdelano naslovno stran za pošiljanje s faksom. Preprosto je. Za dodatne informacije si oglejte elektronsko pomoč za **HP Image Zone,** ki je priložena programski opremi **HP Image Zone**.

#### **Omogočanje potrditve faksa**

Če potrebujete natisnjeno potrdilo o uspešno poslanih faksih, sledite tem navodilom, da omogočite potrditev faksa, **preden** pošljete fakse.

Privzeta nastavitev potrditve faksa je **Every Error (Vsaka napaka)**. To pomeni, da HP all-in-one natisne poročilo le, če je prišlo do težave s pošiljanjem ali sprejemanjem faksa. Potrditveno sporočilo, ki označuje, ali je bil faks uspešno poslan, se po vsakem pošiljanju za trenutek prikaže na barvnem grafičnem zaslonu. Za dodatne informacije o tiskanih poročilih si oglejte [Tiskanje poro](#page-101-0)čil.

- 1 Pritisnite **Nastavitev**.
- 2 Pritisnite **2** in nato **1**.

Tako se prikaže meni **Natisni poročilo** in izbere **Nastavitev poročil o faksu**.

3 Pritisnite **5**, nato pa **OK**.

Na ta način ste izbrali **Samo pri pošiljanju**. Ob vsakem pošiljanju faksa bo naprava HP all-in-one natisnila potrditveno poročilo, ki vas obvesti, ali je bil faks poslan uspešno ali ne.

**Opomba** Če izberete **Samo pri pošiljanju**, v primeru napak, ko naprava HP allin-one sprejema fakse, ne boste prejeli tiskanih poročil. Za ogled in sprejem napak natisnite **Dnevnik faksa**. Za dodatne informacije o tiskanju **Dnevnik faksa** si oglejte Roč[no ustvarjanje poro](#page-101-0)čil.

#### **Pošiljanje dvostranskih originalov**

Če imate nameščeno HP dodatno opremo za samodejno dvostransko tiskanje, lahko pošiljate dvostranske originale. Za informacije o nalaganju papirja v dodatni predal preberite in upoštevajte priložena navodila.

Ta funkcija je podprta samo za pošiljanje črnobelih faksov. Pri pošiljanju barvnih faksov ni na voljo.

- **Nasvet** Sprejete fakse lahko tudi natisnete na obe strani lista. Za dodatne informacije si oglejte [Napravo HP all-in-one nastavite za tiskanje](#page-97-0) [enostranskih ali dvostranskih faksov](#page-97-0).
- 1 Originale s sprednjo stranjo navzgor naložite v predal za podajanje dokumentov z zgornjo stranjo na levi strani.

**Opomba** Originali morajo biti naloženi v predal za podajanje dokumentov; pošiljanje dvostranskih originalov pri pošiljanju faksa s stekla ni podprto.

- 2 S tipkovnico vnesite številko faksa.
- 3 V delu Faks pritisnite **Meni** in nato **3**. Prikaže se **Meni Faks** in nato se izbere **Dvostransko pošiljanje - samo črnobelo**.
- 4 Izberite eno izmed naslednjih možnosti:
	- Za pošiljanje enostranskih originalov pritisnite **1** za izbiro **Enostranski original**.
	- Za pošiljanje dvostranskih originalov in naslovne strani pritisnite **2** za izbiro **Dvostranski original z naslovno stranjo**. Ta nastavitev skenira in pošlje samo sprednjo stran naslovne strani in obe strani ostalih strani. Zato pri pošiljanju naslovne strani ne bo poslana tudi prazna stran.
	- Za pošiljanje dvostranskih originalov, ko nimate naslovne strani, pritisnite **3** za izbiro **Dvostranski original**. Ta nastavitev skenira in pošlje obe strani vseh strani. To nastavitev uporabite, če imajo vsi originali besedilo na obeh straneh.
		- **Opomba** Če izberete **2** ali **3**, originalov ne odstranite iz izhodnega dela, če še niso bili skenirani na obeh straneh. Naprava HP all-in-one skenira sprednjo stran originala, jo postavi v izhodni del in nato spet pobere za skeniranje nasprotne strani. Ko sta bili skenirani obe strani, lahko odstranite originale.
- 5 Pritisnite **Začni črnobelo faksiranje**.
	- **Opomba** Izbrana možnost velja samo za trenutno faksiranje. Če to možnost želite uporabiti tudi pri prihodnjem faksiranju, spremenite privzete nastavitve. Za dodatne informacije si oglejte [Nastavitev novih privzetih](#page-105-0) [nastavitev](#page-105-0).

#### **Pošiljanje faksa ročno s telefona**

Preden pošljete faks, lahko pokličete in govorite s prejemnikom. Ta način pošiljanja faksa se imenuje ročno pošiljanje faksa. Ročno pošiljanje faksa je koristno, če se želite pred pošiljanjem prepričati, ali prejemnik lahko sprejme faks.

- 1 Originale s sprednjo stranjo navzgor naložite v predal za podajanje dokumentov z zgornjo stranjo na levi strani.
- 2 Številko izberite s tipkovnico na telefonu, ki je povezan z napravo HP all-in-one.

**Opomba** Za izbiranje številke morate uporabiti tipkovnico na telefonu. Ne uporabljajte tipkovnice na nadzorni plošči naprave HP all-in-one.

- 3 Napravite nekaj od naslednjega:
	- Če po izbiri številke slišite tone faksa, za pošiljanje faksa v treh sekundah pritisnite **Začni črnobelo faksiranje** ali **Začni barvno faksiranje**.
	- Če prejemnik dvigne slušalko, se pred pošiljanjem faksa lahko pogovorite z njim. Ko ste pripravljeni na pošiljanje faksa, pritisnite gumb **Začni črnobelo faksiranje** ali **Začni barvno faksiranje** na nadzorni plošči.

#### **Pošiljanje faksa s ponovnim izbiranjem**

S ponovnim izbiranjem lahko pošljete faks na zadnjo izbrano številko faksa na nadzorni plošči.

- 1 Originale s sprednjo stranjo navzgor naložite v predal za podajanje dokumentov z zgornjo stranjo na levi strani.
- 2 Pritisnite **Ponovno izbiranje/premor**.

Na barvnem grafičnem zaslonu se prikaže zadnja izbrana številka.

<span id="page-94-0"></span>3 Pritisnite **Začni črnobelo faksiranje** ali **Začni barvno faksiranje**.

#### **Pošiljanje faksa s hitrim izbiranjem**

Faks lahko hitro pošljete s pritiskom na **Hitro izbiranje** ali gumba za hitro izbiranje z eno tipko na sprednji plošči.

**Opomba** Gumbi za hitro izbiranje z eno tipko ustrezajo prvim petim vnosom hitrega izbiranja.

Vnosi hitrega izbiranja se ne prikažejo, dokler jih ne nastavite. Za dodatne informacije si oglejte [Nastavitev hitrega izbiranja.](#page-102-0)

- 1 Originale s sprednjo stranjo navzgor naložite v predal za podajanje dokumentov z zgornjo stranjo na levi strani.
- 2 Napravite nekaj od naslednjega:
	- Pritiskajte **Hitro izbiranje**, dokler se v zgornji vrstici barvnega grafičnega zaslona ne prikaže ustrezen vnos hitrega izbiranja. Med vnosi hitrega izbiranja se lahko pomikate tudi s pritiskanjem vali ▲. Ko je želeni vnos označen, pritisnite **OK**.
	- Pritisnite **Hitro izbiranje** in s tipkovnico na nadzorni plošči vnesite kodo hitrega izbiranja. Pritisnite **OK**.
	- Pritisnite gumb za hitro izbiranje z eno tipko. Pritisnite **OK**.
- 3 Pritisnite **Začni črnobelo faksiranje** ali **Začni barvno faksiranje**.

#### **Nastavitev časa faksa**

Nastavite lahko, da se črnobeli faks pošlje kasneje istega dne (ko telefonske zveze niso tako zasedene ali so cene telefonskih impulzov nižje). Pri nastavitvi časa faksa morajo biti originali naloženi v predal za podajanje dokumentov in ne položeni na steklo. Naprava HP all-in-one ob določenem času samodejno pošlje faks.

Nastavite lahko samo eno pošiljanje faksa naenkrat. Fakse lahko še naprej pošiljate običajno, medtem ko je nastavljen urnik pošiljanja faksa.

1 Originale s sprednjo stranjo navzgor naložite v predal za podajanje dokumentov z zgornjo stranjo na levi strani.

**Opomba** Dokumente naložite v predal za podajanje dokumentov, ne na steklo. Ta funkcija ni podprta, če originale položite na steklo.

2 V delu Faks pritisnite **Meni**.

Prikaže se **Meni Faks**.

- 3 Pritisnite **5** za izbiro **Faks pošlji kasneje**.
- 4 S številčnico vnesite čas pošiljanja in pritisnite **OK**.
- 5 S tipkovnico vnesite faks številko, pritisnite gumb za hitro izbiranje z eno tipko ali pritiskajte **Hitro izbiranje**, dokler se ne prikaže ustrezen vnos hitrega izbiranja.
- 6 Pritisnite **Začni črnobelo faksiranje**. Naprava HP all-in-one ob nastavljenem času pošlje faks. Ob nastavljenem času se na barvnem grafičnem zaslobu izpiše **Faks pošlji kasneje**.

#### <span id="page-95-0"></span>**Sprememba ali preklic nastavljenega faksa**

Število ali čas nastavljenega faksa lahko spremenite ali faks prekličete. Ko nastavite čas faksa, se nastavljeni čas prikaže na barvnem grafičnem zaslonu.

- 1 V delu Faks pritisnite **Meni**. Prikaže se **Meni Faks**.
- 2 Pritisnite **5** za izbiro **Faks pošlji kasneje**.
- Če je čas faksa že nastavljen, se pojavi meni **Čas faksa je nastavljen**.
- 3 Napravite nekaj od naslednjega:
	- Pritisnite **1** za preklic nastavljenega faksa. Izbere se **Prekliči nastavljeni faks**. Nastavljeni faks je preklican.
	- Za spremembo časa ali številke pritisnite **2**. Izbere se **Nastavitev novega časa pošiljanja faksa**.
- 4 Če ste pritisnili **2**, vnesite nov čas pošiljanja in pritisnite **OK**.
- 5 Vnesite novo številko faksa in pritisnite **Začni črnobelo faksiranje**.

#### **Pošiljanje faksa iz pomnilnika**

Črnobel faks lahko skenirate v pomnilnik in ga nato pošljete iz pomnilnika. Ta funkcija je koristna, če je številka faksa, ki jo skušate poklicati, zasedena ali začasno nedosegljiva. Naprava HP all-in-one originale skenira v pomnilniško kartico in jih pošlje ob povezavi s sprejemnim faksom. Ko naprava HP all-in-one originale skenira v pomnilnik, lahko originale takoj vzamete iz predala za podajanje dokumentov.

1 Originale s sprednjo stranjo navzgor naložite v predal za podajanje dokumentov z zgornjo stranjo na levi strani.

**Opomba** Dokumente naložite v predal za podajanje dokumentov, ne na steklo. Ta funkcija ni podprta, če originale položite na steklo.

- 2 V delu Faks pritisnite **Meni**. Prikaže se **Meni Faks**.
- 3 Pritisnite **4** za izbiro **Faks pošlji kasneje**.
- 4 S tipkovnico vnesite faks številko, pritisnite gumb za hitro izbiranje z eno tipko ali pritiskajte **Hitro izbiranje**, dokler se ne prikaže ustrezen vnos hitrega izbiranja.
- 5 Pritisnite **Začni črnobelo faksiranje**.

**Opomba** Če pritisnete **Začni barvno faksiranje**, bo poslan črnobel faks in na barvnem grafičnem zaslonu se bo prikazalo sporočilo.

Naprava HP all-in-one skenira originale v spomin in pošlje faks, ko je sprejemni faks dosegljiv.

#### **Pošiljanje faksa z uporabo nadzora izbiranja**

Nadzor izbiranja vam omogoča izbiranje številke z nadzorne plošče, kot bi klicali z običajnega telefona. Ta funkcija je koristna, ko želite za zaračunavanje klica uporabiti klicno kartico in se morate med izbiranjem odzvati na tonske pozive. Omogoča vam tudi nadzor hitrosti izbiranja, če je potrebno.

<span id="page-96-0"></span>**Opomba** Če glasnost ni vklopljena, ne boste slišali znaka centrale. Za informacije si oglejte [Regulacija glasnosti](#page-107-0).

- 1 Originale s sprednjo stranjo navzgor naložite v predal za podajanje dokumentov z zgornjo stranjo na levi strani. Če pošiljate enostranski faks, ga lahko položite tudi na steklo.
- 2 Pritisnite **Začni črnobelo faksiranje** ali **Začni barvno faksiranje**.
- 3 Če je original položen na steklo, s pritiskom na **1** izberite **Faksiranje originala s stekla za skeniranje**.
- 4 Ko zaslišite znak centrale, vnesite številko s tipkovnico na nadzorni plošči.
- 5 Upoštevajte vse morebitne pozive. Faks se pošlje, ko sprejemni faks sprejme klic.

# **Sprejemanje faksa**

Naprava HP all-in-one glede na nastavljeni način odziva fakse lahko sprejema samodejno ali ročno. Če lučka ob gumbu **Samodejni odziv** sveti, se naprava HP allin-one odzove na dohodne klice in sprejema fakse. Če lučka ne sveti, morate fakse sprejemati ročno. Za dodatne informacije o načinu odziva si oglejte [HP all-in-one](#page-89-0) [nastavite za sprejem faksov](#page-89-0).

- **Nasvet** Napravo HP all-in-one lahko nastavite na tiskanje sprejetih faksov na obeh straneh, s čimer prihranite pri papirju. Za informacije si oglejte [Napravo](#page-97-0) [HP all-in-one nastavite za tiskanje enostranskih ali dvostranskih faksov](#page-97-0).
- **Opomba** Če ste za tiskanje fotografij vstavili kartušo za tiskanje fotografij ali sivo kartušo za tiskanje fotografij, jo lahko za sprejemanje faksov zamenjate s črno tiskalno kartušo. Oglejte si [Delo s tiskalnimi kartušami](#page-145-0).

#### **Nastavitev števila zvonjenj pred odzivom**

Določite lahko število zvonjenj, preden se HP all-in-one samodejno odzove na dohodni klic.

**Opomba** Ta nastavitev velja samo, če je naprava HP all-in-one nastavljena na samodejni sprejem faksov.

Nastavitev **Zvonjenja za odziv** je pomembna, če je odzivnik na isti telefonski liniji kot naprava HP all-in-one. Odzivnik se mora na klic odzvati pred napravo HP all-in-one. Število zvonjenj za odziv mora biti pri napravi HP all-in-one višje od števila zvonjenj za odziv pri odzivniku.

Na primer, odzivnik nastavite za odziv po štirih zvonjenjih in napravo HP all-in-one za odziv po najvišjem številu zvonjenj, ki jih omogoča naprava. (Najvišje število zvonjenj se razlikuje glede na državo/regijo.) Pri tej nastavitvi se bo na klice odzval odzivnik, naprava HP all-in-one pa bo nadzorovala linijo. Če naprava HP all-in-one zazna tone faksa, HP all-in-one sprejme faks. Če gre za govorni klic, bo odzivnik zabeležil dohodno sporočilo.

**Za nastavitev števila zvonjenj pred odzivom z nadzorne plošče**

- 1 Pritisnite **Nastavitev**.
- 2 Pritisnite **4** in nato **3**.
	- Tako se prikaže meni **Osnovna nastavitev faksa** in nato **Zvonjenja za odziv**.
- 3 S tipkovnico vnesite ustrezno število zvonjenj.

4 Da bi sprejeli nastavitev, pritisnite **OK**.

#### <span id="page-97-0"></span>**Napravo HP all-in-one nastavite za tiskanje enostranskih ali dvostranskih faksov**

Če imate nameščeno HP dodatno opremo za samodejno dvostransko tiskanje, lahko tiskate dvostranske fakse.

Za informacije o nalaganju papirja v dodatni predal preberite in upoštevajte priložena navodila.

- **Nasvet** Dvostranske originale lahko pošiljate tudi s pomočjo samodejnega podajalnika dokumentov. Za dodatne informacije si oglejte [Pošiljanje](#page-92-0) [dvostranskih originalov](#page-92-0).
- 1 Preverite, ali je papir naložen v vhodni predal.
- 2 Pritisnite **Dvostransko** in **3**. Prikaže se meni **Izbira funkcije** in izbere se **Tiskanje faksa**.

**Nasvet** Do dvostranskega tiskanja za fakse lahko dostopite tudi s pritiskom na **Nastavitev**, **4** in **6**.

- 3 Izberite eno izmed naslednjih možnosti:
	- Za tiskanje ene strani lista pritisnite **1** za izbiro **Enostranski natis**.
	- Za tiskanje obeh strani lista pritisnite **2** za izbiro **Dvostranski natis**.
		- **Opomba** Če izberete **2**, strani ne odstranite iz izhodnega predala, dokler naprava HP all-in-one ne konča s tiskanjem faksa. Naprava HP allin-one natisne sprednjo stran, jo postavi v izhodni del in nato spet pobere za tiskanje nasprotne strani. Ko sta natisnjeni obe strani, lahko odstranite faks.

### 4 Pritisnite **OK**.

Naprava HP all-in-one to nastavitev uporablja za tiskanje vseh faksov.

#### **Ročno sprejemanje faksa**

Če je naprava HP all-in-one nastavljena na ročno sprejemanje faksov (lučka **Samodejni odziv** ne sveti) ali se odzovete na telefon in slišite tone faksa, si za sprejemf faksov pomagajte z navodili v tem delu.

- Neposredno priključen v napravo HP all-in-one (preko vrat "2-EXT")
- Na isti telefonski liniji, a ni priključen v napravo HP all-in-one
- 1 Preverite, ali je naprava HP all-in-one vklopljena in ali je papir v vhodnem predalu.
- 2 Vse originale odstranite iz predala za podajanje dokumentov.
- 3 Nastavitev **Zvonjenja za odziv** nastavite na visoko številko, da imate možnost odgovoriti na dohodni klic pred odzivom naprave HP all-in-one. Ali napravo HP allin-one nastavite na ročno odzivanje na fakse. Za informacije o nastavitvi števila zvonjenj za odziv si oglejte [Nastavitev števila](#page-96-0) [zvonjenj pred odzivom.](#page-96-0) Za informacije o nastavitvi naprave HP all-in-one na ročno odzivanje na fakse si oglejte [Nastavitev na](#page-90-0)čina odziva.
- 4 Napravite nekaj od naslednjega:
	- Če je telefon na isti telefonski liniji (vendar ne priključen v hrbtno stran naprave HP all-in-one) in slišite faks tone oddajnega faksa, pred pritiskom

**1 2 3** na telefonu počakajte 5-10 sekund. Če naprava HP all-in-one ne začne s sprejemanjem faksa, po še nekaj sekundah ponovno pritisnite **1 2 3**.

- **Opomba** Ko naprava HP all-in-one sprejme dohodni klic, se na barvnem grafičnem zaslonu izpiše **Zvonjenje**. Če dvignete slušalko, se po nekaj sekundah izpiše **Telefon je zaseden**. Pred pritiskom **1 2 3** na telefonu počakajte na to sporočilo, sicer ne boste mogli sprejeti faksa.
- Če govorite po telefonu s pošiljateljem in uporabljate telefon, ki je priključen v HP all-in-one, mu recite, naj najprej pritisne Zagon na svoji faks napravi. Ko slišite faks tone oddajnega faksa, pritisnite gumb **Začni črnobelo faksiranje** ali **Začni barvno faksiranje** na nadzorni plošči.
	- **Opomba** Če pritisnete **Začni barvno faksiranje**, pošiljatelj pa pošlje črnobel faks, naprava HP all-in-one natisne črnobel faks.

#### **Poziv za sprejem faksa**

Pozivanje napravi HP all-in-one omogoča, da pozove drug faks, da pošlje faks, ki ga ima v čakalni vrsti. Ko uporabljate funkcijo **Poziv za sprejem**, naprava HP all-in-one pokliče prirejen faks in zahteva, da mu posreduje faks. Prirejen faks mora biti nastavljen za pozivanje in imeti pripravljen faks za pošiljanje.

- **Opomba** Naprava HP all-in-one ne podpira pozivanja dostopnih kod. Ta varnostna funkcija od sprejemnega faksa (HP all-in-one) za sprejem faksa zahteva, da pozivani napravi posreduje to dostopno kodo. Pozivana naprava ne sme imeti nastavljene dostopne kode (ali spremenjene privzete dostopne kode), sicer naprava HP all-in-one ne bo mogla sprejeti faksa.
- 1 V delu Faks pritisnite **Meni**. Prikaže se **Meni Faks**.
- 2 Pritisnite **6** za izbiro **Poziv za sprejem**.
- 3 Vnesite faks številko drugega faksa.
- 4 Pritisnite **Začni črnobelo faksiranje** ali **Začni barvno faksiranje**.

**Opomba** Če pritisnete **Začni barvno faksiranje**, pošiljatelj pa pošlje črnobel faks, naprava HP all-in-one natisne črnobel faks.

## **Nastavitev datuma in časa**

Datum in čas lahko nastavite z nadzorne plošče. Ob pošiljanju faksa se skupaj z glavo faksa natisneta trenuten datum in čas. Oblika datuma in časa je odvisna od nastavitve jezika in države/regije.

**Opomba** Če naprava HP all-in-one ostane brez napajanja, morate ponovno nastaviti datum in čas.

- 1 Pritisnite **Nastavitev**.
- 2 Pritisnite **4** in nato **1**.
	- Tako se prikaže meni **Osnovna nastavitev faksa** in izbere **Datum in čas**.
- 3 S pritiskom ustreznih številk na tipkovnici vnesite mesec, dan in leto. Datum lahko vnesete v različnem vrstnem redu, odvisno od nastavitev države/regije.

<span id="page-99-0"></span>Sprva se pod prvo števko nahaja podčrtaj; le-ta se ob pritiskanju gumba samodejno pomika naprej do naslednje števke. Po vnosu zadnje števke datuma se samodejno prikaže poziv za vnos ure.

- 4 Vnesite uro in minuto. Če je čas prikazan v 12-urni obliki, se po vnosu zadnje števke samodejno prikaže poziv za **Dopoldanski ali popoldanski čas**.
- 5 Če vas pozove, pritisnite **1** za dopoldanski čas ali **2** za popoldanski čas. Na barvnem grafičnem zaslonu se prikažeta nova datum in čas.

## **Nastavitev glave faksa**

Glava faksa natisne vaše ime in številko faksa na vrh vsakega poslanega faksa. Priporočamo vam, da glavo faksa nastavite s pomočjo **Fax Setup Wizard** (Čarovnik za namestitev faksa) (uporabniki okolja Windows) ali **Setup Assistant** (Pomočnik za namestitev) (uporabniki Macintosha) med nameščanjem programske opreme **HP Image Zone** .

Glavo faksa lahko nastavite ali spremenite tudi z nadzorne plošče.

Informacija z glave faksa je v nekaterih državah/regijah zakonsko zahtevana.

- 1 Pritisnite **Nastavitev**.
- 2 Pritisnite **4** in nato **2**. Tako se prikaže meni **Osnovna nastavitev faksa** in izbere **Glava faksa**.
- 3 Vnesite svoje osebno ime ali ime podjetja. Za informacije o vnosu besedila z nadzorne plošče si oglejte Vnos besedila in simbolov.
- 4 Po končanem vnosu osebnega imena ali imena podjetja izberite **Konč.** na vidni tipkovnici in pritisnite **OK**.
- 5 S številčnico vnesite številko faksa.
- 6 Pritisnite **OK**.

Morda vam bo informacije glave faksa lažje vnesti s **HP Director**, ki je priložen programski opremi **HP Image Zone**. Poleg vnosa informacij glave faksa lahko vnesete tudi informacije za naslovno stran. Te informacije se uporabijo, ko pošljete faks iz vašega računalnika in dodate naslovno stran. Za dodatne informacije si oglejte elektronsko pomoč za **HP Image Zone,** ki je priložena programski opremi **HP Image Zone**.

## **Vnos besedila in simbolov**

Ko nastavljate informacije glave faksa ali vnose hitrega izbiranja, lahko besedilo in simbole vnašate z nadzorne plošče z uporabo vidne tipkovnice, ki se samodejno prikaže na barvnem grafičnem zaslonu. Besedilo in simbole lahko vnašate tudi s tipkovnico na nadzorni plošči.

Simbole lahko vnašate tudi s tipkovnice, ko izbirate faks ali telefonsko številko. Ko naprava HP all-in-one izbere številko, interpretira simbol in se ustrezno odzove. Na primer, če v številko faksa vnesete pomišljaj, naprava HP all-in-one naredi premor pred nadaljnjim izbiranjem številke. Premor je koristen, če potrebujete dostop do zunanje linije, preden odtipkate številko faksa.

**Opomba** Če bi radi v številko faksa vnesli simbol, kot je pomišljaj, ga morate vnesti s tipkovnico.

#### **Vnos besedila z uporabo vidne tipkovnice**

Besedilo ali simbole lahko vnašate z uporabo vidne tipkovnice, ki se samodejno prikaže na barvnem grafičnem zaslonu, ko morate vnesti besedilo. Npr., vidna tipkovnica se samodejno prikaže ob nastavljanju informacij glave faksa ali vnosov hitrega izbiranja.

- Za izbiro črke, številke ali simbola na vidni tipkovnici s pritiskom na  $\blacktriangleleft$ ,  $\blacktriangleright$ ,  $\blacktriangle$  in  $\blacktriangledown$ označite ustrezno izbiro.
- Ko označite ustrezno črko, številko ali simbol, to izbiro potrdite s pritiskom na **OK** na nadzorni plošči.

Izbira se prikaže na barvnem grafičnem zaslonu.

- Za vnos malih tiskanih črk izberite gumb **abc** na vidni tipkovnici in pritisnite **OK**.
- Za vnos velikih tiskanih črk izberite gumb **ABC** na vidni tipkovnici in pritisnite **OK**.
- Za vnos številk in simbolov izberite gumb **123** na vidni tipkovnici in pritisnite **OK**.
- Za brisanje črke, številke ali simbola izberite **Počis.** na vidni tipkovnici in pritisnite **OK**.
- Za dodajanje presledka pritisnite ▶ na vidni tipkovnici in pritisnite **OK**.

**Opomba** Prepričajte se, da na vidni tipkovnici za dodajanje presledka uporabliate . S puščičnimi gumbi na nadzorni plošči ne boste mogli dodati presledka.

● Ko končate z vnašanjem besedila, številk ali simbolov, izberite **Konč.** na vidni tipkovnici in pritisnite **OK**.

#### **Vnos besedila z uporabo tipkovnice na nadzorni plošči**

Besedilo ali simbole lahko vnašate tudi s tipkovnico na nadzorni plošči. Vaše izbire se prikažejo na vidni tipkovnici na barvnem grafičnem zaslonu.

Pritisnite številke na tipkovnici, ki ustrezajo črkam imena. Na primer, črke a, b in c ustrezajo številki 2, kot je prikazano na gumbu spodaj.

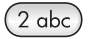

Gumb pritisnite večkrat, da boste videli znake, ki so na voljo.

**Opomba** Odvisno od vašega jezika in nastavitev države/regije utegnejo biti na voljo dodatni znaki.

- Ko se prikaže prava črka, počakajte, da se kazalka samodejno pomakne na desno ali pritisnite . Pritisnite številko, ki se ujema z naslednjo črko v imenu. Gumb pritisnite večkrat, dokler se ne prikaže prava črka. Prva črka besede se samodejno začne z veliko začetnico.
- Za vnos presledka pritisnite **Presledek (#)**.
- Za vnos premora pritisnite **Ponovno izbiranje/premor**. V zaporedju številk se prikaže pomišljaj.
- Za vnos simbola, kot je @, večkrat zaporedoma pritisnite gumb **Simboli (\*)**, da se boste pomikali po seznamu razpoložljivih simbolov: zvezdica (**\***), pomišljaj (**-**), znak (**&**), pika (**.**), poševnica (**/**), oklepaj**( )**, apostrof (**'**), enačaj (**=**), lojtra (**#**), afna (**@**), podčrtaj (**\_**), plus (**+**), klicaj (**!**), podpičje (**;**), vprašaj (**?**), vejica (**,**), dvopičje (**:**), odstotek (**%**) in znak za približno (**~**).
- <span id="page-101-0"></span>● Če se zmotite, s pritiskom puščičnega gumba izberite **Počis.** na vidni tipkovnici in pritisnite **OK**. Če niste v vidni tipkovnici, pritisnite na nadzorni plošči.
- Ko končate z vnašanjem besedila, številk ali simbolov, s pritiskom puščičnega gumba izberite **Konč.** na vidni tipkovnici in pritisnite **OK**.

## **Tiskanje poročil**

Napravo HP all-in-one lahko nastavite, da samodejno natisne poročila o napakah in potrditvena poročila za vsak poslan in sprejet faks. Lahko pa tudi ročno natisnete sistemska poročila, ko jih potrebujete; ta poročila nudijo koristne sistemske informacije o napravi HP all-in-one.

Po privzetem načinu HP all-in-one natisne poročilo le, če je prišlo do težave pri pošiljanju ali sprejemanju faksa. Potrditveno sporočilo, ki označuje, ali je bil faks uspešno poslan, se po vsakem pošiljanju za trenutek prikaže na barvnem grafičnem zaslonu.

#### **Samodejno ustvarjanje poročil**

Napravo HP all-in-one lahko konfigurirate tako, da samodejno natisne poročila o napakah in potrditvena poročila.

**Opomba** Če potrebujete natisnjeno potrdilo o vsakem poslanem faksu, sledite tem navodilom, preden začnete pošiljati fakse, in izberite **Samo pri pošiljanju**.

- 1 Pritisnite **Nastavitev**.
- 2 Pritisnite **2** in nato **1**.

Tako se prikaže meni **Natisni poročilo** in izbere **Nastavitev poročil o faksu**.

- 3 Pritiskajte ▼ za pomikanje med naslednjimi vrstami poročil:
	- **1. Vsaka napaka**: se natisne ob vsaki napaki pri delovanju faksa (privzeta nastavitev).
	- **2. Napaka pri pošiljanju**: se natisne ob vsaki napaki pri prenosu.
	- **3. Napaka pri sprejemu**: se natisne ob vsaki napaki pri sprejemu.
	- **4. Vsak faks**: potrdi ob vsakem sprejemanju ali pošiljanju faksa.
	- **5. Samo pri pošiljanju**: se natisne ob vsakem pošiljanju faksa in označi, ali je bil faks poslan uspešno.
	- **6. Izklop**: ne natisne poročil o napaki ali potrditvi.
- 4 Ko je želeno poročilo označeno, pritisnite **OK**.

#### **Ročno ustvarjanje poročil**

Ročno lahko ustvarite poročila o napravi HP all-in-one, kot so npr. stanje zadnjega poslanega faksa, seznam programiranih vnosov hitrega izbiranja ali poročilo o samopreizkusu za diagnostične namene.

1 Pritisnite **Nastavitev**, nato pa **2**.

Tako se prikaže meni **Natisni poročilo**.

- 2 Pritiskajte ▼ za pomikanje med naslednjimi vrstami poročil:
	- **1. Nastavitev poročil o faksu**: natisne samodejna poročila o faksu, kot je opisano v Samodejno ustvarjanje poročil.
	- **2. Zadnja transakcija**: natisne podrobnosti o zadnjem poslanem faksu.
	- **3. Dnevnik faksa**: natisne dnevnik zadnjih tridesetih pošiljanj faksa.
- <span id="page-102-0"></span>– **4. Seznam hitrega izbiranja**: natisne seznam programiranih vnosov hitrega izbirania.
- **5. Poročilo o samopreizkusu**: natisne poročilo, ki vam pomaga pri diagnosticiranju težav pri tiskanju in poravnavanju. Za dodatne informacije si oglejte Tiskanje poroč[ila o samopreizkusu.](#page-144-0)
- 3 Ko je želeno poročilo označeno, pritisnite **OK**.

## **Nastavitev hitrega izbiranja**

Vnose hitrega izbiranja lahko dodelite pogosto uporabljenim številkam faksa. Za hitro pošiljanje faksov uporabljajte gumbe za hitro izbiranje z eno tipko na nadzorni plošči. Za pomikanje med vnosi in izbiro s seznama vnosov hitrega izbiranja lahko pritisnete tudi **Hitro izbiranje**.

Prvih pet vnosov hitrega izbiranja se samodejno shrani na pet gumbov za hitro izbiranje z eno tipko na nadzorni plošči.

Za informacije o pošiljanju faksa s hitrim izbiranjem si oglejte [Pošiljanje faksa s hitrim](#page-94-0) [izbiranjem](#page-94-0).

Nastavite lahko tudi vnose hitrega izbiranja skupine. Tako prihranite pri času pri enkratnem pošiljanju faksa skupini namesto vsakemu posamezniku posebej.

Iz računalnika lahko hitro in preprosto nastavite vnose hitrega izbiranja z uporabo **HP Director**, ki je priložen programski opremi **HP Image Zone**. Za dodatne informacije si oglejte elektronsko pomoč za **HP Image Zone,** ki je priložena programski opremi **HP Image Zone**.

#### **Ustvarjanje vnosov hitrega izbiranja**

Za številke faksa, ki jih pogosto uporabljate, lahko ustvarite vnose hitrega izbiranja.

- 1 Pritisnite **Nastavitev**.
- 2 Pritisnite **3** in nato **1**. Tako se prikaže meni **Nastavitev hitrega izbiranja** in izbere **Posamezno hitro izbiranje**.

Na barvnem grafičnem zaslonu se prikaže prvi nedodeljen vnos hitrega izbiranja.

- 3 Za izbiro prikazanega vnosa hitrega izbiranja pritisnite **OK**. Lahko pa pritisnete tudi ▼ ali ▲ za izbiro drugega praznega vnosa in nato OK.
- 4 Vnesite številko faksa, ki jo želite dodeliti vnosu, nato pa pritisnite **OK**.

**Nasvet** Za vnos premora v številko faksa pritisnite **Ponovno izbiranje/premor**.

Na barvnem grafičnem zaslonu se samodejno prikaže vidna tipkovnica.

5 Vnesite ime. Po končanem vnosu imena izberite **Konč.** na vidni tipkovnici in pritisnite **OK**.

Za dodatne informacije o vnosu besedila z uporabo vidne tipkovnice si oglejte [Vnos besedila in simbolov](#page-99-0).

6 Če želite nastaviti še eno številko, pritisnite **1** ali pa pritisnite **Prekliči** za izhod iz menija **Nastavitev hitrega izbiranja**.

#### **Ustvarjanje vnosov hitrega izbiranja skupine**

Ustvarite lahko vnos za hitro izbiranje skupine z do 48 vnosi osebnega menija za hitro izbiranje. To vam omogoča pošiljanje črnobelih faksov določenim skupinam oseb s pomočjo enega vnosa za hitro izbiranje.

**Opomba** Skupinam lahko pošiljate samo črnobele fakse. Ločljivost **Zelo fino** pri tej funkciji tudi ni podprta.

Skupini lahko dodelite samo predhodno vnešene osebne številke hitrega izbiranja. Pozneje lahko dodajate le posamezne vnose hitrega izbiranja, skupine ne morete dodeliti drugi skupini.

- 1 Pritisnite **Nastavitev**.
- 2 Pritisnite **3** in nato **2**.

Tako se prikaže meni **Nastavitev hitrega izbiranja** in izbere **Hitro izbiranje skupine**.

Na barvnem grafičnem zaslonu se prikaže prvi nedodeljen vnos hitrega izbiranja.

- 3 Za izbiro prikazanega vnosa hitrega izbiranja pritisnite **OK**. Lahko pa pritisnete tudi **▼** ali ▲ za izbiro drugega praznega vnosa in nato OK.
- 4 Za izbiro osebnega vnosa za hitro izbiranje za dodajanje skupini za hitro izbiranje pritisnite  $\blacktriangledown$  ali  $\blacktriangle$ .
- 5 Pritisnite **OK**.
- 6 Ko dodate vse vnose, pritiskajte , dokler se ne označi **Izbira končana**, nato pa pritisnite **OK**.

Na barvnem grafičnem zaslonu se samodejno prikaže vidna tipkovnica.

7 Vnesite ime skupine za hitro izbiranje. Po končanem vnosu imena izberite **Konč.** na vidni tipkovnici in pritisnite **OK**.

Za dodatne informacije o vnosu besedila z uporabo vidne tipkovnice si oglejte [Vnos besedila in simbolov](#page-99-0).

#### **Posodobitev vnosov hitrega izbiranja**

Spremenite lahko telefonsko številko ali ime osebnega vnosa za hitro izbiranje.

- **Opomba** Če je osebni vnos za hitro izbiranje tudi del hitrega izbiranja skupine, bo hitro izbiranje skupine vsebovalo vsako posodobitev, ki jo opravite v osebnem vnosu za hitro izbiranje.
- 1 Pritisnite **Nastavitev**.
- 2 Pritisnite **3** in nato **1**. Tako se prikaže meni **Nastavitev hitrega izbiranja** in izbere **Posamezno hitro izbiranje**.
- 3 Pritisnite ali za pomikanje med vnosi hitrega izbiranja, nato pa pritisnite **OK** za izbiro ustreznega vnosa.
- 4 Ko se prikaže trenutna številka faksa, pritisnite <, da jo izbrišete.
- 5 Vnesite novo številko faksa.
- 6 Pritisnite **OK**, da shranite novo številko. Na barvnem grafičnem zaslonu se samodejno prikaže vidna tipkovnica.
- 7 Z uporabo vidne tipkovnice spremenite ime. Za dodatne informacije o uporabi vidne tipkovnice si oglejte [Vnos besedila in](#page-99-0) [simbolov.](#page-99-0)
- 8 Pritisnite **OK**.
- 9 Pritisnite **1** za posodobitev še enega vnosa hitrega izbiranja ali pa **Prekliči** za izhod.

#### **Brisanje vnosov hitrega izbiranja**

Izbrišete lahko vnos hitrega izbiranja posameznika ali skupine. Če zbrišete osebni vnos za hitro izbiranje v skupini za hitro izbiranje, bo zbrisano tudi iz skupine.

- 1 Pritisnite **Nastavitev**.
- 2 Pritisnite **3** in nato še enkrat **3**. Tako se prikaže meni **Nastavitev hitrega izbiranja** in izbere **Izbriši hitro izbiranje**.
- 3 Pritiskajte vali ▲, dokler se ne prikaže vnos hitrega izbiranja, ki ga želite izbrisati, in pritisnite **OK**. S tipkovnico na nadzorni plošči lahko vnesete tudi kodo hitrega izbiranja.
- 4 Pritisnite **3** za izbris še enega vnosa hitrega izbiranja ali pa **Prekliči** za izhod.

# **Spreminjanje ločljivosti faksa in nastavitev svetleje/ temneje**

Za dokumente, ki jih faksirate, lahko spreminjate **Ločljivost** faksa in nastavitve **Svetleje/Temneje**.

### **Spreminjanje ločljivosti faksa**

Nastavitev **Ločljivost** vpliva na hitrost prenosa in kakovost faksiranih črnobelih dokumentov. Naprava HP all-in-one pošilja fakse pri najvišji ločljivosti, ki jo podpira sprejemna faks naprava. Ločljivost lahko spreminjate le za fakse, ki jih pošiljate v črnobeli tehniki. Vsi barvni faksi bodo poslani z ločljivostjo **Fina**. Na voljo so naslednje nastavitve za ločljivost:

- **Fina**: nudi besedilo visoke kakovosti, ki je primerno za faksiranje večine dokumentov. To je privzeta nastavitev.
- **Zelo fina**: nudi fakse najboljše kakovosti, kadar faksirate dokumente z zelo finimi podrobnostmi. Ob izbiri **Zelo fina** postopek faksiranja traja dlje in lahko pošiljate le črno-bele fakse. Barvni faksi bodo poslani z ločljivostjo **Fina**.
- **Foto**: nudi fakse najboljše kakovosti, ko pošiljate fotografije. Če izberete **Foto**, vedite, da faksiranje traja dlje časa. Ko faksirate fotografije, priporočamo, da izberete **Foto**.
- Standardno: nudi najhitrejši možen prenos faksa z najnižjo kakovostjo.

Ta nastavitev se po zaključitvi opravila povrne na privzeto nastavitev, razen če ste spremembe nastavili kot privzete. Za informacije si oglejte [Nastavitev novih privzetih](#page-105-0) [nastavitev.](#page-105-0)

#### **Za spreminjanje ločljivosti z nadzorne plošče**

- 1 Originale s sprednjo stranjo navzgor naložite v predal za podajanje dokumentov z zgornio stranio na levi strani.
- 2 S tipkovnico vnesite faks številko, pritisnite gumb za hitro izbiranje z eno tipko ali pritiskajte **Hitro izbiranje**, dokler se ne prikaže ustrezen vnos hitrega izbiranja.
- 3 V delu Faks pritisnite **Meni**. Prikaže se **Meni Faks**.
- 4 Pritisnite **1** za izbiro **Ločljivost**.
- 5 S pomočjo ▼ izberite nastavitev ločljivosti in pritisnite OK.
- 6 Pritisnite **Začni črnobelo faksiranje**.

**Opomba** Če pritisnete **Začni barvno faksiranje**, bo faks poslan z nastavitvijo **Fina**.

Uporaba funkcij za faksiranje **Uporaba funkcij za faksiranje**

Faks je poslan z izbrano nastavitvijo **Ločljivost**. Za pošiljanje vseh faksov s to ločljivostjo jo določite za privzeto. Za dodatne informacije si oglejte Nastavitev novih privzetih nastavitev.

#### <span id="page-105-0"></span>**Spreminjanje nastavitve svetleje/temneje**

Kontrast faksa lahko spremenite tako, da bo temnejši ali svetlejši od originala. Ta funkcija je koristna, če faksirate dokument, ki je zbledel, zabrisan ali napisan na roke. Z uravnavanjem kontrasta lahko original potemnite.

Ta nastavitev se po zaključitvi opravila povrne na privzeto nastavitev, razen če ste spremembe nastavili kot privzete. Za informacije si oglejte Nastavitev novih privzetih nastavitev.

- 1 Originale s sprednjo stranjo navzgor naložite v predal za podajanje dokumentov z zgornjo stranjo na levi strani.
- 2 S tipkovnico vnesite faks številko, pritisnite gumb za hitro izbiranje z eno tipko ali pritiskajte **Hitro izbiranje**, dokler se ne prikaže ustrezen vnos hitrega izbiranja.
- 3 V delu Faks pritisnite **Meni**. Prikaže se **Meni Faks**.
- 4 Pritisnite **2** za izbiro **Svetleje/Temneje**.
- 5 S pritiskom na  $\blacktriangleleft$  posvetlite faks ali pa ga s pritiskom na  $\blacktriangleright$  potemnite. Ob pritisku puščice se indikator pomakne levo ali desno.
- 6 Pritisnite **Začni črnobelo faksiranje** ali **Začni barvno faksiranje**. Faks je poslan z izbrano nastavitvijo **Svetleje/Temneje**. Za pošiljanje vseh faksov s to ločljivostjo jo določite za privzeto. Za dodatne informacije si oglejte Nastavitev novih privzetih nastavitev.

#### **Nastavitev novih privzetih nastavitev**

Preko nadzorne plošče lahko spremenite privzete vrednosti za nastavitev **Dvostransko** (za pošiljanje faksov), **Ločljivost** in**Svetleje/Temneje**.

- 1 Spremenite nastavitve **Dvostransko** (za pošiljanje faksov), **Ločljivost** ali **Svetleje/Temneje**.
- 2 Če že niste v **Meni Faks**, v delu Faks pritisnite **Meni**.
- 3 Pritisnite **7** za izbiro **Nastavitev novih privzetih vrednosti**
- 4 Pritisnite **OK**.

## **Nastavitev možnosti faksa**

Nastavite lahko številne možnosti faksa, kot so samodejno ponovno izbiranje naprave HP all-in-one zasedene številke, regulacija glasnosti naprave HP all-in-one in posredovanje faksov drugi številki. Ko spremenite naslednje možnosti, postane nova nastavitev privzeta. V tem odstavku boste našli informacije o spreminjanju možnosti faksa.

#### **Izbira vhodnega predala za tiskanje faksov**

Če imate nameščenega enega izmed podprtih dodatkov za predal za papir, lahko za tiskanje faksov in poročil sami izberete vhodni predal.

- Naložite lahko vse podprte tipe in velikosti papirja, na primer fotografski papir in prosojnice, v glavni predal za papir (**Zgornji predal**).
- Do 250 listov navadnega belega papirja polne velikosti lahko naložite v izbirni 250-listni predal za navaden papir (**Spodnji predal**).

Na primer, če tiskate veliko fotografij, lahko v glavni predal za papir naložite fotografski papir, v izbirni spodnji predal za papir formata Letter ali A4. Z uporabo izbirnih predalov za papir prihranite pri času, saj vam ob menjavi nalog tiskanja ni treba odstranjevati in ponovno nalagati papirja.

Za informacije o nalaganju papirja v dodatni predal preberite in upoštevajte priložena navodila.

Privzeto je izbran spodnji predal za papir. Za spremembo privzetega predala za papir storite naslednie.

**Izbira vhodnega predala z nadzorne plošče**

- 1 Pritisnite **Izbira predala** in **3**. Prikaže se meni **Izbira funkcije** in izbere se **Tiskanje faksa**.
- 2 Storite nekaj od naslednjega:
	- Za uporabo glavnega predala za papir za tiskanje faksov pritisnite **1**. Izbere se **Zgornji predal**.
	- Za uporabo izbirnega 250-listnega predala za navaden papir za tiskanje faksov pritisnite **2**. Izbere se **Spodnji predal**.
- 3 Pritisnite **OK**.

Naprava HP all-in-one to nastavitev uporablja za tiskanje vseh prihodnjih faksov.

#### **Nastavitev velikosti papirja za sprejete fakse**

Za sprejete fakse lahko izberete velikost papirja. Izbrana velikost papirja mora ustrezati papirju, ki je naložen v vhodnem predalu. Fakse lahko tiskate le na papir velikosti Letter, A4 ali Legal.

- **Opomba** Če je ob sprejemu faksa v vhodnem predalu papir neprave velikosti, se faks ne natisne, na barvnem grafičnem zaslonu pa se prikaže sporočilo o napaki. Če želite natisniti faks, naložite papir velikosti Letter, A4 ali Legal in pritisnite **OK.**
- 1 Pritisnite **Nastavitev**.
- 2 Pritisnite **4** in nato **5**. Tako se prikaže meni **Osnovna nastavitev faksa** in izbere **Velikost papirja za faks**.
- 3 S pritiskom na ▼ označite možnost in nato pritisnite **OK**.

#### **Nastavitev tonskega ali impulznega izbiranja**

Način izbiranja naprave HP all-in-one lahko nastavite na tonsko ali impulzno izbiranje. Večina telefonskih sistemov deluje v obeh načinih izbiranja. Če vaš telefonski sistem ne zahteva impulznega izbiranja, priporočamo uporabo tonskega izbiranja. Če imate javni telefonski sistem ali sistem naročniške centrale (PBX), boste morali morda izbrati **Impulzno izbiranje**. Če niste prepričani, katero nastavitev uporabiti, se obrnite na krajevno telefonsko podjetje.

- **Opomba** Če izberete **Impulzno izbiranje**, nekatere funkcije telefonskega sistema morda ne bodo na voljo. Poleg tega lahko izbiranje faks ali telefonske številke traja dlje.
- 1 Pritisnite **Nastavitev**.
- 2 Pritisnite **4** in nato **7**.

Tako se prikaže meni **Osnovna nastavitev faksa** in izbere **Tonsko ali impulzno izbiranje**.

<span id="page-107-0"></span>3 S pritiskom na ▼ označite možnost in nato pritisnite **OK**.

#### **Regulacija glasnosti**

Naprava HP all-in-one nudi tri stopnje za uravnavanje glasnosti zvonjenja in zvočnika. Glasnost zvonjenja predstavlja glasnost telefonskih zvonjenj. Glasnost zvočnika pa predstavlja glasnost vsega ostalega, kot so znaki centrale, toni faksa in piski ob pritiskih gumbov. Privzeta nastavitev je **Blago**.

- 1 Pritisnite **Nastavitev**.
- 2 Pritisnite **4** in nato **8**. Tako se prikaže meni **Osnovna nastavitev faksa** in izbere **Glasnost zvonjenja in piskov**.
- 3 Pritisnite za izbiro ene od možnosti: **Blago**, **Glasno** ali **Izklop**.

**Opomba** Če izberete **Izklop**, znaka centrale, tonov faksa ali dohodnih tonov zvonjenja ne boste slišali.

4 Pritisnite **OK**.

#### **Posredovanje faksov drugi številki**

Napravo HP all-in-one lahko nastavite na posredovanje faksov drugi številki faksa. Če je sprejet barvni faks, je posredovan kot črnobel faks.

**Opomba** Ko naprava HP all-in-one posreduje fakse, bo sprejete fakse natisnila samo, če pride do težave. Če naprava HP all-in-one faksa ne more posredovati določeni napravi (na primer, če ni vklopljena), naprava HP allin-one natisne faks in poročilo o napaki.

Priporočamo vam, da preverite, ali številka za posredovanje deluje. S testnim faksom preverite, ali naprava lahko sprejema posredovane fakse.

- 1 Pritisnite **Nastavitev**.
- 2 Pritisnite **4** in nato **9**. Tako se prikaže meni **Osnovna nastavitev faksa** in izbere **Posredovanje faksov**.
- 3 Ob pozivu vnesite številko faksa, ki bo sprejemal posredovane fakse.
- 4 Pritisnite **OK**.

Na barvnem grafičnem zaslonu se izpiše **Posredovanje faksov je vklopljeno**.

#### **Urejanje ali preklic posredovanja faksov**

Spremenite lahko številko za posredovanje ali prekličete nastavitev posredovanja faksov.

- 1 Pritisnite **Nastavitev**.
- 2 Pritisnite **4** in nato **9**.

Tako se prikaže meni **Osnovna nastavitev faksa** in izbere **Posredovanje faksov**.

- 3 Storite nekaj od naslednjega:
	- Za urejanje faks številke pritisnite **1**. Spremenite številko faksa in pritisnite **OK**.
	- Pritisnite **2** za preklic posredovanja faksov in nato **OK**.
#### **Spreminjanje vzorca odzivnega zvonjenja (razločno zvonjenje)**

Številna telefonska podjetja ponujajo funkcijo razločnega zvonjenja, ki omogoča več telefonskih številk na eni telefonski liniji. Ko imate vklopljeno to storitev, bo imela vsaka telefonska številka drugačen vzorec zvonjenja Na primer, enojno, dvojno in trojno zvonjenje za različne številke. Napravo HP all-in-one lahko nastavite, da se odzove na dohodne klice, ki imajo določen vzorec zvonjenja.

Če napravo HP all-in-one priključite na linijo z razločnim zvonjenjem, naj vam vaše telefonsko podjetje dodeli en vzorec zvonjenja za govorne klice in drugega za faks klice. Priporočamo, da za faks številko zahtevate dvojno ali trojno zvonjenje. Ko naprava HP all-in-one zazna določen vzorec zvonjenja, se odzove na klic in sprejme faks.

Na primer, telefonsko podjetje številki faksa lahko dodeli vzorec dvojnega zvonjenja, glasovni številki pa vzorec enojnega zvonjenja. Pri tej nastavitvi **Vzorec odzivnega zvonjenja** za HP all-in-one nastavite na **Dvojno zvonjenje**. Poleg tega nastavitev **Zvonjenja za odziv** lahko nastavite na **3**. V primeru klica z dvojnim zvonjenjem se naprava HP all-in-one nanj odzove po treh zvonjenjih in sprejme faks.

Če nimate te storitve, uporabite privzet vzorec zvonjenja, ki je **Vsa zvonjenja**.

#### **Za spreminjanje vzorca odzivnega zvonjenja z nadzorne plošče**

- 1 Preverite, ali je naprava HP all-in-one nastavljena za samodejno odzivanje na faks klice. Za informacije si oglejte [Nastavitev na](#page-90-0)čina odziva.
- 2 Pritisnite **Nastavitev**.
- 3 Pritisnite **5** in nato **1**. Tako se prikaže meni **Napredna nastavitev faksa** in izbere **Vzorec odzivnega zvonjenja**.
- 4 S pritiskom na označite možnost in nato pritisnite **OK**. Ko telefon zazvoni z vzorcem zvonjenja, ki je dodeljen faks liniji, se naprava HP all-in-one odzove na klic in sprejme faks.

#### **Samodejno ponovno izbiranje zasedene ali neodzvane številke**

Napravo HP all-in-one lahko nastavite na samodejno ponovno izbiranje zasedenih ali neodzvanih številk. Privzeta nastavitev za **Zasedeno, ponovno izbiranje** je **Ponovno izbiranje**. Privzeta nastavitev za **Ni odgovora, ponovno izbiranje** je **Ne ponovi izbiranja**.

- 1 Pritisnite **Nastavitev**.
- 2 Storite nekaj od naslednjega:
	- Za spremembo nastavitve **Zasedeno, ponovno izbiranje** pritisnite **5**, nato pa **2**.

Tako se prikaže meni **Napredna nastavitev faksa** in izbere **Zasedeno, ponovno izbiranje**.

– Za spremembo nastavitve **Ni odgovora, ponovno izbiranje** pritisnite **5**, nato pa **3**.

Tako se prikaže meni **Napredna nastavitev faksa** in izbere **Ni odgovora, ponovno izbiranje**.

- 3 Pritisnite za izbiro **Ponovno izbiranje** ali **Ne ponovi izbiranja**.
- 4 Pritisnite **OK**.

#### **Nastavitev samodejnega zmanjševanja za dohodne fakse**

Ta nastavitev določa, kaj naprava HP all-in-one naredi, če sprejme faks, ki je prevelik za privzeto velikost papirja. Če je ta nastavitev vklopljena (privzeta nastavitev), se slika dohodnega faksa pomanjša tako, da pride na eno stran, če je mogoče. Če pa je ta nastavitev izklopljena, se informacije, ki ne pridejo na prvo stran, natisnejo na drugo. **Samodejno zmanjševanje** je koristno, ko sprejemate faks velikosti Legal in je v vhodnem predalu papir velikosti Letter.

- 1 Pritisnite **Nastavitev**.
- 2 Pritisnite **5** in nato **4**. Tako se prikaže meni **Napredna nastavitev faksa** in izbere **Samodejno zmanjševanje**.
- 3 Pritisnite za izbiro **Izklop** ali **Vklop**.
- 4 Pritisnite **OK**.

#### **Nastavitev varnostnega sprejema faksa**

Naprava HP all-in-one vse sprejete fakse shrani v pomnilnik. V primeru napak, ki napravi HP all-in-one preprečujejo tiskanje faksov, vam **Varnostni sprejem faksa** omogoča nadaljevanje s sprejemanjem faksov. Če je med napako **Varnostni sprejem faksa** omogočen, so faksi shranjeni v pomnilnik.

Na primer, če napravi HP all-in-one zmanjka papirja in je **Varnostni sprejem faksa** omogočen, so vsi sprejeti faksi shranjeni v pomnilnik. Fakse lahko natisnete, ko naložite papir. Če to funkcijo onemogočite, se naprava HP all-in-one ne bo odzvala na dohodne faks klice, dokler težava ne bo odpravljena.

Med normalnim delovanjem (če je **Varnostni sprejem faksa** nastavljen na **Vklop** ali **Izklop**) naprava HP all-in-one vse fakse shrani v pomnilnik. Ko je pomnilnik poln, naprava HP all-in-one med sprejemanjem novih faksov prepiše najstarejše natisnjene fakse. Za brisanje vseh faksov v pomnilniku napravo HP all-in-one izklopite s pritiskom na gumb **Vklop**.

**Opomba** Če je **Varnostni sprejem faksov** nastavljen na **Vklop** in pride do napake, naprava HP all-in-one vse sprejete fakse shrani v pomnilnik kot "nenatisnjene." Vsi nenatisnjeni faksi ostanejo v spominu, dokler jih ne natisnete ali ne izbrišete. Ko je pomnilnik zaseden z nenatisnjenimi faksi, naprava HP all-in-one ne sprejema več faks klicev, dokler nenatisnjenih faksov ne natisnete ali zbrišete iz pomnilnika. Za informacije o tiskanju ali brisanju faksov v pomnilniku si oglejte [Ponovno tiskanje ali brisanje faksov](#page-111-0) [v pomnilniku.](#page-111-0)

Privzeto je nastavitev **Varnostni sprejem faksa** nastavljena na **Vklop**.

#### **Za nastavitev varnostnega sprejema faksa z nadzorne plošče**

- 1 Pritisnite **Nastavitev**.
- 2 Pritisnite **5** in nato še enkrat **5**. Tako se prikaže meni **Napredna nastavitev faksa** in izbere **Varnostni sprejem faksa**.
- 3 Pritisnite za izbiro **Vklop** ali **Izklop**.
- 4 Pritisnite **OK**.

#### <span id="page-110-0"></span>**Uporaba načina odprave napak**

**Način odprave napak** (ECM) preprečuje izgubo podatkov zaradi slabih telefonskih linij z odkrivanjem napak, do katerih pride med prenosom, in samodejno zahteva ponoven prenos dela z napako. To ne vpliva na stroške telefona, pri dobrih telefonskih linijah jih utegne celo zmanjšati. Pri slabih telefonskih linijah pa ECM povišuje čas pošiljanja in telefonske stroške, a pošiljanje podatkov je dosti zanesljivejše. Po privzeti nastavitvi je vklopljen. ECM izklopite le, če bistveno povišuje telefonske stroške in vam je slabša kakovost sprejemljiva v zameno za nižje stroške.

Za ECM veljajo naslednja pravila:

- Če ECM izklopite, to velja samo za poslane fakse. Za sprejete fakse ne velja.
- Če ECM izklopite, **Hitrost faksa** nastavite na **Srednje**. Če je **Hitrost faksa** nastavljena na **Hitro**, bo faks samodejno poslan z vklopljeno funkcijo ECM. Za informacije o spremembi nastavitve **Hitrost faksa** si oglejte Nastavitev hitrosti faksa.
- Barvni faksi so ne glede na trenutno nastavljeno možnost poslani z vklopljeno funkcijo ECM.

#### **Za spreminjanje nastavitve ECM z nadzorne plošče**

- 1 Pritisnite **Nastavitev**.
- 2 Pritisnite **5** in nato **6**.

Tako se prikaže meni **Napredna nastavitev faksa** in izbere **Način odprave napak**.

- 3 Pritisnite za izbiro **Izklop** ali **Vklop**.
- 4 Pritisnite **OK**.

#### **Nastavitev hitrosti faksa**

Hitrost faksa, ki jo uporabljate za komunikacijo med napravo HP all-in-one in drugimi faks napravami, lahko med pošiljanjem in sprejemanjem faksov spreminjate. Privzeta hitrost faksa je **Hitro**.

Če uporabljate kaj od naslednjega, bo morda potrebno nastaviti hitrost faksa na počasnejšo hitrost:

- Internetno telefonsko storitev
- Sistem naročniške centrale (PBX)
- Faks preko IP (FoIP)
- Storitev digitalnega omrežja z integriranimi storitvami (ISDN)

Če imate pri pošiljanju in sprejemanju faksov težave, bi bilo morda smiselno nastaviti **Hitrost faksa** na **Srednje** ali **Počasno**. V naslednji razpredelnici so navedene razpoložljive nastavitve hitrosti faksa.

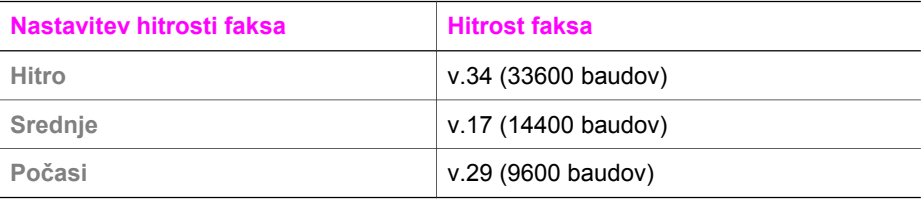

#### **Za nastavitev hitrosti faksa z nadzorne plošče**

- 1 Pritisnite **Nastavitev**.
- 2 Pritisnite **5** in nato **7**.

Tako se prikaže meni **Napredna nastavitev faksa** in izbere **Hitrost faksa**.

3 S pritiskom na izberite možnost in pritisnite **OK**.

# <span id="page-111-0"></span>**Ponovno tiskanje ali brisanje faksov v pomnilniku**

Fakse, shranjene v pomnilniku, lahko ponovno natisnete ali izbrišete. Če med sprejemanjem faksa v napravi HP all-in-one zmanjka papirja, boste morda morali ponovno natisniti faks v pomnilniku. Če je pomnilnik naprave HP all-in-one poln, ga boste za nadaljnje sprejemanje faksov mogoče morali počistiti.

**Opomba** Naprava HP all-in-one vse sprejete fakse shrani v pomnilnik, četudi so le-ti natisnjeni. To vam omogoča kasnejše ponovno tiskanje faksov. Ko je pomnilnik poln, naprava HP all-in-one med sprejemanjem novih faksov prepiše najstarejše natisnjene fakse.

**Za ponovno tiskanje faksov v pomnilniku z nadzorne plošče**

- 1 Preverite, ali je papir naložen v vhodni predal.
- 2 Pritisnite **Nastavitev**.
- 3 Pritisnite **6** in nato **4**.

Tako se prikaže meni **Orodja** in izbere **Natisni fakse v spominu**. Faksi se tiskajo v obratnem vrstnem redu, kot so bili prejeti, tako da se najprej natisne najnovejši faks, itd.

4 Če faksa, ki se tiska, ne potrebujete, pritisnite **Prekliči**. Naprava HP all-in-one začne tiskati naslednji faks v pomnilniku.

**Opomba Prekliči** morate pritisniti za vsak shranjen faks, če želite zaustaviti tiskanie.

#### **Za brisanje vseh faksov v pomnilniku z nadzorne plošče**

 $\rightarrow$  Za brisanje vseh faksov v pomnilniku napravo HP all-in-one izklopite s pritiskom na gumb **Vklop**.

Ko izklopite napravo HP all-in-one, se bodo izbrisali vsi faksi, ki so shranjeni v pomnilniku.

## **Faksiranje preko interneta**

Postanete lahko naročnik ekonomične telefonske storitve, ki vam omogoča pošiljanje in sprejemanje faksov z napravo HP all-in-one preko interneta. Tej metodi pravimo faksiranje preko IP (FoIP). Storitev FoIP (telefonskega podjetja) najbrž uporabljate, če:

- Poleg številke faksa izberete posebno dostopno kodo ali
- Imate pretvornik IP za povezavo z internetom in analognimi vrati za priključitev faksa.

**Opomba** Fakse lahko pošiljate in sprejemate le tako, da telefonski kabel priključite v vrata "1-LINE" na napravi HP all-in-one in ne v Ethernetna vrata. To pomeni, da se morate v internet povezati preko pretvornika (ki ima običajne analogne telefonske vtiče za faks povezavo) ali telefonskega podjetja.

Nekatere internetne storitve za faksiranje ne delujejo pravilno, ko naprava HP all-inone pošilja in sprejema fakse pri visoki hitrosti (33.600 b/s). Če imate med uporabo internetnih storitev za faksiranje težave s pošiljanjem in sprejemanjem faksov, uporabite nižjo hitrost faksiranja. To naredite tako, da spremenite nastavitev **Hitrost** **faksa** z **Visoko** (privzeto) na **Srednje**. Za informacije o spreminjanju te nastavitve si oglejte [Nastavitev hitrosti faksa](#page-110-0).

Pri telefonskem podjetju se pozanimajte, ali njihove internetne storitve za faksiranje podpirajo faksiranje.

### **Zaustavitev faksiranja**

Faks, ki ga pošiljate ali sprejemate, lahko kadarkoli prekličete.

**Za zaustavitev faksiranja z nadzorne plošče**

➔ Za zaustavitev faksa, ki ga pošiljate ali sprejemate, na nadzorni plošči pritisnite **Prekliči**. Na barvnem grafičnem zaslonu poiščite sporočilo **Faksiranje preklicano**. Če se ne prikaže, ponovno pritisnite **Prekliči**. Naprava HP all-in-one do konca natisne strani, ki jih je začel tiskati, in prekliče tiskanje preostalih strani. To lahko traja nekaj časa.

#### **Za preklic klicane številke**

➔ Za preklic trenutno klicane številke pritisnite **Prekliči.**

# **12 Uporaba HP Instant Share (USB)**

HP Instant Share omogoča preprosto delitev fotografij z družino in prijatelji. Skenirajte fotografijo ali vstavite pomnilniško kartico v ustrezno režo za kartice na napravi HP allin-one, izberite eno ali več fotografij, ki jih želite dati v skupno rabo, izberite naslov za vaše fotografije in jih pošljite. Fotografije lahko celo prenesete v spletni album s fotografijami ali v spletni fotografski studio. Razpoložljivost storitev se razlikuje glede na državo/regijo.

S pomočjo **HP Instant Share E-mail (E-pošta HP Instant Share)** si sorodniki in prijatelji lahko ob vsakem času ogledujejo fotografije -- brez velikih prenosov ali fotografij, ki so prevelike, da bi jih lahko odprli. Pošlje se e-poštno sporočilo s sličicami vaših fotografij skupaj s povezavo na varno spletno stran, kjer si lahko družina in prijatelji zlahka ogledujejo, delijo, tiskajo in shranjujejo fotografije.

**Opomba** Če je naprava HP all-in-one povezana v omrežje in nastavljena s HP Instant Share, si pomagajte z informacijami v [Uporaba HP Instant](#page-121-0) [Share \(v omrežju\)](#page-121-0). Informacije v tem poglavju se nanašajo samo na napravo, ki je z računalnikom povezana preko USB kabla in še ni bila povezana v omrežje ali nastavljena na HP Instant Share.

# **Pregled**

Če je naprava HP all-in-one povezana prek USB, lahko delite fotografije s prijatelji in sorodniki z uporabo vaše naprave in HP-jeve programske opreme, nameščene v računalniku. Če imate računalnik z OS Windows, uporabite programsko opremo **HP Image Zone**; če imate računalnik Macintosh, uporabite odjemalsko programsko opremo **HP Instant Share**.

**Opomba** Naprava z USB povezavo je HP All-in-One, ki je z računalnikom povezan prek USB kabla in ima dostop do interneta omogočen prek računalnika.

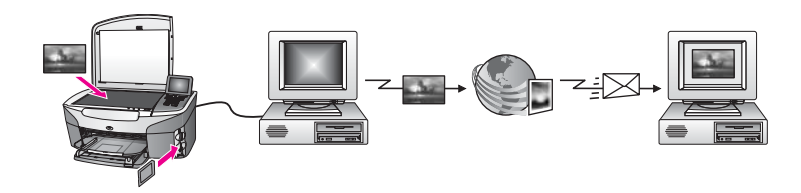

Uporaba HP Instant Share za pošiljanje slik z naprave HP all-in-one na naslov po vaši izbiri. Naslov je lahko e-poštni naslov, spletni album s fotografijami ali spletni fotografski studio. Razpoložljivost storitev se razlikuje glede na državo/regijo.

**Opomba** Slike lahko pošiljate tudi prijateljevi ali sorodnikovi v omrežje povezani napravi HP All-in-One ali foto tiskalniku. Za pošiljanje napravi potrebujete uporabniški ID za HP Passport in geslo. Sprejemna naprava mora biti nastavljena in registrirana pri HP Instant Share. Potrebovali boste tudi ime, ki ga je prejemnik določil sprejemni napravi. Za dodatna navodila si oglejte korak 5 v [Pošiljanje slik s pomo](#page-114-0)čjo HP all-in-one.

# <span id="page-114-0"></span>**Začetek**

Za uporabo HP Instant Share z napravo HP all-in-one potrebujete naslednje:

- Napravo HP all-in-one, ki je z računalnikom povezana preko USB kabla
- Dostop do interneta preko računalnika, na katerega je priključena naprava HP allin-one
- Glede na operacijski sistem:
	- Windows: Na računalniku nameščeno programsko opremo **HP Image Zone**
	- Macintosh: Na računalniku nameščeno programsko opremo **HP Image Zone**, vključno z odjemalsko programsko opremo **HP Instant Share**

Ko ste nastavili napravo HP all-in-one in namestili programsko opremo **HP Image Zone**, lahko začnete s skupno rabo fotografij s pomočjo HP Instant Share. Za dodatne informacije o nastavitvi HP all-in-one si oglejte navodila za nameščanje, ki so priložena napravi.

# **Pošiljanje slik s pomočjo HP all-in-one**

Slike so lahko fotografije ali skenirani dokumenti. Oboje lahko delite s prijatelji in sorodniki s pomočjo HP all-in-one in HP Instant Share. Izberite fotografije s pomnilniške kartice ali skenirajte sliko, pritisnite **HP Instant Share** na nadzorni plošči naprave HP all-in-one in slike pošljite želenim naslovom. Za podrobnejša navodila si oglejte spodnje teme.

#### **Pošiljanje fotografij s pomnilniške kartice**

Z napravo HP all-in-one imate možnost za skupno rabo fotografij takoj po vstavitvi pomnilniške kartice ali pa skupno rabo fotografij pozneje, ko je pomnilniška kartica že nekaj časa vstavljena. Za takojšnjo skupno rabo fotografij vstavite pomnilniško kartico v ustrezno režo za kartice, izberite eno ali več fotografij in pritisnite **HP Instant Share** na nadzorni plošči.

Če vstavite pomnilniško kartico in se potem odločite za kasnejše pošiljanje fotografij, naprava HP all-in-one preide v stanje mirovanja. Enostavno pritisnite **HP Instant Share** in za izbiro in skupno rabo fotografij sledite pozivom.

**Opomba** Za dodatne informacije o uporabi pomnilniške kartice si oglejte [Uporaba](#page-42-0) [pomnilniške kartice ali fotoaparata s tehnologijo PictBridge.](#page-42-0)

#### **Pošiljanje fotografij takoj po vstavitvi pomnilniške kartice**

- 1 Preverite, ali je pomnilniška kartica vstavljena v ustrezno režo za kartico na napravi HP all-in-one.
- 2 Izberite eno ali več fotografij. Za dodatne informacije o izbiri fotografij si oglejte [Uporaba pomnilniške kartice ali](#page-42-0) [fotoaparata s tehnologijo PictBridge](#page-42-0).

**Opomba** Storitev HP Instant Share mogoče ne podpira filmskih datotek.

3 Pritisnite **HP Instant Share** na nadzorni plošči naprave HP all-in-one. Pri uporabnikih okolja Windows se v računalniku zažene programska oprema **HP Image Zone**. Prikaže se kartica **HP Instant Share**. V Selection Tray (Izbirnem predalu) se prikažejo sličice vaših fotografij. Za dodatne informacije o **HP Image Zone** si oglejte Uporaba **HP Image Zone** v elektronski pomoči.

Pri uporabnikih Macintosha se zažene odjemalska programska oprema **HP Instant Share**. V oknu **HP Instant Share** se prikažejo sličice vaših fotografij.

- **Opomba** Če uporabljate operacijski sistem Macintosh OS X v10.1.5 ali starejšo različico (ali OS 9 v9.15), se fotografije prenesejo v **HP Gallery** v računalniku Macintosh. Kliknite **E-mail (E-pošta)**. Pošljite fotografije kot e-poštno priponko, tako da sledite pozivom na računalniškem zaslonu.
- 4 Sledite navodilom, ki ustrezajo vašemu operacijskemu sistemu:

#### **Če uporabljate računalnik z OS Windows:**

- a Na področju **Control (Nadzor)** ali **Work (Delo)** kartice **HP Instant Share** kliknite povezavo ali ikono storitve, ki jo želite uporabiti za pošiljanje fotografij.
	- **Opomba** Če kliknete **See All Services (Prikaz vseh storitev)**, lahko izbirate med vsemi storitvami, ki so vam na voljo v vaši držai/ regiji, na primer: **HP Instant Share E-mail (E-pošta HP Instant Share)** in **Create Online Albums (Ustvarjanje spletnih albumov)**. Sledite elektronskim navodilom.

Na območju Work (Delo) se prikaže zaslon **Go Online (Povezava v splet)**. b Kliknite **Next (Naprej)** in sledite navodilom na zaslonu.

#### **Če uporabljate Macintosh:**

- a Poskrbite, da so fotografije, ki jih želite dati v skupno rabo, prikazane v oknu **HP Instant Share**. Za odstranjevanje fotografij uporabite gumb **-**, za dodajanje fotografij v okno pa gumb **+**.
- b Kliknite **Continue (Nadaljuj)** in sledite navodilom na zaslonu.
- c Na seznamu storitev HP Instant Share izberite storitev, ki jo želite uporabiti za pošiljanje fotografij.
- d Sledite elektronskim navodilom.
- 5 V meniju storitve **HP Instant Share E-Mail (E-pošta HP Instant Share)** lahko:
	- Pošiljate e-poštna sporočila s sličicami fotografij za ogled, tiskanje in shranjevanje preko spleta.
	- Odprete in vzdržujete imenik e-pošte. Kliknite **Address Book (Imenik)**, se registrirate pri HP Instant Share in ustvarite račun HP Passport.
	- E-poštno sporočilo pošljete na več naslovov. Kliknite povezavo za več naslovov.
	- Skenirane slike pošljete prijateljevi ali sorodnikovi napravi, povezani v omrežje V polje **E-mail address (E-poštni naslov)** vnesite ime prejemnikove naprave in @send.hp.com. Pozvani boste k vpisu v HP Instant Share z **userid (ID uporabnika)** in **password (geslo)** HP Passport.
		- **Opomba** Če še niste nastavili HP Instant Share, kliknite **I need an HP Passport account (Potrebujem račun HP Passport)** na zaslonu **Sign in with HP Passport (Vpis v HP Passport)**. Pridobite ID uporabnika in geslo HP Passport.
- **Opomba** Za pošiljanje fotografij s pomnilniške kartice lahko uporabite tudi gumb **Meni** v delu **Foto**. Za dodatne informacije si oglejte [Uporaba pomnilniške](#page-42-0) [kartice ali fotoaparata s tehnologijo PictBridge.](#page-42-0)

#### **Vstavljanje pomnilniške kartice in kasnejše pošiljanje fotografij**

- 1 Pomnilniško kartico vstavite v ustrezno režo na napravi HP all-in-one. Naprava HP all-in-one po nekaj časa preide v stanje mirovanja. Naprava HP all-inone je v stanju mirovanja, ko se na barvnem grafičnem zaslonu pojavi zaslon.
- 2 Pritisnite **HP Instant Share** na nadzorni plošči naprave HP all-in-one. Na barvnem grafičnem zaslonu se prikaže meni **Pošlji od kod?**.
- 3 Pritisnite **1** za izbiro **Pomnilniške kartice**. Na barvnem grafičnem zaslonu se prikaže prva fotografija s pomnilniške kartice.
- 4 Sledite korakom v [Pošiljanje fotografij takoj po vstavitvi pomnilniške kartice](#page-114-0) (začnite s korakom 2).

#### **Pošiljanje skenirane slike**

Skupna raba skenirane slike s pritiskom na **HP Instant Share** na nadzorni plošči. Za uporabo gumba **HP Instant Share** izberite skener kot pripomoček, s katerim boste poslali sliko, izberite naslov in začnite s skeniranjem.

**Opomba** Za dodatne informacije o skeniranju slike si oglejte [Uporaba funkcij za](#page-73-0) [skeniranje](#page-73-0).

#### **Pošiljanje skenirane slike z napravo HP all-in-one**

- 1 Original s sprednjo stranjo navzdol položite v desni sprednji kot stekla.
- 2 Pritisnite **HP Instant Share** na nadzorni plošči naprave HP all-in-one. Na barvnem grafičnem zaslonu se prikaže meni **Pošlji od kod?**.
- 3 Pritisnite **2** za izbiro **Skener**.
	- Slika se skenira in prenese v računalnik. Pri uporabnikih okolja Windows se v računalniku zažene programska oprema **HP Image Zone**. Prikaže se kartica **HP Instant Share**. V Selection Tray (Izbirnem predalu) se prikaže sličica skenirane slike. Za dodatne informacije o **HP Image Zone** si oglejte Uporaba **HP Image Zone** v elektronski pomoči. Pri uporabnikih Macintosha se zažene odjemalska programska oprema **HP Instant Share**. V oknu **HP Instant Share** se prikaže sličica skenirane slike.
		- **Opomba** Če uporabljate operacijski sistem Macintosh OS X v10.1.5 ali starejšo različico (ali OS 9 v9.15), se fotografije prenesejo v **HP Gallery** v računalniku Macintosh. Kliknite **E-mail (E-pošta)**. Pošljite sliko kot epoštno priponko, tako da sledite pozivom na računalniškem zaslonu.
- 4 Sledite navodilom, ki ustrezajo vašemu operacijskemu sistemu:

#### **Če uporabljate računalnik z OS Windows:**

- a V delu **Control (Nadzor)** ali **Work (Delo)** jezička **HP Instant Share** kliknite povezavo ali ikono storitve, ki jo želite uporabiti za pošiljanje skenirane slike.
	- **Opomba** Če kliknete **See All Services (Prikaz vseh storitev)**, lahko izbirate med vsemi storitvami, ki so vam na voljo v vaši držai/ regiji, na primer: **HP Instant Share E-mail (E-pošta HP Instant Share)** in **Create Online Albums (Ustvarjanje spletnih albumov)**. Sledite elektronskim navodilom.

Na območju Work (Delo) se prikaže zaslon **Go Online (Povezava v splet)**. b Kliknite **Next (Naprej)** in sledite navodilom na zaslonu.

#### **Če uporabljate Macintosh:**

- a Poskrbite, da je skenirana slika, ki jo želite dati v skupno rabo, prikazana v oknu **HP Instant Share**. Za odstranjevanje fotografij uporabite gumb **-**, za dodajanje fotografij v okno pa gumb **+**.
- b Kliknite **Continue (Nadaljuj)** in sledite navodilom na zaslonu.
- c Na seznamu storitev HP Instant Share izberite storitev, ki jo želite uporabiti za pošiljanje skenirane slike.
- d Sledite elektronskim navodilom.
- 5 V meniju storitve **HP Instant Share E-Mail (E-pošta HP Instant Share)** lahko:
	- Pošiljate e-poštna sporočila s sličicami fotografij za ogled, tiskanje in shranjevanje preko spleta.
	- Odprete in vzdržujete imenik e-pošte. Kliknite **Address Book (Imenik)**, se registrirate pri HP Instant Share in ustvarite račun HP Passport.
	- E-poštno sporočilo pošljete na več naslovov. Kliknite povezavo za več naslovov.
	- Skenirane slike pošljete prijateljevi ali sorodnikovi napravi, povezani v omrežje V polje **E-mail address (E-poštni naslov)** vnesite ime prejemnikove naprave in @send.hp.com. Pozvani boste k vpisu v HP Instant Share z **userid (ID uporabnika)** in **password (geslo)** HP Passport.
		- **Opomba** Če še niste nastavili HP Instant Share, kliknite **I need an HP Passport account (Potrebujem račun HP Passport)** na zaslonu **Sign in with HP Passport (Vpis v HP Passport)**. Pridobite ID uporabnika in geslo HP Passport.
- **Opomba** Za pošiljanje skenirane slike lahko uporabite tudi gumb **Skeniranje na**. Za dodatne informacije si oglejte [Uporaba funkcij za skeniranje](#page-73-0).

# **Pošiljanje slik s pomočjo računalnika**

Poleg uporabe naprave HP all-in-one za skupno rabo fotografij preko HP Instant Share lahko v računalniku nameščeno programsko opremo **HP Image Zone** uporabljate za skupno rabo slik. Programska oprema **HP Image Zone** vam omogoča izbiro in urejanje ene ali več slik in dostop do HP Instant Share za izbiro storitve (na primer **HP Instant Share E-mail (E-pošta)**) in pošiljanje slik. Slike lahko daste v skupno rabo na naslednje načine:

- HP Instant Share E-mail (E-pošta HP Instant Share) (pošiljanje e-poštnemu naslovu)
- HP Instant Share E-mail (E-pošta HP Instant Share) (pošiljanje napravi)
- Spletni albumi
- Spletni fotografski studio (odvisno od države/regije)

#### **Pošiljanje fotografij s pomočjo programske opreme HP Image Zone (Windows)**

Programsko opremo **HP Image Zone** uporabite za delitev fotografij s prijatelji in sorodniki. Enostavno zaženite **HP Image Zone**, izberite slike, ki jih želite dati v skupno rabo in jih posredujte z e-poštno storitvijo HP Instant Share.

**Opomba** Za dodatne informacije o **HP Image Zone** si oglejte elektronsko pomoč za **HP Image Zone**.

#### **Uporaba programske opreme HP Image Zone**

- 1 Dvokliknite ikono **HP Image Zone** na namizju. V računalniku se odpre okno **HP Image Zone**. V oknu se prikaže kartica **My Images (Moje slike)**.
- 2 Iz map, v katerih so shranjene slike, jih izberite eno ali več. Za dodatne informacije si oglejte elektronsko pomoč za **HP Image Zone**.
	- **Opomba** Za urejanje svojih slik in dosego želenih rezultatov uporabite orodja za urejanje slike **HP Image Zone**. Za dodatne informacije si oglejte elektronsko pomoč za **HP Image Zone**.
- 3 Kliknite kartico **HP Instant Share**.
- Kartica **HP Instant Share** se prikaže v oknu **HP Image Zone**. 4 V delu **Control (Nadzor)** ali **Work (Delo)** kartice **HP Instant Share** kliknite
	- povezavo ali ikono storitve, ki jo želite uporabiti za pošiljanje skenirane slike.
		- **Opomba** Če kliknete **See All Services (Prikaz vseh storitev)**, lahko izbirate med vsemi storitvami, ki so vam na voljo v vaši držai/regiji, na primer: **HP Instant ShareHP Instant Share E-mail (E-pošta HP Instant Share)** in **Create Online Albums (Ustvarjanje spletnih albumov)**. Sledite elektronskim navodilom.

Prikaže se zaslon **Go Online (Povezava v splet)** na območju **Work (Delo)** jezička **HP Instant Share**.

- 5 Kliknite **Next (Naprej)** in sledite navodilom na zaslonu.
- 6 V meniju storitve **HP Instant Share E-Mail (E-pošta HP Instant Share)** lahko:
	- Pošiljate e-poštna sporočila s sličicami fotografij za ogled, tiskanje in shranjevanje preko spleta.
	- Odprete in vzdržujete imenik e-pošte. Kliknite **Address Book (Imenik)**, registrirajte se pri HP Instant Share in ustvarite račun HP Passport.
	- E-poštno sporočilo pošljete na več naslovov. Kliknite povezavo za več naslovov.
	- Skenirane slike pošljete prijateljevi ali sorodnikovi napravi, povezani v omrežje V polje **E-mail address (E-poštni naslov)** vnesite ime prejemnikove naprave in @send.hp.com. Pozvani boste k vpisu v HP Instant Share z **userid (ID uporabnika)** in **password (geslo)** HP Passport.
		- **Opomba** Če še niste nastavili HP Instant Share, kliknite **I need an HP Passport account (Potrebujem račun HP Passport)** na zaslonu **Sign in with HP Passport (Vpis v HP Passport)**. Pridobite ID uporabnika in geslo HP Passport.

#### **Pošiljanje fotografij s pomočjo odjemalske programske opreme HP Instant Share (Macintosh OS X v10.1.5 ali kasnejši)**

**Opomba** Macintosh OS X v10.2.1 in v10.2.2 **nista** podprta.

S programsko opremo HP Instant Share fotografije dajte v skupno rabo s prijatelji in sorodniki. Enostavno odprite okno **HP Image Zone**, izberite slike, ki jih želite dati v

skupno rabo in jih posredujte s storitvijo **HP Instant Share E-mail (E-pošta HP Instant Share)**.

**Opomba** Za dodatne informacije o odjemalski programski opremi **HP Instant Share** si oglejte elektronsko pomoč za **HP Image Zone**.

**Uporaba aplikacije HP Instant Share**

- 1 V orodni vrstici izberite ikono **HP Image Zone**. Na namizju se odpre **HP Image Zone**.
- 2 V **HP Image Zone** kliknite gumb **Services (Storitve)** na vrhu okna. V spodnjem delu **HP Image Zone** se prikaže seznam aplikacij.
- 3 Na seznamu aplikacij izberite **HP Instant Share**. Na računalniku se odpre odjemalska programska oprema **HP Instant Share**.
- 4 Za dodajanje slike v okno uporabite gumb **+**, za odstranjevanje slike pa gumb **-**.

**Opomba** Za dodatne informacije o odjemalski programski opremi **HP Instant Share** si oglejte elektronsko pomoč za **HP Image Zone**.

- 5 Poskrbite, da so slike, ki jih želite dati v skupno rabo, prikazane v oknu **HP Instant Share**.
- 6 Kliknite **Continue (Nadaljuj)** in sledite navodilom na zaslonu.
- 7 Na seznamu storitev HP Instant Share izberite storitev, ki jo želite uporabiti za pošiljanje skenirane slike.
- 8 Sledite elektronskim navodilom.
- 9 V meniju storitve **HP Instant Share E-Mail (E-pošta HP Instant Share)** lahko:
	- Pošiljate e-poštna sporočila s sličicami fotografij za ogled, tiskanje in shranjevanje preko spleta.
	- Odprete in vzdržujete imenik e-pošte. Kliknite **Address Book (Imenik)**, registrirajte se pri HP Instant Share in ustvarite račun HP Passport.
	- E-poštno sporočilo pošljete na več naslovov. Kliknite povezavo za več naslovov.
	- Skenirane slike pošljete prijateljevi ali sorodnikovi napravi, povezani v omrežje V polje **E-mail address (E-poštni naslov)** vnesite ime prejemnikove naprave in @send.hp.com. Pozvani boste k vpisu v HP Instant Share z **userid (ID uporabnika)** in **password (geslo)** HP Passport.
		- **Opomba** Če še niste nastavili HP Instant Share, kliknite **I need an HP Passport account (Potrebujem račun HP Passport)** na zaslonu **Sign in with HP Passport (Vpis v HP Passport)**. Pridobite ID uporabnika in geslo HP Passport.

#### **Skupna raba slik s pomočjo HP Director (Macintosh OS starejše različice kot X v10.1.5)**

**Opomba** Macintosh OS 9 v9.1.5 in novejši in v9.2.6 in novejši **so** podprti. Macintosh OS X v10.0 in v10.0.4 **nista** podprta.

Slike delite s komerkoli, ki ima e-poštni račun. Enostavno zaženite **HP Director** in odprite **HP Gallery**. Nato s pomočjo e-poštne aplikacije računalnika ustvarite novo epoštno sporočilo.

**Opomba** Za dodatne informacije si oglejte poglavje HP Imaging Gallery v elektronski pomoči **HP Photo and Imaging Help**.

#### **Uporaba možnosti e-pošte v HP Director**

- 1 Prikažite meni **HP Director**:
	- V OS X izberite ikono **HP Director** v orodni vrstici.
	- V OS 9 dvokliknite bližnjico **HP Director** na namizju.
- 2 Odprite **HP Photo and Imaging Gallery**:
	- V OS X izberite **HP Gallery** v delu **Manage and Share (Upravljanje in skupna raba)** menija **HP Director**.
	- V OS 9 kliknite **HP Gallery**.
- 3 Izberite eno ali več slik za skupno rabo. Za dodatne informacije si oglejte elektronsko pomoč **HP Photo and Imaging Help**.
- 4 Kliknite **E-mail (E-pošta)**.

Odpre se e-poštni program v Macintoshu. Slike delite kot e-poštno priponko, tako da sledite pozivom na računalniškem zaslonu.

# <span id="page-121-0"></span>**13 Uporaba HP Instant Share (v omrežju)**

HP Instant Share omogoča preprosto delitev fotografij z družino in prijatelji. Skenirajte fotografijo ali vstavite pomnilniško kartico v ustrezno režo za kartice na napravi HP allin-one, izberite eno ali več fotografij, ki jih želite dati v skupno rabo, izberite naslov za vaše fotografije in jih pošljite. Fotografije lahko celo prenesete v spletni album s fotografijami ali v spletni fotografski studio. Razpoložljivost storitev se razlikuje glede na državo/regijo.

# **Pregled**

Če je naprava HP all-in-one povezana v omrežje in ima neposredni dostop do interneta (to pomeni, da za vzpostavitev povezave ni odvisen od vašega računalnika), imate popoln dostop do funkcij HP Instant Share, ki so vam na voljo prek vaše naprave. Te funkcije vključujejo možnost pošiljanja in sprejemanja slik, kot tudi tiskanje na daljavo z napravo HP all-in-one. Sledi opis vseh funkcij.

**Opomba** Slike so lahko fotografije ali skenirano besedilo. Oboje lahko delite s prijatelji in sorodniki z uporabo naprave HP all-in-one in HP Instant Share.

#### **HP Instant Share Send**

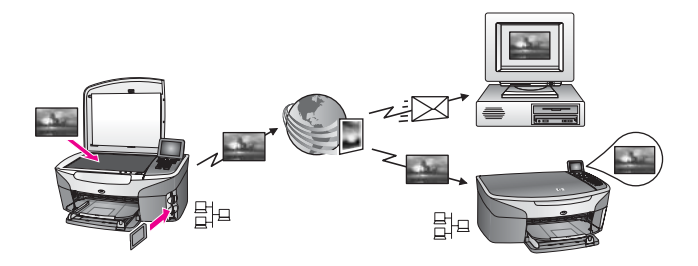

HP Instant Share pošiljanje vam omogoča pošiljanje fotografij z napravo HP all-in-one na naslove po vaši izbiri s pomočjo storitve HP Instant Share. (Slike lahko pošiljate tudi iz programske opreme **HP Image Zone** računalnika.) Nastavljeni naslov je lahko e-poštni naslov, prijateljeva ali sorodnikova naprava, povezana v omrežje, spletni album s fotografijami ali spletni fotografski studio. Razpoložljivost storitev se razlikuje glede na državo/regijo. Za dodatne informacije si oglejte [Pošiljanje slik s HP all-in-one](#page-126-0).

**Opomba** V omrežje povezana naprava je HP All-in-One, ki nudi HP Instant Share in dostop do interneta prek domačega omrežja ali druge konfiguracije, ki za dostop ne potrebuje računalnika. Če je naprava povezana v omrežje in povezana z računalnikom preko USB kabla, ima omrežna povezava prednost.

Simbol za omrežno povezljivost je  $\boxplus^{\mathsf{L}}$ .

<span id="page-122-0"></span>Poglavje 13

#### **HP Instant Share sprejemanje**

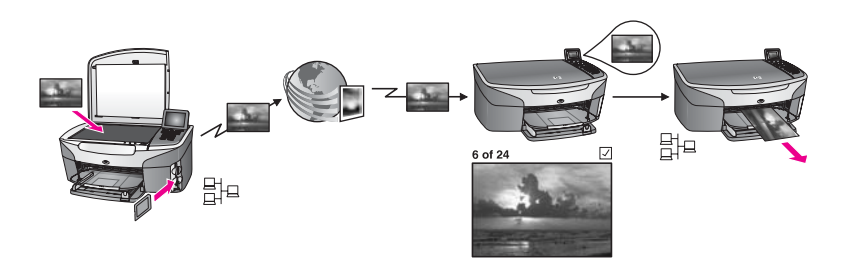

HP Instant Share sprejemanje vam omogoča sprejemanje slik vsakega prijatelja ali sorodnika z dostopom do storitve HP Instant Share in ID uporabnika in geslom za HP Passport.

#### **Sprejemanje slik vsakega pošiljatelja ali določene skupine pošiljateljev**

Slike lahko prejemate od vsakega pošiljatelja z računom HP Passport (odprti način) ali določene skupine pošiljateljev (zasebni način).

Če se odločite za sprejemanje v odprtem načinu, enostavno posredujte ime naprave HP all-in-one tistim članom z računi, od katerih želite prejemati slike. Svoji napravi dodelite ime, ko na napravi HP all-in-one nameščate HP Instant Share. Pri imenu naprave velike in male črke niso razlikovane. Odprti način (sprejemanje od vsakega pošiljatelja) je privzeti način sprejemanja. Za dodatne informacije o odprtem načinu si oglejte [Sprejemanje od vsakega](#page-131-0) [pošiljatelja \(odprti na](#page-131-0)čin).

Določenim posameznikom lahko tudi blokirate pošiljanje napravi HP all-in-one preko dostopnega seznama HP Instant Share. Za dodatne informacije o dostopnem seznamu si oglejte elektronsko pomoč za HP Instant Share.

Če se odločite za sprejemanje od določene skupine pošiljateljev, vsakega pošiljatelja, od katerega želite sprejemati slike, dodajte na dostopni seznam HP Instant Share in vsakemu pošiljatelju dodajte dostopne privilegije. Za dodatne informacije o dodelitvi dostopnih privilegijev si oglejte elektronsko pomoč za HP Instant Share.

#### **Predogled ali samodejno tiskanje sprejetih fotografij**

HP Instant Share vam nudi možnost predogleda zbirke slik pred tiskanjem ali samodejno tiskanje zbirk z napravo HP all-in-one. Privilegiji samodejnega tiskanja so dodeljeni posameznim pošiljateljem na dostopnem seznamu HP Instant Share.

Na napravo se bodo samodejno tiskale samo zbirke pošiljateljev, katerim ste dodelili privilegije samodejnega tiskanja. Vse druge zbirke pa bodo sprejete v načinu za predogled.

**Opomba** Za dodatne informacije o HP Instant Share sprejemanju si oglejte [Sprejemanje slik](#page-131-0).

#### <span id="page-123-0"></span>**HP tiskanje na daljavo**

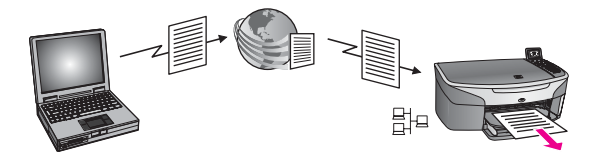

HP tiskanje na daljavo vam omogoča tiskanje iz aplikacije v okolju Windows na napravi, povezani v omrežje, ki je na drugem kraju. Gonilnik HP tiskanja na daljavo lahko uporabite na primer tudi za tiskanje s prenosnega računalnika v kavarni z napravo HP all-in-one, ki jo imate doma. Z napravo lahko tiskate tudi prek navideznega zasebnega omrežja VPN (virtual private network), ko delate doma. Za dodatne informacije si oglejte [Tiskanje dokumentov na daljavo.](#page-136-0)

Poleg tega si lahko prijatelj ali sorodnik, ki nima naprave, povezane v omrežje, prenese gonilnik za tiskanje na daljavo v svoj računalnik in tiska z vašo napravo HP all-in-one (potem ko mu posredujete ime svoje naprave). Za dodatne informacije si oglejte [Tiskanje dokumentov na daljavo.](#page-136-0)

### **Začetek**

Za uporabo HP Instant Share z napravo HP all-in-one morate imeti naslednje:

- Delujoč LAN (local area network)
- Napravo HP all-in-one, povezano v LAN
- Neposreden dostop v internet prek ponudnika internetnih storitev.
- ID uporabnika in geslo HP Passport.
- Na napravi nastavljen HP Instant Share

HP Instant Share lahko nastavite za pridobitev ID uporabnika in gesla HP Passport:

- S programsko opremo **HP Image Zone** računalnika
- S pritiskom na HP Instant Share na nadzorni plošči naprave HP all-in-one
- Ko vam je možnost ponujena ob koncu namestitve programske opreme (samo Macintosh)

Za dodatne informacije si oglejte elektronsko pomoč za **HP Instant Share Setup Wizard (Čarovnik za namestitev HP Instant Share)**.

**Opomba** Poskrbite, da boste izbrali **Typical (Tipično)** namestitev, ko boste nameščali programsko opremo naprave HP all-in-one. Na napravi z najmanjšo namestitvijo HP Instant Share **ne** bo deloval.

Ko ste pridobili ID uporabnika in geslo HP Passport, ustvarili edinstveno ime za napravo HP all-in-one in jo registrirali, lahko pošiljatelje dodajate na dostopni seznam in ustvarjate naslove. Če se odločite za kasnejšo uporabo dostopnega seznama in ustvarjanja naslovov, sledite navodilom v naslednjih temah.

**Opomba** Ko se vpišete v HP Instant Share in registrirate napravo HP all-in-one, ste samodejno dodani na dostopni seznam za vašo napravo in dobite pravico samodejnega tiskanja. Za dodatne informacije o tem, kako postati član HP Instant Share in registrirati napravo, si oglejte Začetek.

#### <span id="page-124-0"></span>**Ustvarjanje naslovov**

Ustvarite naslove, da boste lahko določili mesto, kamor boste (kot pošiljatelj) poslali slike. Naslov je lahko e-poštni naslov, prijateljeva ali sorodnikova naprava, povezana v omrežje, spletni album s fotografijami ali spletni fotografski studio. Razpoložljivost storitev se razlikuje glede na državo/regijo.

**Opomba** Čeprav naslove ustvarite s storitvijo HP Instant Share, do njih dostopate preko naprave HP all-in-one.

#### **Za ustvarjanje naslovov**

- 1 Pritisnite **HP Instant Share** na nadzorni plošči naprave HP all-in-one. Na barvnem grafičnem zaslonu se prikaže meni **HP Instant Share**.
- 2 Pritisnite **3** za izbiro **Dodaj nov naslov**. Prikaže se meni **Izbira računalnika** s seznamom računalnikov, povezanih v vaše omrežje.
- 3 S seznama izberite računalnik.
	- **Opomba** V izbranem računalniku mora biti nameščena programska oprema **HP Image Zone**, računalnik pa mora imeti možnost dostopa do storitve HP Instant Share.

V računalniškem oknu se prikaže zaslon storitve HP Instant Share.

4 Vpišite se v HP Instant Share s HP Passport **userid (ID uporabnika)** in **password (geslo)**.

Prikaže se upravitelj HP Instant Share.

- **Opomba** Ne boste pozvani za HP Passport **userid (ID uporabnika)** in **password (geslo)**, če ste storitev HP Instant Share nastavili, da si ju zapomni.
- 5 Za ustvarjanje novega naslova izberite kartico **Skupna raba** in sledite navodilom na zaslonu.

Za dodatne informacije si oglejte elektronsko pomoč .

Če želite poslati zbirko slik na prijateljevo ali sorodnikovo napravo, ki je povezana v omrežje, izberite **HP Instant Share E-mail (E-pošta HP Instant Share)**. V polje **E-mail address (E-poštni naslov)** vnesite ime naprave in @send.hp.com. (Ta e-poštni naslov lahko uporabljate samo s HP Instant Share.)

**Opomba** Za pošiljanje napravi: 1) pošiljatelj in prejemnik morata imeti HP Passport ID uporabnika in geslo; 2) naprava, kateri pošiljate sliko, mora biti registrirana pri HP Instant Share; in 3) slika mora biti poslana s **HP Instant Share E-mail (E-pošta HP Instant Share)** ali HP tiskanjem na daljavo.

> Pred nastavljanjem naslova naprave v **HP Instant Share E-mail (Epošta HP Instant Share)** ali dodajanjem tiskalnika za uporabo s HP tiskanjem na daljavo, prejemnika vprašajte po imenu, ki ga je določil svoji v omrežje povezani napravi. Ime naprave določi oseba ob vpisu v HP Instant Share in registriranju naprave. Za dodatne informacije si oglejte Zač[etek](#page-123-0).

6 Ko končate z ustvarjanjem naslova, se vrnite k napravi HP all-in-one in pošljite slike.

Za dodatne informacije si oglejte [Pošiljanje slik s HP all-in-one.](#page-126-0)

#### <span id="page-125-0"></span>**Uporaba dostopnega seznama HP Instant Share**

Dostopni seznam se uporablja, ko je naprava HP all-in-one nastavljena na sprejemanje v odprtem ali zasebnem načinu.

- V odprtem načinu zbirke slik sprejemate od vseh pošiljateljev z računom HP Passport, ki poznajo ime, ki ste ga določili napravi. Z izbiro odprtega načina sprejemanja pošiljateljem dovolite pošiljanje slik napravi. Privilegije samodejnega tiskanja dodelite s pomočjo dostopnega seznama. Uporabite ga tudi za blokiranje pošiljateljev, od katerih **ne** želite sprejemati slik.
- V zasebnem načinu sprejemate samo slike pošiljateljev na dostopnem seznamu. Posamezniki na tem seznamu morajo imeti ID uporabnika in geslo HP Passport. Ko pošiljatelja dodate na seznam, mu dodelite enega od naslednjih dostopnih privilegijev:
	- Dovoli: Dovoljuje predogled slik pošiljatelja pred tiskanjem.
	- Samodejno tiskanje: Dovoljuje samodejno tiskanje slik pošiljatelja na napravi.
	- Blokiraj: Zagotavlja, da ne boste prejeli neželenih slik pošiljatelja.

#### **Uporaba dostopnega seznama**

- 1 Pritisnite **HP Instant Share** na nadzorni plošči naprave HP all-in-one. Na barvnem grafičnem zaslonu se prikaže meni **HP Instant Share**.
- 2 Pritisnite **3** in nato **5**. Tako se prikaže meni **Možnosti Instant Share** in izbere **Upravljanje računa**. Prikaže se meni **Izbira računalnika** s seznamom računalnikov, povezanih v vaše omrežje.
- 3 S seznama izberite računalnik.

**Opomba** V izbranem računalniku mora biti nameščena programska oprema **HP Image Zone**, računalnik pa mora imeti možnost dostopa do storitve HP Instant Share.

V računalniškem oknu se prikaže zaslon storitve HP Instant Share.

4 Pozvani boste za vpis v HP Instant Share s HP Passport **userid (ID uporabnika)** in **password (geslo)**.

Prikaže se upravitelj HP Instant Share.

- **Opomba** Ne boste pozvani za HP Passport **userid (ID uporabnika)** in **password (geslo)**, če ste storitev HP Instant Share nastavili, da si ju zapomni.
- 5 Za dodajanje ali odstranjevanje pošiljateljev in spremembo dostopnih privilegijev s pomočjo dostopnega seznama sledite navodilom na zaslonu. Za dodatne informacije si oglejte elektronsko pomoč .
- **Opomba** Za pošiljatelja, ki ga dodajate na dostopni seznam, morate pridobiti ID uporabnika in geslo HP Passport. ID uporabnika potrebujete za dodajanje pošiljatelja na seznam. Ko pošiljatelja dodate na seznam in mu dodelite dostopne privilegije, se na dostopnem seznamu na naslednji način prikažejo informacije o pošiljatelju: dodeljeni dostopni privilegiji, ime, priimek in ID uporabnika HP Passport.

# <span id="page-126-0"></span>**Pošiljanje slik s HP all-in-one**

Slike so lahko fotografije ali skenirani dokumenti. Oboje lahko delite s prijatelji in sorodniki z uporabo naprave HP all-in-one in HP Instant Share. Izberite fotografije s pomnilniške kartice ali skenirajte sliko, pritisnite **HP Instant Share** na nadzorni plošči naprave HP all-in-one in slike pošljite želenim naslovom. Za podrobnejša navodila si oglejte spodnje teme.

**Opomba** Če pošiljate napravi, povezani v omrežje, mora biti sprejemna naprava registrirana pri HP Instant Share.

#### **Pošiljanje fotografij s pomnilniške kartice**

Naprava HP all-in-one vam nudi možnost za pošiljanje fotografij takoj po vstavitvi pomnilniške kartice ali pa pošiljanje fotografij pozneje, ko je pomnilniška kartica že nekaj časa vstavljena. Za takojšnje pošiljanje fotografij vstavite pomnilniško kartico v ustrezno režo za kartice, izberite eno ali več fotografij in pritisnite **HP Instant Share** na nadzorni plošči.

Če vstavite pomnilniško kartico in se potem odločite za kasnejše pošiljanje fotografij, naprava HP all-in-one preide v stanje mirovanja. Enostavno pritisnite **HP Instant Share** in za izbiro in skupno rabo fotografij sledite pozivom.

**Opomba** Za dodatne informacije o uporabi pomnilniške kartice si oglejte [Uporaba](#page-42-0) [pomnilniške kartice ali fotoaparata s tehnologijo PictBridge.](#page-42-0)

#### **Za pošiljanje fotografije prijateljevi ali sorodnikovi napravi, povezani v omrežje**

1 Vprašajte prijatelja ali sorodnika (prejemnika) za ime, ki ga je dodelil svoji v omrežje povezani napravi.

**Opomba** Ime naprave je dodeljeno, ko ustvarite račun HP Instant Share in registrirate napravo HP all-in-one. Pri imenu naprave velike in male črke niso razlikovane.

- 2 Preverite, ali prejemnik sprejema v odprtem načinu oziroma ali je vaš ID uporabnika HP Passport dodal na dostopni seznam za sprejemno napravo. Za dodatne informacije si oglejte [Sprejemanje od vsakega pošiljatelja \(odprti](#page-131-0) nač[in\)](#page-131-0) in [Uporaba dostopnega seznama HP Instant Share](#page-125-0).
- 3 Z imenom naprave, ki ste ga dobili od prejemnika, ustvarite naslov. Za dodatne informacije si oglejte [Ustvarjanje naslovov.](#page-124-0)
- 4 Za pošiljanje fotografij pritisnite **HP Instant Share**. Za dodatne informacije si oglejte naslednji postopek.

#### **Pošiljanje fotografij takoj po vstavitvi pomnilniške kartice**

- 1 Preverite, ali je pomnilniška kartica vstavljena v ustrezno režo za kartico na napravi HP all-in-one.
- 2 Izberite eno ali več fotografij. Za dodatne informacije o izbiri fotografij si oglejte [Uporaba pomnilniške kartice ali](#page-42-0) [fotoaparata s tehnologijo PictBridge](#page-42-0).

**Opomba** Storitev HP Instant Share mogoče ne podpira filmskih datotek.

3 Na nadzorni plošči naprave HP all-in-one pritisnite **HP Instant Share**. Na barvnem grafičnem zaslonu se prikaže **Meni skupne rabe**.

**Meni skupne rabe** prikaže naslove, ki ste jih ustvarili s storitvijo HP Instant Share. Za dodatne informacije si oglejte [Ustvarjanje naslovov](#page-124-0).

- 4 S puščicama in v označite naslov, na katerega želite poslati fotografije.
- 5 Za izbiro naslova in pošiljanje fotografij pritisnite **OK**.
- **Opomba** Za pošiljanje fotografij s pomnilniške kartice lahko uporabite tudi gumb **Meni** v delu **Foto**. Za dodatne informacije si oglejte [Uporaba pomnilniške](#page-42-0) [kartice ali fotoaparata s tehnologijo PictBridge.](#page-42-0)

#### **Vstavljanje pomnilniške kartice in kasnejše pošiljanje fotografij**

- 1 Pomnilniško kartico vstavite v ustrezno režo na napravi HP all-in-one. Naprava HP all-in-one po nekaj časa preide v stanje mirovanja. Naprava HP all-inone je v stanju mirovanja, ko se na barvnem grafičnem zaslonu pojavi zaslon.
- 2 Ko ste pripravljeni na pošiljanje fotografij pritisnite **HP Instant Share** na nadzorni plošči naprave HP all-in-one.
	- Na barvnem grafičnem zaslonu se prikaže meni **HP Instant Share**.
- 3 Pritisnite **1** za izbiro **Pošlji**. Prikaže se meni **Pošlji od kod?**.
- 4 Pritisnite **1** za izbiro **Pomnilniška kartica**. Na barvnem grafičnem zaslonu se prikaže prva fotografija s pomnilniške kartice.
- 5 Izberite eno ali več fotografij. Za dodatne informacije o izbiri fotografij si oglejte [Uporaba pomnilniške kartice ali](#page-42-0) [fotoaparata s tehnologijo PictBridge](#page-42-0).
- 6 Pritisnite **Meni** v delu **Foto** na nadzorni plošči. Prikaže se **Meni Skupna raba**. **Meni skupne rabe** prikaže naslove, ki ste jih ustvarili s storitvijo HP Instant Share. Za dodatne informacije si oglejte [Ustvarjanje naslovov](#page-124-0).
- 7 S puščicama ▲ in ▼ označite naslov, na katerega želite poslati fotografije.
- 8 Za izbiro naslova in pošiljanje fotografij pritisnite **OK**.

#### **Pošiljanje fotografij iz ciljne datoteke**

Če digitalni fotoaparat HP podpira HP Instant Share, vam omogoča dodelitev fotografij naslovom na pomnilniški kartici. Dodeljene fotografije so shranjene v ciljni datoteki. Ko pomnilniško kartico odstranite iz fotoaparata in vstavite v ustrezno režo na napravi HP all-in-one, HP all-in-one prebere fotografije in jih posreduje na dodeljene naslove.

#### **Pošiljanje fotografij na naslove, ki jih dodeli digitalni fotoaparat HP**

1 Preverite, ali je pomnilniška kartica vstavljena v ustrezno režo za kartico na napravi HP all-in-one. Za dodatne informacije si oglejte [Uporaba pomnilniške kartice ali fotoaparata s](#page-42-0) [tehnologijo PictBridge](#page-42-0).

Na barvnem grafičnem zaslonu se prikaže **Naslovi najdeni**.

- 2 Pritisnite **1** za izbiro **Da, pošlji fotografije na naslove HP Instant Share**. Fotografije so poslane na dodeljene naslove.
- **Opomba** Pošiljanje fotografij na večje število naslovov lahko traja dlje časa in preseže maksimalno število naslovov, na katere naprava HP all-in-one lahko pošilja med eno transakcijo. Ko ponovno vstavite pomnilniško kartico, bodo preostale fotografije poslane na določene naslove.

#### **Pošiljanje skenirane slike**

Skupna raba skenirane slike je mogoča s pritiskom na **HP Instant Share** na nadzorni plošči. Za uporabo gumba **HP Instant Share** izberite skener kot pripomoček, s katerim boste poslali sliko, izberite naslov in začnite s skeniranjem.

**Opomba** Za dodatne informacije o skeniranju slike si oglejte [Uporaba funkcij za](#page-73-0) [skeniranje](#page-73-0).

**Za pošiljanje skenirane slike prijateljevi ali sorodnikovi napravi, povezani v omrežje**

- 1 Vprašajte prijatelja ali sorodnika (prejemnika) za ime, ki ga je dodelil svoji v omrežje povezani napravi.
	- **Opomba** Ime naprave je dodeljeno, ko ustvarite račun HP Instant Share in registrirate napravo HP all-in-one. Pri imenu naprave velike in male črke niso razlikovane.
- 2 Preverite, ali prejemnik sprejema v odprtem načinu oziroma ali je vaš ID uporabnika HP Passport dodal na dostopni seznam za sprejemno napravo. Za dodatne informacije si oglejte [Sprejemanje od vsakega pošiljatelja \(odprti](#page-131-0) nač[in\)](#page-131-0) in [Uporaba dostopnega seznama HP Instant Share](#page-125-0).
- 3 Z imenom naprave, ki ste ga dobili od prijatelja ali sorodnika, ustvarite naslov. Za dodatne informacije si oglejte [Ustvarjanje naslovov.](#page-124-0)
- 4 Za pošiljanje fotografij pritisnite **HP Instant Share**. Za dodatne informacije si oglejte naslednji postopek.

#### **Pošiljanje skenirane slike z napravo HP all-in-one**

- 1 Original s sprednjo stranjo navzdol položite v desni sprednji kot stekla.
- 2 Na nadzorni plošči pritisnite **HP Instant Share**. Na barvnem grafičnem zaslonu se prikaže meni **HP Instant Share**.
- 3 Pritisnite **1** za izbiro **Pošlji**. Prikaže se meni **Pošlji od kod?**.
- 4 Pritisnite **2** za izbiro **Skener ali podajalnik**. Prikaže se **Meni Skupna raba**. **Meni skupne rabe** prikaže naslove, ki ste jih ustvarili s storitvijo HP Instant Share. Za dodatne informacije si oglejte [Ustvarjanje naslovov](#page-124-0).
- 5 S puščicama ▲ in v označite naslov, na katerega želite poslati sliko.
- 6 Za izbiro naslova in začetek skeniranja pritisnite **OK**.
	- **Opomba** Če je v samodejnem podajalniku dokumentov zaznan original, se skenira ena ali več strani. Če v samodejnem podajalniku dokumentov ni originala, se iz ležišča skenerja skenira ena stran.

Slika se skenira in pošlje na izbrani naslov.

- **Opomba** V primeru skeniranja več strani v samodejnem podajalniku dokumentov bodo slike mogoče poslane v korakih. Če so slike poslane v korakih, bo prejemik prejel več povezav ali e-poštnih sporočil s skeniranimi stranmi.
- **Opomba** Za pošiljanje skenirane slike lahko uporabite tudi gumb **Skeniranje na**. Za dodatne informacije si oglejte [Uporaba funkcij za skeniranje](#page-73-0).

#### **Preklic pošiljanja slik**

Pošiljanje slik naslovu ali več naslovom lahko prekličete kadar koli s pritiskom **Prekliči** na nadzorni plošči. Učinek preklica je odvisen od tega, ali je zbirka slik prenešena na storitev HP Instant Share.

- Če je zbirka v celoti prenešena na storitev HP Instant Share, se pošlje na naslov.
- Če se zbirka še vedno prenaša na storitev HP Instant Share, se ne pošlje na naslov.

## **Pošiljanje slik z računalnikom**

Poleg uporabe naprave HP all-in-one za pošiljanje fotografij s HP Instant Share, lahko v računalniku nameščeno programsko opremo **HP Image Zone** uporabljate za pošiljanje slik. Programska oprema **HP Image Zone** omogoča izbiro in urejanje ene ali več slik in dostop do HP Instant Share za izbiro storitve (npr. **HP Instant Share Email (E-pošta HP Instant Share)**) ter pošiljanje slik. Slike lahko daste v skupno rabo na naslednje načine:

- E-pošta HP Instant Share (pošiljanje e-poštnemu naslovu)
- E-pošta HP Instant Share (pošiljanje napravi)
- Spletni albumi
- Spletni fotografski studio (odvisno od države/regije)

**Opomba** Zbirk slik ne morete prejemati s programsko opremo **HP Image Zone**.

Če bi slike radi v skupno rabo dali s pomočjo E-pošte HP Instant Share (pošiljanje napravi), izvedite spodnje naloge:

Prejemnika vprašajte za ime, ki ga je dodelil svoji v omrežje povezani napravi.

**Opomba** Ime naprave je dodeljeno, ko ustvarite račun HP Instant Share in registrirate napravo HP all-in-one. Za dodatne informacije si oglejte Zač[etek.](#page-123-0)

- Preverite, ali prejemnik sprejema v odprtem načinu oziroma ali je vaš ID uporabnika HP Passport dodal na dostopni seznam za sprejemno napravo. Za dodatne informacije si oglejte [Sprejemanje od vsakega pošiljatelja \(odprti](#page-131-0) nač[in\)](#page-131-0) in [Uporaba dostopnega seznama HP Instant Share.](#page-125-0)
- Sledite navodilom za določeni operacijski sistem.

#### **Za pošiljanje slik s HP Image Zone (uporabniki okolja Windows)**

- 1 Dvokliknite ikono **HP Image Zone** na namizju. V računalniku se odpre okno **HP Image Zone**. V oknu se prikaže kartica **My Images (Moje slike)**.
- 2 Iz map, v katerih so shranjene slike, jih izberite eno ali več. Za dodatne informacije si oglejte elektronsko pomoč za **HP Image Zone**.

**Opomba** Za urejanje svojih slik in dosego želenih rezultatov uporabite orodja za urejanje slike **HP Image Zone**. Za dodatne informacije si oglejte elektronsko pomoč za **HP Image Zone**.

- 3 Kliknite kartico **HP Instant Share**. Kartica **HP Instant Share** se prikaže v oknu **HP Image Zone**.
- 4 Na območju **Control (Nadzor)** kliknite **See All Services (Prikaz vseh storitev)**.

Prikaže se zaslon **Go Online (Povezava v splet)** na območju **Work (Delo)** na kartici **HP Instant Share**.

- 5 Kliknite **Next (Naprej)**.
- 6 Na seznamu storitev izberite storitev, ki jo želite uporabiti za pošiljanje slik.
- 7 Sledite elektronskim navodilom.

Za dodatne informacije si oglejte elektronsko pomoč . Če želite poslati zbirko slik na prijateljevo ali sorodnikovo napravo, ki je povezana v omrežje, izberite **HP Instant Share E-mail (E-pošta HP Instant Share)**. V polje **E-mail address (E-poštni naslov)** vnesite ime naprave in @send.hp.com. Pozvani boste k vpisu v HP Instant Share z **userid (ID uporabnika)** in **password (geslo)** HP Passport.

**Opomba** Če še niste nastavili HP Instant Share, kliknite **I need an HP Passport account (Potrebujem račun HP Passport)** na zaslonu **Sign in with HP Passport (Vpis v HP Passport)**. Pridobite ID uporabnika in geslo HP Passport. Na zaslonu **Region and Terms of Use (Regija in pogoji uporabe)** izberite vašo državo/regijo in sprejmite **Terms of Use (Pogoji uporabe)**.

#### **Za pošiljanje slik s HP Image Zone (uporabniki Macintosh OS X v10.1.5 in novejšega)**

**Opomba** Macintosh OS X v10.2.1 in v10.2.2 nista podprta.

- 1 V orodni vrstici izberite ikono **HP Image Zone**. Na namizju se odpre **HP Image Zone**.
- 2 V **HP Image Zone** kliknite gumb **Services (Storitve)** na vrhu okna. V spodnjem delu **HP Image Zone** se prikaže seznam aplikacij.
- 3 S seznama aplikacij izberite **HP Instant Share**. V računalniku se zažene odjemalska programska oprema **HP Instant Share**.
- 4 V okno **HP Instant Share** dodajte slike, ki jih želite dati v skupno rabo. Za dodatne informacije si oglejte del HP Instant Share v pomoči za **HP Image Zone**.
- 5 Ko dodate vse slike, kliknite **Continue (Nadaljuj)**.
- 6 Sledite elektronskim navodilom.
- 7 Na seznamu storitev izberite storitev, ki jo želite uporabiti za pošiljanje slik.
- 8 Sledite elektronskim navodilom.

Za dodatne informacije si oglejte elektronsko pomoč .

Če želite poslati zbirko slik na prijateljevo ali sorodnikovo napravo, ki je povezana v omrežje, izberite **HP Instant Share E-mail (E-pošta HP Instant Share)**. V polje **E-mail address (E-poštni naslov)** vnesite ime naprave in @send.hp.com. Pozvani boste k vpisu v HP Instant Share z **userid (ID uporabnika)** in **password (geslo)** HP Passport.

**Opomba** Če še niste nastavili HP Instant Share, kliknite **I need an HP Passport account (Potrebujem račun HP Passport)** na zaslonu **Sign in with HP Passport (Vpis v HP Passport)**. Pridobite ID uporabnika in geslo HP Passport. Na zaslonu **Region and Terms of Use (Regija in pogoji uporabe)** izberite vašo državo/regijo in sprejmite **Terms of Use (Pogoji uporabe)**.

# <span id="page-131-0"></span>**Sprejemanje slik**

Slike se lahko pošiljajo z ene v omrežje povezane naprave na drugo. Zbirke slik lahko sprejemate od vsakega pošiljatelja z ID uporabnika in geslom HP Passport (odprti način) ali določene skupine pošiljateljev (zasebni način). Privzet način sprejemanja je odprti. Za dodatne informacije si oglejte [HP Instant Share sprejemanje.](#page-122-0)

#### **Sprejemanje od vsakega pošiljatelja (odprti način)**

Privzet način sprejemanja naprave HP all-in-one je odprti način. Prijatelji ali sorodniki z veljavnim računom HP Passport, ki poznajo ime vaše naprave, vam lahko pošljejo zbirko slik. Zbirka se **ne** bo samodejno natisnila, če na dostopnem seznamu HP Instant Share pošiljatelju ne dodelite privilegijev samodejnega tiskanja. Za dodatne informacije si oglejte [Uporaba dostopnega seznama HP Instant Share](#page-125-0).

**Opomba** Čeprav je naprava HP all-in-one nastavljena na sprejemanje od vsakega pošiljatelja, lahko vseeno blokirate sprejemanje slik določenih pošiljateljev. Enostavno jih blokirajte s pomočjo dostopnega seznama. Za dodatne informacije si oglejte [Uporaba dostopnega seznama HP Instant Share](#page-125-0).

#### **Sprejemanje slik od vsakega pošiljatelja**

- 1 Pritisnite **HP Instant Share** na nadzorni plošči naprave HP all-in-one. Na barvnem grafičnem zaslonu se prikaže meni **HP Instant Share**.
- 2 Pritisnite **3** za izbiro **Možnosti HP Instant Share**. Prikaže se meni **Možnosti Instant Share**.
- 3 Pritisnite **1** za izbiro **Možnosti sprejema**. Prikaže se meni **Možnosti sprejema**.
- 4 Pritisnite **2** za izbiro **Odprto, sprejem od vseh pošilj.**. Po privzeti nastavitvi je naprava HP all-in-one nastavljena tako, da omogoča predogled slik v zbirki pred tiskanjem. Za samodejno tiskanje prejetih fotografij si oglejte [Samodejno tiskanje sprejetih slik.](#page-132-0)

#### **Sprejemanje od določene skupine pošiljateljev (zasebni način)**

Ko napravo HP all-in-one nastavite na sprejemanje v zasebnem načinu, se zbirke slik sprejemajo od določene skupine dovoljenih pošiljateljev, izmed katerih ima vsak račun HP Passport. To dosežete z dodajanjem vsakega pošiljatelja na dostopni seznam. Ko pošiljatelja dodate na seznam, mu dodelite dostopne privilegije. Za dodatne informacije si oglejte [Uporaba dostopnega seznama HP Instant Share](#page-125-0).

**Opomba** V zasebnem načinu sprejemate samo zbirke slik pošiljateljev z računom HP Passport, ki ste jim dodelili dovoljene privilegije ali privilegije samodejnega tiskanja.

V zasebnem načinu so sprejete slike natisnjene ročno, razen če imajo pošiljatelji na dostopnem seznamu dodeljene privilegije samodejnega tiskanja. Za dodatne informacije si oglejte [Tiskanje sprejetih slik.](#page-132-0)

**Opomba** Zbirka slik je skupina slik, ki jih posameznik pošlje na določen naslov, v tem primeru vašo napravo.

Pošiljanje slik lahko blokirate tudi z dostopom do seznama tiskalnih opravil v storitvi HP Instant Share.

#### <span id="page-132-0"></span>**Sprejemanje slik od določene skupine dovoljenih pošiljateljev**

- 1 Pošiljatelje dodajte na dostopni seznam HP Instant Share in jim dodelite privilegije. Za dodatne informacije si oglejte [Uporaba dostopnega seznama HP Instant Share.](#page-125-0)
- 2 Ko zaključite seznam, pritisnite **HP Instant Share** na nadzorni plošči naprave HP all-in-one.

Na barvnem grafičnem zaslonu se prikaže meni **HP Instant Share**.

- 3 Pritisnite **3** in nato **1**. Tako se prikaže meni **Možnosti Instant Share** in izbere **Možnosti sprejema**. Prikaže se meni **Možnosti sprejema**.
- 4 Pritisnite **1** za izbiro **Zasebno, sprejem od dovoljenih pošiljateljev**.
- 5 Nastavite napravo HP all-in-one, da vam omogoča predogled slik v zbirki pred tiskanjem ali samodejno tiskanje vsake prejete slike. Za dodatne informacije si oglejte Tiskanje sprejetih slik.

# **Tiskanje sprejetih slik**

Storitev HP Instant Share sprejme napravi poslane zbirke slik in navede (po zbirki) pošiljatelju dodeljene dostopne privilegije. Naprava HP all-in-one na enega izmed naslednjih dveh načinov preveri storitev HP Instant Share za sprejete slike:

Če je naprava HP all-in-one povezana v omrežje in nastavljena s HP Instant Share, bo v določenem časovnem intervalu (na primer vsakih 20 minut) preverila, ali storitev HP Instant Share vsebuje nove zbirke slik. Temu pravimo samodejno preverjanje, ki je na napravi privzeto omogočeno. Če naprava HP all-in-one zazna, da je bila pri storitvi HP Instant Share sprejeta

zbirka, se na barvnem grafičnem zaslonu pojavi ikona, ki označuje sprejem ene ali več zbirk slik. Če je sprejeto zbirko poslal dovoljen pošiljatelj s privilegiji samodejnega tiskanja, jo naprava samodejno natisne. Če je sprejeto zbirko poslal dovoljen pošiljatelj **brez** privilegijev samodejnega tiskanja, se informacije o sprejeti zbirki prikažejo na seznamu zbirk **Received (Sprejeto)** v HP all-in-one.

Če samodejno preverjanje ni omogočeno ali bi radi preverili, ali ste med intervali samodejnega preverjanja prejeli zbirko, pritisnite **HP Instant Share** in izberite **Receive (Sprejmi)** v meniju **HP Instant Share**. Ob izbiri **Receive (Sprejmi)** naprava HP all-in-one preveri sprejem novih zbirk slik in informacije prenese na seznam zbirk **Received (Sprejeto)** naprave.

Če je sprejeto zbirko poslal dovoljen pošiljatelj s privilegiji samodejnega tiskanja, vam bosta ponujeni možnosti **Print Now (Natisni zdaj)** ali **Print Later (Natisni kasneje)**. Če izberete **Print Now (Natisni zdaj)**, se slike v zbirki natisnejo. Če izberete **Print Later (Natisni kasneje)**, so informacije o zbirki prikazane na seznamu zbirk **Received (Sprejeto)**.

V naslednjih delih so opisani postopki tiskanja sprejetih slik, nastavitve velikosti tiskanja, povezane možnosti tiskanja in preklic tiskalnih opravil.

#### **Samodejno tiskanje sprejetih slik**

Zbirka slik, sprejeta od pošiljatelja s privilegiji samodejnega tiskanja, bo samodejno natisnjena z napravo HP all-in-one, če je samodejno preverjanje naprave omogočeno.

#### **Samodejno tiskanje sprejetih slik**

1 Pošiljatelja dodajte na dostopni seznam HP Instant Share in mu dodelite privilegije samodejnega tiskanja.

Za dodatne informacije si oglejte [Uporaba dostopnega seznama HP Instant Share.](#page-125-0)

- <span id="page-133-0"></span>2 Pritisnite **HP Instant Share** na nadzorni plošči naprave HP all-in-one. Na barvnem grafičnem zaslonu se prikaže meni **HP Instant Share**.
- 3 Pritisnite **3** in nato **2**. Tako se prikaže meni **Možnosti Instant Share** in izbere **Samodejno preverjanje**. Prikaže se meni **Samodejno preverjanje**.
- 4 Pritisnite **1** in izberete **Vklop**.

Ko je **Samodejno preverjanje** vklopljeno, naprava HP all-in-one občasno pri strežniku HP Instant Share poizve, ali ste prejeli zbirko slik. Če zazna zbirko, ki jo je poslal dovoljen pošiljatelj z dovoljenjem za samodejno tiskanje, se prenese na napravo in natisne.

**Opomba** Za ročno poizvedbo pri storitvi HP Instant Share pritisnite **HP Instant Share** in nato **2** za izbiro **Receive (Sprejmi)** v meniju **HP Instant Share**. Naprava HP all-in-one poizve pri storitvi HP Instant Share. Če najde eno ali več zbirk za samodejno tiskanje, se na barvnem grafičnem zaslonu prikaže **Tiskalno opravilo pripravljeno**. Če pritisnete **1** za izbiro **Tiskaj zdaj**, se zbirka natisne in doda na seznam zbirk **Sprejeto**. Če pritisnete **2** za izbiro **Tiskaj pozneje**, se zbirka le doda na seznam zbirk **Sprejeto**.

#### **Ročno tiskanje sprejetih slik**

Zbirko slik, sprejeto od pošiljatelja, ki lahko pošilja vaši napravi, nima pa privilegijev samodejnega tiskanja, storitev HP Instant Share zadrži, dokler se ne odločite za način obdelave slik z napravo HP all-in-one. Izberete lahko predogled slik v zbirki pred tiskanjem ali tiskanje celotne zbirke brez predogleda slik.

#### **Predogled slik pred tiskanjem**

- 1 Pritisnite **HP Instant Share** na nadzorni plošči naprave HP all-in-one. Na barvnem grafičnem zaslonu se prikaže meni **HP Instant Share**.
- 2 Pritisnite **2** za izbiro **Sprejem**. Naprava HP all-in-one pri storitvi HP Instant Share poizve, ali ste prejeli zbirko slik. Če najde zbirko, se prenese na napravo. Na barvnem grafičnem zaslonu se prikaže seznam zbirk **Received (Sprejeto)**.
- 3 S puščicama ▲ in v označite zbirko za ogled.
- 4 Pritisnite **OK**.
- 5 Iz zbirke izberite eno ali več slik.
- 6 Pritisnite **Začni barvno kopiranje**, **Začni črnobelo kopiranje**, **Meni Foto** ali **Natisni fotografijo**.
	- Če pritisnete **Začni barvno kopirane**, se izbrane slike natisnejo v skladu s privzetimi nastavitvami (kopija 10 x 15 cm natisa)
	- Če pritisnete **Začni črnobelo kopirane**, se izbrane slike natisnejo črnobelo v skladu s privzetimi nastavitvami (kopija 10 x 15 cm natisa)
	- Če pritisnete **Foto**, lahko izbirate s seznama možnosti tiskanja (npr. število kopij, velikost slike, velikost in vrsta papirja), preden začnete tiskati. Ko izberete želene možnosti, pritisnite **Natisni fotografijo**.
	- Če pritisnete **Natisni fotografijo**, se izbrane slike natisnejo v skladu z nastavitvami **Možnosti tiskanja**.
	- **Opomba** Za dodatne informacije o možnostih tiskanja si oglejte [Nastavitev](#page-48-0) [možnosti tiskanja fotografij.](#page-48-0)

#### <span id="page-134-0"></span>**Za tiskanje zbirke slik brez predogleda**

- 1 Pritisnite **HP Instant Share** na nadzorni plošči naprave HP all-in-one. Na barvnem grafičnem zaslonu se prikaže meni **HP Instant Share**.
- 2 Pritisnite **2** za izbiro **Sprejem**. Naprava HP all-in-one pri storitvi HP Instant Share poizve, ali ste prejeli zbirko slik. Če najde zbirko, se prenese na napravo. Prikaže se seznam zbirk **Received (Sprejeto)**.
- 3 S puščicama ▲ in ▼ označite zbirko za tiskanje.
- 4 Pritisnite **Začni barvno kopiranje** ali **Začni črnobelo kopiranje** ali **Natisni fotografijo**.

Slike se tiskajo glede na informacijo za tiskanje, ki jo vsebujejo. Če ne vsebujejo informacij za tiskanje, se slike natisnejo v skladu z možnostmi tiskanja na daljavo v meniju **Možnosti Instant Share**.

#### **Nastavitev možnosti tiskanja**

Z napravo HP All-in-One skenirane slike so sprejemni napravi posredovane v določeni velikosti tiskanja. Podobno so tudi slike in dokumenti, ki jih posreduje gonilnik HP tiskanja na daljavo, sprejete z določeno velikostjo tiskanja. Ob prejetju dokumenta ali zbirke slik z določeno velikostjo tiskanja so le-ti natisnjeni glede na naslednja pravila:

- Če sta zbirka ali dokument nastavljena na samodejno tiskanje, naprava HP all-inone uporabi določeno velikost tiskanja.
- V primeru predogleda zbirke ali dokumenta pred tiskanjem naprava HP all-in-one uporabi možnosti, določene v meniju **Možnosti tiskanja** (privzete ali uporabniško izbrane nastavitve).
- V primeru tiskanja zbirke ali dokumenta brez predogleda naprava HP all-in-one uporabi določeno velikost tiskanja.

S fotoaparata ali pomnilniške kartice poslane slike so sprejemni napravi posredovane **brez** informacij za tiskanje. Ob prejetju slike ali zbirke slik **brez** informacij za tiskanje naprava tiska po naslednjih pravilih:

- Če sta slika ali zbirka nastavljeni na samodejno tiskanje, naprava HP all-in-one uporabi možnosti tiskanja na daljavo v meniju **Možnosti Instant Share**.
- V primeru predogleda slike ali zbirke ali pred tiskanjem naprava HP all-in-one uporabi možnosti, določene v meniju **Možnosti tiskanja** (privzete ali uporabniško izbrane nastavitve).
- Če sta slika ali zbirka natisnjeni brez predogleda, naprava HP all-in-one uporabi možnosti tiskanja na daljavo v meniju **Možnosti Instant Share**.

Vsako izmed zgornjih pravil je pojasnjeno v naslednjih opravilih.

#### **Za nastavljanje možnosti tiskanja na daljavo za zbirko, nastavljeno na samodejno tiskanje**

- 1 Pritisnite **HP Instant Share** na nadzorni plošči naprave HP all-in-one. Na barvnem grafičnem zaslonu se prikaže meni **HP Instant Share**.
- 2 Pritisnite **3** in nato **6**. Tako se prikaže meni **Možnosti Instant Share** in izbere **Velikost tiskanja na daljavo**.

Prikaže se meni **Velikost slike**.

3 S puščicama ▲ in ▼ izberite ustrezno velikost slike. Privzeta nastavitev je **Prilagodi strani**.

Za dodatne informacije si oglejte [Nastavitev možnosti tiskanja fotografij](#page-48-0).

#### <span id="page-135-0"></span>**Nastavitev možnosti tiskanja za predogled zbirke pred tiskanjem**

- 1 Pritisnite **HP Instant Share** na nadzorni plošči naprave HP all-in-one. Na barvnem grafičnem zaslonu se prikaže meni **HP Instant Share**.
- 2 Pritisnite **2** za izbiro **Sprejem**. Naprava HP all-in-one pri storitvi HP Instant Share poizve, ali ste prejeli zbirko slik. Če najde zbirko, se prenese na napravo. Na barvnem grafičnem zaslonu se prikaže seznam zbirk **Received (Sprejeto)**.
- 3 S puščicama ▲ in ▼ označite zbirko za ogled.
- 4 Pritisnite **OK**.
- 5 Iz zbirke izberite eno ali več slik.
- 6 Pritisnite **Meni** v delu **Foto** na nadzorni plošči. Prikaže se meni **Možnosti tiskanja**.
- 7 Izberite element, ki ga želite konfigurirati (na primer: število kopij, velikost slike, velikost in tip papirja), in nato izberite nastavitev.

**Opomba** Za dodatne informacije o možnostih tiskanja si oglejte [Nastavitev](#page-48-0) [možnosti tiskanja fotografij.](#page-48-0)

8 Za tiskanje pritisnite **Začni črnobelo kopiranje** ali **Začni barvno kopiranje**.

#### **Nastavitev možnosti tiskanja na daljavo za tiskanje zbirke brez predogleda**

➔ Sledite navodilom v [Za nastavljanje možnosti tiskanja na daljavo za zbirko,](#page-134-0) [nastavljeno na samodejno tiskanje.](#page-134-0)

#### **Preklic tiskalnih opravil**

Naprava HP all-in-one omogoča preklic dejanja v vsakem trenutku. Enostavno pritisnite **Prekliči** za zaustavitev sprejema, predogleda in tiskalnih opravil.

- Če izberete **Sprejmi** v meniju **HP Instant Share** in nato pritisnete **Prekliči**, vaša naprava konča s preverjanjem, ali je strežnik HP Instant Share prejel nove zbirke slik. Povrnete se v meni **HP Instant Share**.
- Če opravljate predogled slik in pritisnete **Prekliči**, se prekliče izbira vseh slik, izbranih za tiskanje. Povrnete se na seznam zbirk **Received (Sprejeto)**.
- Če med tiskanjem zbirke slik pritisnete **Prekliči**, se tiskalno opravilo prekine. Slika med tiskanjem in preostale slike niso natisnjene. Naprava HP all-in-one preide v stanje mirovanja.

**Opomba** Preklicana tiskalna opravila se ne bodo samodejno ponovno natisnila.

### **Odstranitev sprejetih slik**

Seznam zbirk **Received (Sprejeto)** na napravi HP all-in-one so zbirke predstavljene tako, da je najnovejša zbirka prikazana prva. Starejše zbike potečejo po 30 dneh. (Določeno število dni se lahko spremeni. Za najnovejše informacije si oglejte Terms of Service (Pogoji storitev) v storitvi HP Instant Share.)

Če prejmete večje število zbirk, boste morda hoteli zmanjšati število prikazanih zbirk. Naprava HP all-in-one nudi način za odstranitev zbirk slik s seznama zbirk **Received (Sprejeto)**.

#### **Za odstranitev zbirk slik**

1 Pritisnite **HP Instant Share** na nadzorni plošči naprave HP all-in-one.

Na barvnem grafičnem zaslonu se prikaže meni **HP Instant Share**.

- <span id="page-136-0"></span>2 Pritisnite **3** za izbiro **Možnosti HP Instant Share**. Prikaže se meni **Možnosti Instant Share**.
- 3 Pritisnite **3** za izbiro **Odstranitev zbirk**. Prikaže se seznam **Odstranitev zbirk**.
- 4 S puščicama  $\triangle$  in  $\nabla$  označite zbirko za odstranitev.
- 5 Za izbiro zbirke za odstranitev pritisnite **OK**. S ponovnim pritiskom na **OK** lahko prekličete izbiro zbirke.
- 6 Izberite vse zbirke, ki jih želite odstraniti.
- 7 Ko končate, označite oznako **Konec izbiranja**, nato pa pritisnite **OK**. Izbrani elementi se odstranijo s seznama zbirk **Received (Sprejeto)**.

# **Tiskanje dokumentov na daljavo**

Gonilnik HP tiskanja na daljavo omogoča pošiljanje tiskalnih opravil iz aplikacij v okolju Windows na oddaljene tiskalne naprave, povezane v omrežje. Tiskanje na daljavo lahko na primer opravite s svojega prenosnika (ali drugega računalnika) na napravi HP all-in-one, prek VPN (navideznega zasebnega omrežja) lahko dostopite do računalnika v službi in tiskate na svoji napravi ali pa pošljete tiskalno opravilo s katere koli druge v omrežje povezane naprave na vaš HP All-in-One. Vsaka enota, ki pošlje tiskalno opravilo, mora imeti nameščen gonilnik HP tiskanja na daljavo.

Gonilnik HP tiskanja na daljavo je nameščen v računalniku (ali prenosniku), v katerega ste namestili programsko opremo za napravo. Če želite namestiti gonilnik HP tiskanja na daljavo v drug prenosnik, namestite programsko opremo naprave ali pa prenesite gonilnik s HP-jeve spletne strani.

**Opomba** Za prenos gonilnika HP tiskanja na daljavo s HP-jeve spletne strani potrebujete širokopasovno povezavo. Ne uprabljajte klicne povezave. Prenos gonilnika s širokopasovno povezavo traja približno 3 do 5 minut.

#### **Za uporabo gonilnika HP tiskanja na daljavo**

- 1 Iz aplikacije v okolju Windows izberite **File (datoteka)** in nato **Print (Natisni)**. Na računalniškem zaslonu se prikaže okno **Print (Natisni)**.
- 2 Izberite tiskalnik z imenom **HP remote printers (HP-jevi oddaljeni tiskalniki)**.
- 3 Kliknite **Properties (Lastnosti)** tiskalnika in nastavite možnosti tiskanja.
- 4 Za tiskanje kliknite **OK**. V oknu v računalniku se prikaže HP Instant Share **Welcome (Pozdravni)** zaslon. **Welcome (Pozdravni)** zaslon se pojavi samo, če prej niste izbrali **Do not show this screen again (Tega zaslona ne prikaži več)**.
- 5 Sledite elektronskim navodilom.
- 6 Ob pozivu vnesite **userid (ID uporabnika)** in **password (geslo)** HP Passport in kliknite **Next (Naprej)**.

**Nasvet** K vnosu ID uporabnika in gesla HP Passport boste pozvani samo, če storitve prej niste nastavili, da si zapomni vaša ID uporabnika in geslo.

**Opomba** Če še niste nastavili HP Instant Share, kliknite **I need an HP Passport account (Potrebujem račun HP Passport)** na zaslonu **Sign in with HP Passport (Vpis v HP Passport)**. Pridobite ID uporabnika in geslo HP Passport. Na zaslonu **Region and Terms of Use (Regija in**

**pogoji uporabe)** izberite vašo državo/regijo in sprejmite **Terms of Use (Pogoji uporabe)**.

Prikaže se zaslon **Select a Remote Printer (Izbira oddaljenega tiskalnika)**.

7 Če tiskate z napravo HP all-in-one, na seznamu tiskalnikov izberite vaš tiskalnik.

**Opomba** Tiskalniki so navedeni po edinstvenem imenu naprave, ki je bilo določeno ob nastavitvi in registraciji naprave s HP Instant Share. Na seznamu bodo navedeni tiskalniki, do katerih imate dovoljen dostop.

Če tiskate z drugo v omrežje povezano napravo, ki ni vaša, na seznamu tiskalnikov izberite ime tiskalnika. Če tokrat prvič tiskate z napravo, za dodajanje naprave na seznam kliknite **Add Printer (Dodaj tiskalnik)**. Za dodatne informacije o pošiljanju napravi si oglejte 1. in 2. korak v opravilu [Za pošiljanje](#page-126-0) [fotografije prijateljevi ali sorodnikovi napravi, povezani v omrežje](#page-126-0).

8 Sledite elektronskim navodilom.

**Opomba** Za dodatne informacije o sprejemanju tiskalnih opravil na daljavo si oglejte [Sprejemanje slik.](#page-131-0)

### **Nastavitev možnosti HP Instant Share**

Naprava HP all-in-one vam omogoča:

- Izbiro sprejema zbirk slik v odprtem ali zasebnem načinu
- Omogočanje ali onemogočanje samodejnega preverjanja
- Odstranitev zbirk natisnjenih ali neželenih slik s seznama zbirk **Received (Sprejeto)**
- Dodajanje ali brisanje pošiljateljev in dodelitev dostopnih privilegijev z dostopnega seznama
- Ogled edinstvenega imena, ki ste ga določili napravi
- Ponastavitev nastavitev naprave HP Instant Share na tovarniške nastavitve

#### **Za nastavitev možnosti HP Instant Share**

- 1 Pritisnite **HP Instant Share** na nadzorni plošči naprave HP all-in-one. Na barvnem grafičnem zaslonu se prikaže meni **HP Instant Share**.
- 2 Pritisnite **3** za izbiro **Možnosti HP Instant Share**. Na barvnem grafičnem zaslonu se prikaže meni **Možnosti Instant Share**.
- 3 S puščicama in v označite možnost, do katere želite dostopiti. Možnosti so opisane v spodnji razpredelnici.

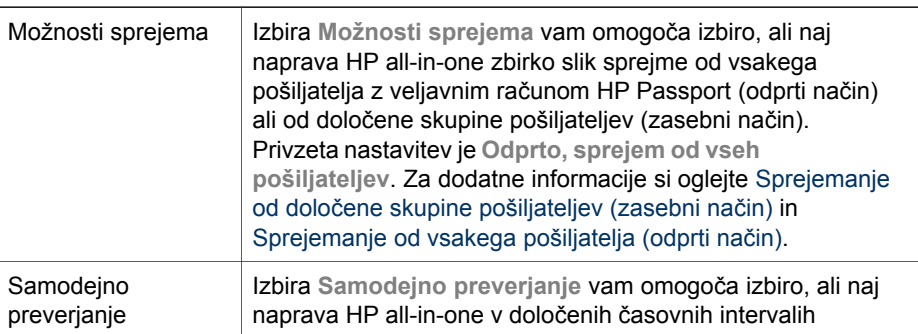

#### **Možnosti Instant Share**

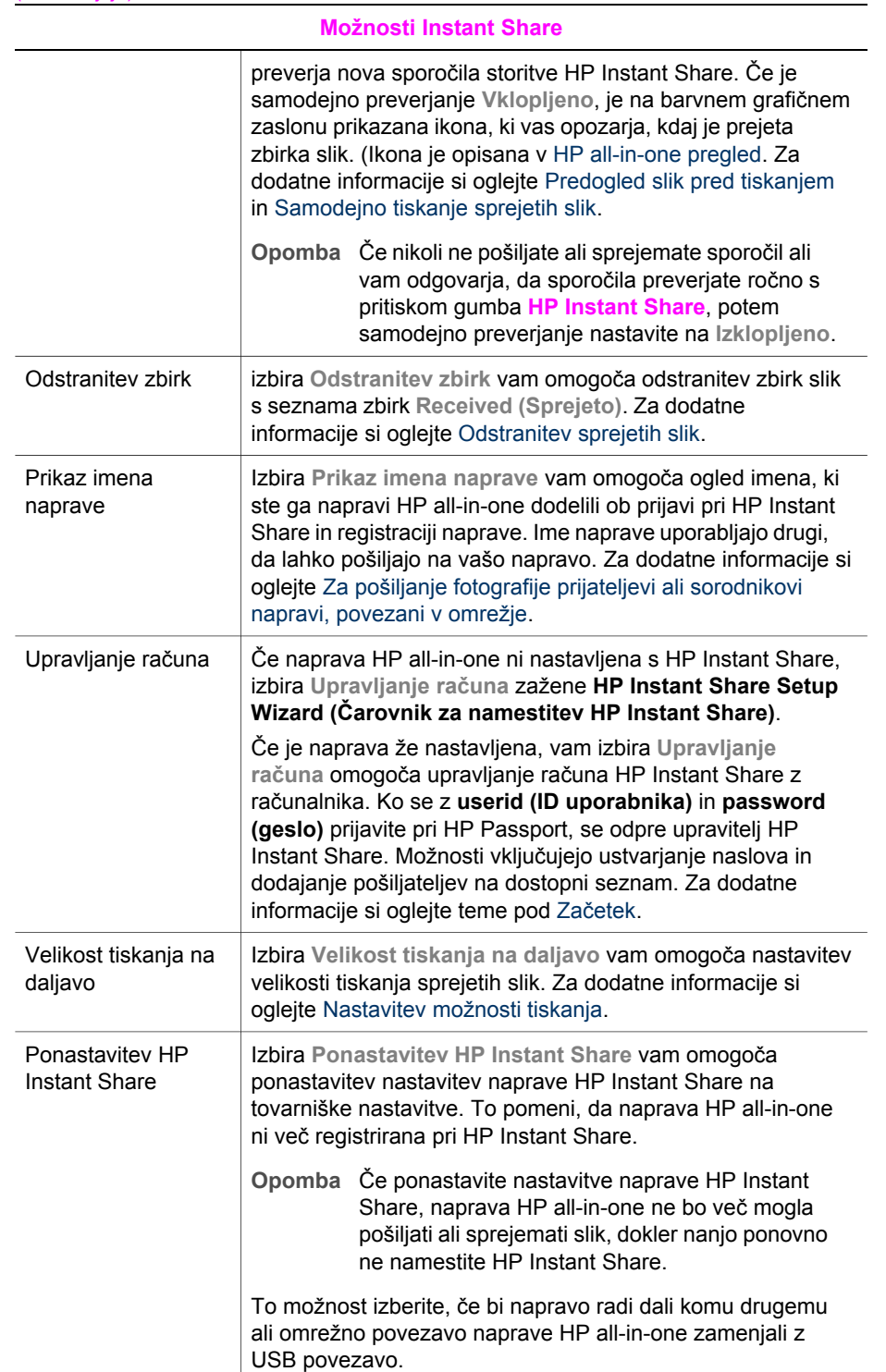

# **14 Naročanje potrošnega materiala**

Priporočene tipe HP papirja, tiskalne kartuše, in dodatke HP all-in-one lahko naročate preko HP-jeve spletne strani.

## **Naročanje papirja, prosojnic in drugih medijev**

Za naročanje medijev, kot so HP Premium Paper (Papir HP Premium), HP Premium Plus Photo Paper (Fotografski papir HP Premium Plus, HP Premium Inkjet Transparency Film (Prosojnice HP Premium Inkjet) ali HP Iron-On Transfer (HP prenosi na majico z likanjem), pojdite na [www.hp.com](http://www.hp.com). Ob pozivu izberite državo/ regijo, sledite pozivom za izbiro izdelka in kliknite na enega izmed povezav za nakupovanje na strani.

## **Naročanje tiskalnih kartuš**

Za naročanje tiskalnih kartuš za HP all-in-one pojdite na [www.hp.com.](http://www.hp.com) Ob pozivu izberite državo/regijo, sledite pozivom za izbiro izdelka in kliknite na enega izmed povezav za nakupovanje na strani.

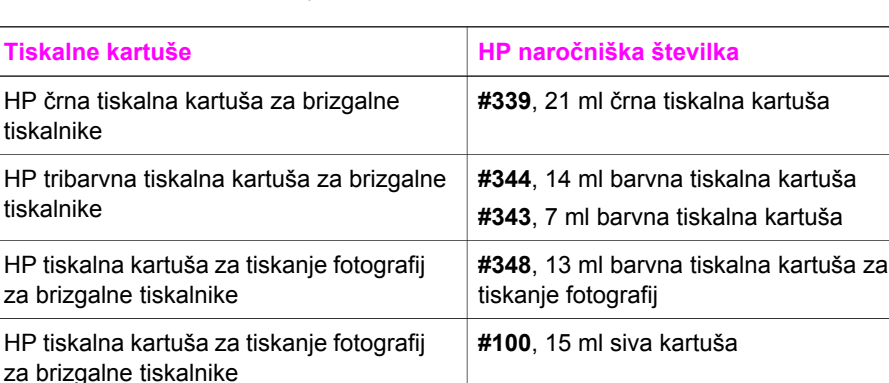

HP all-in-one podpira naslednje tiskalne kartuše:

**Opomba** Naročniške številke kartuš se razlikujejo glede na državo/regijo. Če se naročniške številke v tem priročniku ne ujemajo s številkami na kartušah, ki so tranutno nameščene v HP all-in-one, naročite nove kartuše z istimi številkami, kot so na kartušah, ki jih imate v tem trenutku nameščene.

> Naročniške številke vseh kartuš, ki jih naprava podpira, najdete v **Printer Toolbox (Orodjarna tiskalnika)**. V **Printer Toolbox (Orodjarna tiskalnika)** kliknite na kartico **Estimated Ink Levels (Ocenjene ravni črnila)** in nato na **Print Cartridge Ordering Information (informacije o naročanju kartuš)**.

Prav tako se lahko obrnete na krajevnega zastopnika za HP ali obiščete stran [www.hp.com/support](http://www.hp.com/support) in se prepričate o ustreznih naročniških številkah kartuš za vašo državo/regijo.

# **Naročanje dodatkov**

Za naročanje dodatkov za HP all-in-one, kot sta dodaten predal za papir in pripomoček za samodejno dvostransko tiskanje, pojdite na [www.hp.com.](http://www.hp.com) Ob pozivu izberite državo/regijo, sledite pozivom za izbiro izdelka in kliknite na enega izmed povezav za nakupovanje na strani.

HP all-in-one glede na državo/regijo lahko podpira naslednjo dodatno opremo:

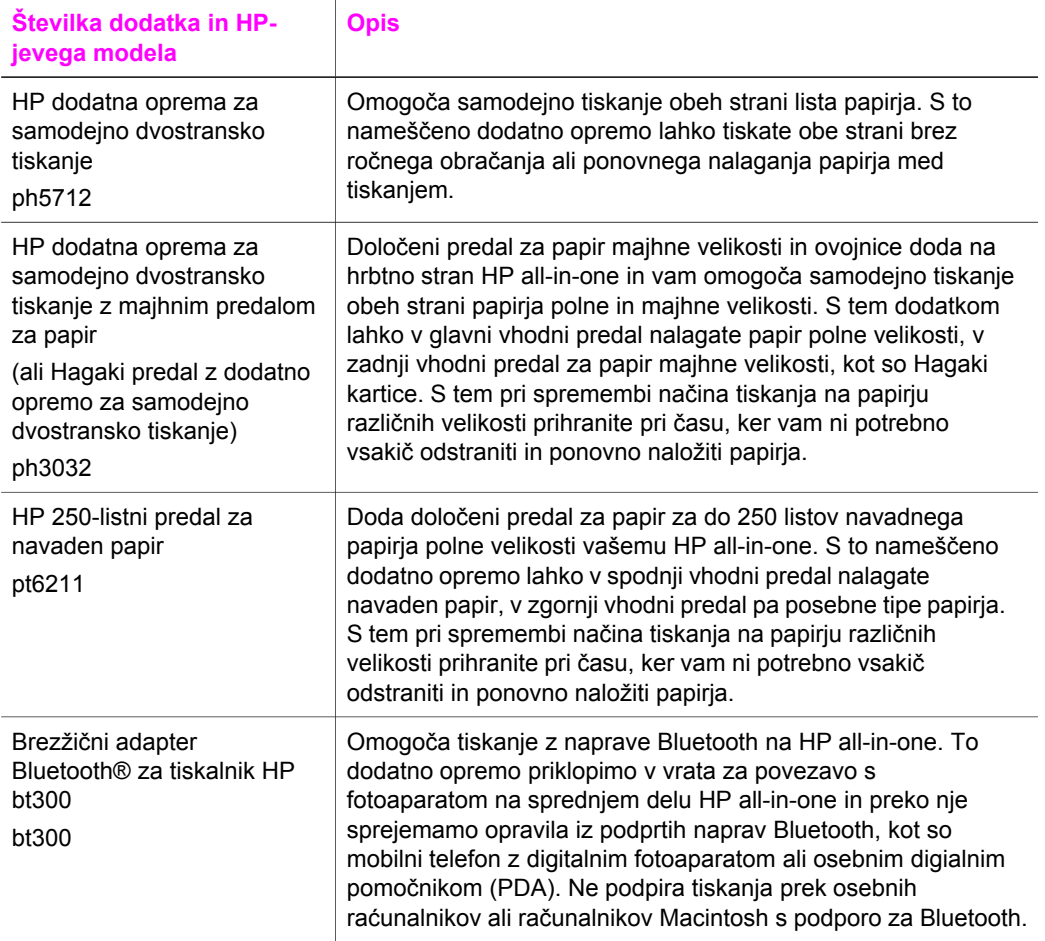

# **Naročanje drugega potrošnega materiala**

Za naročanje drugega potrošnega materiala, kot so programska oprema HP all-inone, kopija natisnjenega uporabniškega priročnika, navodila za nameščanje ali druge pripomočke za stranke pokličite ustrezno številko spodaj:

- V ZDA ali Kanadi pokličite **1-800-474-6836 (1-800-HP invent)**.
- V Evropi pokličite +49 180 5 290220 (Nemčija) ali +44 870 606 9081 (VB).

Za naročanje programske opreme HP all-in-one v drugih državah/regijah pokličite telefonsko številko za določeno državo/regijo. Spodaj navedene številke so v veljavi v času izdaje tega priročnika. Za seznam trenutno veljavnih številk za naročanje pojdite na [www.hp.com/support.](http://www.hp.com/support) Ob pozivu izberite državo/regijo in kliknite **Contact HP (Obrnite se na HP)** za informacije o klicanju tehnične podpore.

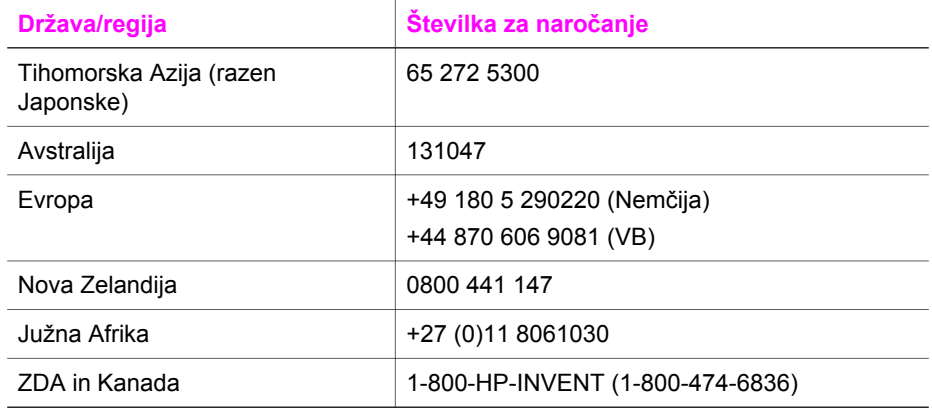

# **15 Vzdrževanje naprave HP all-inone**

HP all-in-one zahteva minimalno vzdrževanje. Občasno očistite steklo in notranji del pokrova, da odstranite prah s površine in zagotovite čistost kopij in skeniranih dokumentov. Občasno boste morali tudi zamenjati, poravnati ali očistiti tiskalni kartuši. To poglavje vsebuje navodila o tem, kako napravo HP all-in-one ohranite v brezhibnem stanju. Po potrebi opravite naslednje enostavne vzdrževalne postopke.

# **Čiščenje naprave HP all-in-one**

Prstni odtisi, madeži, lasje in drugi drobci na steklu ali notranjem delu pokrova zmanjšajo učinkovitost in vplivajo na točnost posebnih funkcij, kot je **Prilagodi strani**. Da bi zagotovili čistost kopij in skeniranih dokumentov, morate očistiti steklo in notranji del pokrova. Očistite tudi zunanjost naprave.

#### **Čiščenje stekla**

Umazanija na steklu, kot so prstni odtisi, madeži, lasje in prah, zmanjša učinkovitost in vpliva na točnost funkcij, kot je **Prilagodi strani**.

- 1 Izklopite HP all-in-one, izključite napajalni kabel in dvignite pokrov.
	- **Opomba** Ob izključitvi napajalnega kabla se datum in čas izbrišeta. Datum in čas morate ponovno nastaviti pozneje, ko ponovno vključite napajalni kabel. Ob izključitvi napajalnega kabla se izbrišejo tudi vsi faksi.
- 2 Steklo očistite z mehko krpo ali gobico, ki jo rahlo navlažite z blagim čistilom za steklo.

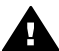

**Opozorilo** Na steklu ne uporabljajte jedkih sredstev, acetona, benzena ali ogljikovega tetraklorida, ker ga lahko poškodujejo. Tekočin ne zlivajte ali pršite neposredno na steklo; tekočina lahko steče pod steklo in poškoduje napravo.

- 3 Steklo obrišite z irhovino ali celulozno gobico, da preprečite nastajanje madežev.
	- **Opomba** Očistite tudi majhen stekleni pas na levi strani glavne steklene površine. Ta pas je namenjen podajanju papirja iz samodejnega podajalnika dokumentov. Če je steklo umazano, se lahko pojavijo proge.

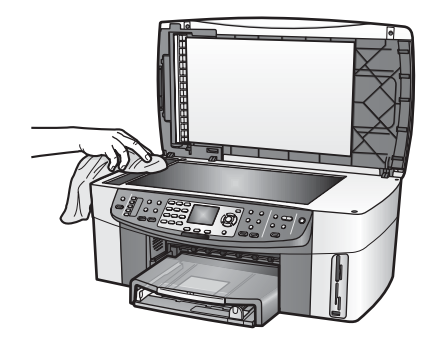

#### **Čiščenje notranjega dela pokrova**

Na belem ozadju, ki se nahaja pod pokrovom naprave HP all-in-one, se lahko naberejo manjši drobci.

- 1 Izklopite HP all-in-one, izključite napajalni kabel in dvignite pokrov.
- 2 Belo ozadje očistite z mehko krpo ali gobico, ki jo rahlo navlažite z blagim milom in toplo vodo.
- 3 Nežno umijte notranji del, da odstranite delce. Ne drgnite premočno.
- 4 Obrišite z irhovino ali mehko krpo.

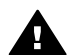

**Opozorilo** Ne brišite s papirjem, ker lahko opraska notranji del pokrova.

5 Če je potrebno dodatno čiščenje, postopek ponovite in pri tem uporabljajte izopropilni (čistilni) alkohol, nato pa notranji del temeljito obrišite z vlažno krpo, da odstranite vse ostanke alkohola.

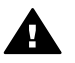

**Opozorilo** Po steklenih in barvanih delih naprave HP all-in-one ne polivajte alkohola, saj boste s tem poškodovali napravo.

#### **Čiščenje zunanjosti**

Za brisanje umazanije, sledi in madežev z ohišja uporabite mehko krpo ali malce vlažno gobico. Notranjosti naprave HP all-in-one ni potrebno čistiti. Pazite, da tekočina ne pride v stik z nadzorno ploščo in notranjostjo naprave HP all-in-one.

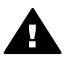

**Opozorilo** Nadzorne plošče naprave HP all-in-one ne čistite z alkoholom ali čistili na osnovi alkohola, da ne poškodujete nadzorne plošče, pladna podajalnika dokumentov, pokrova ali ostalih barvanih delov naprave.

# **Preverjanje ravni črnila**

Raven črnila lahko enostavno preverite in tako ugotovite, kdaj boste morali zamenjati tiskalno kartušo. Raven črnila prikazuje približno količino preostalega črnila v kartušah.

#### **Za preverjanje ravni črnila z nadzorne plošče**

- → Na dnu barvnega grafičnega zaslona poiščite dve ikoni, ki predstavljata ravni preostalega črnila v dveh vstavljenih kartušah.
	- Zelena ikona predstavlja približno količino preostalega črnila v tribarvni kartuši.
	- Črna ikona predstavlja približno količino preostalega črnila v črni kartuši.
- Oranžna ikona predstavlja približno količino preostalega črnila v kartuši za tiskanie fotografii.
- Modrosiva ikona predstavlja približno količino preostalega črnila v sivi kartuši za tiskanje fotografij.

Če uporabljate kartuše, ki niso HP -jeve, ponovno napolnjene kartuše ali če v napravi ni nobene kartuše, se utegne zgoditi, da se v vrstici z ikonami ne prikaže ena ikona ali pa obe. HP all-in-one ne more zaznati količine preostalega črnila v kartušah, ki niso HP -jeve, ali ponovno napolnjenih kartušah.

Če ikona prikazuje upad črnila, je v kartuši, ki jo predstavlja ta barvna ikona, zelo malo črnila in jo bo treba kmalu zamenjati. Kartušo zamenjajte, ko se začne kakovost tiskanja slabšati.

Za dodatne informacije o ikonah za prikaz ravni črnila na barvnem grafičnem zaslonu si oglejte [Ikone barvnega grafi](#page-8-0)čnega zaslona.

Približno količino preostalega črnila v kartušah lahko preverite tudi s programsko opremo računalnika. Če je računalnik preko USB povezan z napravo HP all-in-one, si oglejte elektronsko pomoč za **HP Image Zone**, kjer boste našli informacije o preverjanju ravni črnila preko **Printer Toolbox (Orodjarna tiskalnika)**. Če ste povezani v omrežje, lahko preverite raven črnila preko vgrajenega spletnega strežnika (EWS). Za informacije o dostopu do EWS si oglejte omrežni vodnik.

# **Tiskanje poročila o samopreizkusu**

V primeru težav pri tiskanju pred zamenjavo kartuš natisnite poročilo o samopreizkusu. To poročilo vsebuje koristne informacije o napravi, vključno s kartušama.

- 1 V vhodni predal naložite še neuporabljen navaden bel papir velikosti Letter, A4 ali Legal.
- 2 Pritisnite **Nastavitev**.
- 3 Pritisnite **2** in nato **5**.

Tako se prikaže meni **Natisni poročilo** in izbere **Poročilo o samopreizkusu**. HP all-in-one natisne poročilo o samopreizkusu, na podlagi katerega lahko ugotovite vzrok težave pri tiskanju. Spodaj se prikaže vzorčno območje za preizkus črnila poročila.

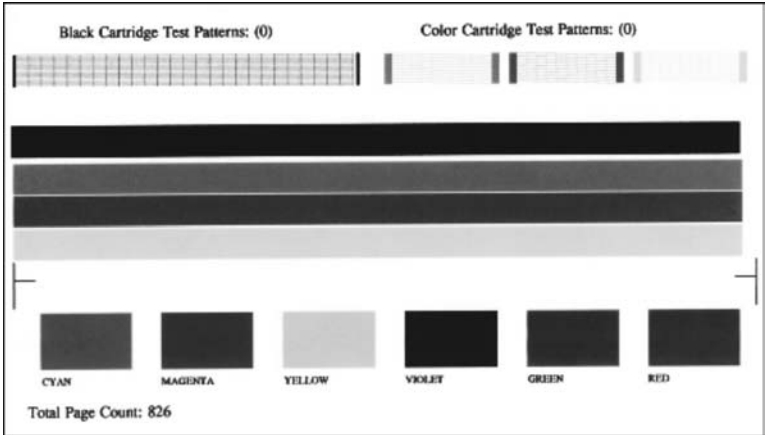

- 4 Prepričajte se, da so testni vzorci poravnani in prikazujejo celotno mrežo. Več prekinjenih vrstic v vzorcu lahko nakazuje težave s šobami. Morda boste morali očistiti kartuši. Za dodatne informacije si oglejte Čišč[enje tiskalnih kartuš.](#page-152-0)
- 5 Preverite, ali se barvne črte raztezajo prek strani. Manjkajoča, obledela ali prečrtana črna črta lahko nakazuje težave s črno ali barvno kartušo za tiskanje fotografij na desni strani reže. Manjkajoče, obledele ali prečrtane preostale črte lahko nakazujejo težave s tribarvno kartušo na levi strani reže.
- 6 Preverite, ali so barvni kvadratki enakomerni in predstavljajo spodaj navedene barve.

Videti se morajo cian, škrlatni, rumeni, vijoličasti, zeleni in rdeči barvni kvadratki. Manjkajoči in nejasni barvni kvadratki ali kvadratki, ki ne ustrezaju napisu pod njimi, lahko nakazujejo, da je v tribarvni kartuši zmanjkalo črnila. Morda boste morali zamenjati tiskalno kartušo. Za dodatne informacije o zamenjavi tiskalnih kartuš si oglejte [Zamenjava tiskalnih kartuš.](#page-146-0)

**Opomba** Za primere testnih vzorcev, barvnih črt, barvnih kvadratkov običajnih in okvarjenih kartuš, si oglejte elektronsko pomoč za **HP Image Zone**, ki je priložena programski opremi.

# **Delo s tiskalnimi kartušami**

Da bi zagotovili najboljšo možno kakovost tiskanja HP all-in-one, morate izvesti nekaj preprostih vzdrževalnih del. Ta del vsebuje navodila za ravnanje s kartušami in navodila za zamenjavo, poravnavo in čiščenje kartuš.

# **Rokovanje s tiskalnimi kartušami**

Preden se lotite menjave ali čiščenja tiskalne kartuše, morate poznati imena delov in postopek rokovanja s kartušami.

<span id="page-146-0"></span>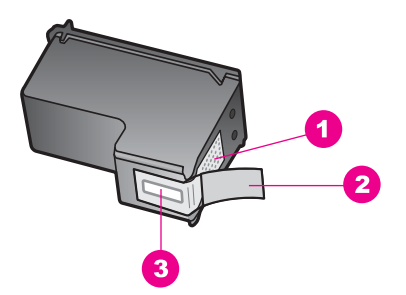

- 1 Bakreno obarvani kontakti
- 2 Plastični trak z rožnatim jezičkom (pred vstavitvijo kartuše ga je potrebno odstraniti)
- 3 Brizgalne šobe pod trakom

Kartuše primite za črni plastični stranici, tako da je nalepka na vrhu. Ne dotikajte se bakreno obarvanih kontaktov ali brizgalnih šob.

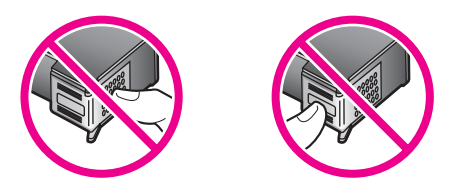

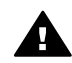

**Opozorilo** Pazite, da vam kartuše ne padejo na tla. Tako se lahko poškodujejo in postanejo neuporabne.

# **Zamenjava tiskalnih kartuš**

Ko je raven črnila v tiskalni kartuši nizka, vas o tem obvesti sporočilo, ki se prikaže na barvnem grafičnem zaslonu.

**Opomba** Raven črnila lahko preverite tudi s **HP Director**, ki je priložen programski opremi **HP Image Zone** računalnika. Za dodatne informacije si oglejte [Preverjanje ravni](#page-143-0) črnila.

Ko na barvnem grafičnem zaslonu prejmete opozorilno sporočilo o nizki ravni črnila, poskrbite, da imate na voljo nadomestno tiskalno kartušo. Tiskalni kartuši morate zamenjati tudi, ko je besedilo bledo ali v primeru težav s kakovostjo tiskanja, ki so povezane s tiskalnima kartušama.

**Nasvet** Ta navodila lahko uporabite tudi pri zamenjavi črne kartuše s kartušo za tiskanje fotografij ali sivo kartušo za tiskanje kakovostnih barvnih ali črnobelih fotografij.

Če želite izvedeti številko za naročanje vseh kartuš, ki jih podpira HP all-in-one, si oglejte Naroč[anje tiskalnih kartuš](#page-139-0). Za naročanje tiskalnih kartuš za HP all-in-one pojdite na [www.hp.com](http://www.hp.com). Ob pozivu izberite državo/regijo, sledite pozivom za izbiro izdelka in kliknite na enega izmed povezav za nakupovanje na strani.

# **Za zamenjavo tiskalnih kartuš**

1 Preverite, ali je HP all-in-one vklopljen.

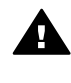

**Opozorilo** Če je HP all-in-one izklopljen, ko dvignete vrata za dostop do nosilca kartuše, HP all-in-one ne bo spustil kartuš za zamenjavo. Če kartuše niso varno nameščene na desno stran, ko jih želite odstraniti, lahko poškodujete HP all-in-one.

2 Odprite vrata za dostop do nosilca kartuše, tako da jih dvignete na sredini sprednjega dela naprave in počakate, da se zaskočijo. Nosilec kartuše je povsem na desni strani naprave HP all-in-one.

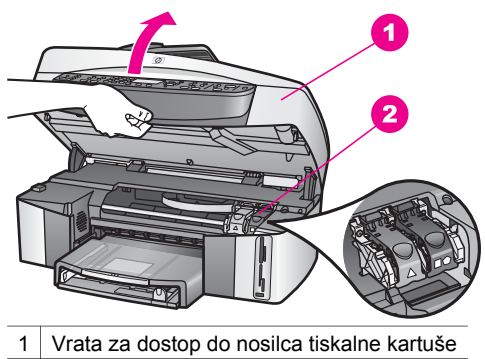

- 2 Nosilec kartuše
- 3 Ko kartuša miruje in je tiho, pritisnite navzdol in dvignite zapah znotraj HP all-inone.

Če menjavate tribarvno kartušo, dvignite zelen zapah na levi strani.

Če menjavate črno kartušo, kartušo za tiskanje fotografij ali sivo kartušo, dvignite črn zapah na desni strani.

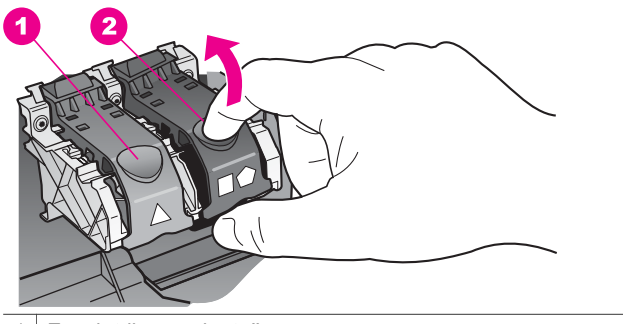

1 Zapah tribarvne kartuše

- 2 Zapah črne kartuše, kartuše za tiskanje fotografij in sive kartuše
- 4 Pritisnite kartušo, da se bo sprostila, nato pa jo potegnite proti sebi iz reže.

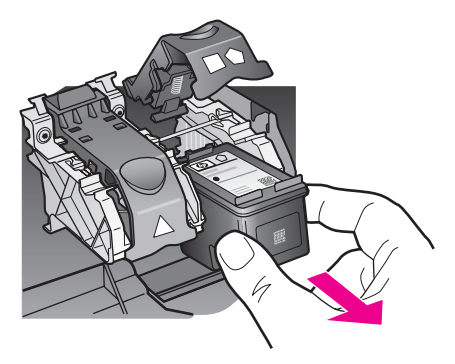

5 Če ste odstranili črno kartušo z namenom, da bi jo zamenjali s kartušo za tiskanje fotografij ali sivo kartušo, jo shranite v zaščiti za kartuše. Za dodatne informacije si oglejte Uporaba zašč[ite za tiskalne kartuše](#page-150-0). Reciklirajte kartuše, v katerih je zmanjkalo črnila in ki jih nameravate zamenjati. Program za recikliranje potrošnega materiala HP je na voljo v mnogo državah/ regijah in omogoča brezplačno recikliranje rabljenih kartuš. Dodatne informacije so vam na voljo na naslednji spletni strani:

[www.hp.com/hpinfo/globalcitizenship/environment/recycle/inkjet.html](http://www.hp.com/hpinfo/globalcitizenship/environment/recycle/inkjet.html)

6 Novo kartušo izvlecite iz embalaže, pazite, da se dotikate le črne plastike, in z nje previdno odstranite plastičen trak, tako da potegnete rožnat jeziček.

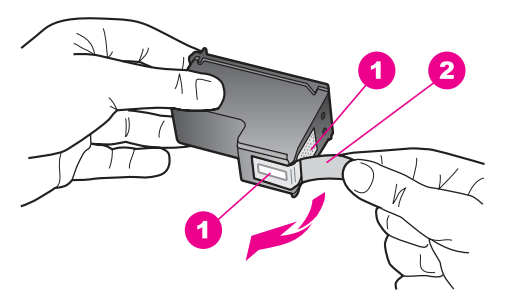

- 1 Bakreno obarvani kontakti
- 2 Plastični trak z rožnatim jezičkom (pred vstavitvijo kartuše ga je potrebno odstraniti)
- 3 Brizgalne šobe pod trakom

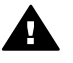

**Previdno** Ne dotikajte se bakreno obarvanih kontaktov ali brizgalnih šob.  $\triangle$  Če se dotikate teh delov lahko pride do zamašitve, pomanjkanja črnila in slabih električnih povezav.

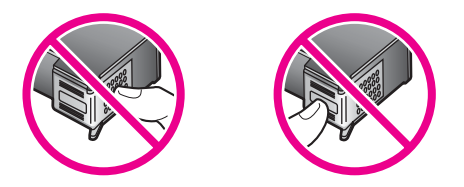

7 Novo tiskalno kartušo potisnite navzdol v prazno režo. Tiskalno kartušo potiskajte naprej, dokler se ne zaskoči na svoje mesto.

Če ima kartuša, ki jo nameščate, na nalepki bel trikotnik, jo potisnite v režo na levi strani. Zapah je zelene barve z belim trikotnikom.

Če ima kartuša, ki jo nameščate, na nalepki bel kvadrat ali bel peterokotnik, jo potisnite v režo na desni strani. Zapah je črne barve z belim kvadratom ali belim peterokotnikom.

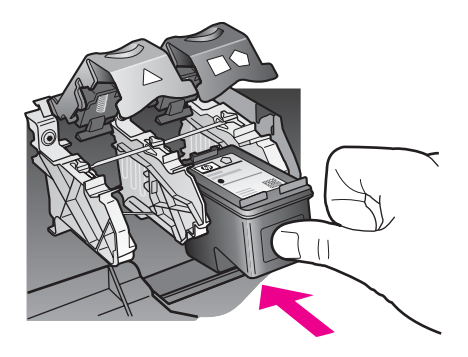

8 Zapah pritiskajte, dokler se ne ustavi. Poskrbite, da se zapah zaskoči pod jezičke na dnu.

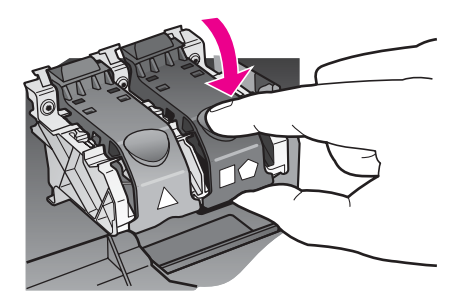

9 Zaprite vrata za dostop do nosilca kartuše.

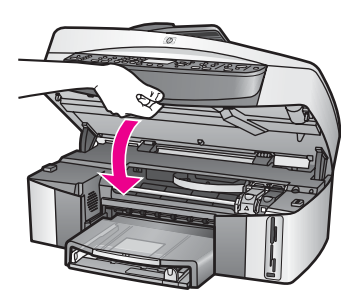

# <span id="page-150-0"></span>**Uporaba kartuše za tiskanje fotografij**

Kakovost barvnih fotografij, ki jih tiskate in kopirate s HP all-in-one, lahko optimizirate z nakupom tiskalne kartuše za tiskanje fotografij. Odstranite črno tiskalno kartušo in na njeno mesto vstavite kartušo za tiskanje fotografij. Z vstavljeno tribarvno tiskalno kartušo in kartušo za tiskanje fotografij vam je na voljo šestbarvni sistem za kakovostnejše barvne fotografije.

Pred tiskanjem običajnih besedilnih dokumentov ponovno vstavite črno tiskalno kartušo. Z zaščito za tiskalne kartuše zavarujte kartušo, ko ni v uporabi.

- Za dodatne informacije o nakupu tiskalnih kartuš za tiskanje fotografij si oglejte Naroč[anje tiskalnih kartuš](#page-139-0).
- Za dodatne informacije o zamenjavi tiskalnih kartuš si oglejte [Zamenjava tiskalnih](#page-146-0) [kartuš.](#page-146-0)
- Za dodatne informacije o uporabi zaščite za tiskalne kartuše si oglejte Uporaba zaščite za tiskalne kartuše.

# **Uporaba sive kartuše za tiskanje fotografij**

Kakovost črnobelih fotografij, ki jih tiskate in kopirate s HP all-in-one, lahko optimizirate z nakupom sive tiskalne kartuše za tiskanje fotografij. Odstranite črno tiskalno kartušo in na njeno mesto vstavite sivo kartušo za tiskanje fotografij. Z vstavljeno tribarvno tiskalno kartušo in sivo kartušo za tiskanje fotografij lahko tiskate celotno lestvico sivih odtenkov, kar omogoča izboljšane črnobele fotografije.

Pred tiskanjem običajnih besedilnih dokumentov ponovno vstavite črno tiskalno kartušo. Z zaščito za tiskalne kartuše zavarujte kartušo, ko ni v uporabi.

- Za dodatne informacije o nakupu sivih tiskalnih kartuš za tiskanje fotografij si oglejte Naroč[anje tiskalnih kartuš](#page-139-0).
- Za dodatne informacije o zamenjavi tiskalnih kartuš si oglejte [Zamenjava tiskalnih](#page-146-0) [kartuš.](#page-146-0)
- Za dodatne informacije o uporabi zaščite za tiskalne kartuše si oglejte Uporaba zaščite za tiskalne kartuše.

# **Uporaba zaščite za tiskalne kartuše**

V nekaterih državah/regijah lahko ob nakupu tiskalne kartuše za tiskanje fotografij prejmete tudi zaščito za tiskalne kartuše. V ostalih državah/regijah boste zaščito za tiskalne kartuše prejeli v škatli skupaj z HP all-in-one. Če zaščite za tiskalne kartuše niste dobili ne s tiskalno kartušo in ne z HP all-in-one, jo lahko naročite pri HP-jevi podpori. Obiščite [www.hp.com/support](http://www.hp.com/support).

Zaščita zavaruje tiskalno kartušo in prepreči, da bi se izsušila, ko je ne uporabljate. Ko z namenom kasnejše uporabe odstranite tiskalno kartušo iz naprave HP all-in-one, jo shranite v zaščito za tiskalne kartuše. Črno tiskalno kartušo shranite v zaščito za tiskalne kartuše, ko ste jo odstranili z namenom tiskanja kakovostnih barvnih fotografij s kartušo za tiskanje fotografij ali tribravno kartušo.

# **Za vstavljanje tiskalne kartuše v zaščito**

 $\rightarrow$  Kartušo pod rahlim kotom potisnite v zaščito in pričvrstite na mesto.

<span id="page-151-0"></span>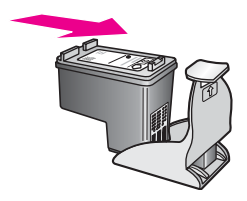

# **Za odstranitev tiskalne kartuše iz zaščite**

➔ Na vrhu zaščite pritisnite navzdol in nazaj, da sprostite tiskalno kartušo, nato pa jo izvlecite.

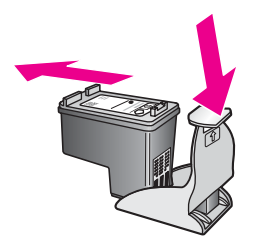

# **Poravnava tiskalnih kartuš**

HP all-in-one vas pozove, da kartuši poravnate vsakokrat, ko vstavite ali zamenjate kartušo. Tiskalni kartuši lahko prav tako poravnate kadarkoli z nadzorne plošče ali z uporabo programske opreme **HP Image Zone** računalnika. Poravnava tiskalnih kartuš zagotavlja kakovostno tiskanje.

**Opomba** Če odstranite in ponovno vstavite isto tiskalno kartušo, vas HP all-in-one ne bo pozval, da poravnate kartuši. HP all-in-one si zapomni vrednosti poravnave za to kartušo, zato vam kartuš ni treba ponovno poravnavati.

# **Za poravnavo tiskalnih kartuš z nadzorne plošče ob pozivu**

- → Preverite, ali je v vhodnem predalu naložen še neuporabljen navaden bel papir velikosti Letter ali A4, in pritisnite **OK**. HP all-in-one natisne list za poravnavo tiskalnih kartuš in poravna tiskalni kartuši. Ta list dajte v reciklažo ali ga zavrzite.
	- **Opomba** Če imate ob poravnavi tiskalnih kartuš v vhodnem predalu naložen barvni papir, poravnava ne bo uspešna. V vhodni predal naložite še neuporabljen navaden bel papir in poskusite znova.

Če je poravnava ponovno neuspešna, imate morda okvarjen senzor ali tiskalno kartušo. Obrnite se na HP-jevo službo za podporo. Obiščite [www.hp.com/support.](http://www.hp.com/support) Ob pozivu izberite državo/regijo in kliknite **Contact HP (Obrnite se na HP)** za informacije o klicanju tehnične podpore.

# **Za poravnavo tiskalnih kartuš z nadzorne plošče ob kateremkoli drugem času**

- 1 V vhodni predal naložite še neuporabljen navaden bel papir velikosti Letter ali A4.
- 2 Pritisnite **Nastavitev**.
- 3 Pritisnite **6** in nato **2**.

<span id="page-152-0"></span>Tako se prikaže meni **Orodja** in izbere **Poravnava tiskalnih kartuš**. HP all-in-one natisne list za poravnavo tiskalnih kartuš in poravna tiskalni kartuši. Ta list dajte v reciklažo ali ga zavrzite.

Za informacije o poravnavi tiskalnih kartuš s pomočjo programske opreme **HP Image Zone**, ki je priložena napravi HP all-in-one, si oglejte elektronsko pomoč za **HP Image Zone**, ki je priložena programski opremi.

# **Čiščenje tiskalnih kartuš**

Čiščenje je potrebno v primerih, ko se na poročilu o samopreizkusu pokažejo proge ali bele črte na katerem od barvnih pasov. Tiskalnih kartuš ne čistite brez razloga, saj tako trošite črnilo in skrajšujete življenjsko dobo brizgalnih šob.

# **Za čiščenje tiskalnih kartuš z nadzorne plošče**

- 1 V vhodni predal naložite še neuporabljen navaden bel papir velikosti Letter ali A4.
- 2 Pritisnite **Nastavitev**.
- 3 Pritisnite **6** in nato **1**.

Tako se prikaže meni **Orodja** in izbere **Čiščenje tiskalnih kartuš**. HP all-in-one natisne stran, ki jo lahko reciklirate ali zavržete. Če je kakovost kopij ali natisov po čiščenju tiskalnih kartuš še vedno slaba, očistite kontakte tiskalnih kartuš, preden zamenjate kartušo, ki ne deluje pravilno. Za informacije o čiščenju kontaktov tiskalnih kartuš si oglejte Čiščenje kontaktov tiskalne kartuše. Za informacije o zamenjavi tiskalnih kartuš si oglejte [Zamenjava](#page-146-0) [tiskalnih kartuš.](#page-146-0)

Za informacije o čiščenju tiskalnih kartuš s pomočjo programske opreme **HP Image Zone**, ki je priložena napravi HP all-in-one, si oglejte elektronsko pomoč za **HP Image Zone**, ki je priložena programski opremi.

# **Čiščenje kontaktov tiskalne kartuše**

Kontakte tiskalne kartuše očistite le, če na barvnem grafičnem zaslonu sprejemate ponavljajoča sporočila, ki vas pozivajo, da preverite kartuše, ko ste jih že očistili ali poravnali.

Pred čiščenjem kontaktov odstranite tiskalno kartušo in preverite, da nič ne prekriva kontaktov kartuše, nato pa kartušo ponovno vstavite. Če še naprej dobivate sporočila, ki zahtevajo preverjanje kartuše, očistite kontakte kartuše.

Za čiščenje potrebujete naslednje:

- Suhe penaste blazinice, gladko krpo ali mehak material, ki ne razpada in za seboj ne pušča vlaken.
- Destilirano, filtrirano ali ustekleničeno vodo (voda iz vodovoda lahko vsebuje škodljiva sredstva, ki lahko poškodujejo tiskalne kartuše).

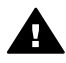

**Opozorilo** Za čiščenje kontaktov tiskalne kartuše **ne** uporabljajte čistilnih sredstev za tiskalne plošče ali alkohola. Z njimi lahko poškodujete kartušo ali napravo HP all-in-one.

# **Za čiščenje kontaktov tiskalne kartuše**

- 1 Vklopite HP all-in-one in odprite vrata za dostop do nosilca kartuše. Nosilec kartuše je povsem na desni strani naprave HP all-in-one.
- 2 Počakajte, da se nosilec kartuše ustavi in utihne, nato pa izključite napajalni kabel s hrbtne strani naprave HP all-in-one.
- **Opomba** Ob izključitvi napajalnega kabla se datum in čas izbrišeta. Datum in čas morate ponovno nastaviti pozneje, ko ponovno vključite napajalni kabel. Za dodatne informacije si oglejte [Nastavitev datuma in](#page-98-0) časa. Ob izključitvi napajalnega kabla se zbrišejo vsi faksi v pomnilniku.
- 3 Povsem dvignite enega od zapahov in odstranite tiskalno kartušo.

**Opomba** Ne odstranite obeh tiskalnih kartuš hkrati. Vsako tiskalno kartušo odstranite in očistite posebej. Kartuše ne puščajte zunaj HP all-in-one za več kot 30 minut.

- 4 Poglejte, ali so se na kontaktih tiskalne kartuše nabrali črnilo in drobci.
- 5 Čisto penasto blazinico ali gladko krpo pomočite v destilirano vodo in odvečno vodo iztisnite.
- 6 Tiskalno kartušo primite ob straneh.
- 7 Očistite le bakreno obarvane kontakte. Za informacije o čiščenju čistilnih šob si oglejte Čiščenje brizgalnih šob.

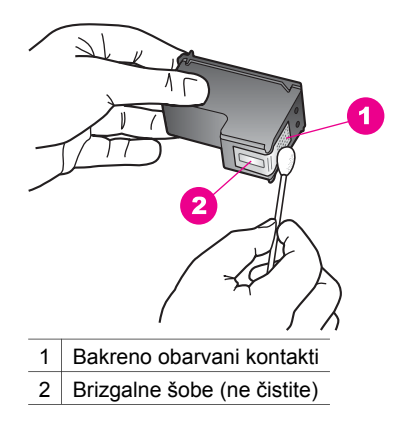

- 8 Tiskalno kartušo vstavite nazaj v režo nosilca tiskalne kartuše in zaprite zapah.
- 9 Po potrebi postopek ponovite še z drugo tiskalno kartušo.
- 10 Nežno zaprite vrata za dostop do nosilca tiskalne kartuše in napajalni kabel vtaknite na hrbtno stran naprave HP all-in-one.

# **Čiščenje brizgalnih šob**

Če napravo HP all-in-one uporabljate v prašnem okolju, se lahko znotraj nje nabere manjša količina delcev. Ti delci lahko vključujejo prah, lase in vlakna preproge ali oblačil. Ko delci umažejo tiskalno kartušo, lahko povzročijo proge in odtise črnila na natisnjenih straneh. Proge črnila lahko popravite s čiščenjem brizgalnih šob, kot je opisano tukaj.

**Opomba** Brizgalne šobe očistite samo v primeru, da se na natisnjenih straneh še vedno pojavljajo črte in odtisi, ko ste že očistili tiskalno kartušo z uporabo nadzorne plošče ali **HP Image Zone**. Za dodatne informacije si oglejte Čišč[enje tiskalnih kartuš](#page-152-0).

Za čiščenje potrebujete naslednje:

- Suhe penaste blazinice, gladko krpo ali mehak material, ki ne razpada in za seboj ne pušča vlaken.
- Destilirano, filtrirano ali ustekleničeno vodo (voda iz vodovoda lahko vsebuje škodljiva sredstva, ki lahko poškodujejo tiskalne kartuše).

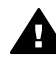

**Opozorilo Ne** dotikajte se bakreno obarvanih kontaktov ali brizgalnih šob. Če se dotikate teh delov lahko pride do zamašitve, pomanjkanja črnila in slabih električnih povezav.

# **Čiščenje brizgalnih šob**

- 1 Vklopite HP all-in-one in odprite vrata za dostop do nosilca kartuše. Nosilec kartuše je povsem na desni strani naprave HP all-in-one.
- 2 Počakajte, da se nosilec kartuše ustavi in utihne, nato pa izključite napajalni kabel s hrbtne strani naprave HP all-in-one.
	- **Opomba** Ob izključitvi napajalnega kabla se datum in čas izbrišeta. Datum in čas morate ponovno nastaviti pozneje, ko ponovno vključite napajalni kabel. Za dodatne informacije si oglejte [Nastavitev datuma in](#page-98-0) časa. Ob izključitvi napajalnega kabla se zbrišejo vsi faksi v pomnilniku.
- 3 Povsem dvignite enega od zapahov in odstranite tiskalno kartušo.
	- **Opomba** Ne odstranite obeh tiskalnih kartuš hkrati. Vsako tiskalno kartušo odstranite in očistite posebej. Kartuše ne puščajte zunaj HP all-in-one za več kot 30 minut.
- 4 Tiskalno kartušo položite na kos papirja tako, da so brizgalne šobe obrnjene navzgor.
- 5 Čisto penasto blazinico navlažite z destilirano vodo.
- 6 Sprednjo stran in robove okoli brizgalnih šob očistite z blazinico, kot je prikazano zgoraj.

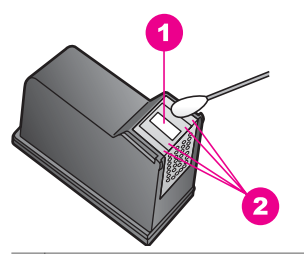

- 1 Podstavek za šobe (ne čistite)
- 2 Sprednja stran in robovi brizgalnih šob

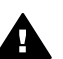

**Opozorilo Ne** čistite podstavka za šobe.

- 7 Tiskalno kartušo vstavite nazaj v režo nosilca tiskalne kartuše in zaprite zapah.
- 8 Po potrebi postopek ponovite še z drugo tiskalno kartušo.
- 9 Nežno zaprite vrata za dostop do nosilca tiskalne kartuše in napajalni kabel vtaknite na hrbtno stran naprave HP all-in-one.

# **Sprememba nastavitev naprave**

Nastavitve časa varčevanja z energijo in časa zakasnitve poziva na napravi HP all-inone lahko spremenite po svojih željah. Nastavitve naprave lahko tudi obnovite, da bodo take kot ob nakupu naprave. Tako se bodo izbrisale vse nove privzete nastavitve.

# **Nastavitev časa varčevanja z energijo**

Žarnica v skenerju naprave HP all-in-one ostane prižgana določen čas, tako da je HP all-in-one takoj pripravljen na odziv. Ko naprave HP all-in-one v določenem času ne uporabite, se žarnica ugasne, da varčuje z energijo. Ta način lahko zapustite s pritiskom katerega koli gumba na nadzorni plošči.

HP all-in-one po 12 urah samodejno preide v način varčevanja z energijo. Če želite, da HP all-in-one preide v ta način prej, sledite naslednjim korakom.

- 1 Pritisnite **Nastavitev**.
- 2 Pritisnite **7** in nato **2**. Tako se prikaže meni **Nastavitve** in izbere **Nastavitev časa za način varčevanja z energijo**.
- 3 Pritisnite za izbiro ustreznega časa, nato pa **OK**. Izberete lahko 1, 4, 8 ali 12 ur varčevanja z energijo.

# **Nastavitev časa zakasnitve poziva**

Možnost **Čas zakasnitve poziva** vam omogoča nadzorovanje časa, ki preteče, preden vas sporočilo pozove k nadaljevanju. Npr., če pritisnete **Meni** v delu Kopiranje in čas zakasnitve poziva preteče, ne da bi pritisnili drug gumb, se na barvnem grafičnem zaslonu prikaže sporočilo "**Za kopiranje pritisnite ZAGON. Za izbiro pritisnite številko ali OK.** Na barvnem grafičnem zaslonu se pojavi ". Izberete lahko med **Hitro**, **Normalno**, **Počasi** ali **Izklopljeno**. Če izberete **Izklopljeno**, se namigi ne bodo prikazali na barvnem grafičnem zaslonu, druga sporočila, kot so opozorila o nizki ravni črnila in sporočila o napakah, pa se bodo vseeno prikazala.

- 1 Pritisnite **Nastavitev**.
- 2 Pritisnite **7** in nato **3**.

Tako se prikaže meni **Nastavitve** in izbere **Nastavitev časa zakasn. poziva**.

3 Pritisnite za izbiro časa zakasnitve, nato pa **OK**.

# **Obnovitev tovarniških privzetih nastavitev**

Originalne tovarniške nastavitve naprave lahko tudi obnovite, da bodo take kot ob nakupu naprave.HP all-in-one

**Opomba** Obnovitev tovarniških nastavitev ne bo spremenila datuma, niti ne bo vplivala na spremembe nastavitev za skeniranje, jezik in državo/regijo.

Ta postopek lahko izvedete le z nadzorne plošče.

- 1 Pritisnite **Nastavitev**.
- 2 Pritisnite **6** in nato **3**. Tako se prikaže meni **Orodja** in izbere **Obnovitev tov. nastavitev**. Tovarniške nastavitve so obnovljene.

# **Zvoki pri samovzdrževanju**

Izdelek HP all-in-one lahko po daljšem obdobju mirovanja (približno dva tedna) spušča zvoke. To je povsem običajno in nujno potrebno, da bi zagotovil kar najboljši izpis izdelka HP all-in-one.

# **16 Informacije o odpravljanju napak**

To poglavje vsebuje informacije o odpravljanju napak za HP all-in-one. Navedene so določene informacije o napakah pri nameščanju in konfiguraciji in nekaj tem o delovanju. Za dodatne informacije o odpravljanju napak si oglejte elektronsko pomoč za **HP Image Zone**.

Do številnih napak pride, ko je HP all-in-one povezan z računalnikom prek USB kabla, preden je v računalnik nameščena programska oprema za HP all-in-one. Če HP all-inone povežete z računalnikom, preden vas zaslon za namestitev programske opreme pozove k temu, sledite naslednjim korakom:

- 1 USB kabel izključite iz računalnika.
- 2 Odstranite programsko opremo (če ste jo že namestili).
- 3 Ponovno zaženite računalnik.
- 4 HP all-in-one izklopite, počakajte eno minuto, nato pa ga ponovno zaženite.
- 5 Ponovno namestite programsko opremo za HP all-in-one. USB kabla ne povežite z računalnikom, dokler vas za to ne pozove zaslon za namestitev programske opreme.

Za informacije o odstranjevanju in ponovnem nameščanju programske opreme si oglejte [Odstranitev in ponovna namestitev programske opreme.](#page-167-0)

To poglavje vsebuje naslednje teme:

- **Odpravljanje napak pri nameščanju**: vsebuje informacije o nameščanju strojne opreme, programske opreme, faksa in informacije o odpravljanju napak pri nameščanju HP Instant Share.
- **Odpravljanje napak pri delovanju**: vsebuje informacije o težavah, ki se utegnejo pojaviti med običajnimi opravili ob uporabi funkcij HP all-in-one.
- **Posodobitev naprave**: Glede na nasvet HP-jeve službe za podporo strankam ali sporočilo na barvnem grafičnem zaslonu lahko obiščete HP-jevo spletno stran za podporo, kjer boste našli posodobitev za napravo. Ta odstavek vsebuje informacije o posodobitvi naprave.

# **Preden pokličete HP-jevo službo za podporo**

V primeru težav sledite naslednjim korakom:

- 1 Preglejte dokumentacijo, ki je priložena napravi HP all-in-one.
	- **Navodila za nameščanje**: V navodilih za nameščanje je razloženo, kako namestite HP all-in-one.
	- **Uporabniški priročnik**: Uporabniški priročnik je knjiga, ki jo berete. Knjiga opisuje osnovne funkcije naprave HP all-in-one, razlaga način uporabe naprave HP all-in-one, ne da bi jo povezali z računalnikom, in vsebuje informacije o odpravljanju napak pri nameščanju in delovanju.
	- **Omrežni vodnik**: V omrežnem vodniku je razložen način za namestitev HP all-in-one v omrežje.
- <span id="page-158-0"></span>– Pomoč za **HP Image Zone**: Elektronska pomoč za **HP Image Zone** opisuje način uporabe HP all-in-one z računalnikom in vsebuje dodatne informacije o odpravljanju napak, ki niso navedene v uporabniškem priročniku.
- Datoteka **Readme**: Datoteka Readme vsebuje informacije o možnih težavah pri nameščanju. Za dodatne informacije si oglejte Ogled datoteke Readme.
- 2 Če vam informacije v dokumentaciji ne pomagajo rešiti težave, obiščite spletno stran **www.hp.com/support** in storite naslednje:
	- Dostopite do strani za elektronsko podporo
	- HP-ju pošljite e-poštno sporočilo za odgovore na vaša vprašanja
	- Povežite se s HP-jevimi strokovnjaki preko spletne klepetalnice
	- Preverite posodobitve programske opreme

Podporne možnosti in razpoložljivost se razlikujejo glede na izdelek, državo/regijo in jezik.

- 3 Obrnite se na lokalnega trgovca. Če na HP all-in-one odpove strojna oprema, boste morali napravo HP all-in-one vrniti prodajalcu. Popravilo naprave HP all-inone je v času omejene garancije brezplačno. Po poteku garancijske dobe vam bodo zaračunali stroške popravila.
- 4 Če težave ne rešite z elektronsko pomočjo ali pomočjo HP-jevih spletnih strani, pokličite HP-jevo službo za podporo na telefonsko številko v vaši državi/regiji. Za dodatne informacije si oglejte Poišč[ite HP podporo](#page-197-0).

# **Ogled datoteke Readme**

Za dodatne informacije o morebitnih težavah pri nameščanju si oglejte datoteko Readme.

- V okolju Windows lahko do datoteke Readme pridete z opravilne vrstice Windows, tako da kliknete **Start**, pokažete na **Programs (Programi)** ali **All Programs (Vsi programi)**, pokažete na **Hewlett-Packard**, **HP Officejet 7300/7400 series all-in-one**, nato pa kliknete **View the Readme File (Ogled datoteke Readme)**.
- V okolju Macintosh OS 9 ali OS X lahko pridete do datoteke Readme tako, da dvokliknete ikono zgornje mape CD-ROM plošče s programsko opremo HP all-inone.

Datoteka Readme vsebuje več informacij, vključno z:

- Uporabo pomožnega programa za ponovno namestitev po neuspeli namestitvi za vrnitev računalnika v stanje, ki bo omogočalo ponovno namestitev naprave HP allin-one.
- Uporabo pomožnega programa za ponovno namestitev v OS Windows 98 za obnovitev pogrešanega sestavljenega USB sistemskega gonilnika.

# **Odpravljanje napak pri nameščanju**

Ta odstavek vsebuje nasvete za odpravljanje nekaterih najpogostejših napak pri nameščanju in konfiguraciji, povezanih z omrežjem HP all-in-one, nastavitvijo faksa, nameščanjem programske in strojne opreme ter **HP Instant Share**.

# **Odpravljanje napak pri nameščanju strojne opreme**

S tem odstavkom si pomagajte pri reševanju morebitnih težav pri nameščanju strojne opremeHP all-in-one.

#### **HP all-in-one se ne vklopi**

#### **Rešitev**

Preverite, ali so vsi napajalni kabli pravilno povezani, in počakajte nekaj sekund, da se HP all-in-one vklopi. Če ste tokrat prvič vklopili HP all-in-one, lahko vklop traja do ene minute. Če je HP all-in-one vključen v razdelilnik, naj bo le-ta vkloplien.

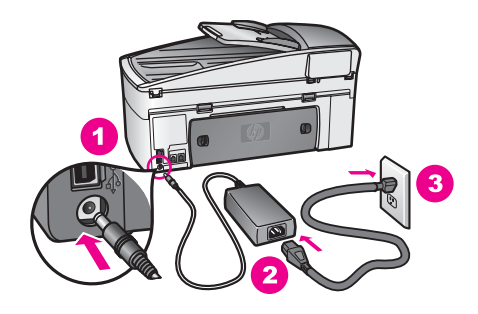

# **Moj USB kabel ni povezan**

#### **Rešitev**

Preden povežete USB kabel, namestite programsko opremo, ki je priložena HP all-in-one. Med nameščanjem USB kabla ne vklapljajte, dokler vas navodila na zaslonu ne pozovejo k temu. Zaradi povezovanja USB kabla pred pozivom lahko pride do napak.

Ko namestite programsko opremo, je povezovanje računalnika z napravo HP allin-one prek USB kabla enostavno. En konec USB kabla vključite v hrbtno stran računalnika, drugi konec pa v hrbtno stran naprave HP all-in-one. Povezava je mogoča s vsemi USB vrati na hrbtni strani računalnika.

**Opomba** AppleTalk ni podprt.

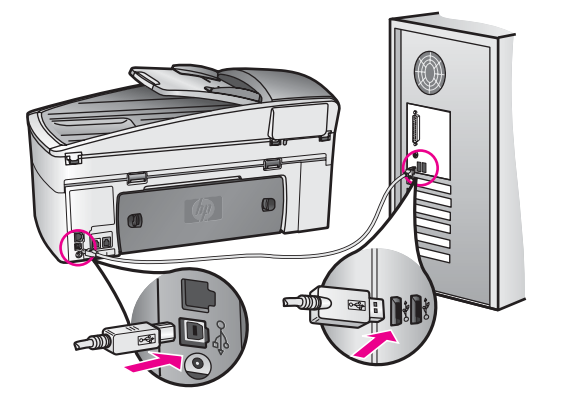

**Na barvnem grafičnem zaslonu se je izpisalo sporočilo o namestitvi pokrivala nadzorne plošče**

# **Rešitev**

To lahko pomeni, da pokrivalo nadzorne plošče ni nameščeno ali pa je nameščeno nepravilno. Pokrivalo položite preko tipk na vrhu naprave HP all-inone, ga poravnajte in pričvrstite na mesto.

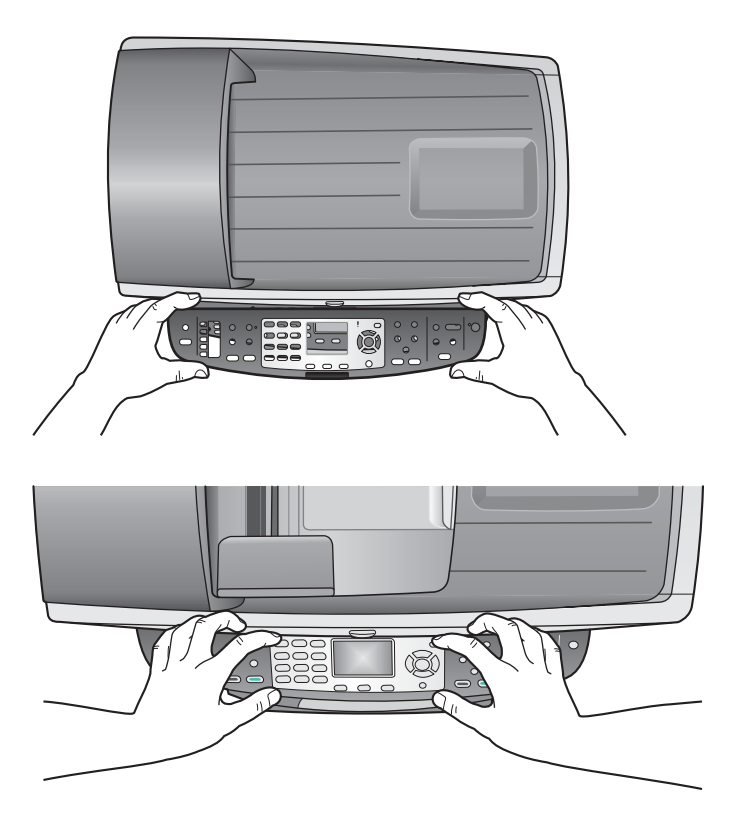

#### **Na barvnem grafičnem zaslonu se prikazuje napačen jezik**

#### **Rešitev**

Običajno se jezik in država/regija nastavita ob prvi nastavitvi naprave HP all-inone. Nastavitve pa lahko kadarkoli spremenite na naslednji način:

- 1 Pritisnite **Nastavitev**.
- 2 Pritisnite **7** in nato **1**. S tem se izbere **Nastavitve** in nato **Nastavitev jezika& in džave/regije**. Prikaže se seznam jezikov. Po seznamu jezikov se lahko pomikate s pritiskanjem puščic  $\triangle$  in  $\nabla$ .
- 3 Ko je označen želeni jezik, pritisnite **OK**.
- 4 Ob pozivu pritisnite **1** za Da ali **2** za Ne. Prikažejo se države/regije za izbrani jezik. Za pomikanje po seznamu pritisnite  $\triangle$  ali  $\nabla$ .
- 5 S pomočjo tipkovnice vnesite dvomestno številko za ustrezno državo/regijo.
- 6 Ob pozivu pritisnite **1** za Da ali **2** za Ne.

Natisnite **Poročilo o samopreizkusu** za potrditev jezika in države/regije:

- 1 Pritisnite **Nastavitev**.
- 2 Pritisnite **1** in nato **4**. Na ta način izberete **Natisni poročilo** in nato **Poročilo o samopreizkusu**.

**V menijih na grafičnem barvnem zaslonu se prikazujejo napačne mere** 

#### **Rešitev**

Med nastavitvijo HP all-in-one ste mogoče izbrali napačno državo/regijo. Z izbrano državo/regijo določite velikosti papirja, prikazane na barvnem grafičnem zaslonu.

Za spremembo države/regije ponovno nastavite privzeti jezik. Običajno se jezik in država/regija nastavita ob prvi nastavitvi naprave HP all-in-one. Nastavitve pa lahko kadarkoli spremenite na naslednji način:

- 1 Pritisnite **Nastavitev**.
- 2 Pritisnite **7** in nato **1**.
	- S tem se izbere **Nastavitve** in nato **Nastavitev jezika& in džave/regije**. Prikaže se seznam jezikov. Po seznamu jezikov se lahko pomikate s pritiskanjem puščic  $\triangle$  in  $\nabla$ .
- 3 Ko je označen želeni jezik, pritisnite **OK**.
- 4 Ob pozivu pritisnite **1** za Da ali **2** za Ne. Prikažejo se države/regije za izbrani jezik. Za pomikanje po seznamu pritisnite  $\triangle$  ali  $\nabla$ .
- 5 S pomočjo tipkovnice vnesite dvomestno številko za ustrezno državo/regijo.
- 6 Ob pozivu pritisnite **1** za Da ali **2** za Ne.

Natisnite **Poročilo o samopreizkusu** za potrditev jezika in države/regije:

- 1 Pritisnite **Nastavitev**.
- 2 Pritisnite **1** in nato **4**. Na ta način izberete **Natisni poročilo** in nato **Poročilo o samopreizkusu**.

# **Na barvnem grafičnem zaslonu se je izpisalo sporočilo za poravnavo kartuš**

#### **Rešitev**

HP all-in-one vas pozove, da kartuši poravnate vsakokrat, ko vstavite novo kartušo. Za dodatne informacije si oglejte [Poravnava tiskalnih kartuš.](#page-151-0)

**Opomba** Če odstranite in ponovno vstavite isto tiskalno kartušo, vas HP all-inone ne bo pozval, da poravnate kartuši. HP all-in-one si zapomni vrednosti poravnave za to kartušo, zato vam kartuš ni treba ponovno poravnavati.

**Na barvnem grafičnem zaslonu se je izpisalo sporočilo o neuspeli poravnavi kartuš** 

# **Vzrok**

V vhodnem predalu je naložen napačen papir.

# **Rešitev**

Če imate ob poravnavi tiskalnih kartuš v vhodnem predalu naložen barvni papir, poravnava ne bo uspešna. V vhodni predal naložite še neuporabljen navaden bel papir velikosti Letter ali A4 in poskusite znova. Če je poravnava ponovno neuspešna, imate morda okvarjen senzor ali tiskalno kartušo.

Obrnite se na HP-jevo službo za podporo. Obiščite [www.hp.com/support.](http://www.hp.com/support) Če vas pozove, izberite državo/regijo in kliknite **Contact HP (Obrnite se na HP)** za informacije o klicanju tehnične podpore.

# **Vzrok**

Zaščitni trak prekriva tiskalni kartuši.

#### **Rešitev**

Preverite obe tiskalni kartuši. Če plastični trak še vedno prekriva brizgalni šobi, ga nežno odstranite tako, da potegnete rožnat jeziček. Ne dotikajte se brizgalnih šob ali bakreno obarvanih kontaktov.

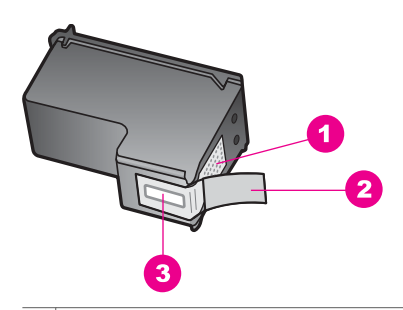

- 1 Bakreno obarvani kontakti
- 2 Plastični trak z rožnatim jezičkom (pred vstavitvijo kartuše ga je potrebno odstraniti)
- 3 Brizgalne šobe pod trakom

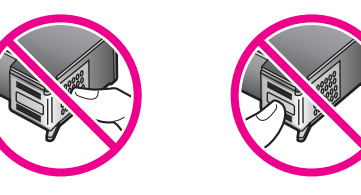

Ponovno vstavite kartuši in preverite, ali sta povsem vstavljeni in ali sta skočili na mesto.

#### **Vzrok**

Kontakti tiskalne kartuše niso v stiku s kontakti nosilca kartuš.

#### **Rešitev**

Odstranite in ponovno vstavite tiskalni kartuši. Preverite, ali sta povsem vstavljeni in ali sta skočili na mesto.

# **Vzrok**

Okvara tiskalne kartuše ali senzorja.

#### **Rešitev**

Obrnite se na HP-jevo službo za podporo. Obiščite [www.hp.com/support.](http://www.hp.com/support) Če vas pozove, izberite državo/regijo in kliknite **Contact HP (Obrnite se na HP)** za informacije o klicanju tehnične podpore.

# **HP all-in-one ne tiska**

# **Rešitev**

Če HP all-in-one in računalnik ne komunicirata, poskusite naslednje:

- Preverite USB kabel. Če uporabljate starejši kabel, morda ne bo deloval pravilno. Povežite ga z drugim izdelkom, da bi preverili njegovo delovanje. V primeru težav bo mogoče potrebno zamenjati USB kabel. Preverite, da kabel ni daljši od 3 metrov .
- Preverite, ali računalnik podpira USB. Nekateri operacijski sistemi, kot sta Windows 95 in Windows NT, ne podpirajo USB povezave. Za dodatne informacije preberite dokumentacijo, ki je priložena vašemu operacijskemu sistemu.
- Preverite povezavo med napravo HP all-in-one in računalnikom. Preverite, ali je USB kabel priključen v USB vrata na hrbtni strani naprave HP all-in-one. Poskrbite, da bo drugi konec USB kabla priključen v USB vrata na računalniku. Ko je kabel ustrezno povezan, izklopite in nato ponovno vklopite HP all-in-one.

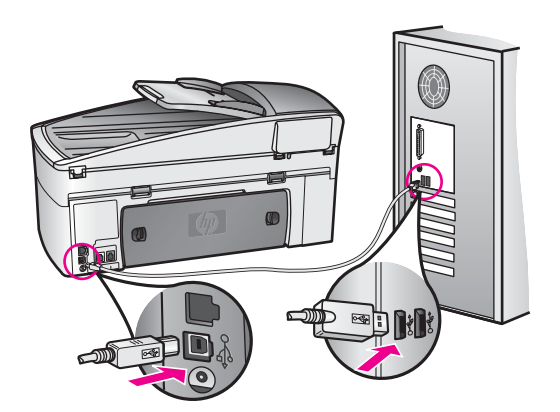

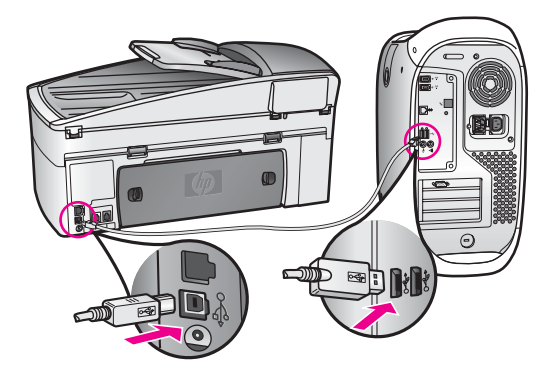

- Preverite druge tiskalnike ali skenerje. Morda bo potrebno starejše izdelke izklopiti iz računalnika.
- Če je HP all-in-one povezan v omrežje, si oglejte omrežni vodnik, ki je priložen napravi HP all-in-one.
- Ko preverite povezave, poskusite ponovno zagnati računalnik. Izklopite in ponovno vklopite HP all-in-one.
- Če je potrebno, odstranite in ponovno namestite programsko opremo za **HP Image Zone**. Priskrbite si dodatne o odstranjevanju programske opreme.
- Če je potrebno, odstranite in ponovno namestite programsko opremo za **HP Image Zone**. Za dodatne informacije o odstranjevanju programske opreme si oglejte natisnjeni uporabniški priročnik, ki je priložen napravi HP all-in-one.

Za dodatne informacije o nastavitvi naprave HP all-in-one in povezovanju z računalnikom si oglejte navodila za nameščanje, ki so priložena napravi HP all-inone.

# **Na barvnem grafičnem zaslonu sem prejel sporočilo o zagozdenem papirju ali blokiranem nosilcu**

#### **Rešitev**

Če se na barvnem grafičnem zaslonu prikaže sporočilo o napaki zaradi zagozditve papirja ali blokiranja nosilca, je morebiti v napravi HP all-in-one kakšen del embalaže. Odprite vrata za dostop do nosilca kartuš, da odkrijete kartuši in odstranite dele embalaže (kot sta trak ali karton) ali kakršnekoli druge dele, ki blokirajo nosilec.

# **Odpravljanje napak pri nameščanju programske opreme**

Če pri nameščanju programske opreme naletite na težave, si v nadaljevanju preberite mogoče rešitve. Če med nameščanjem naletite na težave s strojno opremo, si oglejte [Odpravljanje napak pri nameš](#page-158-0)čanju strojne opreme.

Med običajnim nameščanjem programske opreme za HP all-in-one se zgodi naslednje:

- 1 CD-ROM s programsko opremo za HP all-in-one se samodejno zažene
- 2 Programska oprema se namesti
- 3 Datoteke se prekopirajo na trdi disk
- 4 Sledi poziv za povezavo naprave HP all-in-one z računalnikom
- 5 Na zaslonu čarovnika za namestitev se prikažeta zeleni OK in kljukica
- 6 Sledi poziv za ponoven zagon računalnika
- 7 Zažene se Fax Setup wizard (Čarovnik za namestitev faksa)
- 8 Zažene se postopek registracije

Če se kaj od navedenega ne prikaže, je morda prišlo do napake pri nameščanju. Če želite preveriti namestitev v računalniku, preverite naslednje:

● Zaženite **HP Director** in preverite, ali se prikažejo naslednje ikone: **Scan Picture (Skeniraj fotografijo)**, **Scan Document (Skeniraj dokument)**, **Send Fax (Pošlji faks)** in **HP Gallery**. Za informacije o zagonu **HP Director** si oglejte elektronsko pomoč za **HP Image Zone**, ki je priložena programski opremi. Če se ikone ne prikažejo takoj, boste morali morda počakati nekaj minut, da se bo HP all-in-one povezal z računalnikom. Drugače si oglejte [Nekatere ikone manjkajo v HP Director.](#page-166-0)

**Opomba** Če ste izvedli minimalno namestitev programske opreme (v nasprotju z običajno namestitvijo), se **HP Image Zone** in **Copy (Kopiranje)** ne namestita in nista dostopna iz **HP Director**.

- Odprite pogovorno okno Printers (Tiskalniki) in preverite, ali je HP all-in-one naveden.
- V sistemskem predalu na skrajni desni strani opravilne vrstice Windows poiščite ikono HP all-in-one. To pomeni, da je HP all-in-one pripravljen.

# **Ko CD-ROM vstavim v CD-ROM pogon računalnika, se ne zgodi nič**

#### **Rešitev**

Naredite naslednje:

- 1 V meniju **Start** okolja Windows kliknite **Run (Zaženi)**.
- 2 V pogovornem oknu **Run (Zaženi)** vnesite **d:\setup.exe** (če pogonu za CD-ROM ni dodeljena črka D, vnesite ustrezno črko) in kliknite **OK**.

# **Prikaže se zaslon za minimalna sistemska preverjanja**

# **Rešitev**

Vaš sistem ne ustreza minimalnim zahtevam za namestitev programske opreme. Kliknite **Details (Podrobnosti)**, da bi ugotovili težavo, nato pa težavo odpravite in poskusite namestiti programsko opremo.

# **Rdeč X se prikaže na pozivu za priključitev USB povezave**

# **Rešitev**

Običajno se prikaže zelena kljukica, ki pomeni, da je bila namestitev vstavi in poženi uspešna. Rdeči X pa pomeni, da je bila namestitev neuspešna.

Naredite naslednje:

- 1 Preverite, ali je pokrivalo nadzorne plošče trdno nameščeno, izključite napajalni kabel naprave HP all-in-one in ga nato ponovno priključite.
- 2 Preverite, ali sta USB kabel in napajalni kabel priključena.

<span id="page-166-0"></span>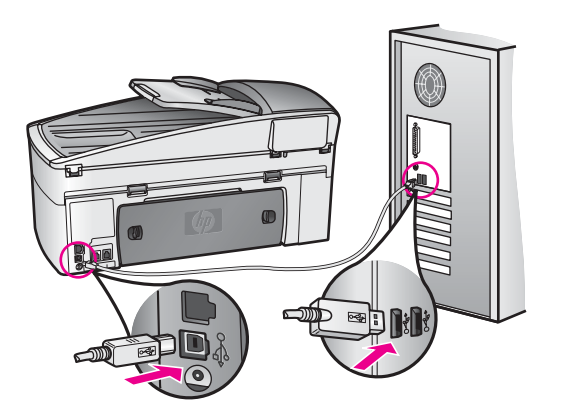

- 3 Kliknite **Retry (Poskusi znova)** in še enkrat poskusite z namestitvijo vstavi in poženi. Če to ne pomaga, nadaljujte z naslednjim korakom.
- 4 Prepričajte se, da bo USB kabel pravilno nameščen, kot je opisano v nadaljevanju:
	- Izključite in ponovno priključite USB kabel.
	- USB kabla ne povezujte s tipkovnico ali zvezdiščem, ki ni pod napetostjo.
	- Poskrbite, da bo USB kabel dolg tri metre ali manj.
	- Če imate v računalnik priključenih več USB naprav, jih med nameščanjem izklopite.
- 5 Nadaljujte z namestitvijo in ob pozivu ponovno zaženite računalnik. Nato odprite **HP Director** in poiščite pomembne ikone (**Scan Picture (Skeniraj fotografijo)**, **Scan Document (Skeniraj dokument)**, **Send Fax (Pošlji faks)** in **HP Gallery**).
- 6 Če se te ikone ne prikažejo, odstranite programsko opremo in jo ponovno namestite. Za dodatne informacije si oglejte [Odstranitev in ponovna](#page-167-0) [namestitev programske opreme.](#page-167-0)

# **Prejel sem sporočilo o neznani napaki**

#### **Rešitev**

Poskusite nadaljevati z namestitvijo. Če to ne bo uspešno, prekinite nameščanje in nato poskusite znova ter sledite navodilom na zaslonu. Če pride do napake, boste morali morda odstraniti in ponovno namestiti programsko opremo. Ne smete preprosto uničiti programskih datotek HP all-in-one, ki so na vašem trdem disku. Pazite, da jih odstranite pravilno z uporabo ustreznih pripomočkov v programskem kompletu HP all-in-one.

Za dodatne informacije si oglejte [Odstranitev in ponovna namestitev programske](#page-167-0) [opreme.](#page-167-0)

# **Nekatere ikone manjkajo v HP Director**

Če se pomembne ikone (**Scan Picture (Skeniraj fotografijo)**, **Scan Document (Skeniraj dokument)**, **Send Fax (Pošlji faks)** in **HP Gallery**) ne prikažejo, namestitev morda ni popolna.

#### <span id="page-167-0"></span>**Rešitev**

Če namestitev ni popolna, boste morali morda odstraniti in ponovno namestiti programsko opremo. Ne smete preprosto uničiti programskih datotek HP all-inone, ki so na vašem trdem disku. Pazite, da jih odstranite pravilno z uporabo ustreznih pripomočkov v programskem kompletu HP all-in-one. Za dodatne informacije si oglejte Odstranitev in ponovna namestitev programske opreme.

# **Čarovnik za faks se ne zažene**

#### **Rešitev**

Čarovnika za faks zaženite, kot je navedeno v nadaljevanju:

- 1 Zaženite **HP Director**. Za dodatne informacije si oglejte elektronsko pomoč za **HP Image Zone,** ki je priložena programski opremi.
- 2 Kliknite meni **Settings (Nastavitve)**, izberite **Fax Settings and Setup (Nastavitve in namestitev faksa)**, nato pa **Fax Setup Wizard (Čarovnik za namestitev faksa)**.

#### **Registracijski zaslon se ne prikaže**

#### **Rešitev**

➔ V okolju Windows lahko pridete do registracijskega zaslona prek opravilne vrstice Windows, tako da kliknete Start, pokažete na **Programs (Programi)** ali **All Programs (Vsi programi)** (XP), **Hewlett-Packard**, **HP Officejet 7300/7400 series all-in-one**, nato pa kliknete **Sign up now (Prijava zdaj)**.

**Digital Imaging Monitor (Nadzor digitalnih slik) se ne prikaže v sistemskem predalu**

#### **Rešitev**

Če se Digital Imaging Monitor (Nadzor digitalnih slik) ne prikaže v sistemskem predalu, zaženite **HP Director** in preverite, ali vsebuje pomembne ikone. Za dodatne informacije o zagonu **HP Director** si oglejte elektronsko pomoč za **HP Image Zone**, ki je priložena programski opremi.

Za dodatne informacije o manjkajočih pomembnih ikonah v **HP Director** si oglejte [Nekatere ikone manjkajo v HP Director](#page-166-0).

Sistemski predal se običajno prikaže v desnem spodnjem kotu namizja.

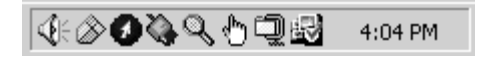

#### **Odstranitev in ponovna namestitev programske opreme**

Če je namestitev nepopolna ali če ste USB kabel povezali z računalnikom pred pozivom zaslona za namestitev programske opreme, boste morali morda odstraniti in ponovno namestiti programsko opremo. Ne smete preprosto uničiti programskih datotek HP all-in-one, ki so na vašem trdem disku. Pazite, da jih odstranite pravilno z uporabo ustreznih pripomočkov v programskem kompletu HP all-in-one.

Ponovna namestitev lahko traja od 20 do 40 minut, tako za računalnike z operacijskim sistemom Windows kot Macintosh. Obstajajo trije načini za odstranitev programske opreme iz računalnika z OS Windows.

# **Odstranjevanje iz računalnika z OS Windows, 1. način**

- 1 HP all-in-one izključite iz računalnika. HP all-in-one ne povežite z računalnikom, dokler ponovno ne namestite programske opreme.
- 2 V okolju Windows v opravilni vrstici kliknite **Start (Začni)**, **Start Programs (Zaženi programe)** ali **All Programs (Vsi programi)** (XP), **Hewlett-Packard**, **HP Officejet 7300/7400 series all-in-one**, **uninstall software (odstranitev programske opreme)**.
- 3 Sledite elektronskim navodilom.
- 4 Če se pojavi vprašanje, ali želite odstraniti datoteke v skupni rabi, kliknite **No (Ne)**. Če zbrišete datoteke, utegnejo drugi programi, ki jih uporabljajo, nepravilno delovati.
- 5 Ponovno zaženite računalnik.

**Opomba** Pomembno je, da HP all-in-one izključite, preden ponovno zaženete računalnik. HP all-in-one ne povežite z računalnikom, dokler ponovno ne namestite programske opreme.

- 6 Za ponovno namestitev programske opreme vstavite HP all-in-one CD-ROM s programsko opremo v pogon za CD-ROM v računalniku in sledite navodilom na zaslonu in navodilom za nameščanje, ki so priložena napravi HP all-in-one.
- 7 Ko je programska oprema nameščena, HP all-in-one povežite z računalnikom.
- 8 S pritiskom gumba **Vklop** vklopite HP all-in-one. Ko je HP all-in-one povezan in vklopljen, boste morda morali počakati nekaj minut, da se končajo vsi dogodki vstavi in poženi.
- 9 Sledite elektronskim navodilom.

Ko je programska oprema nameščena, se v sistemskem predalu Windows prikaže ikona Status Monitor (Nadzor stanja).

Da bi preverili, ali je programska oprema pravilno nameščena, na namizju dvokliknite ikono **HP Director**. Če so v **HP Director** prikazane pomembne ikone (**Scan Picture (Skeniraj fotografijo)**, **Scan Document (Skeniraj dokument)**, **Send Fax (Pošlji faks)** in **HP Gallery**), je programska oprema pravilno nameščena.

**Odstranjevanje iz računalnika z OS Windows, 2. način**

**Opomba** Ta način uporabite, če **Uninstall Software (Odstranitev programske opreme)** ni na voljo v meniju Start (Začni) okolja Windows.

- 1 V okolju Windows v opravilni vrstici kliknite **Start (Začni)**, **Settings (Nastavitve)**, **Control Panel (Nadzorna plošča)**.
- 2 Dvokliknite **Add/Remove Programs (Dodaj/Odstrani programe)**.
- 3 Izberite**HP all-in-one & Officejet 4.0** in kliknite **Change/Remove (Spremeni/ Odstrani)**.

Sledite elektronskim navodilom.

- 4 HP all-in-one izključite iz računalnika.
- 5 Ponovno zaženite računalnik.
	- **Opomba** Pomembno je, da HP all-in-one izključite, preden ponovno zaženete računalnik. Naprave HP all-in-one ne povežite z računalnikom, dokler ponovno ne namestite programske opreme.
- 6 Zaženite namestitev.

7 Sledite elektronskim navodilom in navodilom za nameščanje, ki so priložena napravi HP all-in-one.

# **Odstranjevanje iz računalnika z OS Windows, 3. način**

**Opomba** To je še dodaten način, če **Uninstall Software (Odstranitev programske opreme)** ni na voljo v meniju Start okolja Windows.

- 1 Zaženite program za namestitev programske opreme HP Officejet 7300/7400 series all-in-one.
- 2 Izberite **Uninstall (Odstrani)** in sledite navodilom na zaslonu.
- 3 HP all-in-one izključite iz računalnika.
- 4 Ponovno zaženite računalnik.

**Opomba** Pomembno je, da HP all-in-one izključite, preden ponovno zaženete računalnik. Naprave HP all-in-one ne povežite z računalnikom, dokler ponovno ne namestite programske opreme.

- 5 Ponovno zaženite program za namestitev programske opreme HP Officejet 7300/7400 series all-in-one.
- 6 Zaženite **Reinstall (Ponovna namestitev)**.
- 7 Sledite elektronskim navodilom in navodilom za nameščanje, ki so priložena napravi HP all-in-one.

# **Odstranjevanje iz računalnika Macintosh**

- 1 HP all-in-one izključite iz računalnika Macintosh.
- 2 Dvokliknite **Applications (Aplikacije):** mapo **HP All-in-One Software (Programska oprema HP All-in-One)**.
- 3 Dvokliknite **HP Uninstaller (HP program za odstranjevanje)**. Sledite elektronskim navodilom.
- 4 Ko je programska oprema odstranjena, izključite HP all-in-one in ponovno zaženite računalnik.

**Opomba** Pomembno je, da HP all-in-one izključite, preden ponovno zaženete računalnik. Naprave HP all-in-one ne povežite z računalnikom, dokler ponovno ne namestite programske opreme.

- 5 Za ponovno namestitev programske opreme vstavite HP all-in-one CD-ROM v pogon za CD-ROM v računalniku.
- 6 Na namizju odprite CD-ROM in dvokliknite **HP all-in-one installer (Namestitveni program HP all-in-one)**.
- 7 Sledite elektronskim navodilom in navodilom za nameščanje, ki so priložena napravi HP all-in-one.

# **Odpravljanje napak pri nastavitvi faksa**

Ta del vsebuje informacije o odpravljanju napak pri nastavitvi faksa za HP all-in-one. Če HP all-in-one ni pravilno nastavljen za faksiranje, lahko pride do težav pri pošiljanju ali sprejemanju faksov ali obojem.

**Nasvet** Ta del vsebuje informacije o odpravljanju napak pri nastavitvah. Za dodatne informacije o odpravljanja napak pri faksu, kot so težave z natisi ali počasen sprejem faksa, si oglejte elektronsko pomoč za odpravljanje napak, ki je priložena programski opremi **HP Image Zone**.

Če imate težave s faksiranjem, lahko natisnete poročilo o preizkusu faksa, da preverite stanje naprave HP all-in-one. Preizkus ne bo uspešen, če HP all-in-one ni pravilno nastavljen za faksiranje. Preizkus izvedite po končani nastavitvi naprave HP all-in-one za faksiranje.

#### **Preizkus nastavitve faksa**

- 1 Pritisnite **Nastavitev**.
- 2 Pritisnite **6** in nato **5**.

Tako se prikaže meni **Orodja** in izbere **Zaženi preizkus faksa**. HP all-in-one prikaže stanje preizkusa na barvnem grafičnem zaslonu in natisne poročilo.

- 3 Preglejte poročilo.
	- Če je preizkus uspešen in imate še vedno težave s faksiranjem, preglejte nastavitve faksa, navedene v poročilu, in preverite, ali so nastavitve pravilne. Prazna ali nepravilna nastavitev faksa lahko povzroči težave pri faksiranju.
	- Če je preizkus neuspešen, v poročilu poiščite informacije za odpravo odkritih težav. Za dodatne informacije si lahko ogledate tudi naslednji del, Preizkus faksa je spodletel.
- 4 Pritisnite **OK** za vrnitev v **Meni Nastavitev**.

Če imate še vedno težave pri faksiranju, nadaljujte z naslednjimi odstavki za dodatno pomoč pri odpravljanju napak.

# **Preizkus faksa je spodletel**

Če ste zagnali preizkus faksa in le-ta ni bil uspešen, v poročilu poiščite osnovne informacije o napaki. Za podrobnejše informacije v poročilu preverite, kateri del preizkusa ni bil uspešen, nato pa informacije poiščite pod določeno temo v tem odstavku:

- Preizkus strojne opreme faksa je spodletel
- [Preizkus faksa, povezanega v delujo](#page-171-0)čo telefonsko zidno vtičnico, je spodletel
- Preizkus telefonskega kabla, priključ[enega v prava vrata faksa, je spodletel](#page-171-0)
- [Preizkus stanja faks linije je spodletel](#page-171-0)
- [Preizkus zaznavanja znaka centrale je spodletel](#page-172-0)

# **Preizkus strojne opreme faksa je spodletel**

# **Rešitev**

- HP all-in-one izklopite s pritiskom na gumb **Vklop** na nadzorni plošči, nato pa izključite napajalni kabel iz hrbtne strani naprave HP all-in-one. Po nekaj sekundah napajalni kabel ponovno vključite in vklopite napravo. Ponovno zaženite preizkus. Če je preizkus ponovno neuspešen, nadaljujte s pregledovanjem informacij o odpravljanju napak v tem odstavku.
- Poskusite poslati ali sprejeti preizkusni faks. Če lahko faks uspešno pošljete ali sprejmete, morda ni težave.
- Če preizkus izvajate preko **Fax Setup Wizard (Čarovnik za namestitev faksa)**, se prepričajte, da HP all-in-one ne izvaja kakšne druge naloge, kot je sprejemanje faksa ali kopiranje. Preverite, ali je na barvnem grafičnem zaslonu prikazano sporočilo, ki sporoča, da je HP all-in-one zaseden. Če je zaseden, počakajte, da konča in se ustavi, nato pa zaženite preizkus.

Ko odpravite vse težave, ponovno zaženite preizkus faksa, da se prepričate, ali deluje in ali je HP all-in-one pripravljen na faksiranje. Če je **Fax Hardware Test** <span id="page-171-0"></span>**(Preizkus strojne opreme faksa)** še vedno neuspešen in imate težave s faksiranjem, se obrnite na HP-jevo službo za podporo. Če vas zanima, kako stopiti v stik s HP-jevo službo za podporo, si oglejte Poišč[ite HP podporo](#page-197-0).

# **Preizkus faksa, povezanega v delujočo telefonsko zidno vtičnico, je spodletel**

#### **Rešitev**

- Preverite povezavo med telefonsko zidno vtičnico in napravo HP all-in-one in se prepričajte, da je telefonski kabel zavarovan.
- Uporabljajte telefonski kabel, ki je priložen napravi HP all-in-one. Če za povezavo med telefonsko zidno vtičnico in napravo HP all-in-one ne boste uporabili priloženega telefonskega kabla, mogoče ne boste mogli poslati ali sprejeti faksa. Ko priključite telefonski kabel, ki je priložen napravi HP all-inone, ponovno zaženite preizkus faksa.
- Prepričajte se, da ste HP all-in-one pravilno priključili v telefonsko zidno vtičnico. En konec telefonskega kabla, ki je priložen napravi HP all-in-one, priključite v telefonsko zidno vtičnico, drugi konec pa priključite v vrata "1- LINE" na hrbtni strani naprave HP all-in-one. Za dodatne informacije o nastavitvi naprave HP all-in-one za faksiranje si oglejte [Nastavitev faksa.](#page-81-0)
- Če uporabljate telefonski razdelilnik, lahko pride do težav pri faksiranju. (Razdelilnik je konektor za dva kabla, ki se priključi v telefonsko zidno vtičnico.) Poskusite odstraniti razdelilnik in HP all-in-one priključiti neposredno v telefonsko zidno vtičnico.
- Delujoči telefon in telefonski kabel poskusite povezati s telefonsko zidno vtičnico, ki jo uporabljate za HP all-in-one, in preverite znak centrale. Če ne slišite znaka centrale, telefonsko podjetje prosite, naj preveri linijo.
- Poskusite poslati ali sprejeti preizkusni faks. Če lahko faks uspešno pošljete ali sprejmete, morda ni težave.

Ko odpravite vse težave, ponovno zaženite preizkus faksa, da se prepričate, ali deluje in ali je HP all-in-one pripravljen na faksiranje.

# **Preizkus telefonskega kabla, priključenega v prava vrata faksa, je spodletel**

# **Rešitev**

Telefonski kabel je priključen v napačna vrata na hrbtni strani naprave HP all-inone.

- 1 En konec telefonskega kabla, ki je priložen napravi HP all-in-one, priključite v telefonsko zidno vtičnico, drugi konec pa priključite v vrata "1-LINE" na hrbtni strani naprave HP all-in-one.
	- **Opomba** Če za priključitev v telefonsko zidno vtičnico uporabljate vrata "2- EXT", ne boste mogli poslati ali sprejeti faksa. Vrata "2-EXT" lahko uporabljate le za povezovanje druge opreme, kot je odzivnik ali telefon.
- 2 Ko telefonski kabel povežete z vrati "1-LINE", ponovno zaženite preizkus faksa, da se prepričate, ali deluje in ali je HP all-in-one pripravljen na faksiranie.
- 3 Poskusite poslati ali sprejeti preizkusni faks.

# **Preizkus stanja faks linije je spodletel**

# <span id="page-172-0"></span>**Rešitev**

- Poskrbite, da HP all-in-one priključite na analogno telefonsko linijo, drugače ne boste mogli pošiljati ali sprejemati faksa. Za preverjanje, ali je telefonska linija digitalna, na linijo priključite običajni analogni telefon in poslušajte, kakšen je znak centrale. Če ne slišite normalnega znaka centrale, je telefonska linija morda namenjena digitalnim telefonom. HP all-in-one priključite na analogno telefonsko linijo in poskusite poslati ali sprejeti faks.
- Preverite povezavo med telefonsko zidno vtičnico in napravo HP all-in-one in se prepričajte, da je telefonski kabel zavarovan.
- Prepričajte se, da ste HP all-in-one pravilno priključili v telefonsko zidno vtičnico. En konec telefonskega kabla, ki je priložen napravi HP all-in-one, priključite v telefonsko zidno vtičnico, drugi konec pa priključite v vrata "1- LINE" na hrbtni strani naprave HP all-in-one. Za dodatne informacije o nastavitvi naprave HP all-in-one za faksiranje si oglejte [Nastavitev faksa.](#page-81-0)
- Druga oprema, ki je priključena na isto telefonsko linijo kot HP all-in-one, ie morda vzrok za neuspele preizkuse. Če želite izvedeti, ali druga oprema povzroča težave, vso opremo izklopite s telefonske linije in ponovno zaženite preizkus.
	- Če je **Preizkušanje stanja faks linije** brez ostale opreme uspešno, potem je vzrok težav ena ali več naprav; posamično jih poskusite znova priklopiti in vsakokrat zaženite preizkus, dokler ne ugotovite, katera naprava povzroča težave.
	- Če je **Preizkušanje stanja faks linije** brez druge opreme neuspešno, HP all-in-one priklopite na delujočo telefonsko linijo in nadaljujte s pregledovanjem informacij o odpravljanju napak v tem delu.
- Če uporabliate telefonski razdelilnik, lahko pride do težav pri faksiraniu. (Razdelilnik je konektor za dva kabla, ki se priključi v telefonsko zidno vtičnico.) Poskusite odstraniti razdelilnik in HP all-in-one priključiti neposredno v telefonsko zidno vtičnico.

Ko odpravite vse težave, ponovno zaženite preizkus faksa, da se prepričate, ali deluje in ali je HP all-in-one pripravljen na faksiranje. Če je **Preizkušanje stanja faks linije** še vedno neuspešno in imate težave s faksiranjem, telefonsko podjetje prosite, naj preveri telefonsko linijo.

# **Preizkus zaznavanja znaka centrale je spodletel**

# **Rešitev**

- Druga oprema, ki je priključena na isto telefonsko linijo kot HP all-in-one, je morda vzrok za neuspele preizkuse. Če želite izvedeti, ali druga oprema povzroča težave, vso opremo izklopite s telefonske linije in ponovno zaženite preizkus. Če je **Preizkus zaznavanja znaka centrale** brez ostale opreme uspešen, potem je vzrok težav ena ali več naprav; posamično jih poskusite znova priklopiti in vsakokrat zaženite preizkus, dokler ne ugotovite, katera naprava povzroča težave.
- Delujoči telefon in telefonski kabel poskusite povezati s telefonsko zidno vtičnico, ki jo uporabljate za HP all-in-one, in preverite znak centrale. Če ne slišite znaka centrale, telefonsko podjetje prosite, naj preveri linijo.
- Prepričajte se, da ste HP all-in-one pravilno priključili v telefonsko zidno vtičnico. En konec telefonskega kabla, ki je priložen napravi HP all-in-one, priključite v telefonsko zidno vtičnico, drugi konec pa priključite v vrata "1-

LINE" na hrbtni strani naprave HP all-in-one. Za dodatne informacije o nastavitvi naprave HP all-in-one za faksiranje si oglejte [Nastavitev faksa.](#page-81-0)

- Če uporabljate telefonski razdelilnik, lahko pride do težav pri faksiranju. (Razdelilnik je konektor za dva kabla, ki se priključi v telefonsko zidno vtičnico.) Poskusite odstraniti razdelilnik in HP all-in-one priključiti neposredno v telefonsko zidno vtičnico.
- Če vaš telefonski sistem ne uporablja standardnega znaka centrale, kot so nekateri sistemi naročniške centrale, lahko to pripelje do neuspelega preizkusa. To ne bo povzročalo težav pri pošiljanju ali sprejemanju faksa. Poskusite poslati ali sprejeti preizkusni faks.
- Preverite, ali je nastavitev za državo/regijo nastavljena za vašo državo/regijo. Če nastavitev za državo/regijo ni nastavljena ali je nastavljena napačno, lahko to pripelje do neuspelega preizkusa in lahko imate težave pri pošiljanju in sprejemanju faksa. Za preverjanje nastavitve pritisnite **Nastavitev** in **7**. Na barvnem grafičnem zaslonu se prikažejo nastavitve za jezik in državo/regijo. Če je nastavitev za državo/regijo napačna, pritisnite **OK** in sledite pozivom na barvnem grafičnem zaslonu, da jo spremenite.
- Poskrbite, da HP all-in-one priključite na analogno telefonsko linijo, drugače ne boste mogli pošiljati ali sprejemati faksa. Za preverjanje, ali je telefonska linija digitalna, na linijo priključite običajni analogni telefon in poslušajte, kakšen je znak centrale. Če ne slišite normalnega znaka centrale, je telefonska linija morda namenjena digitalnim telefonom. HP all-in-one priključite na analogno telefonsko linijo in poskusite poslati ali sprejeti faks.

Ko odpravite vse težave, ponovno zaženite preizkus faksa, da se prepričate, ali deluje in ali je HP all-in-one pripravljen na faksiranje. Če je **Preizkus zaznavanja znaka centrale** še vedno neuspešen, telefonsko podjetje prosite, naj preveri telefonsko linijo.

# **HP all-in-one ima težave pri pošiljanju in sprejemanju faksov**

# **Rešitev**

Za priključitev v telefonsko zidno vtičnico uporabite telefonski kabel, ki je priložen napravi HP all-in-one. En konec telefonskega kabla mora biti priključen v vrata "1-LINE" na hrbtni strani naprave HP all-in-one, drugi konec pa v telefonsko zidno vtičnico, kot je prikazano spodaj.

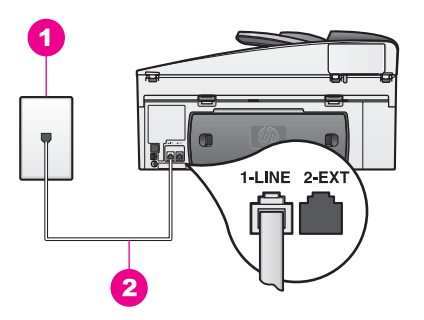

Če priloženi telefonski kabel ni dovolj dolg, ga lahko podaljšate. Za informacije si oglejte [Telefonski kabel, ki je priložen napravi HP all-in-one, ni](#page-177-0) [dovolj dolg](#page-177-0).

- Delujoči telefon in telefonski kabel poskusite povezati s telefonsko zidno vtičnico, ki jo uporabljate za HP all-in-one, in preverite znak centrale. Če ne slišite znaka centrale, telefonsko podjetje prosite, naj preveri linijo.
- Morda je v uporabi druga oprema, ki je priključena na isto telefonsko linijo kot HP all-in-one. Na primer, naprave HP all-in-one ne morete uporabiti za faksiranje, če je drug telefon zaseden ali če za pošiljanje e-pošte ali za dostop do medmrežja uporabljate računalniški modem.
- Povezava telefonske linije utegne biti glasna. Telefonske linije s slabo kakovostjo zvoka (šum) lahko povzročijo težave pri faksiranju. Kakovost zvoka telefonske linije preverite tako, da telefon priključite v telefonsko zidno vtičnico in poslušate, ali se slišijo statični ali kakšni drugi šumi. Če slišite šume, izklopite funkcijo **Način odprave napak** (ECM) in ponovno poskusite s faksiranjem. Za informacije si oglejte Uporaba nač[ina odprave napak](#page-110-0). Če se težave nadaljujejo, se obrnite na telefonsko podjetje.
- Če uporabljate digitalno naročniško linijo (DSL), poskrbite, da boste imeli povezan filter DSL ali pa ne boste mogli uspešno faksirati. Filter DSL odstrani digitalni signal in napravi HP all-in-one omogoči pravilno delovanje preko telefonske linije. Ponudnik storitev DSL naj vam priskrbi filter DSL. Če že imate filter DSL, poskrbite, da bo pravilno povezan. Za informacije si oglejte [Primer B: Nastavitev naprave HP all-in-one z DSL.](#page-82-0)
- Preverite, da naprava HP all-in-one ni priključena v telefonsko zidno vtičnico, ki je namenjena digitalnim telefonom. Za preverjanje, ali je telefonska linija digitalna, na linijo priključite običajni analogni telefon in poslušajte, kakšen je znak centrale. Če ne slišite normalnega znaka centrale, je telefonska linija morda namenjena digitalnim telefonom.
- Če uporabljate pretvornik/terminalni adapter za naročniško centralo (PBX) ali storitve digitalnega omrežja z integriranimi storitvami (ISDN), poskrbite, da bo HP all-in-one priključen v vrata, ki so namenjena uporabi faksa in telefona. Prav tako poskrbite, da bo terminalni adapter nastavljen na pravilno vrsto stikala za vašo državo/regijo, če je mogoče. Nekateri sistemi ISDN vam omogočajo konfiguriranje vrat za posebno telefonsko opremo. Na primer, ena lahko dodelite telefonu in Group 3 faksu, druga pa v različne namene. Če imate pri povezovanju z vrati faksa/telefona še vedno težave, poskusite uporabiti vrata, ki so prirejena za uporabo v različne namene; njihova oznaka je lahko "multi-combi" ali kaj podobnega. Za informacije o nastavitvi naprave HP all-in-one na sistem naročniške centrale PBX ali ISDN linijo si oglejte [Nastavitev faksa](#page-81-0).
- Če je HP all-in-one priključen na isto telefonsko linijo kot storitev DSL, se lahko zgodi, da modem DSL ne bo pravilno ozemljen. Če modem DSL ni pravilno ozemljen, lahko povzroči šume na telefonski liniji. Telefonske linije s slabo kakovostjo zvoka (šum) lahko povzročijo težave pri faksiranju. Kakovost zvoka telefonske linije lahko preverite tako, da telefon priključite v telefonsko zidno vtičnico in poslušate, ali se slišijo statični ali kakšni drugi šumi. Če slišite šume, izklopite modem DSL in popolnoma prekinite napajanje za vsaj 15 minut. Ponovno vklopite modem DSL in poslušajte znak centrale.

**Opomba** V prihodnosti lahko na telefonski liniji ponovno zaznate statične šume. Če HP all-in-one preneha pošiljati in sprejemati fakse, ponovite ta postopek.

Če so na telefonski liniji še vedno prisotni šumi ali če želite dodatne informacije o izklapljanju modema DSL, se za podporo obrnite na ponudnika storitev DSL. Lahko se obrnete tudi na telefonsko podjetje.

Če uporabljate telefonski razdelilnik, lahko pride do težav pri faksiranju. (Razdelilnik je konektor za dva kabla, ki se priključi v telefonsko zidno vtičnico.) Poskusite odstraniti razdelilnik in HP all-in-one priključiti neposredno v telefonsko zidno vtičnico.

# **HP all-in-one ne more sprejemati faksov, lahko pa jih pošilja**

# **Rešitev**

- Če ne uporabljate storitve razločnega zvonjenja, poskrbite, da bo funkcija **Vzorec odzivnega zvonjenja** v napravi HP all-in-one nastavljena na **Vsa zvonjenja**. Za informacije si oglejte [Spreminjanje vzorca odzivnega](#page-108-0) [zvonjenja \(razlo](#page-108-0)čno zvonjenje).
- Če je **Samodejni odziv** nastavljen na **Izklop**, boste morali ročno sprejeti fakse; drugače HP all-in-one ne bo sprejel faksa. Za informacije o ročnem sprejemanju faksov si oglejte Roč[no sprejemanje faksa.](#page-97-0)
- Če imate storitev glasovne pošte priključeno na isto telefonsko številko, ki jo uporabljate tudi za faks klice, morate fakse sprejemati ročno, ne samodejno. To pomeni, da morate na dohodne faks klice odgovoriti osebno. Za informacije o nastavitvi naprave HP all-in-one, ko imate priključeno storitev glasovne pošte, si oglejte [Nastavitev faksa.](#page-81-0) Za informacije o ročnem sprejemanju faksov si oglejte Roč[no sprejemanje faksa.](#page-97-0)
- Če imate računalniški modem priključen na isto telefonsko linijo kot HP all-inone, poskrbite, da programska oprema modema ni nastavljena za samodejno sprejemanje faksov. Modemi z vklopljeno funkcijo za samodejno sprejemanje faksov bodo sprejeli vse dohodne fakse, kar napravi HP all-inone prepreči sprejemanje faks klicev.
- Če imate odzivnik priključen na isto telefonsko linijo kot HP all-in-one, vas utegne doleteti ena od naslednjih težav:
	- Odhodno sporočilo je morda predolgo ali preglasno, da bi HP all-in-one lahko zaznal tone faksa, in klicni faks utegne prekiniti povezavo.
	- Odzivnik utegne prehitro prekiniti povezavo po odhodnem sporočilu, če ne zazna poskusa snemanja sporočila, kot npr. pri faks klicu. Tako HP all-in-one ne more zaznati tonov faksa. Ta težava je najpogostejša pri digitalnih odzivnikih.

Z naslednjimi dejanji utegnete rešiti te težave:

- Poskrbite, da bo HP all-in-one nastavljen na samodejno sprejemanje faksov. Za informacije o nastavitvi naprave HP all-in-one na samodejno sprejemanje faksov si oglejte [HP all-in-one nastavite za sprejem faksov.](#page-89-0)
- Poskrbite, da bo nastavitev **Zvonjenja za odziv** pravilna. Odzivnik nastavite za odziv po 4 zvonjenjih in HP all-in-one za odziv po najvišjem številu zvonjenj, ki jih omogoča naprava. (Najvišje število zvonjenj se razlikuje glede na državo/regijo.) Pri tej nastavitvi se bo na klice odzval odzivnik, HP all-in-one pa bo nadzoroval linijo. Če HP all-in-one zazna tone faksa, bo HP all-in-one sprejel faks. Če gre za govorni klic, bo

odzivnik zabeležil dohodno sporočilo. Za informacije o nastavitvi števila zvonieni za odziv si oglejte Nastavitev števila zvonieni pred odzivom.

- Izklopite odzivnik in nato poskušajte sprejeti faks. Če lahko faks sprejmete brez odzivnika, je morda le-ta vzrok težav.
- Ponovno priklopite odzivnik in ponovno posnemite odhodno sporočilo. Poskrbite, da bo sporočilo kar se da kratko (ne daljše od 10 sekund) in da boste pri snemanju govorili mirno in počasi. Na koncu odhodnega sporočila posnemite dodatnih 4-5 sekund tišine, brez hrupa v ozadju. Poskusite ponovno sprejeti faks.
	- **Opomba** Pri nekaterih digitalnih odzivnikih se zna zgoditi, da se tišina na koncu odhodnega sporočila ne ohrani. Predvajajte odhodno sporočilo, da preverite.
- Če je HP all-in-one priključen na isto telefonsko linijo kot druga telefonska oprema, kot so odzivnik, računalniški modem ali večvratna stikalna naprava, se lahko raven signala faksa zmanjša. To lahko pripelje do težav med sprejemaniem faksa.

Če želite izvedeti, ali druga oprema povzroča težave, izklopite vse, razen naprave HP all-in-one, s telefonske linije in poskusite sprejeti faks. Če faks lahko uspešno sprejmete brez ostale opreme, potem je vzrok težav ena ali več naprav; nazaj jih priklapljajte posamezno in vsakokrat poskušajte sprejeti faks, dokler ne ugotovite, katera naprava povzroča težave.

- Če imate za telefonsko številko faksa poseben vzorec zvonjenja (s storitvijo razločnega zvonjenja prek telefonskega podjetja), poskrbite, da se bo funkcija **Vzorec odzivnega zvonjenja** v napravi HP all-in-one ujemala. Na primer, če je telefonsko podjetje vaši številki faksa dodelilo vzorec dvojnega zvonjenja, poskrbite, da bo **Dvojno zvonjenje** izbrano kot nastavitev **Vzorec odzivnega zvonjenja**. Za informacije o spreminjanju te nastavitve si oglejte [Spreminjanje vzorca odzivnega zvonjenja \(razlo](#page-108-0)čno zvonjenje).
	- **Opomba** HP all-in-one ne prepozna nekaterih vzorcev zvonjenja, na primer tistih s spremenljivimi kratkimi in dolgimi vzorci zvonjenja. Če imate težave s to vrsto vzorca zvonjenja, telefonsko podjetje prosite, naj vam dodeli nespremenljiv vzorec zvonjenja.

# **Toni faksa se posnamejo na moj odzivnik**

# **Rešitev**

- Poskrbite, da bo HP all-in-one nastavljen na samodejno sprejemanje faksov. Če je HP all-in-one nastavljen na ročno sprejemanje faksa, se HP all-in-one ne bo odzval na dohodne klice. Na dohodne faks klice morate odgovoriti osebno ali pa HP all-in-one ne bo sprejel faksa, odzivnik pa bo posnel faks tone. Za informacije o nastavitvi naprave HP all-in-one na samodejno sprejemanje faksov si oglejte [HP all-in-one nastavite za sprejem faksov](#page-89-0).
- Poskrbite, da bo nastavitev **Zvonjenja za odziv** pravilna. Število zvonjenj za odziv mora biti pri napravi HP all-in-one višje od števila zvonjenj za odziv pri odzivniku. Če sta odzivnik in HP all-in-one nastavljena na isto število zvonjenj za odziv, se bosta obe napravi odzvali na klic, toni faksa pa se bodo posneli na odzivnik.

Odzivnik nastavite za odziv po 4 zvonjenjih in HP all-in-one za odziv po najvišjem številu zvonjenj, ki jih omogoča naprava. (Najvišje število zvonjenj <span id="page-177-0"></span>se razlikuje glede na državo/regijo.) Pri tej nastavitvi se bo na klice odzval odzivnik, HP all-in-one pa bo nadzoroval linijo. Če HP all-in-one zazna tone faksa, bo HP all-in-one sprejel faks. Če gre za govorni klic, bo odzivnik zabeležil dohodno sporočilo. Za informacije o nastavitvi števila zvonjenj za odziv si oglejte [Nastavitev števila zvonjenj pred odzivom.](#page-96-0)

#### **Na telefonski liniji slišim statične šume, odkar imam povezano napravo HP all-inone**

# **Rešitev**

- Če uporabljate telefonski razdelilnik, lahko to povzroči statične šume na telefonski liniji. (Razdelilnik je konektor za dva kabla, ki se priključi v telefonsko zidno vtičnico.) Poskusite odstraniti razdelilnik in HP all-in-one priključiti neposredno v telefonsko zidno vtičnico.
- Če za HP all-in-one ne uporabljate ustrezno ozemljene vtičnice, lahko na telefonski liniji zaslišite statične šume. Poskusite ga priključiti v drugo vtičnico.

# **Telefonski kabel, ki je priložen napravi HP all-in-one, ni dovolj dolg**

#### **Rešitev**

Če telefonski kabel, ki je priložen napravi HP all-in-one, ni dovolj dolg, ga lahko podaljšate s spojnikom. Spojnik lahko kupite v trgovini z električno opremo z dodatno opremo za telefone. Prav tako boste potrebovali še en telefonski kabel, to pa je lahko standardni telefonski kabel, ki ga morda že imate doma ali v pisarni.

#### **Za podaljšanje telefonskega kabla**

- 1 En konec telefonskega kabla, ki je priložen v škatli poleg HP all-in-one, priključite v spojnik, drugi konec pa v vrata z oznako "1-LINE" na hrbtni strani HP all-in-one.
- 2 Drug telefonski kabel pa priključite v odprta vrata spojnika in v telefonsko zidno vtičnico, kot je prikazano spodaj.

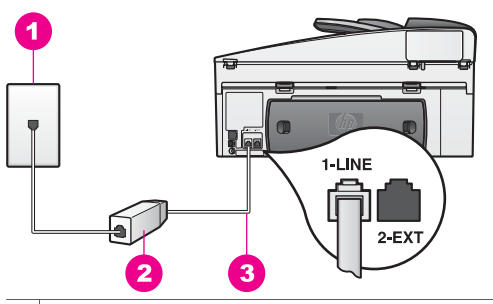

- 1 Telefonska zidna vtičnica
- 2 Spojnik
- 3 Telefonski kabel, ki je priložen v škatli poleg naprave HP all-in-one

#### **Imam težave pri faksiranju prek medmrežja**

# **Rešitev**

Preverite naslednje:

- Nekatere internetne storitve za faksiranje ne delujejo pravilno, ko HP all-inone pošilja in sprejema fakse pri visoki hitrosti (33.600 b/s). Če imate med uporabo internetnih storitev za faksiranje težave s pošiljanjem in sprejemanjem faksov, uporabite nižjo hitrost faksiranja. To naredite tako, da spremenite nastavitev **Hitrost faksa** z **Visoko** (privzeto) na **Srednje**. Za informacije o spreminjanju te nastavitve si oglejte [Nastavitev hitrosti faksa.](#page-110-0)
- Fakse lahko pošiljate in sprejemate le tako, da telefonski kabel priključite v vrata "1-LINE" na napravi HP all-in-one in ne v Ethernetna vrata. To pomeni, da se morate v internet povezati prek pretvornika (ki ima običajne analogne telefonske vtiče za faks povezavo) ali telefonskega podjetja.
- Pri telefonskem podjetju se pozanimajte, ali njihove internetne storitve za faksiranje podpirajo faksiranje.

# **Napake pri namestitvi HP Instant Share**

Napake pri namestitvi **HP Instant Share** (ki so povezane z nastavljanjem računa **HP Passport** ali **Address Book (Imenika)**) so opisane v **HP Instant Share** elektronski pomoči. Določene informacije o odpravljanju napak pri delovanju so opisane v [Odpravljanje napak pri HP Instant Share.](#page-188-0)

S tem delom si pomagajte pri reševanju težav za HP Instant Share, ki so posledica načina namestitve naprave.

#### **Napaka pri minimalni namestitvi**

#### **Rešitev**

HP Instant Share ne morete namestiti na HP all-in-one. Funkcija HP Instant Share ni nameščena.

- ➔ Če želite omogočiti funkcijo HP Instant Share, vstavite CD za namestitev, ki je priložen izdelku, in izberite **Typical (Recommended) (Tipično (Priporočeno))**.
	- Če za HP Officejet 7300 series all-in-one potrebujete CD za namestitev, ga lahko naročite na [www.hp.com/support.](http://productfinder.support.hp.com/tps/Hub?h_product=hppsc2600a391113&h_lang=en&h_tool=prodhomes)
	- Če za HP Officejet 7400 series all-in-one potrebujete CD za namestitev, ga lahko naročite na [www.hp.com/support.](http://productfinder.support.hp.com/tps/Hub?h_product=hppsc2700a391137&h_lang=en&h_tool=prodhomes )
- **Opomba** Če vaš sistem ne ustreza sistemskim zahtevam za **Typical (Tipično)** namestitev programske opreme, ne boste mogli namestiti in uporabiti HP Instant Share.

**Namestiti morate programsko opremo naprave**

#### **Rešitev**

Niste namestili programske opreme HP all-in-one.

- ➔ Če želite namestiti programsko opremo HP all-in-one, vstavite CD za namestitev, ki je priložen izdelku, in izberite **Typical (Recommended) (Tipično) (Priporočeno))**.
	- Če za HP Officejet 7300 series all-in-one potrebujete CD za namestitev, ga lahko naročite na [www.hp.com/support.](http://productfinder.support.hp.com/tps/Hub?h_product=hppsc2600a391113&h_lang=en&h_tool=prodhomes)
	- Če za HP Officejet 7400 series all-in-one potrebujete CD za namestitev, ga lahko naročite na [www.hp.com/support.](http://productfinder.support.hp.com/tps/Hub?h_product=hppsc2700a391137&h_lang=en&h_tool=prodhomes )

# **(HP Instant Share) Ni nameščena**

# **Rešitev**

Pritisnili ste gumb **HP Instant Share**, HP all-in-one pa ni registriran pri HP Instant Share.

1 Pritisnite **1** za izbiro **Da, namesti HP Instant Share za enostavno skupno rabo fotografij**.

HP Instant Share Setup Wizard (Čarovnik za namestitev HP Instant Share) se odpre v brskalniku v računalniku.

2 Sledite navodilom na zaslonu za pridobitev računa HP Passport in HP all-inone nastavite za HP Instant Share.

# **HP Instant Share ni nameščena ali omrežje ni na voljo**

# **Rešitev**

HP Instant Share niste namestili na napravo.

- 1 Pritisnite **HP Instant Share** na nadzorni plošči naprave HP all-in-one.
- 2 Pritisnite **1** za izbiro **Da, namesti HP Instant Share za enostavno skupno rabo fotografij**. HP Instant Share Setup Wizard (Čarovnik za namestitev HP Instant Share) se odpre v brskalniku v računalniku.
- 3 Sledite navodilom na zaslonu za pridobitev računa HP Passport in HP all-inone nastavite za HP Instant Share.

# **Rešitev**

Omrežje ni na voljo.

➔ Za podrobnejše informacije si oglejte omrežni vodnik, ki je priložen napravi HP all-in-one.

# **Na napravi niso nastavljeni naslovi. Za pomoč si oglejte priročnik.**

# **Rešitev**

Storitev HP Instant Share ni našla nobenih naslovov. Noben naslov ni bil konfiguriran.

→ Ustvarite naslove, da boste lahko določili mesto, kamor boste poslali slike. Naslov je lahko na primer e-poštni naslov, prijateljeva ali sorodnikova naprava, ki je povezana v omrežje, spletni album s fotografijami ali spletni fotografski studio. Razpoložljivost storitev se razlikuje glede na državo/regijo.
## **Za ustvarjanje naslovov**

- 1 Pritisnite **HP Instant Share** na nadzorni plošči naprave HP all-in-one. Na barvnem grafičnem zaslonu se prikaže meni **HP Instant Share**.
- 2 Pritisnite **3** za izbiro **Dodaj nov naslov**. Prikaže se meni **Izbira računalnika** s seznamom računalnikov, povezanih v vaše omrežje.
- 3 S seznama izberite računalnik.
	- **Opomba** V izbranem računalniku mora biti nameščena programska oprema **HP Image Zone**, računalnik pa mora imeti možnost dostopa do storitve HP Instant Share.

V računalniškem oknu se prikaže zaslon storitve HP Instant Share.

4 Vpišite se v HP Instant Share s HP Passport **userid (ID uporabnika)** in **password (geslo)**.

Prikaže se upravitelj HP Instant Share.

- **Opomba** Ne boste pozvani za HP Passport **userid (ID uporabnika)** in **password (geslo)**, če ste storitev HP Instant Share nastavili, da si ju zapomni.
- 5 Za ustvarjanje novega naslova izberite kartico **Skupna raba** in sledite navodilom na zaslonu.

Za dodatne informacije si oglejte elektronsko pomoč .

Če želite poslati zbirko slik na prijateljevo ali sorodnikovo napravo, ki je povezana v omrežje, izberite **HP Instant Share E-mail (E-pošta HP Instant Share)**. V polje **E-mail address (E-poštni naslov)** vnesite ime naprave, kateri želite poslati zbirko, za imenom pa napišite @send.hp.com.

**Opomba** Za pošiljanje napravi: 1) pošiljatelj in prejemnik morata imeti HP Passport ID uporabnika in geslo; 2) naprava, kateri pošiljate sliko, mora biti registrirana pri HP Instant Share; in 3) slika mora biti poslana s **HP Instant Share E-mail (E-pošta HP Instant Share)** ali HP tiskanjem na daljavo.

> Pred nastavljanjem naslova naprave v **HP Instant Share E-mail (E-pošta HP Instant Share)** ali dodajanjem tiskalnika za uporabo s HP tiskanjem na daljavo, prejemnika vprašajte po imenu, ki ga je določil svoji v omrežje povezani napravi. Ime naprave določi oseba ob vpisu v HP Instant Share in registraciji naprave. Za dodatne informacije si oglejte Zač[etek](#page-123-0).

6 Ko končate z ustvarjanjem naslova, se vrnite k napravi HP all-in-one in pošljite slike.

Za dodatne informacije si oglejte [Pošiljanje slik s HP all-in-one](#page-126-0).

# **Odpravljanje napak pri delovanju**

Odstavek o odpravljanju napak na napravi **HP Officejet 7300/7400 series all-in-one** v **HP Image Zone** vsebuje nasvete za odpravljanje nekaterih najpogostejših napak, povezanih s HP all-in-one.

Za dostop do informacij o odpravljanju napak iz računalnika z OS Windows pojdite v **HP Director**, kliknite **Help (Pomoč)**, nato pa izberite **Troubleshooting and Support**

**(Odpravljanje napak in podpora)**. Do odpravljanja napak lahko pridete tudi prek gumba Help (Pomoč), ki se prikaže na nekaterih sporočilih o napakah.

Za dostop do informacij o odpravljanju napak iz računalnika Macintosh OS X različica 10.1.5 in novejšega kliknite ikono **HP Image Zone** v orodni vrstici, izberite **Help (Pomoč)** v menijski vrstici, **HP Image Zone Help (Pomoč za HP Image Zone)** v meniju **Help (Pomoč)**, nato pa **HP Officejet 7300/7400 series all-in-one Troubleshooting (Odpravljanje napak za HP Officejet 7300/7400 series all-inone)** v Help Viewer (Pregledovalec pomoči).

Če imate dostop do interneta, lahko dobite pomoč na HP-jevi spletni strani:

## [www.hp.com/support](http://www.hp.com/support)

Na spletni strani najdete tudi odgovore na pogosto zastavljena vprašanja.

## **Odpravljanje napak zaradi papirja**

Da bi se izognili zagozditvam papirja, uporabljajte le vrste papirja, ki so priporočene za HP all-in-one. Za seznam priporočenih vrst papirja si oglejte elektronsko pomoč za **HP Image Zone** ali pojdite na [www.hp.com/support.](http://www.hp.com/support)

V vhodni predal ne nalagajte zgubanega ali nagrbančenega papirja ali papirja, ki ima prepognjene ali natrgane robove. Za dodatne informacije si oglejte [Prepre](#page-41-0)čevanje [zagozditev papirja.](#page-41-0)

Če se papir v napravi zagozdi, sledite naslednjim navodilom, da ga odstranite.

## **Papir se je zagozdil v napravi HP all-in-one**

## **Rešitev**

1 S pritiskom jezičkov na zadnjih vratih za čiščenje vrata odstranite, kot je prikazano spodaj.

Če je napravi HP all-in-one priložena dodatna oprema za dvostransko tiskanje, naprava morda nima zadnjih vrat za čiščenje, kot je prikazano. Za odstranitev zagozdenega papirja boste morali tako odstraniti dodatno opremo. Za dodatne informacije si oglejte natisnjeni priročnik, ki je priložen dodatni opremi za dvostransko tiskanje.

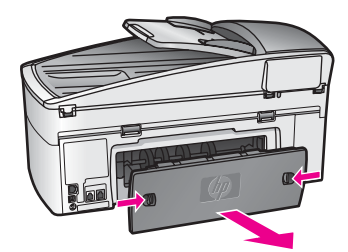

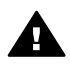

**Previdno** Če poskušate odstraniti zagozden papir s sprednje strani naprave HP all-in-one, lahko poškodujete tiskalni mehanizem. Zagozden papir vedno čistite skozi zadnja vrata za čiščenje.

2 Papir nežno potegnite iz valjev.

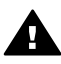

**Opozorilo** Če se papir ob odstranjevanju iz valjev trga, preverite, ali je med valjema in gonili znotraj naprave ostal še kakšen natrgan kos papirja. Če iz naprave HP all-in-one ne odstranite vsega papirja, obstaja verjetnost nadaljnjih zagozditev.

- 3 Zadnja vrata za čiščenje namestite nazaj. Nežno jih potiskajte naprej, dokler se ne zaskočijo.
- 4 Za nadaljevanje pritisnite **OK**.

## **Papir se je zagozdil v samodejnem podajalniku dokumentov**

#### **Rešitev**

- 1 Predal za podajanje dokumentov potegnite iz naprave HP all-in-one.
- 2 Dvignite pokrov samodejnega podajalnika dokumentov.

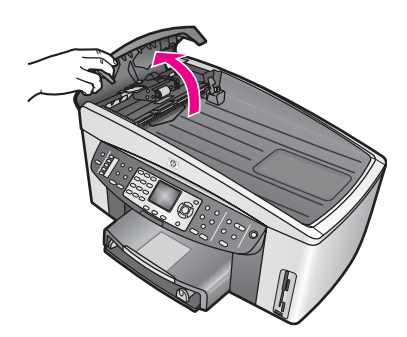

3 Papir nežno potegnite iz valjev.

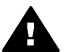

**Opozorilo** Če se papir ob odstranjevanju iz valjev trga, preverite, ali je med valjema in gonili znotraj samodejnega podajalnika dokumentov ostal še kakšen natrgan kos papirja. Če iz naprave HP all-in-one ne odstranite vsega papirja, obstaja verjetnost nadaljnjih zagozditev.

Pri hudih zagozditvah boste morali odstraniti čelno ploščo s sprednjega dela samodejnega podajalnika dokumentov in dvigniti pobiralno enoto, da boste lahko odstranili natrgane delce papirja. Za dodatne informacije si oglejte [Samodejni podajalnik dokumentov](#page-183-0) pobere preveč [listov ali sploh nobenega.](#page-183-0)

4 Zaprite pokrov samodejnega podajalnika dokumentov in nato ponovno namestite predal za podajanje dokumentov.

## **Papir se je zagozdil v dodatno opremo za dvostransko tiskanje, ki je na voljo po izbiri**

## **Rešitev**

Morda boste morali odstraniti dodatno opremo za dvostransko tiskanje. Za dodatne informacije si oglejte natisnjeni priročnik, ki je priložen dodatni opremi za dvostransko tiskanje.

**Opomba** Če ste napravo HP all-in-one pred odstranjevanjem zagozdenega papirja izklopili, jo ponovno vklopite in zaženite tiskanje, kopiranje ali faksiranje.

## <span id="page-183-0"></span>**Samodejni podajalnik dokumentov pobere preveč listov ali sploh nobenega**

## **Vzrok**

Počistiti morate ločevalno blazinico ali valja znotraj samodejnega podajalnika dokumentov. Grafit, vosek ali črnilo se lahko po dolgotrajni uporabi nakopičijo na valjih in ločevalni blazinici ali če kopirate na roke napisane originale ali originale, ki so prepojeni s črnilom.

- Če samodejni podajalnik dokumentov ne pobere nobenega lista, je treba valja znotraj samodejnega podajalnika dokumentov očistiti.
- Če samodejni podajalnik dokumentov pobere več listov namesto enega, je treba očistiti ločevalno blazinico znotraj samodejnega podajalnika dokumentov.

## **Rešitev**

V predal za podajanje dokumentov naložite en ali dva lista neuporabljenega navadnega belega papirja polne velikosti in pritisnite **Začni črnobelo kopiranje**, da potegne liste skozi samodejni podajalnik dokumentov. Navaden papir se sprosti in z valjev in ločevalne blazinice pobere preostanke.

**Nasvet** Če samodejni podajalnik dokumentov ne pobere navadnega papirja, poskusite očistiti sprednji valj. Obrišite ga z mehko gladko krpo, ki jo navlažite z destilirano vodo.

Če se težave še vedno nadaljujejo ali samodejni podajalnik dokumentov ne pobere navadnega papirja, lahko valja in ločevalno blazinico očistite ročno. Odstranite čelno ploščo s sprednjega dela samodejnega podajalnika dokumentov, da pridete do pobiralne enote v notranjosti, očistite valja ali ločevalno blazinico, nato čelno ploščo namestite nazaj, kot je opisano v nadaljevanju.

## **Za odstranitev čelne plošče s sprednjega dela samodejnega podajalnika dokumentov**

- 1 Vse originale odstranite iz predala za podajanje dokumentov.
	- **Nasvet** Delo s samodejnim podajalnikom dokumentov bo lažje, če boste najprej odstranili predal za podajanje dokumentov.
- 2 Dvignite pokrov samodejnega podajalnika dokumentov, kot je prikazano na sliki 1.

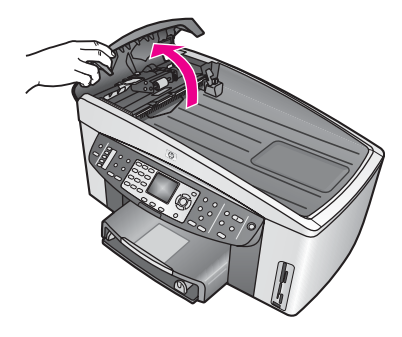

## **Slika 1**

3 Dvignite pokrov naprave HP all-in-one, kot če bi nalagali original na steklo. Na sliki 2 je prikazan odprt pokrov in mesto utora (1) blizu zgornjega desnega roba notranjega dela pokrova (2).

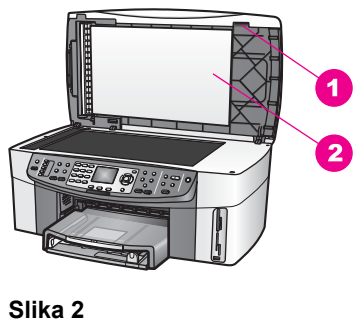

1 Utor 2 Notranji del pokrova

4 V utor vstavite en ali dva prsta, kot je prikazano na sliki 3.

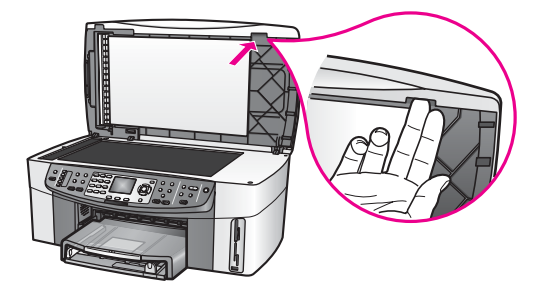

**Slika 3**

5 Ob spuščanju pokrova držite prsta v utoru, dokler pokrov ni skoraj zaprt.

6 S palcem pritisnite ob zgornji del čelne plošče (1), spodnji del pa na desni strani s prsti potegnite stran od naprave HP all-in-one, kot je prikazano na sliki 4.

Čelno ploščo na desni strani potegnite stran tako, da jo rahlo upogibate.

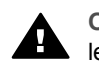

**Opozorilo** Čelne plošče še ne potegnite v celoti stran. Na notranji  $\blacksquare$ levi strani čelne plošče je plastičen zatič, ki drži ploščo. Če čelno ploščo takoj v celoti potegnete stran, lahko poškodujete plastičen zatič.

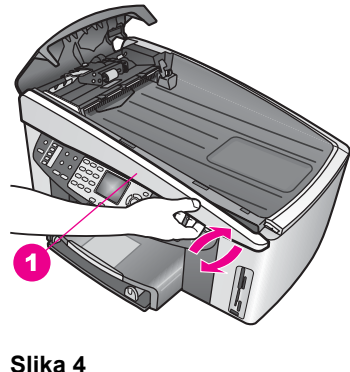

1 Čelna plošča

7 Kot je prikazano na sliki 5, čelno ploščo potiskajte levo (1), dokler se plastičen zatič z leve strani ne loči od naprave HP all-in-one, nato pa čelno ploščo potegnite stran (2).

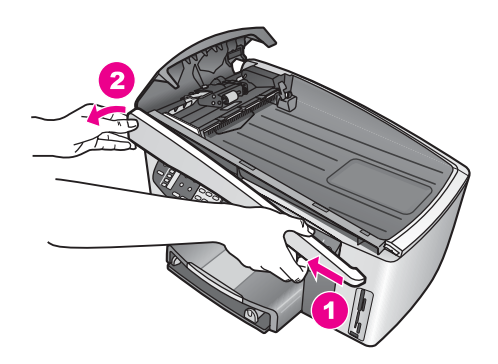

**Slika 5**

## **Za čiščenje valjev ali ločevalne blazinice**

1 Z modrozeleno ročico (1), ki je prikazana na sliki 6, dvignite pobiralno enoto (2).

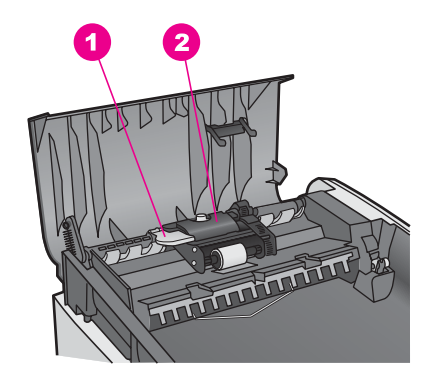

## **Slika 6**

1 Ročica

2 Pobiralna enota

Tako imate preprost dostop do valjev (3) in ločevalne blazinice (4), kot je prikazano na sliki 7.

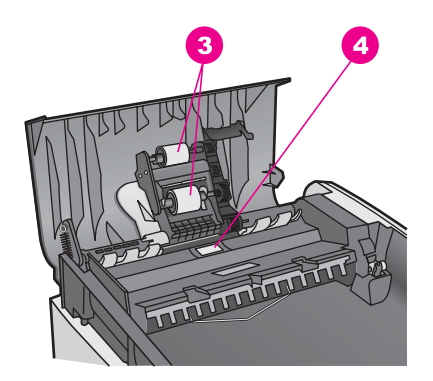

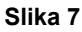

3 Valja

- 4 Ločevalna blazinica
- 2 Čistilno gladko krpico pomočite v destilirano vodo, nato pa jo ožemite, da iztisnete odvečno tekočino.
- 3 Z vlažno krpo potem z valjev ali ločevalne blazinice obrišite vse preostanke.
- 4 Če preostankov ne morete odstraniti z destilirano vodo, poskusite z izopropilnim (čistilnim) alkoholom.
- 5 Z modrozeleno ročico spustite pobiralno enoto.

## **Za ponovno namestitev čelne plošče na sprednji del samodejnega podajalnika dokumentov**

1 Kot je prikazano na sliki 8, čelno ploščo zataknite na levi strani naprave HP all-in-one, tako da bo plastičen zatič (2) z leve notranje strani čelne plošče skočil v utor (1) na sprednjem delu samodejnega podajalnika dokumentov.

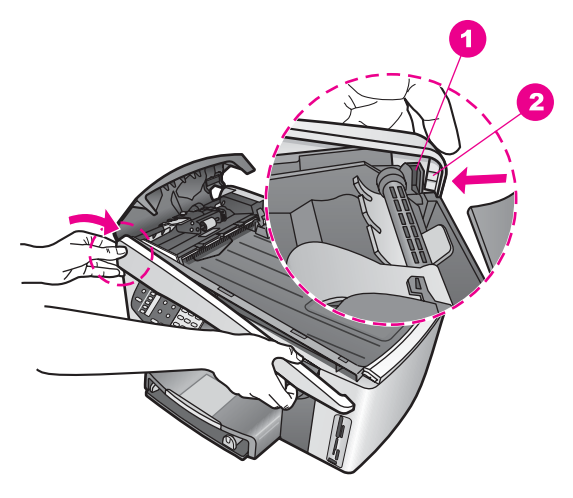

## **Slika 8**

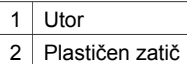

2 Desni rob čelne plošče poravnajte z desno stranjo naprave HP all-in-one in nato desno stran čelne plošče pritiskajte, dokler se ne zaskoči, kot je prikazano na sliki 9.

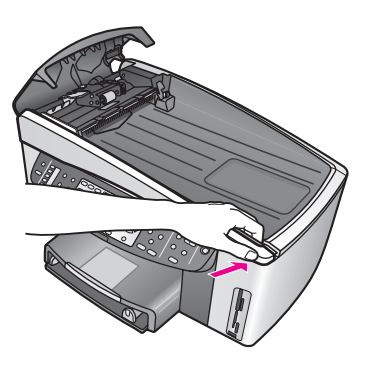

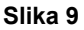

3 Kot je prikazano na sliki 10, se z rokami pomikajte proti sredini čelne plošče in nato pritiskajte, dokler se ne zaskoči. Ko se zaskočita tako leva kot desna stran, zaslišite klik.

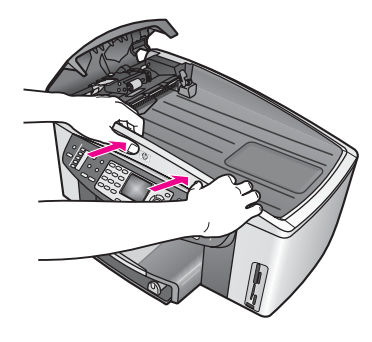

**Slika 10**

- 4 Zaprite pokrov samodejnega podajalnika dokumentov.
- 5 Če ste odstranili predal za podajanje dokumentov, ga ponovno namestite.

## **Odpravljanje napak zaradi tiskalnih kartuš**

Če imate težave pri tiskanju, je morda vzrok težav ena od tiskalnih kartuš. Poskusite naslednje:

- 1 Odstranite in ponovno vstavite kartuši in preverite, ali sta povsem vstavljeni in ali sta se zaskočili na svoje mesto.
- 2 Če se težave nadaljujejo, natisnite poročilo o samopreizkusu, da ugotovite, ali sta vzrok težav tiskalni kartuši. To poročilo vsebuje koristne informacije o tiskalnih kartušah, vključno z informacijami o stanju.
- 3 Če poročilo o samopreizkusu vsebuje težavo, očistite tiskalni kartuši.
- 4 Če se težave nadaljujejo, očistite bakreno obarvane kontakte tiskalnih kartuš.
- 5 Če imate pri tiskanju še vedno težave, ugotovite, katera tiskalna kartuša je vzrok težav, in jo zamenjajte.

Za dodatne informacije o tej temi si oglejte [Vzdrževanje naprave HP all-in-one.](#page-142-0)

## **Odpravljanje napak pri HP Instant Share**

Sporočila o napakah, opisanih v tem odstavku, se prikažejo na barvnem grafičnem zaslonu naprave HP all-in-one. Spodaj so zajete osnovne teme o odpravljanju napak pri HP Instant Share. Za vsako sporočilo o napaki, do katere pride pri storitvi HP Instant Share, je na voljo spletna pomoč.

## **Splošne napake**

S tem odstavkom si pomagajte pri reševanju naslednjih splošnih napak pri HP Instant Share.

**Napaka pri HP Instant Share. Pomoč najdete v priročniku.**

## **Rešitev**

Na napravi HP all-in-one je prišlo do napake.

➔ Zaustavite in ponovno zaženite HP all-in-one.

## **Za zaustavitev naprave HP all-in-one**

1 HP all-in-one izklopite z gumbom **Vklop** na nadzorni plošči.

2 Izključite napajalni kabel iz hrbtne strani naprave HP all-in-one.

## **Napaka pri HP Instant Share. Ponovno poskusite kasneje.**

## **Rešitev**

Storitev HP Instant Share je poslala podatke, ki jih HP all-in-one ne prepozna.

 $\rightarrow$  Z opravilom ponovno poskusite kasneje. Če to ne bo uspešno, zaustavite in ponovno zaženite HP all-in-one.

## **Za zaustavitev naprave HP all-in-one**

- 1 HP all-in-one izklopite z gumbom **Vklop** na nadzorni plošči.
- 2 Izključite napajalni kabel iz hrbtne strani naprave HP all-in-one.

## **Napake pri povezavi**

S tem delom si pomagajte pri reševanju naslednjih napak, ki so nastale pri neuspešni povezavi naprave HP all-in-one s storitvijo HP Instant Share.

## **Ni omrežne povezave. Oglejte si dokumentacijo.**

## **Rešitev**

## **Žično omrežje**

Omrežni kabli niso dobro pritrjeni ali so izključeni.

Nepopolna ali nepravilna omrežna povezava prepreči povezavo med napravami in pripelje do težav v omrežju.

- Preverite povezavo kablov med napravo HP all-in-one in prehodom, usmerjevalnikom ali zvezdiščem, da se prepričate, ali je povezava zanesljiva. Če je ta povezava zanesljiva, preverite še ostale kable. Prepričajte se, da noben kabel ni uničen ali poškodovan.
- Preverite vse naslednje povezave: napajalne kable; kable med napravo HP all-in-one in zvezdiščem ali prehodom; kable med zvezdiščem ali prehodom in računalnikom; in (če je primerno) kable, ki vodijo v in iz modema ali internetne povezave.
- Če so vse zgoraj omenjene povezave zanesljive, priključite kabel, ki vodi v HP all-in-one, v delujoči del omrežja, da preverite, ali je kabel zanič, ali zamenjajte preostale kable (posamezno), dokler ne zamenjate tistega, ki je okvarjen.
	- **Opomba HP Director** lahko zaženete tudi z namizja v računalniku in kliknete **Status (Stanje)**. V računalniku se prikaže pogovorno okno, ki sporoča, ali je HP all-in-one povezan ali ne.

## **Rešitev**

## **Brezžično omrežje**

Prišlo je do motenj.

HP all-in-one je izven dosega dostopovne točke.

Prepričajte se, da so fizične ovire in druge oblike motenj omejene. Signale med napravo HP all-in-one in dostopovno točko motijo druge brezžične naprave - vključno z brezžičnimi telefoni, mikrovalovnimi pečicami in bližnjimi brezžičnimi omrežji. Tudi fizični objekti med računalnikom in napravo HP all-in-one motijo signale. Če pride do tega, omrežne

komponente približajte napravi HP all-in-one. Za zmanjšanje motenj zaradi drugega brezžičnega omrežja zamenjajte kanale.

<span id="page-190-0"></span>Zmanjšajte razdaljo med HP all-in-one in dostopovno točko. Če je razdalja med dostopovno točko in napravo HP all-in-one pomembna, jo skušajte zmanjšati. (Doseg za 802.11b je približno 30 metrov in manj ob ovirah.) Če je možno, omogočite čisto pot med dostopovno točko in napravo HP all-in-one ter zmanjšajte vire radijskih motenj.

## **Rešitev**

HP all-in-one je bil povezan v omrežje. Zdaj pa je neposredno povezan z računalnikom prek USB kabla. HP Instant Share aplikacija bere predhodne omrežne nastavitve.

→ Če skušate uporabiti HP Instant Share, medtem ko uporabljate USB kabel, na napravi HP all-in-one ponastavite omrežne nastavitve ali pa pojdite v HP Instant Share iz programske opreme **HP Image Zone** v računalniku.

## **Neuspešna povezava s HP Instant Share**

## **Rešitev**

Strežnik DNS (Domain Name Server) ni imel vnosa za URL.

 $\rightarrow$  Preverite nastavitve DNS, nato pa z opravilom ponovno poskusite kasneje.

## **Za preverjanje IP naslova strežnika DNS**

- 1 Pritisnite **Nastavitev** na nadzorni plošči HP all-in-one. Na barvnem grafičnem zaslonu se prikaže **Meni Nastavitev**.
- 2 Pritisnite **8** in nato **1**. Na ta način ste izbrali **Omrežje**, nato pa **Ogled omrežnih nastavitev**. Prikaže se meni **Omrežne nastavitve**.
- 3 Pritisnite **1** za izbiro **Natisni podrobno poročilo**. HP all-in-one natisne stran z omrežno konfiguracijo.
- 4 Poiščite informacije o strežniku DNS in preverite, ali je IP naslov omrežnega strežnika DNS pravilen.
	- Pokličite ponudnika internetnih storitev (ISP), da preveri naslov DNS.
- 5 Če je napačen, pojdite do vgrajenega spletnega strežnika (EWS) in vnesite pravilen IP naslov.

## **Za vnos informacij na vgrajen spletni strežnik (EWS)**

- 1 Poiščite IP naslov naprave na strani z omrežno konfiguracijo.
- 2 V polje **Address (Naslov)** v brskalniku v računalniku vnesite IP naslov naprave.

V oknu brskalnika se prikaže **Home (Domača)** stran vgrajenega spletnega strežnika (EWS).

- 3 Kliknite kartico **Networking (Omrežna uporaba)**.
- 4 Z uporabo navigacije prek stranskega traku poiščite informacije, ki jih želite spremeniti, in vnesite pravilno informacijo.

Za dodatne informacije si oglejte odstavek **HP Officejet 7300/7400 series all-in-one** v pomoči za **HP Image Zone**.

**Opomba** Za dodatne informacije o ponastavljanju omrežnih nastavitev si oglejte omrežni vodnik, ki je priložen napravi HP all-in-one.

## <span id="page-191-0"></span>**Rešitev**

Storitev HP Instant Share se ne odziva. Ali storitev ne deluje zaradi vzdrževanja ali so napačne nastavitve proxyja ali pa je izključen eden ali več omrežnih kablov.

- ➔ Poskusite nekaj od naslednjega:
	- Preverite nastavitve proxyja (oglejte si spodnji postopek).
	- Preverite omrežne povezave. Za dodatne informacije si oglejte navodila za nameščanje in omrežni vodnik naprave HP all-in-one.
	- Z opravilom ponovno poskusite kasneje.

**Opomba** HP all-in-one ne podpira proxyjev, ki potrebujejo preverjanje pristnosti.

## **Za preverjanje proxy nastavitev**

- 1 Pritisnite **Nastavitev** na nadzorni plošči HP all-in-one. Na barvnem grafičnem zaslonu se prikaže **Meni Nastavitev**.
- 2 Pritisnite **8** in nato **1**. Na ta način ste izbrali **Omrežje**, nato pa **Ogled omrežnih nastavitev**. Prikaže se meni **Omrežne nastavitve**.
- 3 Pritisnite **1** za izbiro **Natisni podrobno poročilo**. HP all-in-one natisne stran z omrežno konfiguracijo.
- 4 Poiščite IP naslov naprave na strani z omrežno konfiguracijo.
- 5 V polje **Address (Naslov)** v brskalniku v računalniku vnesite IP naslov naprave. V oknu brskalnika se prikaže **Home (Domača)** stran vgrajenega spletnega

strežnika (EWS).

- 6 Kliknite kartico **Networking (Omrežna uporaba)**.
- 7 Pod **Applications (Aplikacije)** kliknite **Instant Share**.
- 8 Preverite nastavitve proxyja.
- 9 Če so nastavitve napačne, v ustrezno polje vgrajenega omrežnega strežnika vnesite pravilne informacije.

Za dodatne informacije si oglejte omrežni vodnik, ki je priložen napravi HP allin-one.

## **Neuspešna povezava s HP Instant Share. Preverite naslov DNS.**

## **Rešitev**

HP all-in-one se ne more povezati s storitvijo HP Instant Share. Možni so tudi naslednji vzroki: neznan IP naslov strežnika DNS; IP naslov strežnika DNS ni nastavljen; ali pa IP naslov strežnika DNS sestavljajo same ničle.

→ Preverite IP naslov strežnika DNS, ki ga uporablja HP all-in-one. Za dodatne informacije si oglejte [Za preverjanje IP naslova strežnika DNS](#page-190-0).

## **Neuspešna povezava s HP Instant Share. Strežnik DNS se ne odziva.**

## **Rešitev**

Strežnik DNS se ne odziva, omrežje ne deluje ali pa je neveljaven IP naslov strežnika DNS.

- 1 Preverite IP naslov strežnika DNS, ki ga uporablja HP all-in-one. Za dodatne informacije si oglejte [Za preverjanje IP naslova strežnika DNS](#page-190-0).
- 2 Če je IP naslov strežnika DNS veljaven, s povezavo poskusite kasneje.

## **Neuspešna povezava s HP Instant Share. Preverite naslov proxyja.**

## **Rešitev**

Strežnik DNS URL proxyja ni mogel spremeniti v IP naslov.

- 1 Preverite informacije proxyja, ki ga uporablja HP all-in-one. Za dodatne informacije si oglejte [Za preverjanje proxy nastavitev.](#page-191-0)
- 2 Če so informacije proxyja veljavne, s povezavo ponovno poskusite kasneje.

## **Izguba povezave s storitvijo HP Instant Share.**

## **Rešitev**

HP all-in-one je izgubil povezavo s storitvijo HP Instant Share.

- 1 Preverite fizične omrežne povezave in se prepričajte, ali omrežje deluje. Za dodatne informacije si oglejte navodila za nameščanje in omrežni vodnik naprave HP all-in-one.
- 2 Ko preverite omrežno povezavo, ponovno poskusite z opravilom.

## **Napake pri pošiljanju zbirk slik**

S tem odstavkom si pomagajte pri odpravljanju napak, ki nastanejo zaradi težav pri pošiljanju slik z naprave HP all-in-one na izbran naslov.

## **Najdena poškodovana ciljna datoteka.**

## **Rešitev**

Nekaj je narobe s formatom ciljne (namenske) datoteke na pomnilniški kartici.

 $\rightarrow$  Oglejte si uporabniško dokumentacijo fotoaparata in spremenite namen na pomnilniški kartici.

## **Naslov ni odobren za to napravo.**

## **Rešitev**

En ali več HP Instant Share naslovov ne pripada registriranemu uporabniku naprave.

→ Preverite, ali sta fotoaparat in HP all-in-one registrirana na isti račun HP Passport.

## **Napaka pomnilniške kartice**

## **Rešitev**

Pomnilniška kartica je morda poškodovana.

- 1 Pomnilniško kartico odstranite iz naprave HP all-in-one, nato pa jo ponovno vstavite.
- 2 Če to ne bo uspešno, zaustavite in ponovno zaženite HP all-in-one.
- 3 Če tudi to ne bo uspešno, ponovno formirajte kartico. Pomnilniško kartico zamenjajte, če ni druge možnosti.

## **Omejitev shrambe v HP Instant Share je presežena. Pomoč najdete v priročniku.**

## **Rešitev**

Pošiljano opravilo ni bilo uspešno. Dodeljen prostor na disku za storitev HP Instant Share je bil presežen.

**Opomba** Starejše datoteke se samodejno zbrišejo z računa. Napaka bo čez nekaj dni ali tednov odpravljena.

## **Za odstranjevanje datotek iz storitve HP Instant Share**

- 1 Pritisnite **HP Instant Share** na nadzorni plošči naprave HP all-in-one. Na barvnem grafičnem zaslonu se prikaže meni **HP Instant Share**.
- 2 Pritisnite **3**, nato pa **5**. Na ta način ste izbrali meni **Možnosti Instant Share**, nato pa **Upravljanje računa**.

V računalniškem oknu se prikaže zaslon storitve HP Instant Share.

3 Vpišite se v HP Instant Share s HP Passport **userid (ID uporabnika)** in **password (geslo)**.

**Opomba** Ne boste pozvani za HP Passport **userid (ID uporabnika)** in **password (geslo)**, če ste storitev HP Instant Share nastavili, da si ju zapomni.

- 4 Sledite elektronskim navodilom.
- 5 V meniju nastavitev HP Instant Share izberite **Manage Account (Upravljanje računa)**.
- 6 Za odstranitev datotek z računa sledite navodilom na zaslonu.

## **Napake pri pošiljanju in sprejemanju zbirk slik**

S tem delom si pomagajte pri odpravljanju napak, ki se pojavljajo pri funkcijah pošiljanja in sprejemanja HP Instant Share.

## **Prijava ni uspela. Pomoč najdete v priročniku.**

## **Rešitev**

HP all-in-one se ni uspel prijaviti v storitev HP Instant Share.

- Ponovno poskusite kasneje.
- Napravo ponovno nastavite preko HP Instant Share.

## **Storitev HP Instant Share je bila prekinjena.**

## **Rešitev**

Storitev HP Instant Share je bila prekinjena.

➔ Storitev je bila prekinjena. Za vsa vprašanja se obrnite na HP-jevo službo za podporo strankam.

## **Storitev HP Instant Share začasno ni na voljo. Ponovno poskusite kasneje.**

## **Rešitev**

Storitev HP Instant Share trenutno ne deluje zaradi vzdrževanja.

➔ S povezavo ponovno poskusite kasneje.

## **HP Instant Share poročila o napakah**

Če pri pošiljanju slik na določen naslov naletite na težave, se natisne poročilo o napaki HP Instant Share na napravi HP all-in-one. S tem odstavkom si pomagajte pri odpravljanju možnih datotečnih težav, navedenih v poročilu o napakah.

## **Nepodprt format datoteke**

## **Rešitev**

Ena od poslanih datotek v storitev HP Instant Share ni podprta.

 $\rightarrow$  Datoteko pretvorite v JPEG in ponovno poskusite z opravilom.

## **Poškodovana datoteka**

#### **Rešitev**

Poslana datoteka je poškodovana.

 $\rightarrow$  Zamenjajte datoteko in poskusite znova. Na primer, ponovno naredite digitalno fotografijo ali obnovite sliko.

#### **Presežena podprta velikost datoteke**

#### **Rešitev**

Ena od poslanih datotek v storitev HP Instant Share presega strežnikovo omejitev velikosti datoteke.

 $\rightarrow$  Predelajte sliko, tako da bo njena velikost pod 5 MB, in jo poskusite znova poslati.

## **Odpravljanje napak na pomnilniški kartici za fotografije**

Naslednji nasveti za odpravljanje napak veljajo le za uporabnike programa iPhoto v računalniku Macintosh.

**V HP all-in-one, ki je povezan v omrežje, vstavite pomnilniško kartico, a je iPhoto ne prepozna.**

#### **Rešitev**

Pomnilniška kartica se mora prikazati na namizju, da jo iPhoto najde, a pomnilniška kartica, vstavljena v HP all-in-one, ki je povezan v omrežje, se ne prikaže samodejno na namizju. Če iPhoto zaženete iz njegove mape ali z dvoklikom vzdevka, aplikacija ne more zaznati vstavljene, a nevpete pomnilniške kartice. Namesto tega zaženite **HP Director** in izberite **iPhoto** v **More Applications (Več aplikacij)**. Ko iPhoto zaženete iz **HP Director** na ta način, aplikacija zazna in samodejno vpne pomnilniško kartico.

**Na pomnilniški kartici imate video posnetke, a se po uvozu vsebine pomnilniške kartice ne prikažejo v iPhoto.**

#### **Rešitev**

iPhoto je namenjen le fotografijam. Za upravljanje z video posnetki in fotografijami raje uporabite **Unload Images (Prenos slik)** iz **HP Director**.

## **Posodobitev naprave**

Za posodobitev naprave HP all-in-one je na voljo več načinov. Vsak vsebuje prenašanje datoteke v računalnik za zagon **Device Update Wizard (Čarovnika za posodobitev naprave)**. Na primer:

- Glede na nasvet HP-jeve službe za podporo strankam lahko obiščete HP-jevo spletno stran za podporo, kjer boste našli posodobitev za vašo napravo.
- Na barvnem grafičnem zaslonu naprave HP all-in-one se bo morda prikazalo pogovorno okno, ki vas bo usmerjalo pri posodabljanju naprave

**Opomba** Če uporabljate računalnik z OS Windows, lahko nastavite pomožni program **Software Update (Posodobitev programske opreme)** (del programske opreme **HP Image Zone**, nameščene v računalniku) za samodejno iskanje HP-jeve spletne strani za podporo in posodobitve naprave v vnaprej določenih intervalih. Za dodatne informacije o pomožnem programu **Software Update (Posodobitev programske opreme)** si oglejte elektronsko pomoč za **HP Image Zone Help**.

## **Posodobitev naprave (Windows)**

Za posodobitev vaše naprave uporabite nekaj od naslednjega:

- S spletnim brskalnikom prenesite posodobitev za napravo HP all-in-one s spletne strani [www.hp.com/support.](http://www.hp.com/support) Datoteka ima pripono .exe. in se sama ekstrahira. Ob dvokliku datoteke .exe se v računalniku odpre **Device Update Wizard (Čarovnik za posodobitev naprave)**.
- Uporabite pomožni program **Software Update (Posodobitev programske opreme)** za samodejno iskanje HP-jeve spletne strani za podporo in posodobitve naprave v vnaprej določenih intervalih.
	- **Opomba** Po namestitvi pomožnega programa **Software Update (Posodobitev programske opreme)** v računalnik, le-ta začne iskati posodobitve za napravo. Če ob namestitvi nimate najnovejše različice pomožnega programa **Software Update (Posodobitev programske opreme)**, se v računalniku prikaže pogovorno okno, ki vas poziva k nadgradnji. Spreimite nadgradnio.

## **Za uporabo posodobitve naprave**

- 1 Napravite nekaj od naslednjega:
	- Dvokliknite datoteko update (posodobitev) .exe file, ki ste jo prenesli s spletne strani [www.hp.com/support](http://www.hp.com/support).
	- Ob pozivu sprejmite posodobitev naprave, ki jo je našel pomožni program **Software Update (Posodobitev programske opreme)**.

V računalniku se odpre **Device Update Wizard (Čarovnik za posodobitev naprave)**.

- 2 Na **Welcome (Pozdravnem)** zaslonu kliknite **Next (Naprej)**. Prikaže se zaslon **Select a Device (Izberi napravo)**.
- 3 Na seznamu izberite napravo HP all-in-one, nato pa kliknite **Next (Naprej)**. Prikaže se zaslon **Important Information (Pomembne informacije)**.
- 4 Preverite, ali računalnik in naprava ustrezata navedenim zahtevam.
- 5 Če ustrezata, kliknite **Update (Posodobitev)**. Na nadzorni plošči naprave HP all-in-one začne utripati lučka. Barvni grafični zaslon se obarva zeleno, ko je posodobitev naložena in ekstrahirana v vašo napravo.
- 6 Med posodabljanjem ne izključujte, izklapljajte ali kako drugače motite naprave.

**Opomba** Če prekinete postopek posodabljanja ali če sporočilo o napaki sporoča, da posodobitev ni bila uspešna, pokličite HP-jevo službo za podporo.

Ko ponovno zaženete HP all-in-one, se v računalniku prikaže zaslon o končani posodobitvi

7 Naprava je posodobljena. Zdaj lahko varno uporabite HP all-in-one.

## **Posodobitev naprave (Macintosh)**

S pomočjo namestitvenega programa za posodobitev napravo HP all-in-one posodobite v naslednjem vrstnem redu:

- 1 S spletnim brskalnikom prenesite posodobitev za napravo HP all-in-one s spletne strani [www.hp.com/support.](http://www.hp.com/support)
- 2 Dvokliknite prenešeno datoteko. V računalniku se odpre namestitveni program.
- 3 Za namestitev posodobitve na HP all-in-one sledite pozivom na zaslonu.
- 4 Ponovno zaženite HP all-in-one, da končate postopek.

# <span id="page-197-0"></span>**17 Poiščite HP podporo**

Hewlett-Packard nudi za napravo HP all-in-one podporo prek medmrežja in telefona. To poglavje vsebuje informacije o podpori prek interneta, kako pridete do HP-jeve službe za podporo strankam, dostopu do vaše serijske številke in ID storitve, klicih v Severni Ameriki v času garancije, klicih HP-jeve službe za podporo na Japonskem, klicih HP-jeve službe za podporo v Koreji, klicih drugje po svetu, klicih v Avstraliji po poteku garancije in pripravi naprave HP all-in-one za pošiljanje.

Če v natisnjeni ali elektronski dokumentaciji ne najdete potrebnega odgovora, se lahko obrnete na enega izmed HP -jevih podpornih servisov, ki so navedeni na naslednjih straneh. Nekateri podporni servisi so na voljo le v ZDA in Kanadi, drugi pa so na voljo v številnih državah/regijah po celem svetu. Če za vašo državo/regijo ni telefonske številke, se za pomoč obrnite na najbližjega pooblaščenega prodajalca HP izdelkov.

## **Poiščite podporo in ostale informacije na internetu**

Če imate dostop do medmrežja, lahko dobite pomoč na HP -jevi spletni strani z naslovom: [www.hp.com/support](http://www.hp.com/support)

Na tej spletni strani najdete informacije o tehnični pomoči, gonilnikih, dobavi in naročanju.

## **HP-jeva služba za podporo strankam**

HP all-in-one lahko vključuje tudi programsko opremo drugih proizvajalcev. Če imate s katerim od teh programov težave, boste dobili najboljšo tehnično podporo, če boste poklicali strokovnjake teh podjetij.

Če se želite obrniti na HP -jevo službo za podporo strankam, pred klicem naredite naslednje.

- 1 Prepričajte se, da:
	- a Je HP all-in-one priključen in vklopljen.
	- b So ustrezne tiskalne kartuše pravilno vložene.
	- c Je priporočen papir pravilno naložen v vhodni predal.
- 2 Ponastavite HP all-in-one:
	- a HP all-in-one izklopite s pritiskom na gumb **Vklop**.
	- b Izključite napajalni kabel iz hrbtne strani naprave HP all-in-one.
	- c Napajalni kabel ponovno vtaknite v HP all-in-one.
	- d HP all-in-one vklopite s pritiskom na gumb **Vklop**.
- 3 Za dodatne informacije pojdite na [www.hp.com/support](http://www.hp.com/support).
	- Na tej spletni strani najdete informacije o tehnični pomoči, gonilnikih, dobavi in naročanju.
- 4 Če imate še vedno težave in bi radi govorili s predstavnikom HP-jeve podpore za stranke, naredite naslednje:
	- a Posredujte določeno ime naprave HP all-in-one, ki se prikaže na nadzorni plošči.
	- b Natisnite poročilo o samopreizkusu. Za informacije o tiskanju poročila o samopreizkusu si oglejte Tiskanje poroč[ila o samopreizkusu.](#page-144-0)
	- c Naredite barvno kopijo, da vam bo na voljo kot vzorčen natis.
	- d Bodite pripravljeni, da natančno opišete težave.
	- e Pripravite serijsko številko in ID storitve. Za informacije o dostopu do serijske številke in ID storitve si oglejte Dostop do serijske številke in ID storitve.
- 5 Pokličite HP-jevo službo za podporo strankam. Ko kličete, bodite blizu naprave HP all-in-one.

# **Dostop do serijske številke in ID storitve**

Do pomembnih informacij lahko pridete preko **Informacijskega menija** naprave HP all-in-one.

- <span id="page-198-0"></span>**Opomba** Če se HP all-in-one ne vklopi, serijsko številko najdete na nalepki v zgornjem levem kotu na zadnji strani naprave. Serijska številka je 10-številčna koda v zgornjem levem kotu nalepke.
- 1 Pritisnite in držite pritisnjen **OK**. Ko držite pritisnjen **OK**, pritisnite **4**. Tako se prikaže **Informacijski meni**.
- 2 Pritiskajte , dokler se ne prikaže **Številka modela**, nato pa pritisnite **OK**. Tako se prikaže ID storitve.
	- Zapišite si celotno ID storitve.
- 3 Pritisnite **Prekliči**, nato pa pritiskajte , dokler se ne prikaže **Serijska številka**.
- 4 Pritisnite **OK**. Tako se prikaže serijska številka. Zapišite si celotno serijsko številko.
- 5 Pritisnite **Prekliči** za izhod iz **Informacijskega menija**.

## **Klici v Severni Ameriki v času garancije**

Pokličite **1-800-474-6836 (1-800-HP invent)**. V ZDA je pomoč prek telefona na voljo v angleškem in španskem jeziku 24 ur na dan 7 dni v tednu (dneve in ure pomoči se lahko spremeni brez obvestila). Med garancijskim obdobjem je ta storitev brezplačna. Izven garancijskega obdobja pa vam lahko zaračunamo stroške.

## **Klici drugod po svetu**

Spodaj navedene številke so v veljavi v času izdaje tega priročnika. Za seznam trenutno veljavnih številk mednarodnih HP-jevih podpornih servisov pojdite na [www.hp.com/support](http://www.hp.com/support) in izberite svojo državo/regijo ali jezik.

HP-jev center za pomoč lahko pokličete v naslednjih državah/regijah. Če na seznamu ni vaše države/regije, se obrnite na krajevnega trgovca ali najbližjo HP-jevo poslovalnico za prodajo in pomoč.

V času garancije so usluge brezplačne; vendar pa se zaračuna medkrajevni pogovor. V nekaterih primerih se prav tako zaračuna nespremenjena tarifa za eno uslugo.

Če želite telefonsko pomoč v Evropi, se o podrobnostih in pogojih za pomoč preko telefona v vaši državi/regiji pozanimajte na spletni strani [www.hp.com/support.](http://www.hp.com/support)

Lahko pa tudi vprašate trgovca ali pokličete HP na telefonsko številko, ki je navedena v tem priročniku.

Ker nenehno izboljšujemo storitve prek telefona, vam svetujemo, da na naši spletni strani preverite nove informacije o storitvah in dostavi.

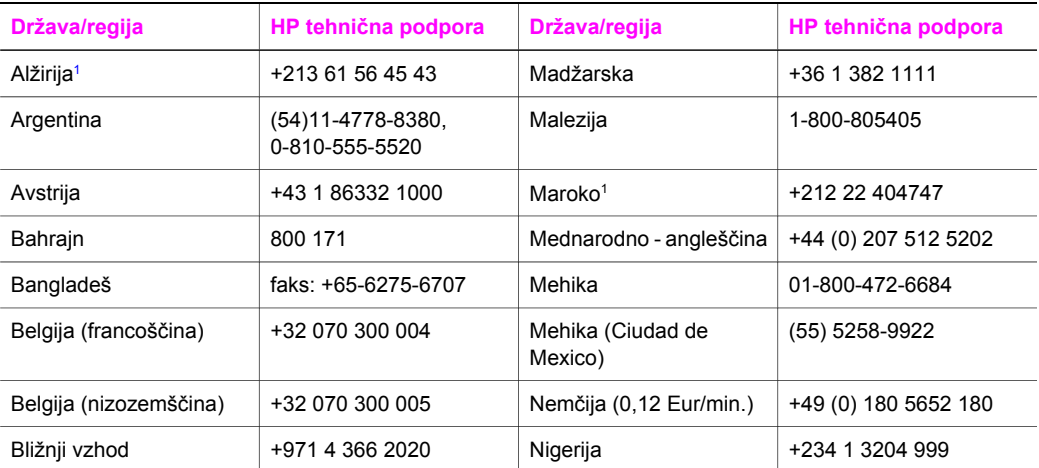

## (se nadaljuje)

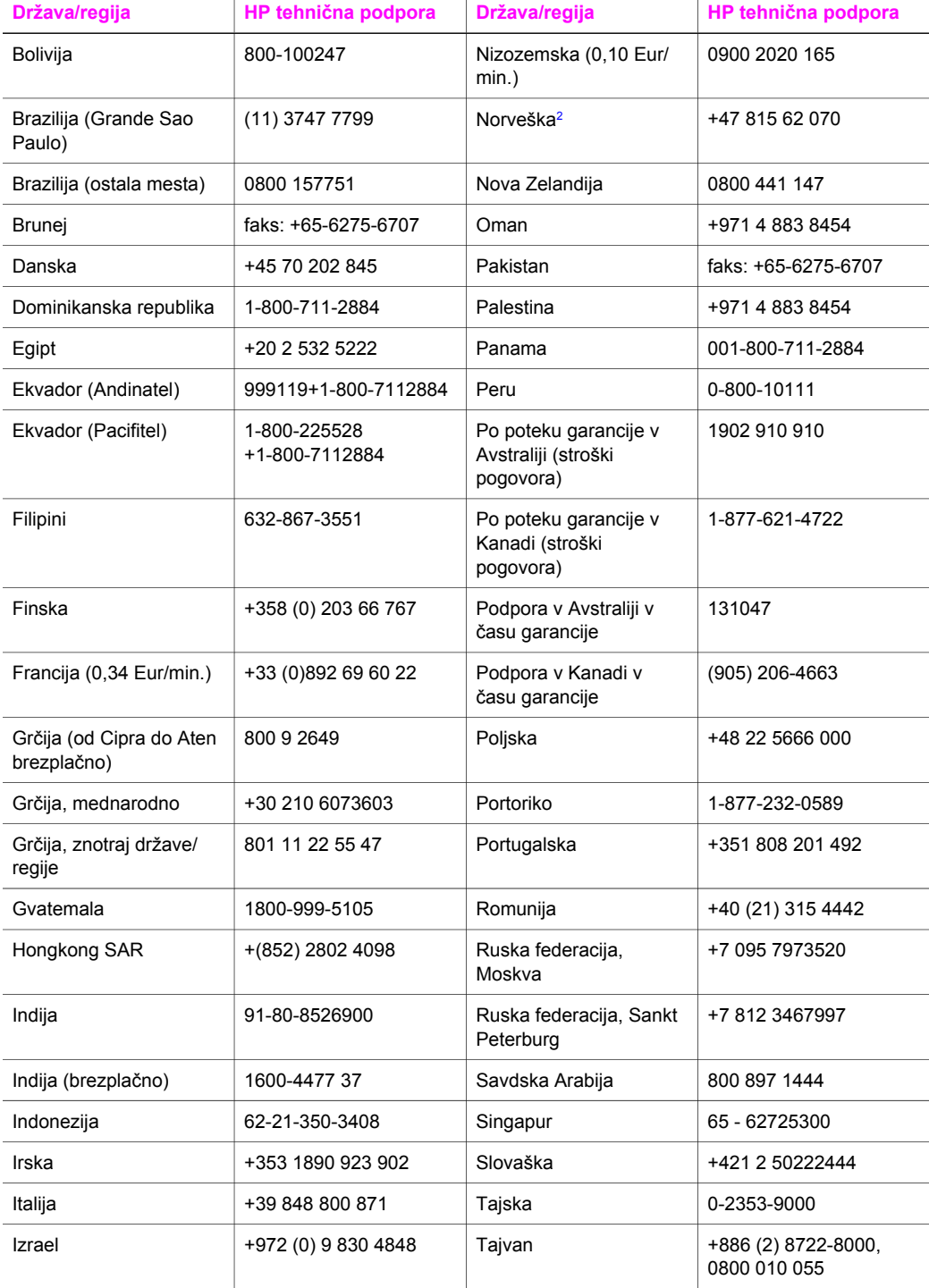

## <span id="page-200-0"></span>Poglavje 17 (se nadaljuje)

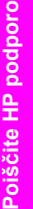

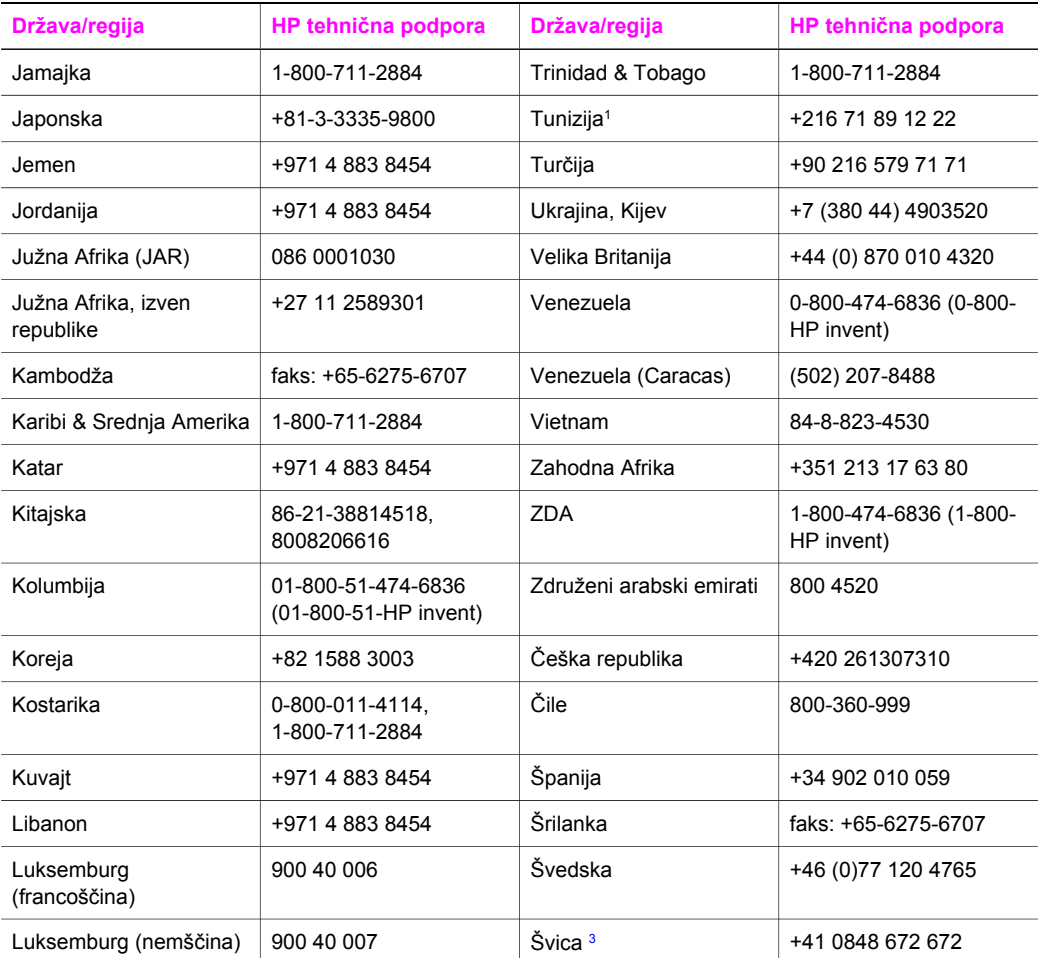

1 Ta klicni center nudi podporo francosko govorečim strankam iz naslednjih držav: Maroko, Tunizija in Alžirija.

2 Cena klica: 0,55 Norveške krone (0,08 Eur), cena za stranke na minuto: 0,39 Norveške krone (0,05 Eur).

3 Ta klicni center nudi podporo nemško, francosko in italijansko govorečim strankam v Švici (0,08 CHF/ min. višja tarifa, 0,04 CHF/min. nižja tarifa)

# **Po poteku garancije v Avstraliji pokličite**

Če vaš izdelek ni več v garanciji, pokličite 131047. Po poteku garancije bomo za podporno tarifo bremenili vašo kreditno kartico.

Pokličete lahko tudi 1902 910 910. Po poteku garancije bomo za podporno tarifo bremenili vaš telefonski račun.

# **Klic HP-jeve službe za podporo v Koreji**

# HP 한국 고객 지원 문의

- \* 고객 지원 센터 대표 전화 1588-3003
- \*제품가격 및 구입처 정보 문의 전화  $080 - 703 - 0700$
- \* 전화 상담 가능 시간 : 평일 09:00~18:00 토요일 09:00~13:00 (일요일, 공휴일 제외)

# **Klic HP-jeve službe za podporo na Japonskem**

## カスタマー・ケア・センター **TEL : 0570-000-511** 03-3335-9800 (ナビダイヤルをご利用いただけない場合) **FAX : 03-3335-8338**  月~金 9:00~17:00 土・日 10:00~17:00 (祝祭日、1/1~3を除く) FAX によるお問い合わせは、ご質問内容とともに、ご連絡先、 弊社製品名、接続コンピュータ名をご記入ください。

## <span id="page-202-0"></span>**HP-jeva storitev hitre izmenjave (Japonska)**

製品に問題がある場合は以下に記載されている電話番号に連絡してください。製品が故 障している、または欠陥があると判断された場合、HP Quick Exchange Serviceがこの製 品を正常品と交換し、故障した製品を回収します。保証期間中は、修理代と配送料は無 料です。また、お住まいの地域にも依りますが、プリンタを次の日までに交換すること も可能です。

雷話番号: 0570-000511 (自動応答) :03-3335-9800 (自動応答システムが使用できない場合) サポート時間: 平日の午前 9:00 から午後 5:00 まで 土日の午前10:00 から午後5:00 まで。 祝祭日および1月1日から3日は除きます。

## サービスの条件

- サポートの提供は、カスタマケアセンターを通してのみ行われます。
- カスタマケアセンターがプリンタの不具合と判断した場合に、サービスを受ける ことができます。 ご注意:ユーザの扱いが不適切であったために故障した場合は、保証期間中あっで

も修理は有料となります。詳細については保証書を参照してください。

## その他の制限

- 運送の時間はお住まいの地域によって異なります。 詳しくは、カスタマケアター に連絡してご確認ください。
- 出荷配送は、当社指定の配送業者が行います。  $\bullet$
- 配送は交通事情などの諸事情によって、遅れる場合があります。
- このサービスは、将来予告なしに変更することがあります。

## **Pripravljanje naprave HP all-in-one za pošiljanje**

Če ste po razgovoru s HP-jevo službo za podporo za stranke ali prodajalcem dobili nasvet, da napravo HP all-in-one pošljete na servis, odstranite tiskalni kartuši in napravo HP all-in-one zapakirajte v originalno embalažo, da preprečite nadaljnje poškodbe. Tiskalni kartuši lahko odstranite iz naprave HP all-in-one, če je vklopljena ali ne. Obdržite napajalni kabel in pokrivalo nadzorne plošče, če bo napravo HP all-in-one potrebno zamenjati.

Ta del vsebuje navodila o tem, kako odstranite kartuši iz delujočega HP all-in-one, kako ju odstranite iz nedelujočega HP all-in-one in kako odstranite pokrivalo nadzorne plošče ter kako zapakirate HP all-in-one.

**Opomba** Te informacije ne veljajo za stranke na Japonskem. Za informacije o servisnih možnostih na Japonskem si oglejte HP-jeva storitev hitre izmenjave (Japonska).

## **Odstranjevanje kartuš iz delujočega HP all-in-one**

- 1 Vklopite HP all-in-one.
- Če se naprava ne vklopi, si oglejte [Odstranjevanje kartuš iz nedelujo](#page-203-0)čega HP all-in-one.
- 2 Odprite vrata za dostop do nosilca kartuše.
- 3 Počakajte, da se nosilec kartuše ustavi in utihne, nato pa odstranite tiskalni kartuši iz rež in spustite zapaha. Za informacije o odstranjevanju tiskalnih kartuš si oglejte [Zamenjava](#page-146-0) [tiskalnih kartuš](#page-146-0).

**Opomba** Odstranite obe tiskalni kartuši in spustite oba zapaha. Če tega ne storite, lahko poškodujete HP all-in-one.

4 Tiskalni kartuši položite v zaščito za kartuše ali nepredušno plastično embalažo, da se ne bosta izsušili, in ju shranite. Ne pošiljajte ju z napravo HP all-in-one, razen če tega ne naroči zastopnik HP-jeve službe za podporo strankam.

<span id="page-203-0"></span>5 Zaprite vrata za dostop do nosilca kartuše in počakajte nekaj minut, da se nosilec kartuše pomakne nazaj v prvotni položaj (na desno stran).

**Opomba** Poskrbite, da se skener vrne v prvotni položaj, preden izklopite napravo HP all-inone.

- 6 S pritiskom na gumb **Vklop** izklopite HP all-in-one.
- 7 Izključite napajalni kabel in ga iztaknite iz naprave HP all-in-one. Napajalnega kabla ne vračajte z napravo HP all-in-one.

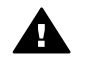

**Opozorilo** Nadomestni HP all-in-one ne bo poslan z napajalnim kablom. Napajalni kabel imejte spravljen na varnem, dokler ne prispe nadomestni HP all-in-one.

8 Da končate pripravo za pošiljanje, si oglejte [Odstranjevanje pokrivala nadzorne ploš](#page-204-0)če in [pakiranje naprave HP all-in-one](#page-204-0).

## **Odstranjevanje kartuš iz nedelujočega HP all-in-one**

Tem korakom sledite, če morate odstraniti tiskalni kartuši zaradi pošiljanja, HP all-in-one pa se noče vklopiti. Če je naprava vklopljena, si oglejte [Odstranjevanje kartuš iz delujo](#page-202-0)čega HP all-in[one.](#page-202-0) Spodnjim korakom sledite, da odprete ležišče za kartuši, odstranite kartuši in ležišče spet zaprete.

1 Izključite napajalni kabel in ga iztaknite iz naprave HP all-in-one. Napajalnega kabla ne vračajte z napravo HP all-in-one.

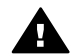

**Opozorilo** Nadomestni HP all-in-one ne bo poslan z napajalnim kablom. Napajalni kabel imejte spravljen na varnem, dokler ne prispe nadomestni HP all-in-one.

2 Ko sprednji del naprave HP all-in-one gleda proti vam, obračajte desni del proti sebi, dokler približno 12,5 cm spodnjega desnega dela ne gleda prek roba ravne površine (kot je pult ali miza).

Na ta način odkrijete okrogel rožnat pokrovček na dnu.

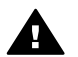

**Opozorilo** Naprave HP all-in-one ne nagibajte v stran, ker to lahko povzroči še večjo škodo.

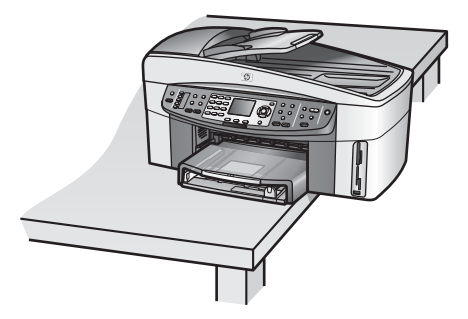

- 3 Poiščite pokrovček na dnu in sledite spodnjim korakom, da odblokirate ležišče za tiskalni kartuši.
	- a S pomočjo jezička pokrovček obrnite za 1/4 obrata v katerokoli smer.
	- b Odstranite pokrovček. Na ta način odkrijete mehanizem, ki uravnava višino ležišča za kartuši.
	- c Mehanizem vrtite proti hrbtnemu delu naprave, dokler se ne ustavi.

**Opomba** Mehanizem boste kar nekajkrat zavrteli, preden se bo ustavil.

<span id="page-204-0"></span>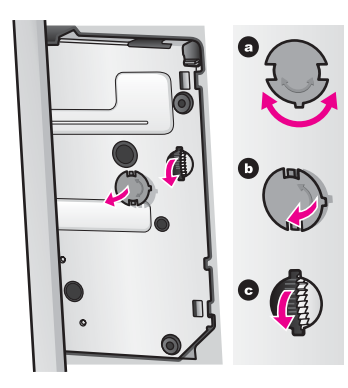

4 Odprite vrata za dostop do nosilca kartuše, nato pa odstranite tiskalni kartuši iz rež in spustite zapaha.

**Opomba** Odstranite obe tiskalni kartuši in spustite oba zapaha. Če tega ne storite, lahko poškodujete HP all-in-one.

- 5 Tiskalni kartuši položite v zaščito za kartuše ali nepredušno plastično embalažo, da se ne bosta izsušili, in ju shranite. Ne pošiljajte ju z napravo HP all-in-one, razen če tega ne naroči zastopnik HP-jeve službe za podporo strankam.
- 6 Mehanizem vrtite proti sprednjemu delu naprave HP all-in-one, dokler se ne ustavi. Na ta način zablokirate in zavarujete ležišče za tiskalni kartuši za varno pošiljanje.
- 7 Na dno naprave HP all-in-one ponovno namestite pokrovček, tako da jezička na pokrovčku, ki sta nasproti drug drugemu, poravnate z režo. Ko je pokrovček na mestu, ga obrnite za 1/4 obrata, da se zaskoči.
- 8 Da končate pripravo za pošiljanje, si oglejte Odstranjevanje pokrivala nadzorne plošče in pakiranje naprave HP all-in-one.

## **Odstranjevanje pokrivala nadzorne plošče in pakiranje naprave HP all-in-one**

Ko odstranite kartuši in izključite HP all-in-one, končajte naslednje korake.

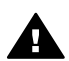

**Opozorilo** Preden začnete slediti tem korakom, mora biti HP all-in-one izključen.

- 1 Pokrivalo nadzorne plošče odstranite, kot je opisano:
	- a Vsako roko položite na eno stran pokrivala nadzorne plošče.
	- b S palci dvignite pokrivalo nadzorne plošče.

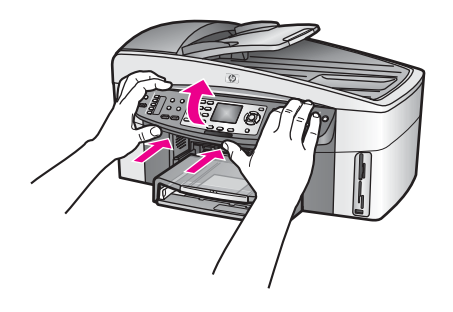

2 Zadržite pokrivalo nadzorne plošče. Pokrivala nadzorne plošče ne vračajte z napravo HP allin-one.

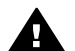

**Opozorilo** Nadomestni HP all-in-one morda ne bo imel pokrivala nadzorne plošče. Pokrivalo nadzorne plošče imejte spravljeno na varnem in ko prispe nadomestni HP all-in-one, pokrivalo namestite na to napravo. Pokrivalo nadzorne plošče morate namestiti na nadomestni HP all-in-one, da lahko uporabljate funkcije nadzorne plošče.

- **Nasvet** Za navodila o nameščanju pokrivala nadzorne plošče si oglejte navodila za nameščanje, ki so priložena napravi HP all-in-one.
- **Opomba** Nadomestni napravi HP all-in-one so lahko priložena navodila za nameščanje naprave.
- 3 Odstranite HP dodatno opremo za samodejno dvostransko tiskanje s hrbtne strani naprave HP all-in-one.

**Opomba** Če ima HP all-in-one HP 250-listni predal za navaden papir, ga pred pošiljanjem odstranite.

4 Če je mogoče, za pošiljanje napravo HP all-in-one zapakirajte v originalno embalažo ali v embalažo nadomestne naprave.

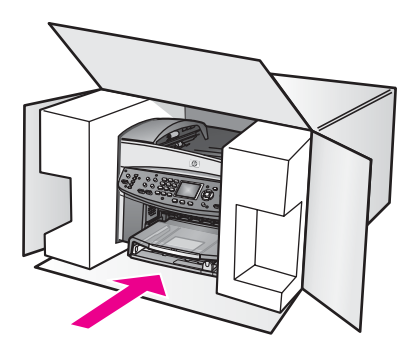

Če nimate originalne embalaže, uporabite kakšen drug primeren material. Poškodbe, ki nastanejo zaradi nepravilnega pakiranja in/ali prevoza, niso vključene v garancijo.

- 5 Nalepko za povratni prevoz namestite na zunanjo stran škatle.
- 6 V škatli morajo biti še:
	- Celoten opis znakov za servisno osebje (zaželeni so primeri vzorcev problematičnega tiskanja).
	- Kopija računa ali kakšen drug dokaz o nakupu, s katerim dokažete veljavnost garancije.
	- Vaše ime, naslov in tel. številka, na kateri ste dosegljivi čez dan.

# **18 Informacije o garanciji**

To poglavje vsebuje informacije o trajanju omejene garancije za napravo HP all-in-one, informacije o garancijskih storitvah, dopolnitvah garancije, vračanju naprave HP all-in-one v popravilo, vsebuje pa tudi izjavo o omejeni globalni garanciji podjetja Hewlett-Packard.

## **Trajanje omejene garancije**

Trajanje omejene garancije (strojna oprema in izdelava): 1 leto

Trajanje omejene garancije (CD medij): 90 dni

Trajanje omejene garancije (tiskalne kartuše): Do porabe črnila HP ali do "konca garancijske dobe", ki je navedena na kartuši. Garancija ne pokriva HP-jevih kartuš, ki so bile ponovno napolnjene, predelane, obnovljene, nepravilno uporabljene ali spremenjene.

## **Garancijski servis**

Za pridobitev HP-jevega servisnega popravila se morate najprej obrniti na HP-jev servis ali HPjev center za podporo strankam glede osnovnega odpravljanja napak. Oglejte si [HP-jeva služba](#page-197-0) [za podporo strankam,](#page-197-0) da boste izvedeli, kaj morate storiti, preden pokličete center za podporo strankam.

Če naprava HP all-in-one potrebuje le manj zahtevno zamenjavo delov, kar lahko naredite sami, bo HP vnaprej plačal stroške prevoza, dajatve in takse; priskrbel telefonsko pomoč pri menjavi dela; in plačal stroške prevoza, dajatve in takse za vse tiste dele, ki jih HP določi, da se vrnejo. Drugače pa vas bodo v HP-jevem centru za podporo strankam napotili k serviserju, ki ga je HP pooblastil za servisiranje HP-jevih izdelkov.

**Opomba** Te informacije ne veljajo za stranke na Japonskem. Za informacije o servisnih možnostih na Japonskem si oglejte [HP-jeva storitev hitre izmenjave \(Japonska\)](#page-202-0).

## **Dopolnitve garancije**

Odvisno od države/regije lahko HP svoji stranki ponudi možnost dopolnitve garancije, s katero podaljša ali izboljša standardno garancijo izdelka. Razpoložljive možnosti lahko vključujejo prednostno podporo prek telefona, povratni servis ali zamenjavo naprave naslednjega delovnega dne. Garancija za servisiranje prične teči na dan nakupa izdelka in jo je treba nabaviti v omejenem času od nakupa izdelka.

Za dodatne informacije:

- Če želite govoriti s HP-jevim svetovalcem, v ZDA pokličite 1-866-234-1377.
- Izven ZDA pokličite HP-jev krajevni servis za podporo strankam. Za seznam mednarodnih številk za podporo strankam si oglejte [Klici drugod po svetu](#page-198-0).
- Pojdite na HP-jevo spletno stran: [www.hp.com/support](http://www.hp.com/support) Če ste pozvani, izberite državo/regijo, nato pa poiščite informacije o garanciji.

## **Vrnitev naprave HP all-in-one v popravilo**

Preden HP all-in-one vrnete v popravilo, morate poklicati HP-jevo službo za podporo strankam. Oglejte si [HP-jeva služba za podporo strankam](#page-197-0), da boste izvedeli, kaj morate storiti, preden pokličete center za podporo strankam.

**Opomba** Te informacije ne veljajo za stranke na Japonskem. Za informacije o servisnih možnostih na Japonskem si oglejte [HP-jeva storitev hitre izmenjave \(Japonska\)](#page-202-0).

## **Izjava o omejeni globalni garanciji podjetja Hewlett-Packard**

Naslednje informacije določajo HP-jevo omejeno globalno garancijo.

## **Obseg omejene garancije**

Hewlett-Packard ("HP") jamči končnemu uporabniku ("kupec"), da bo vsak izdelek ("izdelek") HP Officejet 7300/7400 series all-in-one s pripadajočo programsko opremo, pripomočki, mediji in potrošnim materialom deloval brez napak v materialu in izdelavi v času, ki začne teči z dnevom nakupa izdelka.

Za vsak izdelek strojne opreme traja HP-jeva omejena garancija eno leto za dele in eno leto za delo. Za vse ostale izdelke pa traja HP-jeva omejena garancija devetdeset dni tako za dele kot delo.

Za vsak izdelek programske opreme velja HP-jeva omejena garancija le za napačno izvrševanje programskih navodil. HP ne jamči, da bo delovanje kateregakoli izdelka neprekinjeno in brez napak.

HP-jeva omejena garancija velja le za tiste napake, ki nastanejo pri normalni uporabi izdelka in ne velja za nobene druge težave, vključno s takimi, ki nastanejo zaradi: (a) nepravilnega vzdrževanja ali sprememb, (b) programske opreme, pripomočkov, medijev ali potrošnega materiala, ki jih ne preskrbi ali podpira HP, ali (c) delovanja izdelka izven določil proizvajalca. Za vse izdelke strojne opreme velja, da uporaba kartuše s črnilom, ki ni izdelek HP, ali ponovno polnjene kartuše ne spremeni garancije, ki jo HP daje kupcu, ali katerekoli pogodbe o HP podpori kupcu. Vendar pa bo v primeru, da je odpoved ali poškodba izdelka nastala zaradi uporabe kartuše s črnilom, ki ni izdelek HP, ali zaradi ponovnega polnjenja kartuše, HP zaračunal standardno ceno za delo in material za servisiranje izdelka zaradi take odpovedi ali poškodbe.

Če v času veljavne garancije HP prejme obvestilo o okvari katerega koli izdelka, ga bo po lastni presoji popravil ali zamenjal. V primerih, ko stroški dela niso zajeti v HP-jevo omejeno garancijo, bo HP zaračunal delo po svojih standardnih postavkah.

Če HP ne more odpraviti napake na izdelku ali zamenjati izdelka, ki je še v garanciji, bo v razumnem času po obvestilu o okvari vrnil znesek v višini nakupne cene izdelka.

HP ni zadolžen za popravila, zamenjavo ali povračilo denarja, dokler stranka ne vrne pokvarjenega izdelka HP-ju.

Vsak nadomestni izdelek je lahko nov ali kot-nov, pod pogojem, da je njegova uporabnost enaka ali boljša od izdelka, ki ga zamenjuje.

HP izdelki, vključno z vsakim izdelkom, utegnejo vsebovati predelane dele, sestavne dele ali materiale, ki so po kakovosti enakovredni novim.

HP-jeva omejena garancija je veljavna za vse izdelke v vsaki državi/regiji ali tam, kjer HP trži svoj izdelek. Pogodbe o dodatni garancijski storitvi, kot je servisiranje na samem mestu, zagotavljajo vse pooblaščene servisne delavnice HP v državah, kjer izdelek prodaja HP ali njegov pooblaščeni zastopnik.

#### **Omejitve garancije**

DO STOPNJE, KI JO DOPUŠČAJO KRAJEVNI ZAKONI, NITI HP NITI NJEGOVI ZUNANJI DOBAVITELJI DODATNO NE GARANTIRAJO OZ. KAKORKOLI POGOJUJEJO HP IZDELKOV; BODISI IZRECNO ALI IMPLICIRANO, ALI POGOJE GLEDE TRŽNE USPEŠNOSTI IZDELKA, ZADOVOLJIVE KAKOVOSTI IN PRIMERNOSTI ZA DOLOČEN NAMEN.

#### **Omejitve zavezanosti**

V skladu s krajevno zakonodajo so pravna sredstva, navedena v tej izjavi o omejeni garanciji, strankina edina in izključna pravna sredstva.

V SKLADU S KRAJEVNO ZAKONODAJO, RAZEN DOLŽNOSTI, KI SO POSEBEJ NAVEDENE V TEJ IZJAVI O OMEJENI GARANCIJI, NISO NE HP NE NJEGOVI DOBAVITELJI V NOBENEM PRIMERU ODGOVORNI ZA NEPOSREDNO, POSREDNO, POSEBNO, NAKLJUČNO ALI POSLEDIČNO ŠKODO, KI TEMELJI NA DOGOVORU, NEDOVOLJENEM

DEJANJU ALI KAKŠNI DRUGI PRAVNI TEORIJI IN ČEPRAV SO BILI HP IN NJEGOVI DOBAVITELJI OBVEŠČENI O MOŽNOSTI TAKE ŠKODE.

## **Krajevna zakonodaja**

Izjava o omejeni garanciji daje stranki posebne pravne pravice. Stranka ima tudi druge pravice, ki pa se razlikujejo od države do države v ZDA, od province do province v Kanadi in od posamezne države/regije drugod po svetu.

Če izjava o omejeni garanciji ni v skladu s krajevno zakonodajo, jo ta izjava ustrezno prilagaja. Na osnovi omenjene krajevne zakonodaje določene zavrnitve in omejitve v izjavi morda ne veljajo za stranko. Na primer, nekatere države v ZDA, kakor tudi določene vlade izven ZDA (vključno s provincami v Kanadi), lahko:

prekličejo odrekanja in omejitve v tej izjavi, ki omejujejo zakonite pravice kupcev (npr. v Veliki Britaniji);

Drugače omejijo možnost proizvajalca, da uveljavi takšne zavrnitve ali omejitve; ali priznajo kupcu dodatne garancijske pravice, določijo trajanje splošnih garancij, ki jih proizvajalec ne more ovreči, ali pa ne dovolijo omejitev trajanja splošnih garancij.

ZA UPORABNIŠKE TRANSAKCIJE V AVSTRALIJI IN NOVI ZELANDIJI DOLOČILA V TEJ IZJAVI O OMEJENI GARANCIJI, RAZEN V OBSEGU, KI GA DOVOLJUJE ZAKONODAJA, NE IZKLJUČUJEJO, OMEJUJEJO ALI SPREMINJAJO, AMPAK SO DODATEK K LASTNIKOVIM ZAKONITIM PRAVICAM, KI VELJAJO ZA PRODAJO GARANTIRANEGA HP IZDELKA TAKIM STRANKAM.

## **Informacije o omejeni garanciji za države/regije EU**

Spodaj so navedena imena in naslovi HP-jevih entitet, ki priznavajo HP-jevo omejeno garancijo (proizvajalčeva garancija) v državah/regijah EU.

**Na osnovi pogodbe ob nakupu imate poleg proizvajalčeve garancije tudi zakonite pravice napram prodajalcu, ki jih ta garancija ne omejuje.**

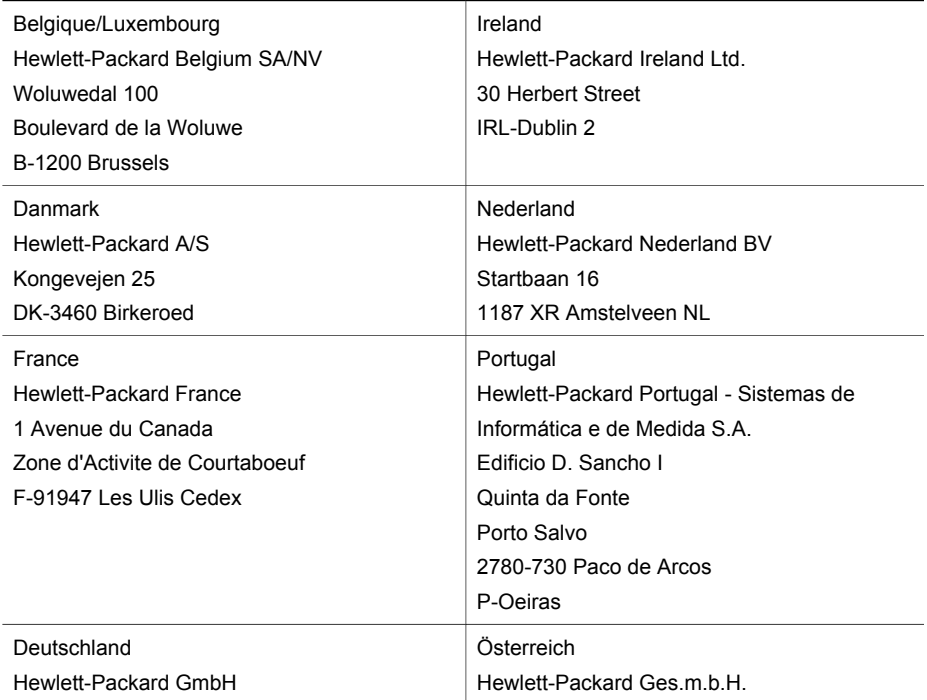

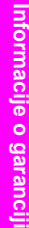

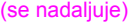

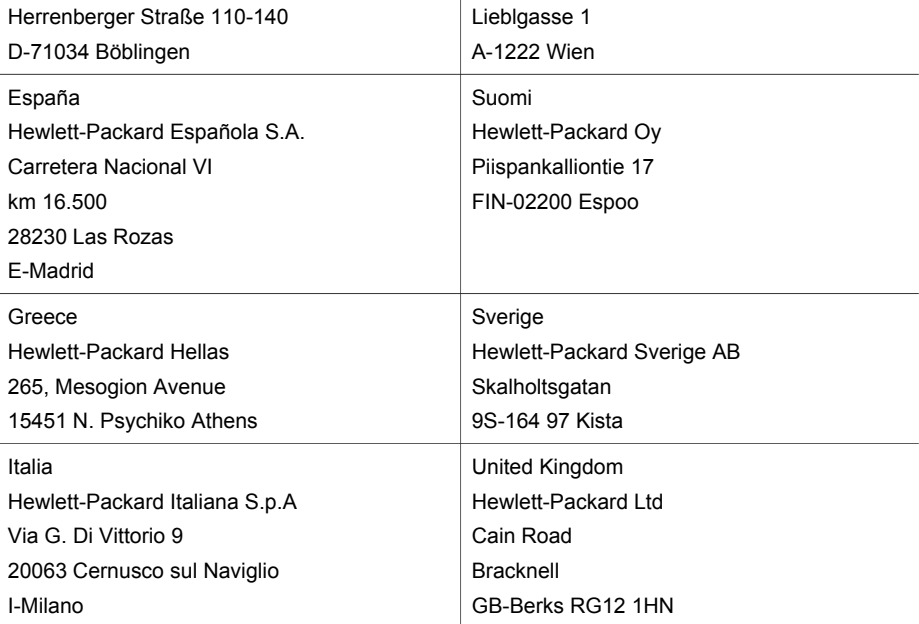

# **19 Tehnične informacije**

To poglavje vsebuje informacije o sistemskih zahtevah za Windows in Macintosh; papir, tiskanje, kopiranje, pomnilniško kartico, specifikacije za skeniranje, fizične, napajalne in okoljske specifikacije, obvestila o predpisih in izjavo o skladnosti za napravo HP all-in-one.

## **Sistemske zahteve**

Sistemske zahteve programske opreme so vam na voljo v datoteki Readme. Za informacije o ogledu datoteke Readme si oglejte [Ogled datoteke Readme.](#page-158-0)

## **Specifikacije papirja**

Ta del vsebuje informacije o zmogljivosti predala za papir, velikosti papirja in specifikacijah robov za tiskanje.

## **Zmogljivost predala za papir**

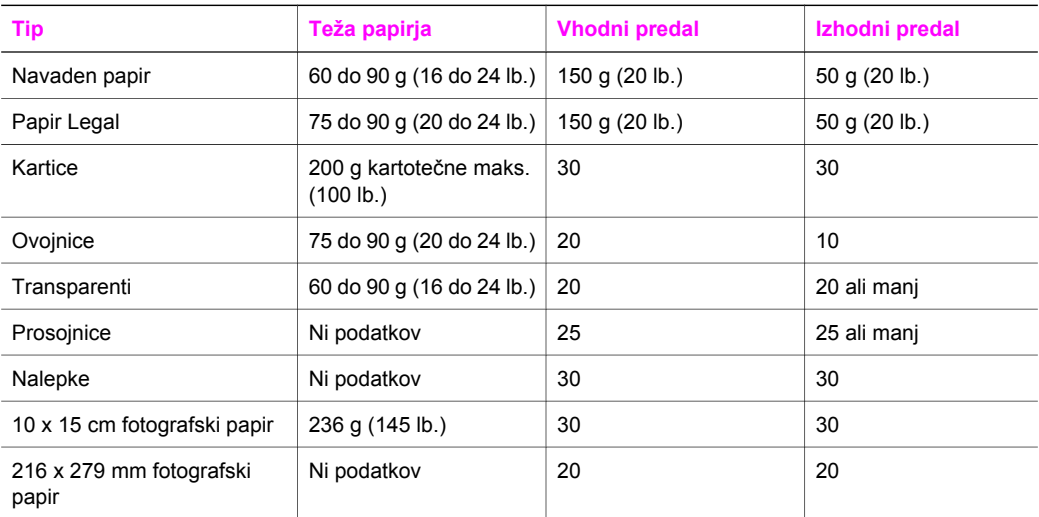

## **Velikosti papirja**

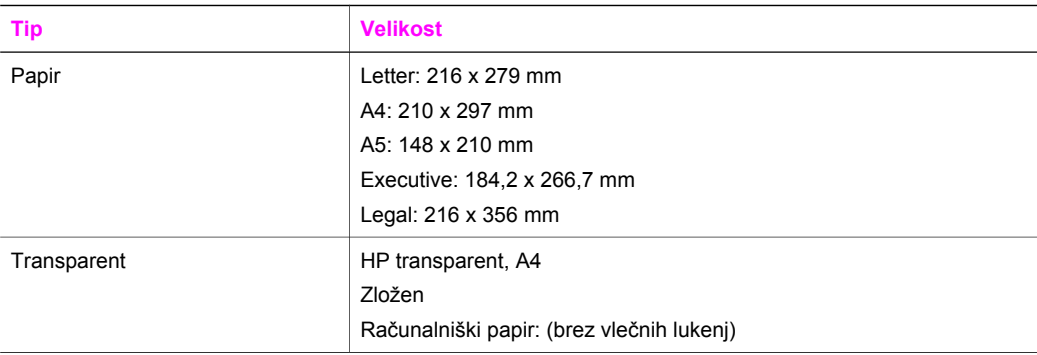

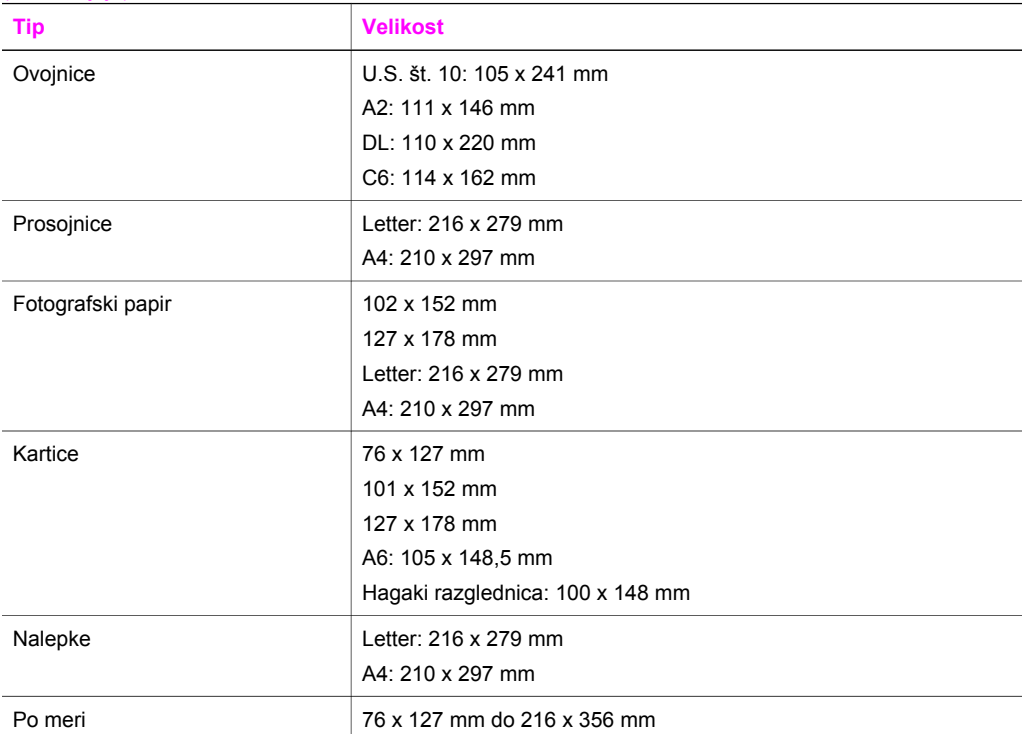

## **Specifikacije robov za tiskanje**

(se nadaljuje)

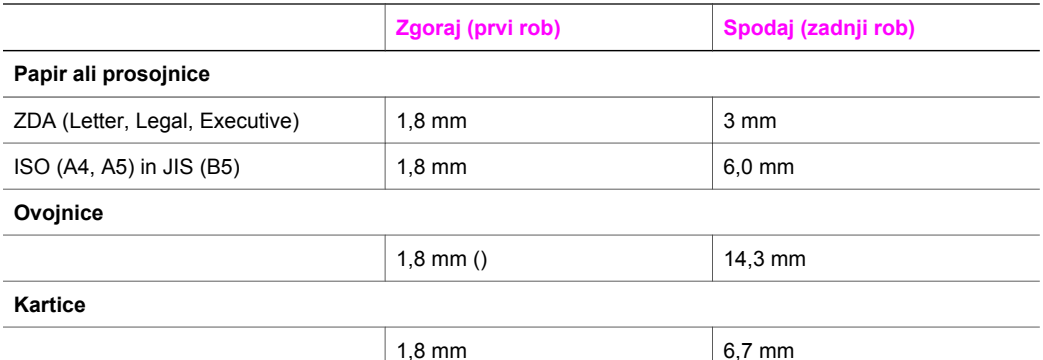

## **Specifikacije za tiskanje**

- 1200 x 1200 dpi črno
- 1200 x 1200 dpi barvno s HP PhotoREt III
- Način: Inkjet z dovajanjem po potrebi
- Jezik: HP PCL Level 3, PCL3 GUI ali PCL 10
- Hitrost tiskanja je odvisna od zahtevnosti dokumenta
- Delovni ciklus: 500 tiskanih strani mesečno (povprečno)
- Delovni ciklus: 5000 tiskanih strani mesečno (maksimalno)
- Panoramsko tiskanje

**Tehnič**

**ne informacije**

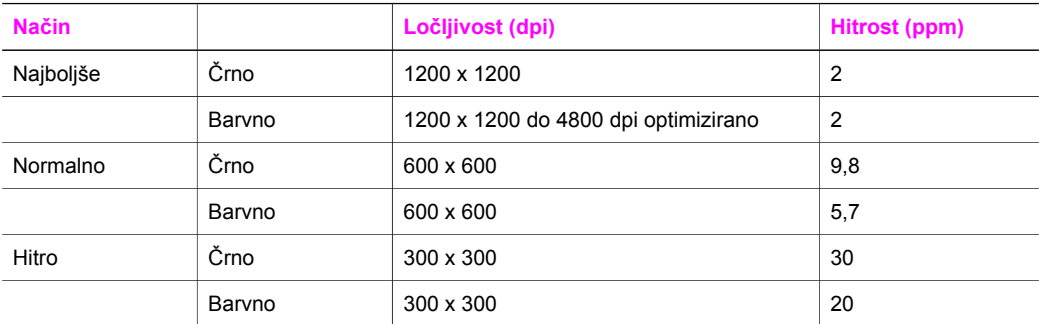

# **Specifikacije za kopiranje**

- Digitalna obdelava slike
- Do 99 kopij originala (odvisno od modela)
- Digitalni zoom od 25 do 400 % (odvisno od modela)
- Prilagodi strani, Plakat, Mnoge na stran
- Do 30 črnih kopij na minuto; 20 barvnih kopij na minuto (odvisno od modela)
- Hitrost kopiranja je odvisna od zahtevnosti dokumenta

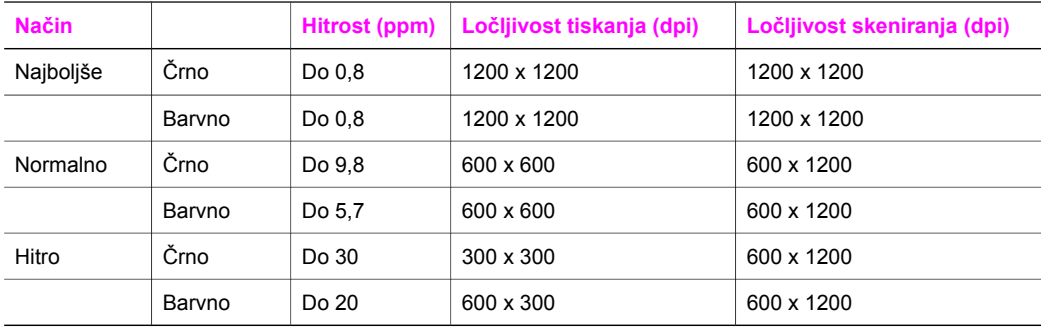

# **Specifikacije faksa**

- Preko naprave dostopno črnobelo in barvno faksiranje
- Do 130 vnosov hitrega izbiranja (odvisno od modela)
- Pomnilnik zmogljivosti do 150 strani (odvisno od modela, na osnovi ITU-T Test Image št. 1 pri standardni ločljivosti). Bolj zapletene strani ali višja ločljivost se prenašajo dlje in porabijo več spomina.
- Ročno večstransko faksiranje
- Samodejno ponovno izbiranje (do pet poskusov)
- Potrditvena poročila in poročila o delovanju
- Faks CCITT/ITU Group 3 z Error Correction Mode (Način odprave napak)
- 33,6 Kbps prenos
- Hitrost 3 sekund na stran pri 33,6 Kbps (na osnovi ITU-T Test Image št. 1 pri standardni ločljivosti). Bolj zapletene strani ali višja ločljivost se prenašajo dlje in porabijo več spomina.
- Zaznavanje zvonjenja s samodejnim preklapljanjem med faksom in odzivnikom

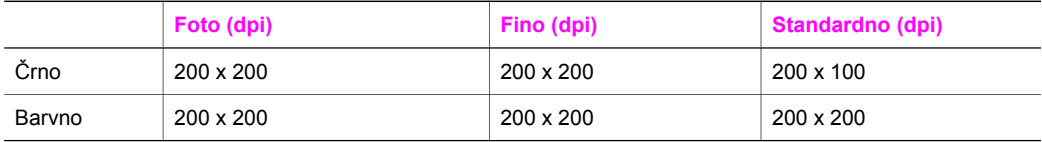

# **Specifikacije pomnilniške kartice**

- Maksimalno priporočeno število datotek na pomnilniški kartici. 1,000
- Maksimalna priporočena velikost posamezne datoteke: Maksimalno 12 megatočkovni, maksimalno 8 MB
- Maksimalna priporočena kapaciteta pomnilniške kartice: 1 GB (samo v trdnem stanju)

**Opomba** Doseganje maksimalnih vrednosti pomnilniške kartice lahko povzroči počasnejše delovanje naprave HP all-in-one.

#### **Podprti tipi pomnilniških kartic**

- CompactFlash
- **SmartMedia**
- **Memory Stick**
- Memory Stick Duo
- Memory Stick Pro
- **Secure Digital**
- MultimediaCard (MMC)
- xD-Picture Card

## **Specifikacije skeniranja**

- Vključuje tudi urejevalnik slik
- Integrirana programska oprema OCR samodejno pretvori skenirano besedilo v besedilo za urejanje
- Hitrost skeniranja je odvisna od zahtevnosti dokumenta
- Skladen z vmesnikom Twain
- Ločljivost: 2400 x 4800 dpi optično, do 19.200 dpi napredno
- Barvno: 48-bitna barva, 8-bitna sivina (256 odtenkov sive)
- Maksimalna velikost skeniranja s stekla: 216 x 355,6 mm

## **Fizične specifikacije**

- 35.3 cm
- **Širina:** 54,9 cm
- **Globina:** 39,7 cm 43,8 cm (s HP dodatno opremo za samodejno dvostransko tiskanje)
- **Teža:** 11,3 kg

11,9 kg (s HP dodatno opremo za samodejno dvostransko tiskanje) 14,2 kg (s HP dodatno opremo za samodejno dvostransko tiskanje in izbirnim HP 250 listnim predalom za navaden papir)

## **Specifikacije napajanja**

- Poraba električne energije: Maksimalno 75 W
- Vhodna napetost: 100 do 240 V izmeničnega toka ~ 2 A 50 60 Hz, ozemljeno
- Izhodna napetost: DC 31Vdc===2420 mA

## **Okoljske specifikacije**

- Priporočena temperatura okolja za delovanje naprave: 15 ° to 32 °C (59 ° to 90 °F)
- Dovoljena temperatura okolja za delovanje naprave: -15 º do 35 ºC (5 º do 104 ºF)
- Vlažnost: 15 % do 85 % relativne vlažnosti, nekondenzne
- Razpon temperature, ko naprava ne deluje (ko je skladiščena): –4 ° do 60 °C (–40 ° do 140 ºF)
- V primeru prisotnosti močnih elektromagnetnih polj je lahko delovanje naprave HP all-in-one deloma moteno
- Za čim manišo stopnio hrupa zaradi potencialno močnih elektromagnetnih poli HP priporoča uporabo USB kabla, ki je krajši od 3 m

## **Dodatne specifikacije**

Če imate dostop do interneta, so vam informacije o zvoku na voljo na HP-jevi spletni strani: Obiščite [www.hp.com/support](http://www.hp.com/support).

## **Okoljski program za nadzor izdelka**

Ta del vsebuje informacije o okoljskih standardih.

## **Varovanje okolja**

Hewlett-Packard je predan izdelovanju okolju prijaznih kakovostnih izdelkov. Ta izdelek odlikujejo številne lastnosti, ki zmanjšujejo negativen vpliv na okolje.

Za dodatne informacije obiščite HP-jevo spletno stran Commitment to Environment (Predanost okolju) na naslovu:

[www.hp.com/hpinfo/globalcitizenship/environment/index.html](http://www.hp.com/hpinfo/globalcitizenship/environment/index.html)

#### **Proizvodnja ozona**

Ta izdelek proizvaja neznatno količino ozona (O3).

#### **Energy consumption**

Energy usage drops significantly while in ENERGY STAR® mode, which saves natural resources, and saves money without affecting the high performance of this product. This product qualifies for ENERGY STAR, which is a voluntary program established to encourage the development of energy-efficient office products.

.<br>Oper<del>gy</del>

ENERGY STAR is a U.S. registered service mark of the U.S. EPA. As an ENERGY STAR partner, HP has determined that this product meets ENERGY STAR guidelines for energy efficiency.

For more information on ENERGY STAR guidelines, go to the following website: [www.energystar.gov](http://www.energystar.gov)

#### **Paper use**

This product is suited for the use of recycled paper according to DIN 19309.

## **Plastics**

Plastic parts over 25 grams are marked according to international standards that enhance the ability to identify plastics for recycling purposes at the end of the product's life.

#### **Material safety data sheets**

Material safety data sheets (MSDS) can be obtained from the HP website at: [www.hp.com/go/msds](http://www.hp.com/go/msds)

Customers without Internet access should contact their local HP Customer Care Center.

**Tehnične informacije Tehnične informacije**

#### **Recycling program**

HP offers an increasing number of product return and recycling programs in many countries/ regions, as well as partnering with some of the largest electronic recycling centers throughout the world. HP also conserves resources by refurbishing and reselling some of its most popular products.

This HP product contains the following materials that may require special handling at end-of-life:

- Mercury in the fluorescent lamp in the scanner  $($  < 2 mg)
- **Lead in the solder**

#### **HP inkjet supplies recycling program**

HP is committed to protecting the environment. The HP Inkjet Supplies Recycling Program is available in many countries/regions, and lets you recycle used print cartridges free of charge. For more information, go to the following website:

[www.hp.com/hpinfo/globalcitizenship/environment/recycle/inkjet.html](http://www.hp.com/hpinfo/globalcitizenship/environment/recycle/inkjet.html)

## **Obvestila o predpisih**

Naprava HP all-in-one izpolnjuje zahteve o izdelkih upravnih agencij v vaši državi/regiji. Ta del vsebuje informacije o predpisih, ki ne veljajo za brezžične funkcije.

## **Upravna identifikacijska številka modela**

Iz upravnih namenov je izdelku določena upravna identifikacijska številka modela. Upravna številka modela za izdelek je SDGOB-0305-02/SDGOB-0305-03. Ta upravna številka se ne sme zamenjati z imenom izdelka (HP Officejet 7300/7400 series all-in-one) ali številkami izdelka (Q3461A/Q3462A).

## **Notice to users of the U.S. telephone network: FCC requirements**

This equipment complies with FCC rules, Part 68. On this equipment is a label that contains, among other information, the FCC Registration Number and Ringer Equivalent Number (REN) for this equipment. If requested, provide this information to your telephone company. An FCC compliant telephone cord and modular plug is provided with this equipment. This equipment is designed to be connected to the telephone network or premises wiring using a compatible modular jack which is Part 68 compliant. This equipment connects to the telephone network through the following standard network interface jack: USOC RJ-11C.

The REN is useful to determine the quantity of devices you may connect to your telephone line and still have all of those devices ring when your number is called. Too many devices on one line may result in failure to ring in response to an incoming call. In most, but not all, areas the sum of the RENs of all devices should not exceed five (5). To be certain of the number of devices you may connect to your line, as determined by the REN, you should call your local telephone company to determine the maximum REN for your calling area.

If this equipment causes harm to the telephone network, your telephone company may discontinue your service temporarily. If possible, they will notify you in advance. If advance notice is not practical, you will be notified as soon as possible. You will also be advised of your right to file a complaint with the FCC. Your telephone company may make changes in its facilities, equipment, operations, or procedures that could affect the proper operation of your equipment. If they do, you will be given advance notice so you will have the opportunity to maintain uninterrupted service.

If you experience trouble with this equipment, please contact the manufacturer, or look elsewhere in this manual, for warranty or repair information. Your telephone company may ask you to disconnect this equipment from the network until the problem has been corrected or until you are sure that the equipment is not malfunctioning.

This equipment may not be used on coin service provided by the telephone company. Connection to party lines is subject to state tariffs. Contact your state public utility commission, public service commission, or corporation commission for more information.
<span id="page-216-0"></span>This equipment includes automatic dialing capability. When programming and/or making test calls to emergency numbers:

- Remain on the line and explain to the dispatcher the reason for the call.
- Perform such activities in the off-peak hours, such as early morning or late evening.

**Opomba** The FCC hearing aid compatibility rules for telephones are not applicable to this equipment.

The Telephone Consumer Protection Act of 1991 makes it unlawful for any person to use a computer or other electronic device, including fax machines, to send any message unless such message clearly contains in a margin at the top or bottom of each transmitted page or on the first page of transmission, the date and time it is sent and an identification of the business, other entity, or other individual sending the message and the telephone number of the sending machine or such business, other entity, or individual. (The telephone number provided may not be a 900 number or any other number for which charges exceed local or long-distance transmission charges.) In order to program this information into your fax machine, you should complete the steps described in the software.

#### **FCC statement**

The United States Federal Communications Commission (in 47 CFR 15.105) has specified that the following notice be brought to the attention of users of this product.

Declaration of Conformity: This equipment has been tested and found to comply with the limits for a Class B digital device, pursuant to part 15 of the FCC Rules. Operation is subject to the following two conditions: (1) this device may not cause harmful interference, and (2) this device must accept any interference received, including interference that may cause undesired operation. Class B limits are designed to provide reasonable protection against harmful interference in a residential installation. This equipment generates, uses, and can radiate radio frequency energy, and, if not installed and used in accordance with the instructions, may cause harmful interference to radio communications. However, there is no guarantee that interference will not occur in a particular installation. If this equipment does cause harmful interference to radio or television reception, which can be determined by turning the equipment off and on, the user is encouraged to try to correct the interference by one or more of the following measures:

- Reorient the receiving antenna.
- Increase the separation between the equipment and the receiver.
- Connect the equipment into an outlet on a circuit different from that to which the receiver is connected.
- Consult the dealer or an experienced radio/TV technician for help.

For more information, contact the Product Regulations Manager, Hewlett-Packard Company, San Diego, (858) 655-4100.

The user may find the following booklet prepared by the Federal Communications Commission helpful: How to Identify and Resolve Radio-TV Interference Problems. This booklet is available from the U.S. Government Printing Office, Washington DC, 20402. Stock No. 004-000-00345-4.

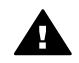

**Previdno** Pursuant to Part 15.21 of the FCC Rules, any changes or modifications to this equipment not expressly approved by the Hewlett-Packard Company may cause harmful interference and void the FCC authorization to operate this equipment.

#### **Exposure to radio frequency radiation**

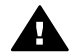

**Previdno** The radiated output power of this device is far below the FCC radio frequency exposure limits. Nevertheless, the device shall be used in such a manner that the potential for human contact during normal operation is minimized. This product and any attached external antenna, if supported, shall be placed in such a manner to minimize the potential for human contact during normal operation. In order to avoid the possibility of exceeding the FCC radio frequency exposure limits, human proximity to the antenna shall not be less than 20 cm (8 inches) during normal operation.

#### <span id="page-217-0"></span>**Note à l'attention des utilisateurs du réseau téléphonique Canadien/ notice to users of the Canadian telephone network**

Cet appareil est conforme aux spécifications techniques des équipements terminaux d'Industrie Canada. Le numéro d'enregistrement atteste de la conformité de l'appareil. L'abréviation IC qui précčde le numéro d'enregistrement indique que l'enregistrement a été effectué dans le cadre d'une Déclaration de conformité stipulant que les spécifications techniques d'Industrie Canada ont été respectées. Néanmoins, cette abréviation ne signifie en aucun cas que l'appareil a été validé par Industrie Canada.

Pour leur propre sécurité, les utilisateurs doivent s'assurer que les prises électriques reliées ŕ la terre de la source d'alimentation, des lignes téléphoniques et du circuit métallique d'alimentation en eau sont, le cas échéant, branchées les unes aux autres. Cette précaution est particuličrement importante dans les zones rurales.

Le numéro REN (Ringer Equivalence Number) attribué ŕ chaque appareil terminal fournit une indication sur le nombre maximal de terminaux qui peuvent ętre connectés ŕ une interface téléphonique. La terminaison d'une interface peut se composer de n'importe quelle combinaison d'appareils, ŕ condition que le total des numéros REN ne dépasse pas 5.

Basé sur les résultats de tests FCC Partie 68, le numéro REN de ce produit est 0.2B.

This equipment meets the applicable Industry Canada Terminal Equipment Technical Specifications. This is confirmed by the registration number. The abbreviation IC before the registration number signifies that registration was performed based on a Declaration of Conformity indicating that Industry Canada technical specifications were met. It does not imply that Industry Canada approved the equipment.

Users should ensure for their own protection that the electrical ground connections of the power utility, telephone lines and internal metallic water pipe system, if present, are connected together. This precaution may be particularly important in rural areas.

**Opomba** The Ringer Equivalence Number (REN) assigned to each terminal device provides an indication of the maximum number of terminals allowed to be connected to a telephone interface. The termination on an interface may consist of any combination of devices subject only to the requirement that the sum of the Ringer Equivalence Numbers of all the devices does not exceed 5.

The REN for this product is 0.2B, based on FCC Part 68 test results.

#### **Obvestilo za uporabnike v Evropskem gospodarskem prostoru**

# $\epsilon$

Ta izdelek je namenjen povezavi v analogna telekomunikacijska omrežja (PSTN) držav/regij Evropskega gospodarskega področja (EGP).

Omrežna kompatibilnost je odvisna od nastavitev uporabnika, ki morajo biti ponastavljene na uporabo opreme v telefonskem omrežju države/regije, v kateri izdelek ni bil kupljen. Za dodatno podporo se obrnite na podjetje Hewlett-Packard.

Proizvajalec izjavlja, da je oprema izdelana v skladu z Direktivo 1999/5/ES (priloga II) za vseevropsko enoterminalno povezavo v javno telefonsko omrežje (PSTN). Vendar pa zaradi razlik med javnimi telefonskimi omrežji v posameznih državah odobritev kot takšen ne predstavlja brezpogojnega zagotovila, da bo izdelek uspešno deloval na vseh točkah omrežij PSTN.

V primeru težav se najprej obrnite na dobavitelja opreme.

Ta oprema je izdelana za tonsko izbiranje DTMF in izbiranje z zanko. V primeru težav pri izbiranju z zanko vam priporočamo uporabo te opreme samo z nastavitvijo tonskega izbiranja DTMF.

#### <span id="page-218-0"></span>**Notice to users of the German telephone network**

This HP fax product is designed to connect only to the analogue public-switched telephone network (PSTN). Please connect the TAE N telephone connector plug, provided with the HP allin-one into the wall socket (TAE 6) code N. This HP fax product can be used as a single device and/or in combination (in serial connection) with other approved terminal equipment.

#### **Geräuschemission**

LpA < 70 dB am Arbeitsplatz im Normalbetrieb nach DIN 45635 T. 19

#### **Notice to users in Japan (VCCI-2)**

この装置は、情報処理装置等電波障害自主規制協議会(VCCI)の基準 に基づくクラスB情報技術装置です。この装置は、家庭環境で使用すること を目的としていますが、この装置がラジオやテレビジョン受信機に近接して 使用されると受信障害を引き起こすことがあります。 取り扱い説明書に従って正しい取り扱いをして下さい。

#### **Notice to users in Korea**

# 사용자 안내문(B급 기기)

이 기기는 비업무용으로 전자파 적합 등록을 받은 기기로서. 주거지역에서는 물론 모든 지역에서 사용할 수 있습니다.

#### **Regulatory notices for wireless products**

This section contains regulatory information pertaining to wireless products.

#### **Note à l'attention des utilisateurs Canadien/notice to users in Canada**

**For Indoor Use.** This digital apparatus does not exceed the Class B limits for radio noise emissions from the digital apparatus set out in the Radio Interference Regulations of the Canadian Department of Communications. The internal wireless radio complies with RSS 210 of Industry Canada.

**For Indoor Use.** Le présent appareil numérique n'émet pas de bruit radioélectrique dépassant les limites applicables aux appareils numériques de la classe B prescrites dans le Règlement sur le brouillage radioélectrique édicté par le ministère des Communications du Canada. Le composant RF interne est conforme a la norme CDN-210 d'Industrie Canada.

<span id="page-219-0"></span>この機器の使用周波数帯では、電子レンジ等の産業・科学・医療用機器のほか 工場の製造ライン等で使用されている移動体識別用の構内無線局(免許を要する 無線局)及び特定小電力無線局(免許を要しない無線局)が運用されています。  $1 -$ この機器を使用する前に、近くで移動体識別用の構内無線局及び特定小電力

- 無線局が運用されていないことを確認して下さい。 2 万一、この機器から移動体識別用の構内無線局に対して電波干渉の事例が発 生した場合には、速やかに使用周波数を変更するか又は雷波の発射を停止した 上、下記連絡先にご連絡頂き、混信回避のための処置等(例えば、パーティシ ョンの設置など)についてご相談して下さい。
- 3 その他、この機器から移動体識別用の特定小電力無線局に対して電波干渉の 事例が発生した場合など何かお困りのことが起きたときは、次の連絡先へお問 い合わせ下さい。

連絡先:日本ヒューレット・パッカード株式会社 TEL:0120-014121

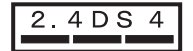

#### **Notice to users in Italy**

License required for use. Verify with your dealer or directly with General Direction for Frequency Planning and Management (Direzione Generale Pianificazione e Gestione Frequenze). E'necessaria una concessione ministeriale anche per l'uso del prodotto. Verifici per favore con il proprio distributore o direttamente presso la Direzione Generale Pianificazione e Gestione Frequenze.

#### **Notice to users in France**

For 2.4 GHz Wireless LAN operation of this product certain restrictions apply: This equipment may be used indoor for the entire 2400-2483.5 MHz frequency band (channels 1-13). For outdoor use, only 2454-2483.5 MHz frequency band (channels 10-13) may be used. For the latest requirements, see [www.art-telecom.fr](http://www.art-telecom.fr).

Pour une utilisation en rseau sans fil 2,4 GHz de ce produit, certaines restrictions s'appliquent : cet appareil peut tre utilis l'intrieur des btiments sur toute la bande de frquences 2400-2483,5 MHz (canaux 1 13). Pour une utilisation l'extrieur des btiments, seule la partie 2454-2483,5 MHz (canaux 10 13) peut tre utilise. Pour connatre les dernires rglementations en vigueur, consultez le site Web [www.art-telecom.fr.](http://www.art-telecom.fr)

#### **Notice to users in the European Economic Area (wireless products)**

Radio products with the CE 0984 or CE alert marking comply with the R&TTE Directive (1999/5/ EC) issued by the Commission of the European Community.

**Opomba** Low-power radio LAN product operating in 2.4-GHz band, for Home and Office environments. In some countries/regions, using the product may be subject to specific restrictions as listed for specific countries/regions below.

This product may be used in the following EU and EFTA countries/regions: Austria, Belgium, Denmark, Finland, Germany, Greece, Iceland, Ireland, Italy, Liechtenstein, Luxembourg, Netherlands, Norway, Portugal, Sweden, Switzerland and United Kingdom. For normal wireless LAN operation of this product, only a limited band is available in France (Channels 10, 11, 12 and 13). L'Autorité de régulation des télécommunications (ART) has special regulations for hotspots allowing additional channels. For more information, including local rulings and authorization, please see the ART website : [www.art-telecom.fr](http://www.art-telecom.fr).

### <span id="page-220-0"></span>**Declaration of conformity (European Economic Area)**

The Declaration of Conformity in this document complies with ISO/IEC Guide 22 and EN 45014. It identifies the product, manufacturer's name and address, and applicable specifications recognized in the European community.

## **HP Officejet 7300 series declaration of conformity**

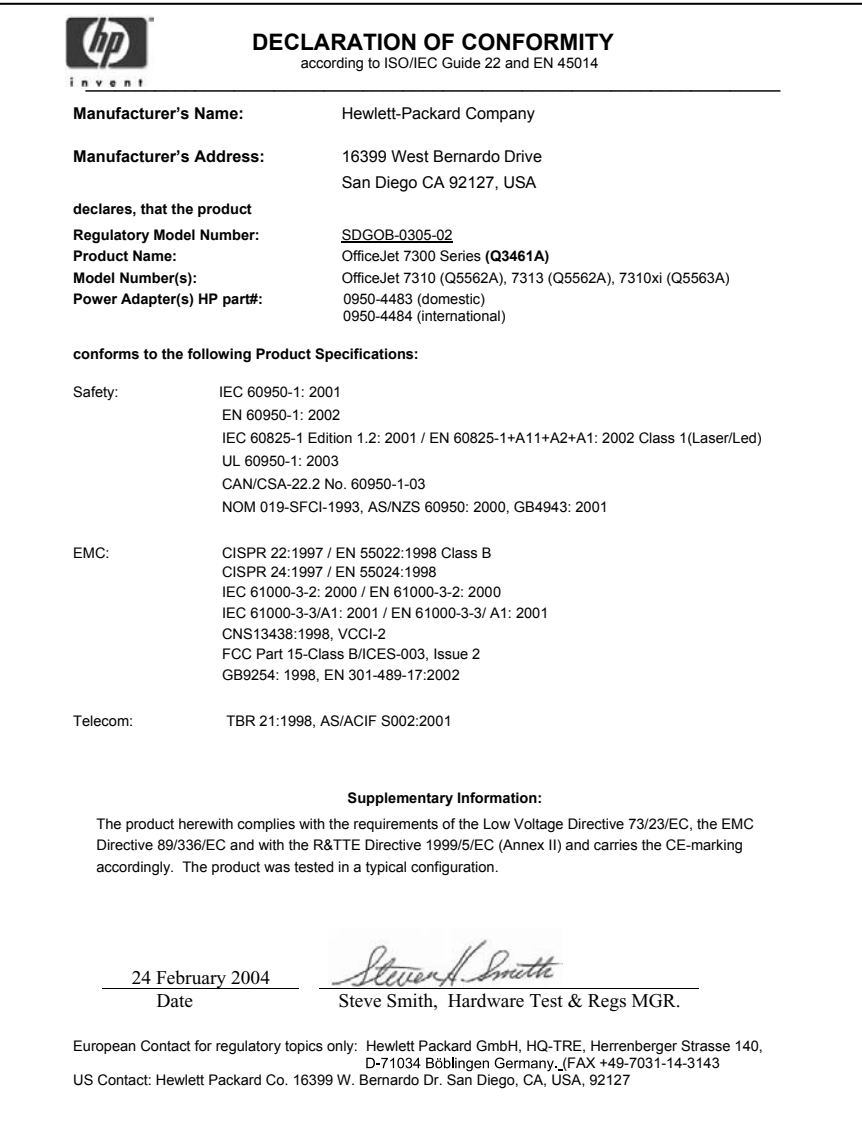

# <span id="page-221-0"></span>**HP Officejet 7400 series declaration of conformity**

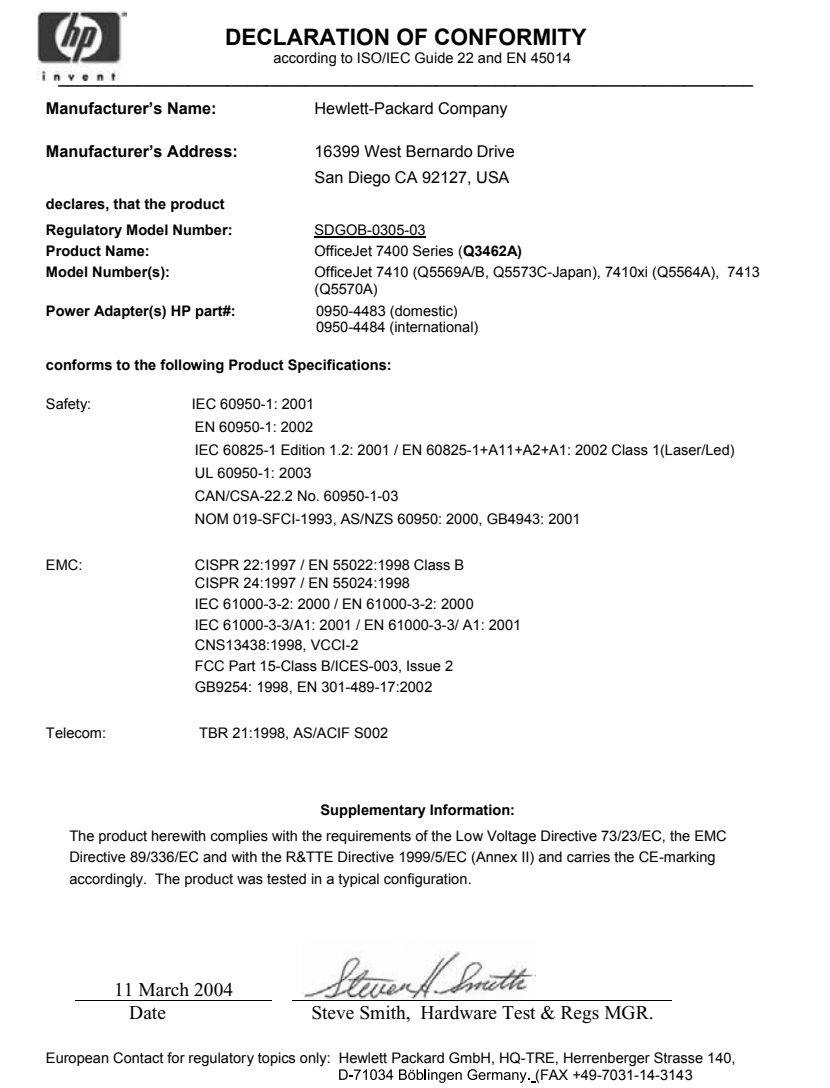

# **Stvarno kazalo**

#### **Številke**

10 x 15 cm fotografski papir nalaganje [35](#page-37-0) 2-žični telefonski kabel [171](#page-173-0), [175](#page-177-0) 250-listni predal za navaden papir faks, izbira za [103](#page-105-0) 4 x 6-palčni fotografski papir, nalaganje [35](#page-37-0) 4-žični telefonski kabel [171](#page-173-0), [175](#page-177-0) čas zakasnitve poziva [153](#page-155-0) čas, nastavitev [96](#page-98-0) čiščenje brizgalne šobe tiskalne kartuše [151](#page-153-0) kontakti tiskalne kartuše [150](#page-152-0) notranji del pokrova [141](#page-143-0) samodejni podajalnik dokumentov [181](#page-183-0) steklo [140](#page-142-0) tiskalne kartuše [150](#page-152-0) zunanjost [141](#page-143-0)

#### **B**

barva intenzivnost [67](#page-69-0) kopije [68](#page-70-0) barvni grafični zaslon  $*$  [6,](#page-8-0) [7](#page-9-0) sprememba jezika [158](#page-160-0) sprememba mer [159](#page-161-0) besedilo izboljšava na kopijah [67](#page-69-0) vnos s tipkovnico [97](#page-99-0) blokiran nosilec [162](#page-164-0) Bluetooth dostopnost [21](#page-23-0) nastavitve varnosti [21](#page-23-0) overjanje ključnega gesla [21](#page-23-0) povezava z HP all-in-one [20](#page-22-0) brezrobe fotografije

tiskanje s pomnilniške kartice [51](#page-53-0) brezrobe kopije 10 x 15 cm (4 x 6-palčna) fotografija [62](#page-64-0) zapolni celo stran [63](#page-65-0)

#### **C**

ciljna datoteka pošiljanje fotografij [125](#page-127-0)

#### **D**

datoteka DPOF [52](#page-54-0) Datoteka Readme [156](#page-158-0) datum, nastavitev [96](#page-98-0) declaration of conformity European Economic Area [218](#page-220-0) HP Officejet 7300 series [218](#page-220-0) HP Officejet 7400 series [219](#page-221-0) digitalni fotoaparat PictBridge [51](#page-53-0) DNS. *glejte* strežnik DNS dodatki, naročanje [138](#page-140-0) dodatni predal za papir [59](#page-61-0) dostopni seznam, HP Instant Share [123,](#page-125-0) [135](#page-137-0) dvostranski faksi [90](#page-92-0), [95](#page-97-0) dvožični telefonski kabel [171,](#page-173-0) [175](#page-177-0)

#### **E**

environment energy consumption [212](#page-214-0) inkjet supplies recycling [213](#page-215-0) paper use [212](#page-214-0) plastics [212](#page-214-0) EWS. *glejte* vgrajeni spletni strežnik

#### **F**

faks

4, [9](#page-11-0)

brisanje [109](#page-111-0) datum in čas [96](#page-98-0) enostranski originali [90](#page-92-0), [95](#page-97-0) glasnost [105](#page-107-0) glasovna pošta, nastavitev [84](#page-86-0) glava [97](#page-99-0) hitro izbiranje [92](#page-94-0), [100](#page-102-0), [101](#page-103-0), [102](#page-104-0) hitrost [108](#page-110-0) internet, preko [109](#page-111-0) kontrast [103](#page-105-0) linija DSL, nastavitev [80](#page-82-0) linija ISDN, nastavitev [81](#page-83-0) ločljivost [102](#page-104-0) medmrežje, prek [175](#page-177-0) nadzor izbiranja [93](#page-95-0) nastavitev [79](#page-81-0), [167](#page-169-0) nastavitev časa [92](#page-94-0) nastavitve [102,](#page-104-0) [103](#page-105-0) način odprave napak (ECM) [108](#page-110-0) način odziva, nastavitev [87](#page-89-0), [88](#page-90-0) odpravljanje napak [167](#page-169-0) odziv na klic [95](#page-97-0) odzivnik [173](#page-175-0) [174](#page-176-0) ponovno izbiranje [91,](#page-93-0) [106](#page-108-0) ponovno tiskanje [109](#page-111-0) poročila [85,](#page-87-0) [90,](#page-92-0) [99](#page-101-0) posredovanje faksov [105](#page-107-0) posvetlitev ali potemnitev [103](#page-105-0) poziv za sprejem [96](#page-98-0) pošiljanje [89](#page-91-0) predal za papir [103](#page-105-0) preizkus [85,](#page-87-0) [168](#page-170-0) preizkus je spodletel [168](#page-170-0) preklic [110](#page-112-0) premor [97](#page-99-0) privzete nastavitve [103](#page-105-0) razločno zvonjenje [82](#page-84-0), [87](#page-89-0), [106](#page-108-0) ročno pošiljanje [91](#page-93-0) ročno sprejemanje [95](#page-97-0) samodejni odziv, nastavitev [88](#page-90-0)

samodejno zmanjševanje [107](#page-109-0) sistem PBX, nastavitev [81](#page-83-0) specifikacije faksa [210](#page-212-0) sprejem [94](#page-96-0) statični šumi na telefonski liniji [175](#page-177-0) telefonski kabel [169](#page-171-0), [171](#page-173-0), [175](#page-177-0) tonsko ali impulzno izbiranje [104](#page-106-0) varnostni sprejem faksa [107](#page-109-0) velikost papirja [104](#page-106-0) vnos besedila in simbolov [97](#page-99-0) vzorec odzivnega zvonjenja [106](#page-108-0) število zvonjenj pred odzivom [94](#page-96-0) FCC requirements [213](#page-215-0) FCC statement [214](#page-216-0) fizične specifikacije [211](#page-213-0) FoIP [109,](#page-111-0) [175](#page-177-0) foto  $*$  [5,](#page-7-0) [9](#page-11-0) fotografije brezrobo [51](#page-53-0) e-pošta [73](#page-75-0) Hitri natis [52](#page-54-0) HP Image Zone [115](#page-117-0), [127](#page-129-0) kartuša za tiskanje fotografij [148](#page-150-0) možnosti tiskanja [132](#page-134-0) nepodprt format datoteke [191](#page-193-0) poudarjanje kopij [68](#page-70-0) pošiljanje [73](#page-75-0) pošiljanje iz ciljne datoteke [125](#page-127-0) pošiljanje s pomnilniške kartice [112,](#page-114-0) [124](#page-126-0) pošiljanje skeniranih slik [114](#page-116-0), [126](#page-128-0) poškodovana datoteka [192](#page-194-0) predogled [131](#page-133-0) predstavitev [53](#page-55-0) preklic izbire [51](#page-53-0) ročno tiskanje [131](#page-133-0) samodejno tiskanje [130](#page-132-0) siva kartuša za tiskanje fotografij [148](#page-150-0) skeniranje [73](#page-75-0)

skupna raba [73](#page-75-0) sprejemanje od dovoljenih pošiljateljev [129](#page-131-0) sprejemanje od vsakega pošiljatelja [129](#page-131-0) tiskanje [130](#page-132-0) tiskanje iz datoteke DPOF [52](#page-54-0) tiskanje, preklic [133](#page-135-0) velikost datoteke [192](#page-194-0) fotografski papir nalaganje [35](#page-37-0)

**G**

garancija izjava [205](#page-207-0) glasnost, regulacija faksa [105](#page-107-0) glasovna pošta nastavitev s faksom [84,](#page-86-0) [87](#page-89-0) odpravljanje napak [173](#page-175-0) glava, faks [97](#page-99-0) glavni predal za papir faks, izbira za [103](#page-105-0) gumb dvostransko [4](#page-6-0) gumb hitro izbiranje [4](#page-6-0) gumb izbira predala [4](#page-6-0) gumb kakovost [5](#page-7-0) gumb OK [5](#page-7-0) gumb ponovno izbiranje/ premor [4](#page-6-0) gumb prenos slik (HP Director) [11](#page-13-0) gumb sukanje [5](#page-7-0) gumb tiskanje fotografij [5](#page-7-0) gumb vklop [5](#page-7-0) gumb začni barvno faksiranje [4](#page-6-0) gumb začni skeniranje [4](#page-6-0) gumb začni črnobelo kopiranje [4](#page-6-0) gumb zmanjšaj/povečaj [6](#page-8-0) gumb zoom [5](#page-7-0) gumb število kopij [5](#page-7-0) gumbi za hitro izbiranje z eno tipko [4](#page-6-0)

#### **H**

Hagaki kartice, nalaganje [36](#page-38-0) Hitri natis [52](#page-54-0) hitro izbiranje brisanje nastavitev [102](#page-104-0) pošiljanje faska [92](#page-94-0) seznam tiskanja [99](#page-101-0) skupine [100](#page-102-0)

urejanje [101](#page-103-0) ustvarjanje vnosov [100](#page-102-0) hitrost prenosa [108](#page-110-0) HP all-in-one vizitka [2](#page-4-0) vrnitev naprave HP all-inone [200](#page-202-0) HP Director \* [10](#page-12-0) HP Instant Share [117](#page-119-0) manjkajoče ikone [164](#page-166-0) HP Gallery OS 9 HP Image Zone [15](#page-17-0) OS X HP Image Zone [13](#page-15-0) HP Image Print (OS X HP Image Zone) [13](#page-15-0) HP Image Zone \* [11](#page-13-0) HP Instant Share [115](#page-117-0), [116,](#page-118-0) [127](#page-129-0) Macintosh [12,](#page-14-0) [14,](#page-16-0) [116](#page-118-0) pošiljanje slik [127](#page-129-0) pregled [10](#page-12-0) Windows [10](#page-12-0), [115](#page-117-0) HP Instant Share \* [7](#page-9-0) ciljna datoteka [125](#page-127-0) dostopni seznam [123](#page-125-0) gumb meni [5](#page-7-0) HP Image Zone [115,](#page-117-0) [127](#page-129-0) HP tiskanje na daljavo [121,](#page-123-0) [134](#page-136-0) izguba povezave [190](#page-192-0) kakovostni natisi [53](#page-55-0) meni [9](#page-11-0) meni možnosti [135](#page-137-0) minimalna namestitev [176](#page-178-0) možnosti tiskanja [132](#page-134-0) napake pri povezavi [187](#page-189-0) naslovi [122,](#page-124-0) [177](#page-179-0) nastavitev (USB) [112](#page-114-0) nastavitev (v omrežju) [121](#page-123-0) neodobreni naslovi [190](#page-192-0) odpravljanje napak pri namestitvi [176](#page-178-0) odprti način [120](#page-122-0), [123](#page-125-0), [129](#page-131-0) odstranitev slik [133](#page-135-0) poročilo o napakah [191](#page-193-0) pošiljanje fotografij iz HP image Zone (omrežje) [127](#page-129-0) pošiljanje fotografij iz HP image Zone (USB) [115](#page-117-0)

pošiljanje fotografij preko epošte iz HP Image Zone (USB) [115](#page-117-0) pošiljanje fotografij s pomnilniške kartice (omrežje) [124](#page-126-0) pošiljanje fotografij s pomnilniške kartice (USB) [112](#page-114-0) pošiljanje fotografij s pomnilniške kartice preko epošte [53](#page-55-0) pošiljanje fotografij s pomnilniške kartice preko epošte (omrežje) [124](#page-126-0) pošiljanje fotografij s pomnilniške kartice preko epošte (USB) [112](#page-114-0) pošiljanje napravi [73,](#page-75-0) [112](#page-114-0), [115](#page-117-0), [122](#page-124-0), [124,](#page-126-0) [127](#page-129-0) pošiljanje napravi (omrežje) [54](#page-56-0) pošiljanje napravi (USB) [54](#page-56-0) pošiljanje skeniranih dokumentov [73](#page-75-0) pošiljanje skeniranih slik [114](#page-116-0), [126](#page-128-0) pošiljanje slik [112,](#page-114-0) [119,](#page-121-0) [124](#page-126-0), [190](#page-192-0) pošiljanje slik (omrežje) [54](#page-56-0) pošiljanje slik (USB) [54](#page-56-0) poškodovana datoteka [192](#page-194-0) pošljanje slik [73](#page-75-0) predogled slik [131](#page-133-0) pregled [111](#page-113-0), [119](#page-121-0) preklic pošiljanja slik [127](#page-129-0) preklic tiskalnih opravil [133](#page-135-0) presežena omejitev shrambe [190](#page-192-0) presežena velikost datoteke [192](#page-194-0) prijava ni uspela [191](#page-193-0) ročno tiskanje slik [131](#page-133-0) samodejno preverjanje [130](#page-132-0) samodejno tiskanje [123,](#page-125-0) [130](#page-132-0) skenirana e-pošta [73](#page-75-0) skeniranje slik [73](#page-75-0) spletni albumi [53](#page-55-0) splošne napake [186](#page-188-0) sporočila za odpravljanje napak [186](#page-188-0)

sprejemanje od dovoljenih pošiljateljev [129](#page-131-0) sprejemanje od vsakega pošiljatelja [129](#page-131-0) sprejemanje slik [120](#page-122-0), [129](#page-131-0) storitev je bila prekinjena [191](#page-193-0) storitev ni na voljo [191](#page-193-0) tiskanje slik [130](#page-132-0) upravljanje računa [135](#page-137-0) zasebni način [120](#page-122-0), [123](#page-125-0), [129](#page-131-0) HP Instant Share HP na spletu (OS 9 HP Image Zone) [16](#page-18-0) HP pomoč (OS 9 HP Image Zone) [16](#page-18-0) HP služba za podporo preden pokličete [155](#page-157-0) HP tiskanje na daljavo način tiskanja na daljavo [134](#page-136-0) pregled [121](#page-123-0)

#### **I**

ID storitve [195](#page-197-0) identifikacijska koda naročnika [97](#page-99-0) ikone brezžične povezave ad hoc [6](#page-8-0) ikone za prikaz ravni črnila [6](#page-8-0) ikone žične povezave [6](#page-8-0) Ilinija SDN, nastavitev [81](#page-83-0) impulzno izbiranje [104](#page-106-0) Instant Share. *glejte* HP Instant Share internet faks, uporaba [109](#page-111-0)

#### **K**

kakovost hitrega kopiranja [58](#page-60-0) kartuše preverjanje ravni črnila [141](#page-143-0) kartuše s črnilom. *glejte* tiskalne kartuše kontrast, faks [103](#page-105-0) kopiranje  $*$  [5](#page-7-0), [7](#page-9-0) besedilo, izboljšava [67](#page-69-0) brezrobe kopije [62](#page-64-0) dva v enega [62](#page-64-0) dvostransko [61](#page-63-0)

fotografije na papir Letter ali A4 [63](#page-65-0) fotografije, izboljšava [67](#page-69-0) hitrost [58](#page-60-0) HP Director (Windows) [11](#page-13-0) intenzivnost barv [67](#page-69-0) kakovost [58](#page-60-0) Legal na Letter [66](#page-68-0) OS 9 HP Image Zone (Macintosh) [15](#page-17-0) OS X HP Image Zone (Macintosh) [13](#page-15-0) poudarjanje svetlih delov [68](#page-70-0) povečaj [66](#page-68-0) povečanje/zmanjšanje kopij [65](#page-67-0) povečava v plakat [69](#page-71-0) preklic [70](#page-72-0) prenosi na majico z likanjem [69](#page-71-0) privzete nastavitve [59](#page-61-0) specifikacije za kopiranje [210](#page-212-0) tipi papirja, priporočeni [57](#page-59-0) velikost papirja [56](#page-58-0) velikost, po meri [66](#page-68-0) vezava [68](#page-70-0) več na eno stran [64](#page-66-0) vrstni red. *glejte* zbiranje zbiranje [62](#page-64-0) zmanjšaj [66](#page-68-0) črnobeli dokumenti [61](#page-63-0) število kopij [60](#page-62-0)

#### **L**

leva puščica [6](#page-8-0) linija ADSL. *glejte* linija DSL linija DSL, nastavitev s faksom [80](#page-82-0) ločljivost faks [102](#page-104-0) lučka pozor [6](#page-8-0)

#### **M**

mediji. *glejte* papir medmrežje faks, uporaba [175](#page-177-0) minimalna namestitev [176](#page-178-0)

#### **N**

nadzor izbiranja [93](#page-95-0) nadzorna plošča

pregled [3](#page-5-0) vnos besedila [97](#page-99-0) najboljša kakovost kopiranja [58](#page-60-0) nalaganje 10 x 15 cm fotografski papir [35](#page-37-0) 4 x 6-palčni fotografski papir [35](#page-37-0) Hagaki kartice [36](#page-38-0) nalepke [38](#page-40-0) originali [31](#page-33-0) ovojnice [37](#page-39-0) papir A4 [33](#page-35-0) papir Legal [33](#page-35-0) papir Letter [33](#page-35-0) papir polne velikosti [33](#page-35-0) prenosi z likanjem [38](#page-40-0) prosojnice [38](#page-40-0) razglednice [36](#page-38-0) transparent [38](#page-40-0) voščilnice [38](#page-40-0) nalepke nalaganje [38](#page-40-0) namestitev programske opremo naprave [176](#page-178-0) namestitev USB kabla [157](#page-159-0) nameščanje strojne opreme odpravljanje napak [156](#page-158-0) naročanje dodatki [138](#page-140-0) navodila za nameščanje [138](#page-140-0) papir [137](#page-139-0) programska oprema [138](#page-140-0) tiskalne kartuše [137](#page-139-0) uporabniški priročnik [138](#page-140-0) naslovi upravljanje [135](#page-137-0) ustvarjanje [122](#page-124-0) nastavitev \* [6,](#page-8-0) [9](#page-11-0) faks [79](#page-81-0) glasovna pošta [84](#page-86-0) linija DSL [80](#page-82-0) linija ISDN [81](#page-83-0) ločena faks linija [79](#page-81-0) odpravljanje napak pri faksu [167](#page-169-0) preizkus faksa [85](#page-87-0), [168](#page-170-0) razločno zvonjenje [82](#page-84-0), [106](#page-108-0) sistem PBX [81](#page-83-0) skupna telefonska linija [83](#page-85-0) nastavitev časa, faks [92](#page-94-0)

nastavitve datum in čas [96](#page-98-0) faks [103](#page-105-0) hitrost, faks [108](#page-110-0) možnosti tiskanja [77](#page-79-0) samodejni odziv [87](#page-89-0) nastavitve proxyja [190](#page-192-0) način odprave napak (ECM) [108](#page-110-0) način odziva [87](#page-89-0) način varčevanja z energijo [153](#page-155-0) normalna kakovost kopiranja [58](#page-60-0) nosilec, blokiran [162](#page-164-0) notranji del pokrova, čiščenje [141](#page-143-0)

#### **O**

obnovitev tovarniških privzetih nastavitev [153](#page-155-0) obvestila o predpisih obvestilo za uporabnike v Evropskem gospodarskem prostoru [215](#page-217-0) upravna identifikacijska številka modela [213](#page-215-0) odpravljanje napak blokiran nosilec [162](#page-164-0) datoteka Readme [156](#page-158-0) delovanje HP Instant Share [186](#page-188-0) faks [167](#page-169-0) HP Instant Share ni nameščena [177](#page-179-0) izguba povezave s storitvijo HP Instant Share [190](#page-192-0) jezik, zaslon [158](#page-160-0) minimalna namestitev [176](#page-178-0) namestitev [156](#page-158-0) namestitev HP Instant Share [176](#page-178-0) nameščanje programske opreme [162](#page-164-0) nameščanje strojne opreme [156](#page-158-0) napačne mere [159](#page-161-0) naslovi niso nastavljeni [177](#page-179-0) neodobreni naslovi [190](#page-192-0) neuspešna povezava s HP Instant Share [188](#page-190-0) ni omrežne povezave [187](#page-189-0)

o nameščanju [156](#page-158-0) obrnite se na HP-jevo službo za podporo [155](#page-157-0) odzivniki [174](#page-176-0) papir [179](#page-181-0) podporni viri [155](#page-157-0) pomnilniške kartice [190,](#page-192-0) [192](#page-194-0) pošiljanje faksov [171](#page-173-0) poškodba ciljne datoteke [190](#page-192-0) preizkus faksa [168](#page-170-0) preverjanje naslova DNS [189](#page-191-0) preverjanje naslova proxyja [190](#page-192-0) preverjanje nastavitev proxyja [188](#page-190-0) sprejemanje faksov [171,](#page-173-0) [173](#page-175-0) statični šumi na telefonski liniji [175](#page-177-0) strežnik DNS se ne odziva [189](#page-191-0) težave pri faksiranju [174](#page-176-0) težave s faksom [171,](#page-173-0) [175](#page-177-0) tiskalne kartuše [159,](#page-161-0) [186](#page-188-0) USB kabel [157](#page-159-0) vizitka [155](#page-157-0) zagozdenje papirja [162](#page-164-0) zagozdenje, papir [162](#page-164-0), [179](#page-181-0) zagozditve, papir [39](#page-41-0) odstranitev programska oprema [165](#page-167-0) odzivnik odpravljanje napak [174](#page-176-0) sprejem faksov [87,](#page-89-0) [94](#page-96-0) ohranjevalnik zaslona [7](#page-9-0) okolje okoljski program za nadzor izdelka [212](#page-214-0) proizvodnja ozona [212](#page-214-0) varovanje [212](#page-214-0) okoljske specifikacije [211](#page-213-0) osebni vnos za hitro izbiranje [100](#page-102-0) ovojnice nalaganje [37](#page-39-0)

#### **P**

papir kopija z Legal na Letter [66](#page-68-0) nalaganje [33](#page-35-0)

naročanje [137](#page-139-0) nezdružljivi tipi [33](#page-35-0) odpravljanje napak [179](#page-181-0) priporočeni tipi [32](#page-34-0) priporočeni tipi kopirnega papirja [57](#page-59-0) specifikacije papirja [208](#page-210-0) velikost kopirnega papirja [56](#page-58-0) velikost, nastavitev za faks [104](#page-106-0) velikosti papirja [208](#page-210-0) zagozdenje [162](#page-164-0), [179](#page-181-0) zagozditve [39](#page-41-0) papir A4, nalaganje [33](#page-35-0) papir Legal nalaganje [33](#page-35-0) papir Letter nalaganje [33](#page-35-0) PictBridge [51](#page-53-0) plakati kopiranje [69](#page-71-0) podpora preden pokličete [155](#page-157-0) viri [155](#page-157-0) podpora strankam Avstralija [198](#page-200-0) HP-jeva storitev hitre izmenjave (Japonska) [200](#page-202-0) ID storitve [195](#page-197-0) izven ZDA [196](#page-198-0) Japonska [199](#page-201-0) Koreja [199](#page-201-0) serijska številka [195](#page-197-0) Severna Amerika [196](#page-198-0) stopite v stik [195](#page-197-0) podpora za stranke garancija [204](#page-206-0) podprti tipi povezave adapter Bluetooth [20](#page-22-0) brezžično [20](#page-22-0) Ethernet [19](#page-21-0) USB [19](#page-21-0) pomnilnik brisanje faksov [109](#page-111-0) ponovno tiskanje faksov [109](#page-111-0) shranjevanje faksov [107](#page-109-0) pomnilniška kartica specifikacije pomnilniške kartice [211](#page-213-0) pomnilniška kartica CompactFlash [40](#page-42-0)

pomnilniška kartica Memory Stick [40](#page-42-0) pomnilniška kartica MicroDrive [40](#page-42-0) pomnilniška kartica MultiMediaCard (MMC) [40](#page-42-0) pomnilniška kartica Secure Digital [40](#page-42-0) pomnilniška kartica SmartMedia [40](#page-42-0) pomnilniška kartica xD [40](#page-42-0) pomnilniška kartica za fotografije. *glejte* pomnilniške kartice pomnilniške kartice fotografije, skupna raba (omrežje) [54](#page-56-0) fotografije, skupna raba (USB) [54](#page-56-0) okvara [190](#page-192-0) poskusni list [43](#page-45-0) pošiljanje fotografij [112,](#page-114-0) [124](#page-126-0) pregled [40](#page-42-0) shranjevanje datotek v računalnik [42](#page-44-0) tiskanje datoteke DPOF [52](#page-54-0) tiskanje fotografij [50](#page-52-0) vstavite kartico [42](#page-44-0) ponovna namestitev programske opreme [165](#page-167-0) ponovno izbiranje faksa [106](#page-108-0) ponovno izbiranje za faks [91](#page-93-0) ponovno tiskanje faksov v pomnilniku [109](#page-111-0) poravnava tiskalnih kartuš [149](#page-151-0) poročila dnevnik faksa [99](#page-101-0) faks [85](#page-87-0), [90](#page-92-0), [99,](#page-101-0) [168](#page-170-0) napaka [99](#page-101-0) poročilo o samopreizkusu [99](#page-101-0) potrditev [99](#page-101-0) preizkus faksa je spodletel [168](#page-170-0) samopreizkus [142](#page-144-0) seznam hitrega izbiranja [99](#page-101-0) zadnji poslani faks [99](#page-101-0) poročila o napakah, faks [99](#page-101-0) poročila o potrditvi, faks [99](#page-101-0) poročilo o samopreizkusu [99,](#page-101-0) [142](#page-144-0) poskusni list

 $*$  [5,](#page-7-0) [9](#page-11-0) izpolnitev [44](#page-46-0) skeniranje [46](#page-48-0) tiskanje [43](#page-45-0) posodobitev naprave Macintosh [194](#page-196-0) vizitka [192](#page-194-0) Windows [193](#page-195-0) posodobitev programske opreme. *glejte* posodobitev naprave posredovanje faksov [105](#page-107-0) posvetlitev faksi [103](#page-105-0) kopije [67](#page-69-0) potemnitev faksi [103](#page-105-0) kopije [67](#page-69-0) povečanje/zmanjšanje kopij spreminjanje velikosti na velikost papirja Letter ali A4 [65](#page-67-0) povečava kopij [63](#page-65-0) poziv za sprejem faksa [96](#page-98-0) pošiljanje faksa dvostranski originali [90](#page-92-0) hitro izbiranje [92](#page-94-0) nadzor izbiranja [93](#page-95-0) nastavitev časa [92](#page-94-0) osnovni faks [89](#page-91-0) pomnilnik, iz [93](#page-95-0) ponovno izbiranje [91](#page-93-0) ročno [91](#page-93-0), [93](#page-95-0) pošiljanje napravi HP Director (Macintosh) [117](#page-119-0) HP Image Zone [127](#page-129-0) HP Image Zone (Macintosh) [116](#page-118-0) HP Image Zone (Windows) [115](#page-117-0) omrežna povezava [54](#page-56-0) s pomnilniške kartice [112](#page-114-0), [124](#page-126-0) skenirane slike [114,](#page-116-0) [126](#page-128-0) USB povezava [54](#page-56-0) predal za papir faks, izbira za [103](#page-105-0) zmogljivost predala za papir [208](#page-210-0) predogled slik [131](#page-133-0) predstavitev [53](#page-55-0) preizkus

nastavitev faksa [85,](#page-87-0) [168](#page-170-0) preizkus faksa je spodletel [168](#page-170-0) preizkus strojne opreme faksa [168](#page-170-0) stanje faks linije [169](#page-171-0) telefonska zidna vtičnica [169](#page-171-0) vrata faksa [169](#page-171-0) znak centrale [170](#page-172-0) preizkus pravih vrat, faks [169](#page-171-0) preizkus stanja linije, faks [169](#page-171-0) preizkus strojne opreme, faks [168](#page-170-0) preizkus zidne vtičnice, faks [169](#page-171-0) preizkus znaka centrale, napaka [170](#page-172-0) preizkušanje telefonski kabel [169](#page-171-0) preklic faks [93,](#page-95-0) [105](#page-107-0), [110](#page-112-0) kopiranje [70](#page-72-0) skeniranje [75](#page-77-0) tiskanja [78](#page-80-0) prekliči gumb [5](#page-7-0) prenos slik OS 9 HP Image Zone [15](#page-17-0) OS X HP Image Zone [13](#page-15-0) prenosi na majico z likanjem [69](#page-71-0) prenosi z likanjem nalaganje [38](#page-40-0) prilagodi na stran [65](#page-67-0) privzete nastavitve faks [103](#page-105-0) obnovitev [153](#page-155-0) programska aplikacija, tiskanje iz [76](#page-78-0) programska oprema odpravljanje napak pri nameščanju [162](#page-164-0) odstranitev [165](#page-167-0) ponovna namestitev [165](#page-167-0) prosojnice nalaganje [38](#page-40-0) puščica desno [5](#page-7-0) puščica navzdol [5](#page-7-0) puščica navzgor [6](#page-8-0)

#### **R**

raven črnila, preverjanje [141](#page-143-0) razglednice, nalaganje [36](#page-38-0)

razločno zvonjenje [82,](#page-84-0) [87,](#page-89-0) [106](#page-108-0) računalniški modem odpravljanje napak [171](#page-173-0), [173](#page-175-0) regulatory notices Canadian statement [215](#page-217-0) declaration of conformity (European Economic Area) [218](#page-220-0) declaration of conformity (U.S.) [218](#page-220-0), [219](#page-221-0) FCC requirements [213](#page-215-0) FCC statement [214](#page-216-0) notice to users in Japan [216](#page-218-0) notice to users in Korea [216](#page-218-0) notice to users of the German telephone network [216](#page-218-0) regulatory notices wireless products notice to users in Canada [216](#page-218-0) notice to users in France [217](#page-219-0) notice to users in Italy [217](#page-219-0) notice to users in the European Economic Area [217](#page-219-0) robovi kopiranje [68](#page-70-0) ročno poročila o faksu [99](#page-101-0) pošiljanje, faks [91](#page-93-0), [93](#page-95-0) sprejemanje, faks [95](#page-97-0)

#### **S**

samodejna poročila o faksu [99](#page-101-0) samodejni odziv gumb [4](#page-6-0) lučka [4](#page-6-0) samodejni podajalnik dokumentov nalaganje originala [31](#page-33-0) odstranitev čelne plošče [181](#page-183-0) ponovna namestitev čelne plošče [184](#page-186-0) težave pri podajanju, odpravljanje napak [181](#page-183-0) zagozdenje, odpravljanje napak [180](#page-182-0)

čiščenje [181](#page-183-0) samodejno preverjanje [130](#page-132-0) samodejno tiskanje [130](#page-132-0) serijska številka [195](#page-197-0) shranjevanje faksi v pomnilnik [107](#page-109-0) fotografije v računalnik [42](#page-44-0) simboli, vnos [97](#page-99-0) sistem PBX, nastavitev [81](#page-83-0) sistemske zahteve [208](#page-210-0) skeniraj dokument HP Director (Windows) [11](#page-13-0) OS 9 HP Image Zone (Macintosh) [15](#page-17-0) skeniraj fotografijo HP Director (Windows) [11](#page-13-0) OS 9 HP Image Zone (Macintosh) [15](#page-17-0) OS X HP Image Zone (Macintosh) [13](#page-15-0) skeniranje \* [8](#page-10-0) HP Instant Share [73,](#page-75-0) [114,](#page-116-0) [126](#page-128-0) na pomnilniško kartico [74](#page-76-0) poskusni list [46](#page-48-0) s sprednje plošče [71](#page-73-0) specifikacije skeniranja [211](#page-213-0) z naprave, ki je povezana v omrežje [72](#page-74-0) z neposredno povezane naprave [72](#page-74-0) zaustavitev [75](#page-77-0) skeniranje na \* [8](#page-10-0) gumb menija [4](#page-6-0) skeniranje na OCR (OS X HP Image Zone) [13](#page-15-0) služba za podporo strankam spletna stran [195](#page-197-0) specifikacije 10 x 15 cm fotografski papir [208](#page-210-0) fotografski papir [208](#page-210-0) nalepke [208](#page-210-0) ovojnice [208](#page-210-0) papir Legal [208](#page-210-0) papir Letter [208](#page-210-0) prosojnice [208](#page-210-0) transparent [208](#page-210-0) specifikacije napajanja [211](#page-213-0) specifikacije robov za tiskanje [209](#page-211-0)

spodnji predal za papir faks, izbira za [103](#page-105-0) sprejem faksov odpravljanje napak [171](#page-173-0) sprejemanje faksov odpravljanje napak [173](#page-175-0) posredovanje [105](#page-107-0) pozivanje [96](#page-98-0) ročno [95](#page-97-0) sprejemanje slik v HP Instant Share [120,](#page-122-0) [129](#page-131-0) steklo nalaganje originala [32](#page-34-0) čiščenje [140](#page-142-0) steklo skenerja čiščenje [140](#page-142-0) steklo za skeniranje nalaganje originala [32](#page-34-0) strežnik DNS preverjanje IP naslova [188](#page-190-0), [189](#page-191-0)

#### **T**

technical information wireless specifications [216](#page-218-0) tehnične informacije fizične specifikacije [211](#page-213-0) okoljske specifikacije [211](#page-213-0) sistemske zahteve [208](#page-210-0) specifikacije faksa [210](#page-212-0) specifikacije napajanja [211](#page-213-0) specifikacije papirja [208](#page-210-0) specifikacije pomnilniške kartice [211](#page-213-0) specifikacije robov za tiskanje [209](#page-211-0) specifikacije skeniranja [211](#page-213-0) specifikacije za kopiranje [210](#page-212-0) specifikacije za tiskanje [209](#page-211-0) teža [211](#page-213-0) velikosti papirja [208](#page-210-0) zmogljivost predala za papir [208](#page-210-0) telefon pošiljanje faksa [91](#page-93-0) sprejemanje faksa [95](#page-97-0) telefonska zidna vtičnica, faks [169](#page-171-0) telefonske številke, podpora strankam [195](#page-197-0) telefonski kabel

podaljšanje [175](#page-177-0) povezava, napaka [169](#page-171-0) preverjanje [169](#page-171-0) težave pri nameščanju [156](#page-158-0) težave s povezavo, faks [171](#page-173-0) tipkovnica [4,](#page-6-0) [97](#page-99-0) tiskalne kartuše imena delov [143](#page-145-0) kartuša za tiskanje fotografij [148](#page-150-0) naročanje [137](#page-139-0) odpravljanje napak [159,](#page-161-0) [186](#page-188-0) poravnava [149](#page-151-0) ravnanje [143](#page-145-0) shranjevanje [148](#page-150-0) siva kartuša za tiskanje fotografij [148](#page-150-0) zamenjava [144](#page-146-0) čiščenje [150](#page-152-0) čiščenje brizgalnih šob [151](#page-153-0) čiščenje kontaktov [150](#page-152-0) tiskanje faksi [109](#page-111-0) fotografije s pomnilniške kartice [50](#page-52-0) Hitri natis [52](#page-54-0) iz programske aplikacijen [76](#page-78-0) možnosti tiskanja [77](#page-79-0) obe strani [95](#page-97-0) poročila o delovanju faksa [85,](#page-87-0) [90](#page-92-0) poročila o faksu [99](#page-101-0) poročilo o samopreizkusu [142](#page-144-0) poskusni list [43](#page-45-0) preklic opravila [78](#page-80-0) specifikacije za tiskanje [209](#page-211-0) tiskanje iz datoteke DPOF [52](#page-54-0) z računalnika [76](#page-78-0) tiskanje na daljavo. *glejte* HP tiskanje na daljavo tonsko izbiranje [104](#page-106-0) tovarniške privzete nastavitve, obnovitev [153](#page-155-0) transparent nalaganje [38](#page-40-0)

#### **V**

varnost

adapter Bluetooth [21](#page-23-0) vezava robovi [68](#page-70-0) več aplikacij (OS 9 HP Image Zone) [16](#page-18-0) vgrajeni spletni strežnik [188](#page-190-0) vhodni predal faks, izbira za [103](#page-105-0) zmogljivost [208](#page-210-0) vidna tipkovnica [97](#page-99-0) vnos besedila [97](#page-99-0) vnosi hitrega izbiranja skupine [100](#page-102-0) voščilnice, nalaganje [38](#page-40-0) vrnitev naprave HP all-in-one [200](#page-202-0) vzdrževanje način varčevanja z energijo [153](#page-155-0) obnovitev tovarniških privzetih nastavitev [153](#page-155-0) poravnava tiskalnih kartuš [149](#page-151-0) poročilo o samopreizkusu [142](#page-144-0) preverjanje ravni črnila [141](#page-143-0) zamenjava tiskalnih kartuš [144](#page-146-0) čas zakasnitve poziva [153](#page-155-0) čiščenje notranjega dela pokrova [141](#page-143-0) čiščenje stekla [140](#page-142-0) čiščenje tiskalnih kartuš [150](#page-152-0) čiščenje zunanjosti [141](#page-143-0) vzorec odzivnega zvonjenja [82](#page-84-0), [106](#page-108-0)

#### **W**

Webscan [22](#page-24-0)

#### **Z**

zadnji predal za papir [59](#page-61-0) zagozdenje v dodatni opremi za dvostransko tiskanje, odpravljanje napak [180](#page-182-0) zagozdenje, papir [162,](#page-164-0) [179](#page-181-0) zagozditve, papir [39](#page-41-0) zamenjava tiskalnih kartuš [144](#page-146-0) zapolni celo stran povečava fotografije [63](#page-65-0) zaustavite HP all-in-one [186](#page-188-0) zaustavitev

faks [105](#page-107-0), [110](#page-112-0) kopiranje [70](#page-72-0) nastavljeni faks [93](#page-95-0) skeniranje [75](#page-77-0) tiskanja [78](#page-80-0) za čni barvno kopiranje [5](#page-7-0) za čni črnobelo kopiranje [5](#page-7-0) zaš čita za tiskalne kartuše [148](#page-150-0) zbiranje kopije [62](#page-64-0) zbiranje kopij \* [5](#page-7-0) zmanjšaj/pove čaj kopije plakat [69](#page-71-0) spremeni velikost na Letter [66](#page-68-0) velikost po meri [66](#page-68-0) zmanjšanje faksov, da se prilegajo [107](#page-109-0) zmanjšanje/pove čanje kopij ve č ne eno stran [64](#page-66-0) zvoki, regulacija faksa [105](#page-107-0) zvonjenje, vzorec odziva [106](#page-108-0)

#### **Š**

število zvonjenj pred odzivom na faks [94](#page-96-0) štiriži čni telefonski kabel [171,](#page-173-0) [175](#page-177-0)

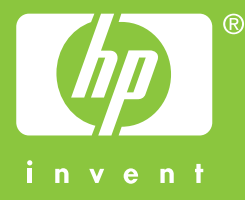

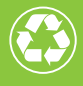

 $\gamma$  Natisnjeno na vsaj 50 % recikliranih vlaknih  $\overline{\mathscr{D}}$  z vsaj 10 % rabljenega papirja

© 2004 Hewlett-Packard Development Company, L.P.

Electronic Edition

www.hp.com

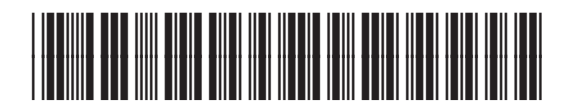

**Q3461-90188**